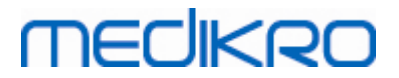

# **Medikro Spirometer**

**Gebruikershandleiding**

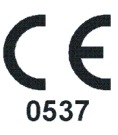

 $\textsf{Street address:}$  Pioneerinkatu 3, FI-70800 Kuopio, Finland E-mail: medikro@medikro.com Domicile: Kuopio

**Medikro Oy** +358 17 283 3000 0288691-7 **Business ID:** P.O.Box 54, FI-70101 Kuopio, Finland FI02886917 **Mail address:** www.medikro.com **Tel.: E-mail: Home page: VAT no.:** medikro@medikro.com Domicile:

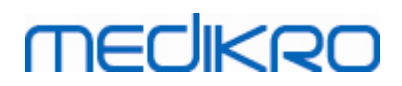

# **Inhoudstafel**

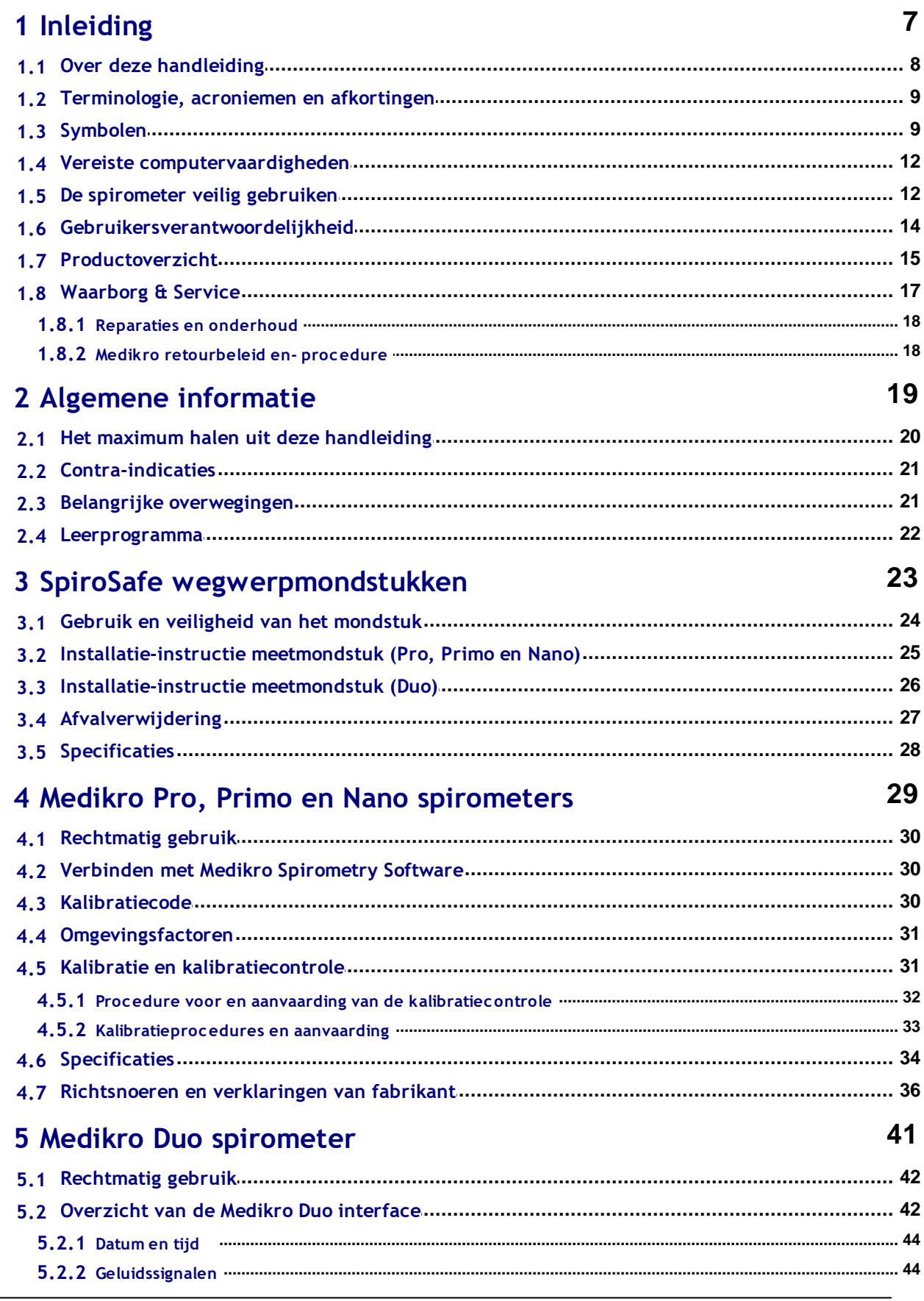

95

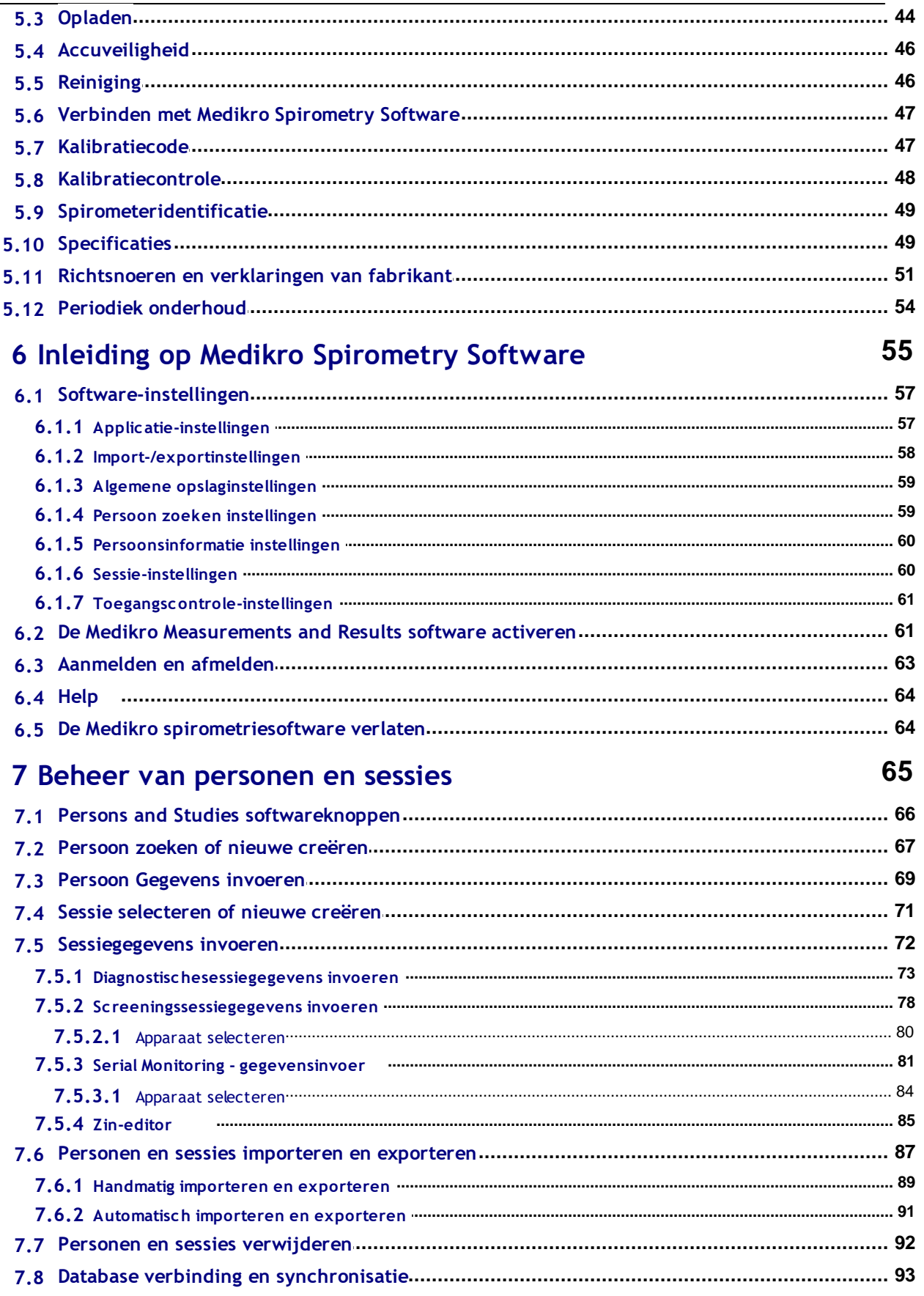

# 8 Diagnostische spirometrie

Tel.: +358 17 283 3000 **Business ID: 0288691-7 Medikro Oy** Mail address: P.O.Box 54, FI-70101 Kuopio, Finland Home page: www.medikro.com VAT no.: FI02886917 Street address: Pioneerinkatu 3, FI-70800 Kuopio, Finland E-mail: medikro@medikro.com Domicile: Kuopio

**Medikro Spirometer** M8304-4.7.2-nl

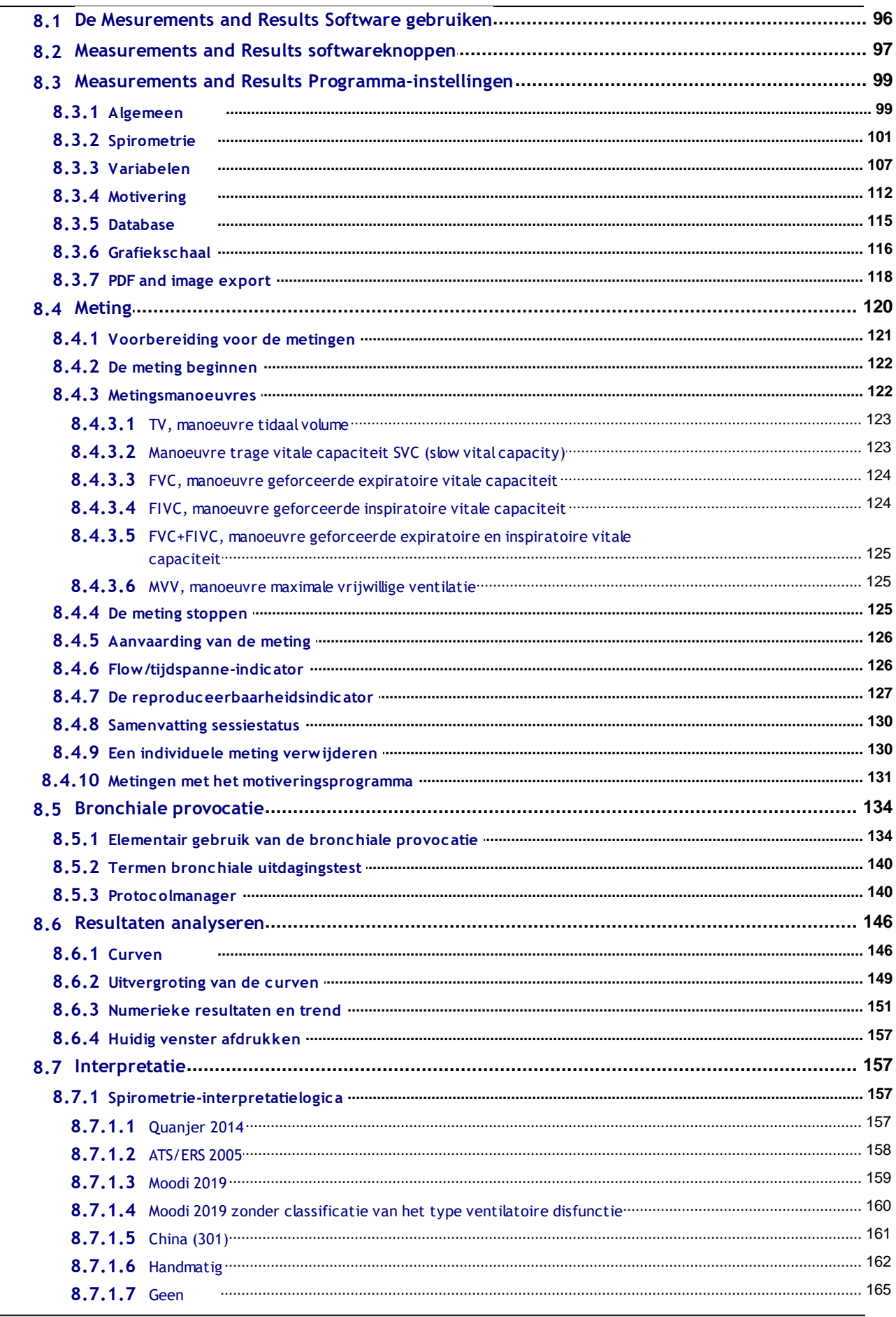

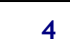

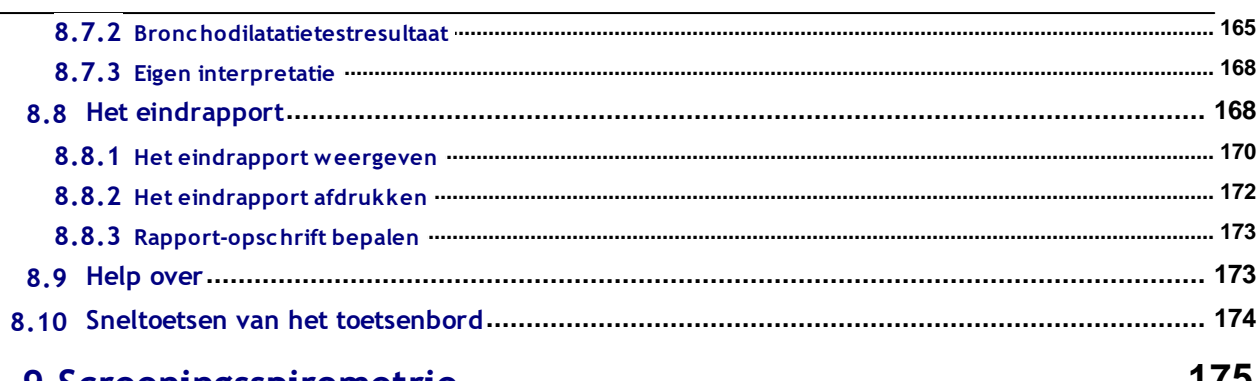

### 9 Screeningsspirometrie

# 175

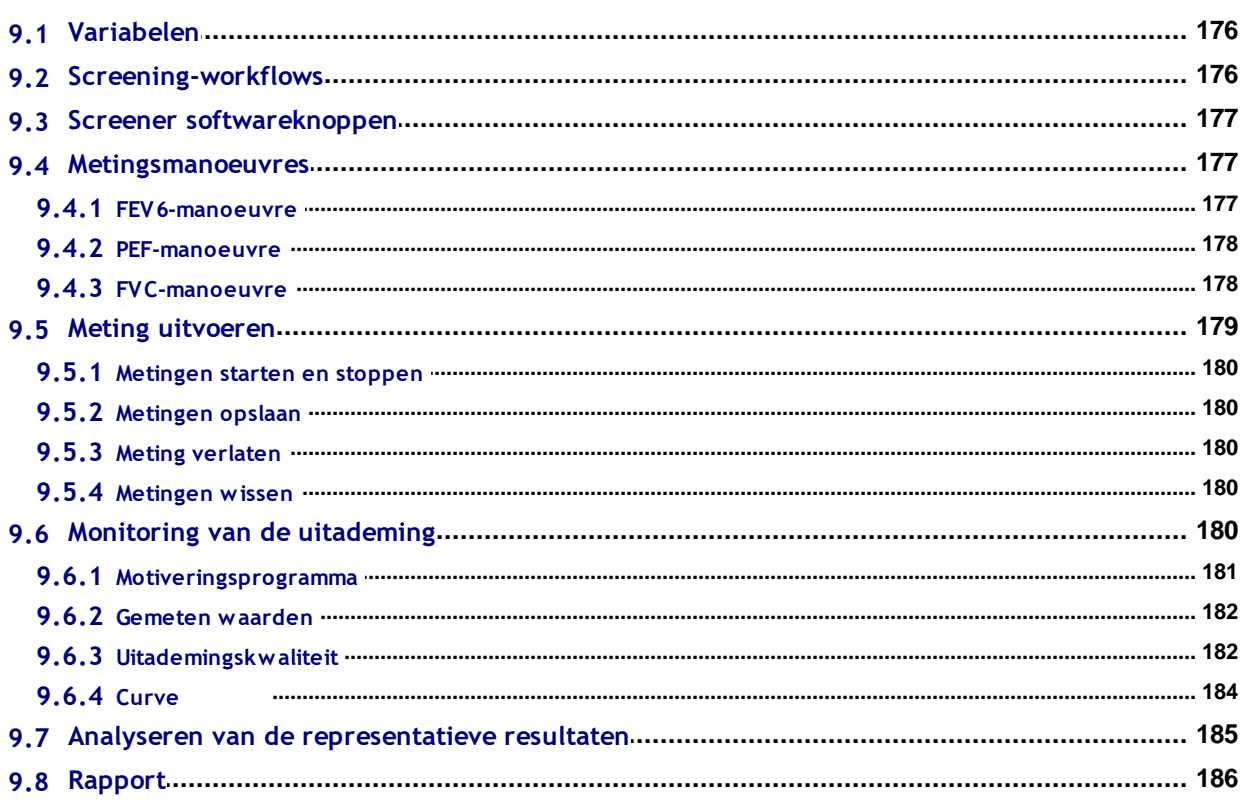

# 10 Seriële monitoringspirometrie

### 187

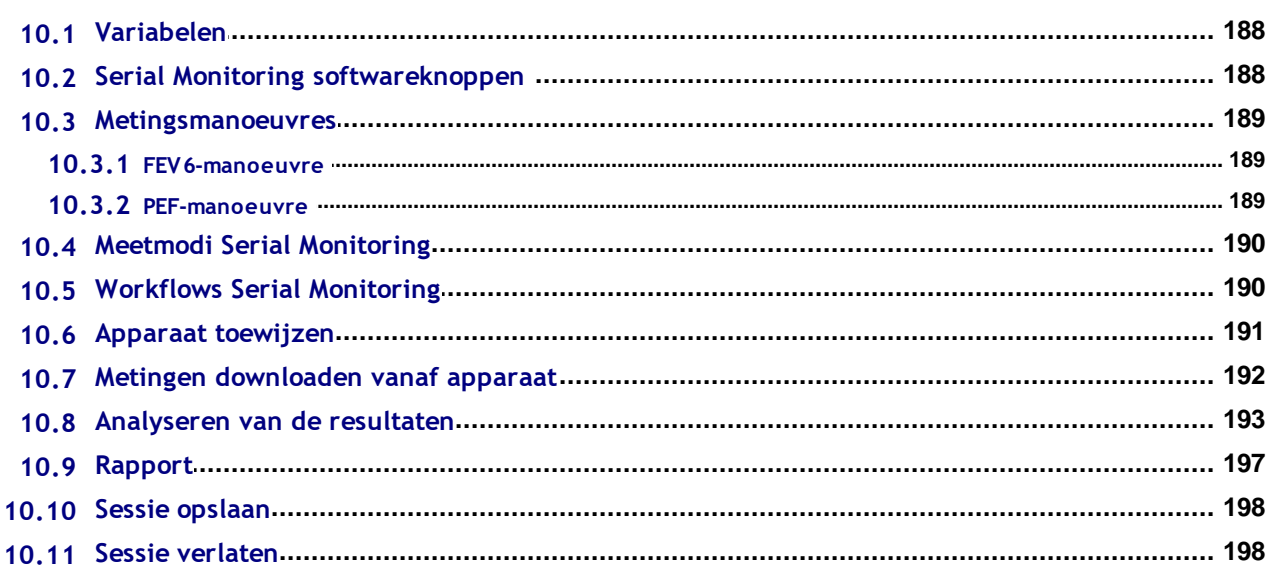

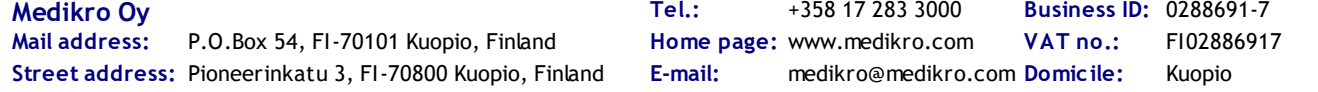

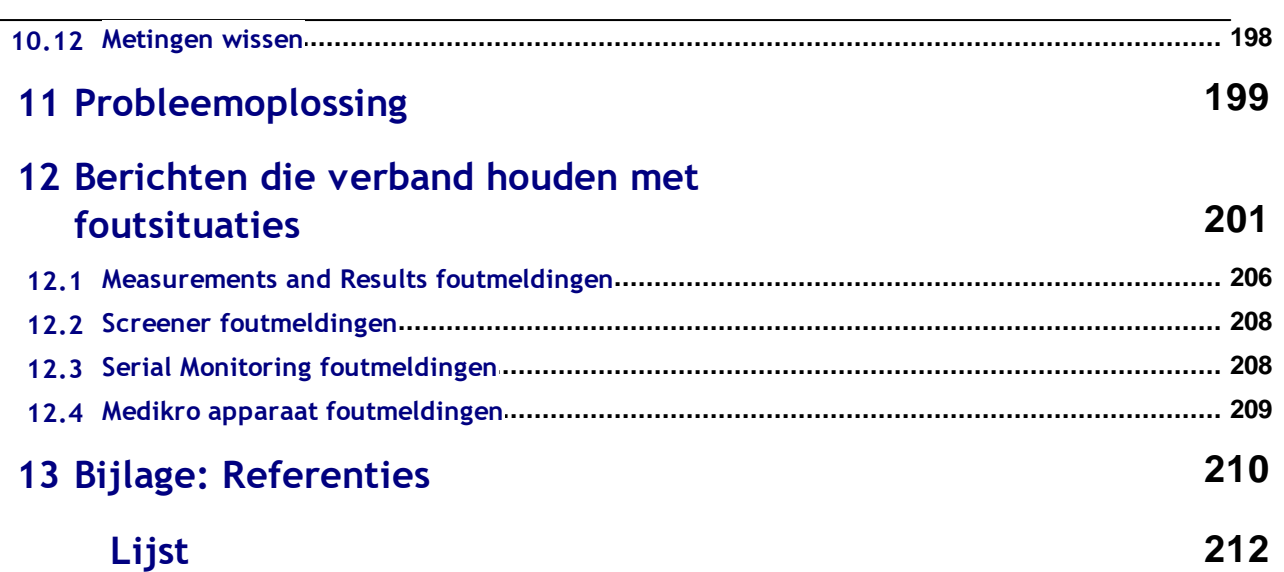

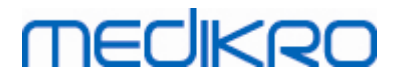

<span id="page-6-0"></span>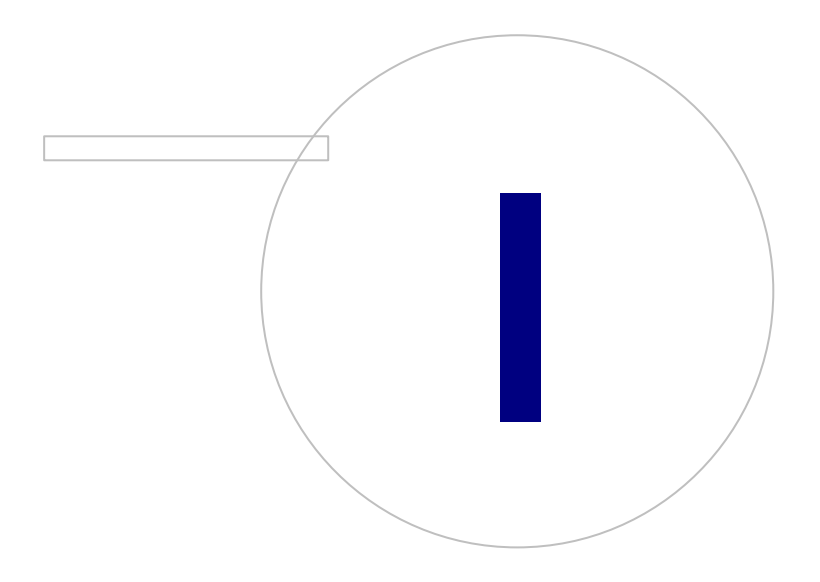

 $\textsf{Street address:}$  Pioneerinkatu 3, FI-70800 Kuopio, Finland E-mail: medikro@medikro.com Domicile: Kuopio

**Medikro Oy** +358 17 283 3000 0288691-7 **Business ID:** P.O.Box 54, FI-70101 Kuopio, Finland FI02886917 **Mail address:** www.medikro.com **Tel.: E-mail: Home page: VAT no.:** medikro@medikro.com Domicile:

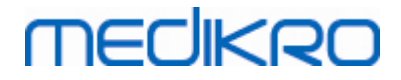

# **1 Inleiding**

# **Medikro Spirometer**

# **Gebruikershandleiding**

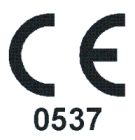

Wij allen bij Medikro Oy danken u hartelijk voor het aankopen van de Medikro spirometer met de Medikro Spirometry Software. We vertrouwen erop dat het u goed zal dienen. Om het spirometersysteem beter te begrijpen en het optimaal te gebruiken moedigen we u aan om deze handleiding aandachtig te lezen.

Dit document is bedoeld voor het klinisch personeel dat de longfunctietest uitvoert. Deze handleiding legt de basisprincipes uit hoe de gebruiker op een correcte manier de testprocedures kan uitvoeren aan de hand van de Medikro spirometer en software.

### <span id="page-7-0"></span>**1.1 Over deze handleiding**

#### **Opgelet:** Sommige features zijn enkel beschikbaar in bepaalde versies van de Medikro spirometriesoftware.

Vóór het testen, moeten gebruikers zich ervan vergewissen dat ze vertrouwd zijn met de metingen en de klinische betekenis van spirometrietesten.

Vóór spirometrische studies uit te voeren, moet de gebruiker weten

- · hoe de patiënt te begeleiden tijdens de metingsprocedure
- · hoe aanvaardbare golfvormen van metingen te herkennen

Ziekenhuispersoneel moet over de nodige vaardigheden beschikken voor het onderhouden van computerbesturingen/platformen. We bevelen aan dat gebruikers een erkende opleiding in spirometrie volgen. Deze handleiding is enkel bedoeld als gids en mag niet gebruikt worden als lesmateriaal.

Alvorens de spirometer te gebruiken, moeten alle gebruikers en technici deze handleiding lezen en begrijpen. Het is de verantwoordelijkheid van de gebruiker om de veiligheidsaanwijzingen op te volgen om de patiënten en gebruikers te beschermen. Alvorens dit product te gebruiken, moet u alle veiligheidsaanwijzingen in dit document lezen.

Gebruikers met beheerdersrechten dienen tevens de Medikro Administration Tool gebruiksaanwijzing te lezen.

Medikro Spirometer **9** M8304-4.7.2-nl

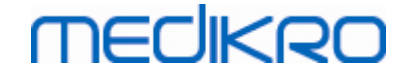

De elektronische versie van de gebruikershandleiding kan indien nodig via de website van Medikro (eSupport) worden gedownload. Op verzoek van de gebruiker kan de gebruikershandleiding ook in papieren vorm worden geleverd. Voor het downloaden van de gebruikershandleiding moet u zich eerst bij eSupport registreren.

## <span id="page-8-0"></span>**1.2 Terminologie, acroniemen en afkortingen**

Term Beschrijving ATS American Thoracic Society (Amerikaanse Thoracale Vereniging) BMI: Body Mass Index (lichaamsgewichtindex) ERS European Respiratory Society (Europese Respiratoire Vereniging) FIVC FIVC FORCED Forced Inspiratory Vital Capacity (Geforceerde Inspiratoire Vitale Capatiteit) FVC FORC FORCERT FORCERT FORCES FOR THE FORCE FORCE FORCE FORCE FORCE FORCE FORCE FORCE FORCE FORCE FORCE FORCE FORCE FORCE FORCE FORCE FORCE FORCE FORCE FORCE FORCE FORCE FORCE FORCE FORCE FORCE FORCE FORCE FORCE FORCE FO FV Flow Volume (flowvolume) GUI Graphical User Interface (Grafische gebruikersinterface) HIS **Hospital Information System** (Hospitaalinformatiesysteem) MVV Maximum Voluntary Ventilation (Maximale vrijwillige ventilatie) Pre Fase basaal onderzoek Post Fase bronchodilatatieonderzoek Representatief resultaat  $\parallel$  Beste resultaat van metingen RMA RMA Return Material Authorisation (retourautorisatie) Fase Metingsmodus (pre- en postfase) TV Tidaal volume SVC SVC Slow Vital Capacity (trage vitale capaciteit)

*Tabel: Terminologie, acroniemen en afkortingen*

### <span id="page-8-1"></span>**1.3 Symbolen**

De volgende symbolen kunnen verschijnen op de onderdelen van de spirometer, op de verpakking, op de transportcontainer of in deze handleiding.

**Symbolen vervoer, opslag en milieu:**

VT Volumetiid

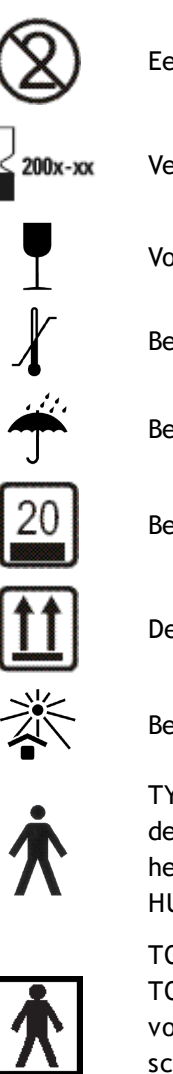

Eenmalig gebruik

Vervaldatum

Voorzichtig behandelen

Begrenzing van de temperatuur

Bescherm tegen vocht of regen

Begrenzing stapeling

Deze kant omhoog

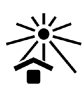

Bescherm tegen zonlicht

TYPE B APPLIED PART conform EN/IEC 60601-1. APPLIED PART voldoet aan de vereisten van deze norm inzake beveiliging tegen elektrische schok, in het bijzonder wat betreft toegelaten PATIENT LEKSTROOM en PATIENT HULPSTROOM.

TOEPASSINGSDEEL VAN HET TYPE BF overeenkomstig EN/IEC 60601-1. TOEPASSINGSDEEL dat voldoet aan de gespecificeerde eisen van deze norm voor het bieden van een hogere mate van bescherming tegen elektrische schokken dan die, die wordt geboden door TOEPASSINGSDELEN VAN HET TYPE B

Beveiligingsklasse behuizing tegen vreemde lichamen en vochtigheid. IP20 = Beschermd tegen vaste vreemde objecten met een diameter van 12,5 mm en groter + Niet beschermd tegen vochtigheid.

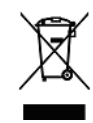

**IP20**

Dit symbool betekent dat dit apparaat verwijderd moet worden in overeenstemming met de Europese Richtlijn 2002/96/EC betreffende Afval van Elektrische en Elektronische Apparaten (AEEA). Indien dit apparaat besmet is, dan geldt deze richtlijn niet (ENKEL VOOR EU).

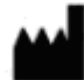

Fabrikant

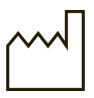

Fabricagedatum

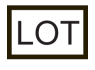

Lotnummer

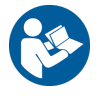

Raadpleeg de gebruiksaanwijzing

*© Medikro Oy*

**Medikro Oy** +358 17 283 3000 0288691-7 **Business ID:** P.O.Box 54, FI-70101 Kuopio, Finland FI02886917 **Mail address:** www.medikro.com  $\textsf{Street address:}$  Pioneerinkatu 3, FI-70800 Kuopio, Finland E-mail: medikro@medikro.com Domicile: Kuopio **Tel.: E-mail: Home page: VAT no.:** medikro@medikro.com Domicile:

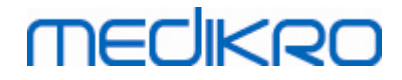

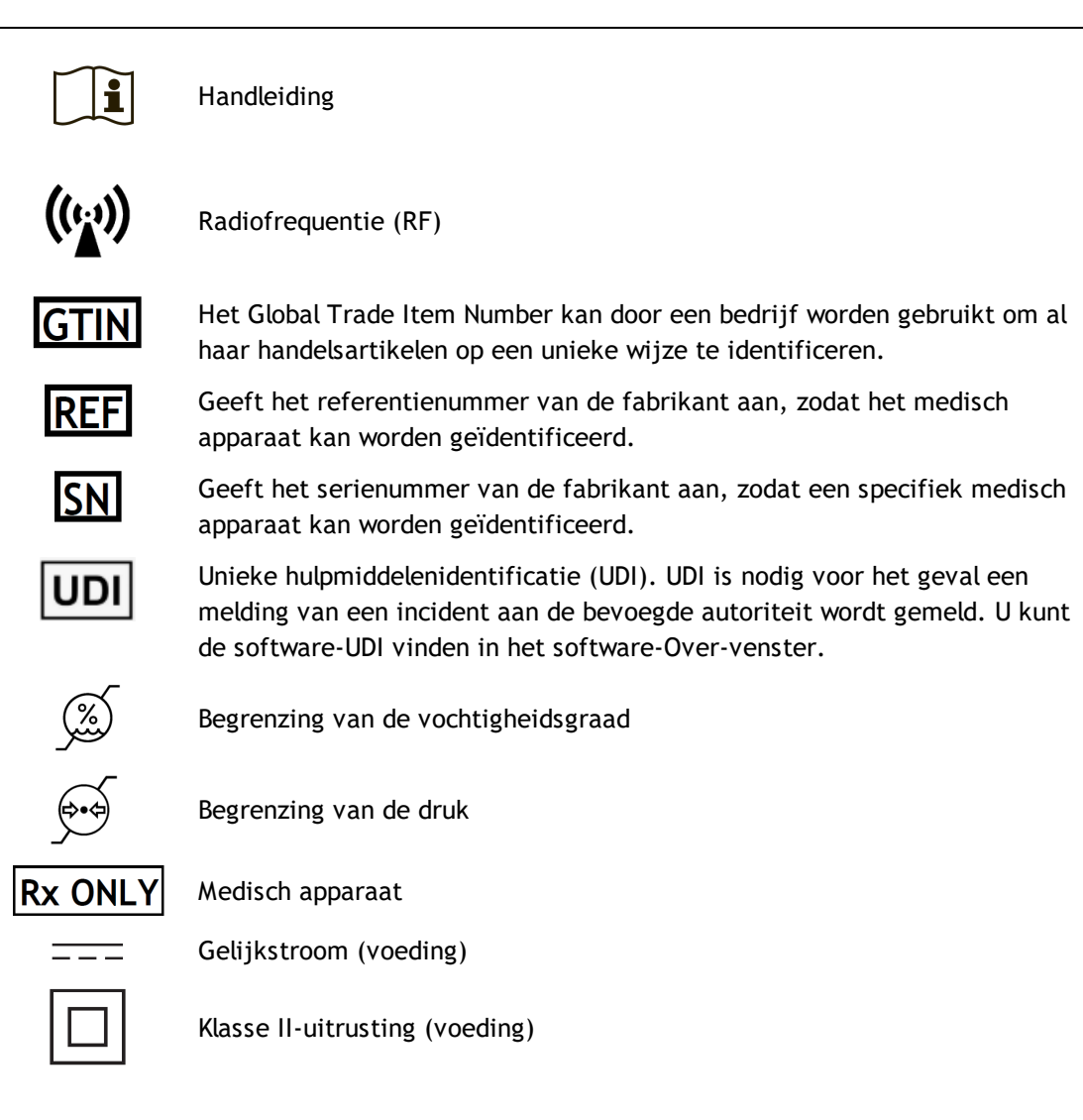

#### **Documentatiesymbolen:**

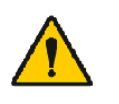

GEVAAR duidt op situaties of handelingen die, indien ze worden voortgezet of niet onmiddellijk worden gecorrigeerd, ziekte, verwondingen of dood kunnen veroorzaken.

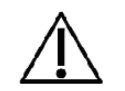

ATTENTIE duidt op situaties of handelingen die, indien ze worden voortgezet of niet onmiddelijk worden gecorrigeerd, de apparatuur kunnen beschadigen.

**Certificatiesymbolen:**

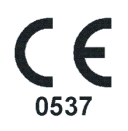

Dit CE-kenteken duidt op overeenstemming met de verordening (EU) 2017/745. 0537 duidt op de aangemelde instantie van de producent onder de Verordening (EU) 2017/746 betreffende medische hulpmiddelen., Eurofins Expert Services, Kivimiehentie 4, FI-02150 Espoo, FINLAND.

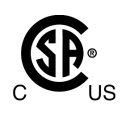

Het CSA-teken geeft aan dat het product getest en gecertificeerd is om aan de toepasselijke normen voor medische elektrische producten te voldoen. De aansluitende aanduidingen 'C' en 'US' geven aan dat het product vervaardigd is conform de eisen van normen in zowel Canada als de Verenigde Staten.

# <span id="page-11-0"></span>**1.4 Vereiste computervaardigheden**

De volgende elementaire computervaardigheden zijn vereist:

- U kunt Windows-gebaseerde toepassingen gebruiken.
- · U kent de elementaire functies van Windows.

Indien u problemen hebt met uw pc, contacteer dan uw plaatselijke administrator. Indien u technische vragen of problemen hebt in verband met de Medikro spirometriesoftware, zie hoofdstuk [Probleemoplossingen](#page-199-0) voor onmiddellijke hulp De gegevens van onze klantendienst en onze contactinformatie vindt u in het hoofdstuk [Garantie](#page-16-0) & Service.

### <span id="page-11-1"></span>**1.5 De spirometer veilig gebruiken**

Voor u de spirometer begint te gebruiken, moet u de volgende veiligheidsaanwijzingen lezen en begrijpen. Voor informatie over contra-indicaties, zie hoofdstuk [Contra-indicaties.](#page-20-0)

#### **Waarschuwingen**

**MECIKRO** 

Een waarschuwing in deze gids identificeert een conditie of handeling die bij de patiënt verwondingen, ziekte of dood kan veroorzaken. De gebruiker moet de waarschuwing in acht nemen om zo een veilige en betrouwbare werking van het systeem te garanderen.

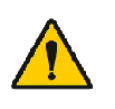

Gegevens die de fysiologische toestand van de patiënt weerspiegelen: De gegevens mogen niet als enige middel voor het vastleggen van de patiëntendiagnose worden gebruikt.

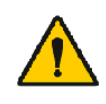

Verkeerde diagnose: Het is de verantwoordelijkheid van de arts om te garanderen dat de spirometertesten correct uitgevoerd, geëvalueerd en geïnterpreteerd worden.

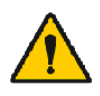

De patiënt is draaierig, duizelig of valt flauw tijdens een spirometriepoging: Houd toezicht op de patiënt. Indien er rederen voor ongerustheid zijn, stop dan de test en neem aangepaste maatregelen.

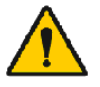

Kruisbesmetting: Gooi het mondstuk en de neusklem na de meting als afval weg. Reinig het mondstuk en de neusklem niet.

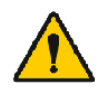

Verwisselen van wegwerpmondstuk: Gebruik rubber handschoenen bij het verwisselen van het mondstuk en was uw handen na het aanraken van het mondstuk.

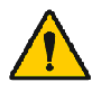

Het is de verantwoordelijkheid van de gebruiker om ervoor te zorgen dat de systeemhardware, het IT-netwerk en de IT-beveiliging een noodzakelijk niveau bieden om het systeem naar behoren te laten werken.

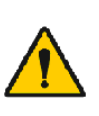

De pc (niet-medische elektrische apparatuur): Moet buiten de patiëntomgeving gesitueerd zijn (referentie IEC 60601-1). Indien het nodig is dat de pc binnen de patiëntomgeving staat, dan is het de verantwoordelijkheid van de gebruiker om te garanderen dat het systeem een veiligheidsniveau biedt conform IEC 60601-1.

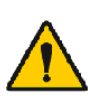

*© Medikro Oy*

Alleen een 60601-1 goedgekeurde pc kan worden gebruikt in het patientgedeelte. De pc heeft een aardlekstroom van minder dan 100 µA in normale toestand en 500 µA in een enkele storingsconditie. Als een nietmedische pc wordt gebruikt, moet deze buiten de patiëntomgeving worden

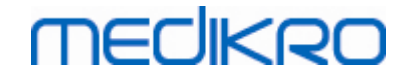

gebruikt en moet deze een aardlekstroom van minder dan 100 µA hebben in normale toestand en 500 µA in een enkele fouttoestand.

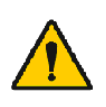

Veiligheidsnorm voor niet-medisch elektrische apparatuur: IEC 60950, of zijn algemene variant, en het gebruik van een isolatietransformer worden aangeraden.

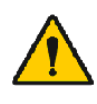

Gepaste elektromagnetische compatibiliteit: De gebruikte pc moet voldoen aan de gepaste elektromagnetische compabiliteitsnormen (EMC) voor niet-medische elektrische apparatuur (CISPR 32 (EN 55032) /35 (EN 55035) - FCC deel 15 - CE, of gelijkaardige nationale varianten).

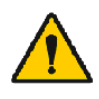

Controleer of de patiënt de spirometrieonderzoeksrichtlijnen heeft gevolgd voor het onderzoek begint (sommige medicaties en stimulanten kunnen de spirometrieresultaten beïnvloeden).

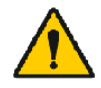

Niet gebruiken in de nabijheid van apparatuur dat het potentieel heeft om een voldoende groot elektromagnetisch veld te genereren.

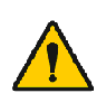

De Medikro spirometer vereist speciale voorzorgsmaatregelen i.v.m. EMC en moet worden geïnstalleerd en in werking genomen in overeenstemming met de volgende EMC-gegevens (zie hoofdstuk [Richtlijnen](#page-35-0) en verklaring van [fabrikant](#page-35-0))..

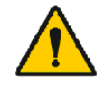

Draagbare en mobiele communicatieapparaten met radiofrequentie (RF) kunnen de Medikro spirometer beïnvloeden.

De Medikro spirometer is enkel bedoeld voor gebruik door gezondheidswerkers. De spirometer kan radio-interferentie veroorzaken of kan de werking van apparaten in de buurt verstoren. Het kan nodig zijn mitigatiemaatregelen te treffen, bv. door de Medikro spirometer in een andere richting te plaatsen, of hem op een andere plek te zetten, of de locatie af te schermen.

De Medikro spirometer mag niet naast of

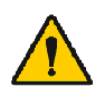

gestapeld op andere apparatuur worden gebruikt. Als dit niet kan worden vermeden, moet toezicht worden gehouden op de Medikro spirometer om hem te controleren op normale werking in de configuratie waarin hij zal worden gebruikt.

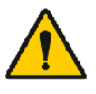

Er is geen wijziging van deze apparaten toegestaan.

#### **Attentie:**

*© Medikro Oy*

Een attentie in deze gids identificeert een toestand of een handeling die kan leiden tot een storing van het apparaat, beschadiging van het apparaat of verlies van gegevens.

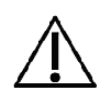

Reinigen van drukslang en sensor: Reinig de drukslang niet. Ingesloten vochtigheid kan de juistheid van de druksensor beïnvloeden of de druksensor beschadigen. Vervang de drukslang wanneer deze vuil wordt.

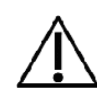

Spirometer bewaren: Dompel geen enkel deel van de spirometer in een reinigingsproduct of steriliseer deze niet met heet water, stoom of lucht. Wanneer u de spirometer opbergt, bewaar dan de drukslang in een mand of een schuif of op een andere plaats waar deze tegen indrukken en

verdraaien is beschermd. Bescherm de spirometer tegen opspattende vloeistoffen.

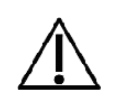

Kalibratiespuit reinigen: Om de kalibratiespuit te reinigen, enkel de buitenkanten met een vochtig doek vegen. Alle onderhoud en reiniging van de kalibratiespuit wordt gedaan door Medikro.

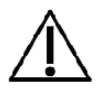

Andere onderdelen en componenten: Gebruik enkel onderdelen en accessoires geleverd samen met het apparaat en te verkrijgen via Medikro. Het gebruik van andere accessoires kan de prestatie van het apparaat verminderen.

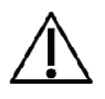

Omgevingsinstellingen aanpassen voor kalibratie. Indien de omgevingsinstelling niet voor kalibratie worden aangepast, zal het apparaat niet correct gekalibreerd zijn en dus verkeerde resultaten geven.

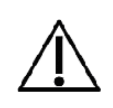

Leer de basiswerkingsprocedures voor u met het gebruik van het apparaat begint. De gebruiker moet op de hoogte zijn van de methoden gebruikt in spirometrietesten met patiënten. Het is raadzaam dat de gebruiker opgeleid is in spirometrietesten met patiënten door een vereniging die gecertificeerd is door een erkende organisatie.

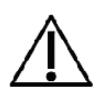

Het is raadzaam om regelmatig back-ups te maken van de resultatendatabase om corruptie van de database of gegevensverlies te vermijden, indien uw computer een stroomuitval of een onherstelbare fout lijdt.

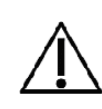

Het uiteinde van het mondstuk mag niet belemmerd worden. Controleer of de patiënt het mondstuk niet met zijn/haar vingers belemmerd.. Dit kan verkeerde metingsresultaten veroorzaken.

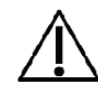

Negeer softwarefout- of informatieberichten niet. Als u het bericht niet begrijpt, maak dan een schermafbeelding van het bericht en neem contact op met Medikro voor meer informatie.

# <span id="page-13-0"></span>**1.6 Gebruikersverantwoordelijkheid**

Dit product is ontworpen om te functioneren conform de beschrijving in deze handleiding en bijgevoegde etiketten en bijlagen, wanneer geassembleerd, bediend, onderhouden en gerepareerd conform de instructies.

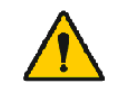

Het product mag niet gebruikt worden indien een van de onderdelen stuk, versleten, ontbrekend, onvolledig, verwrongen of verontreinigd is. Deze onderdelen moeten onmiddellijk vervangen worden.

Indien reparaties of vervangingen nodig zijn, bevelen we aan dat u contact opneemt met het Medikro servicepersoneel. De gebruiker van dit product is verantwoordelijk voor elke storing die het resultaat is van onrechtmatig gebruik, gebrekkig onderhoud, ongepaste reparatie, schade of wijzigingen aangebracht door ieder persoon die niet tot het Medikro Oy of het door ons geautoriseerde servicepersoneel behoort.

Elk ernstig incident dat zich in verband met het apparaat heeft voorgedaan, moet aan de fabrikant en de bevoegde autoriteit in uw lidstaat worden gemeld.

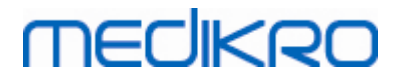

## <span id="page-14-0"></span>**1.7 Productoverzicht**

De componenten van de Medikro spirometer:

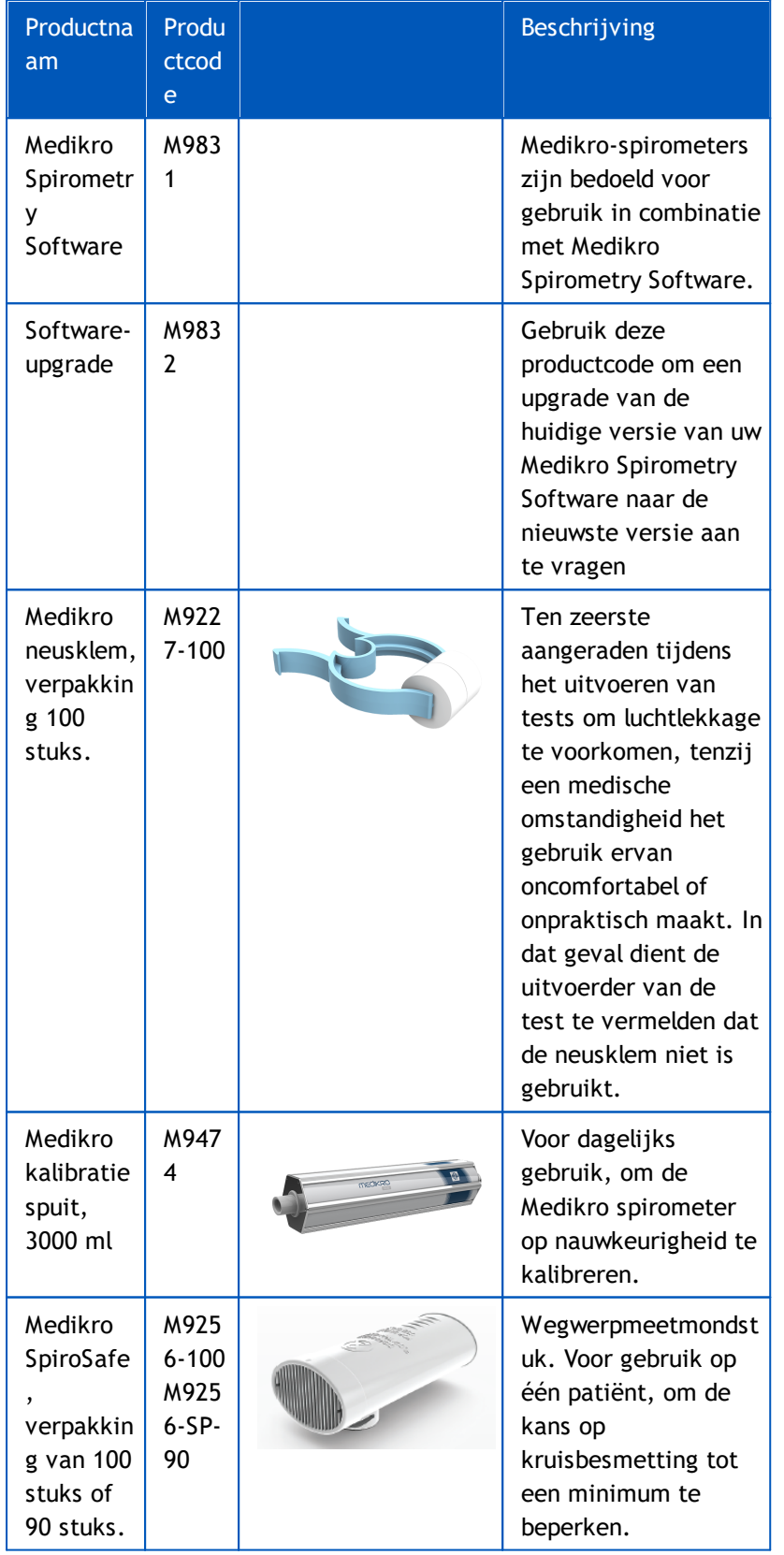

*© Medikro Oy*

P.O.Box 54, FI-70101 Kuopio, Finland FI02886917 **Mail address:** www.medikro.com  $\textsf{Street address:}$  Pioneerinkatu 3, FI-70800 Kuopio, Finland E-mail: medikro@medikro.com Domicile: Kuopio

**Medikro Oy** +358 17 283 3000 0288691-7 **Business ID: Tel.: E-mail: Home page: VAT no.:** medikro@medikro.com Domicile:

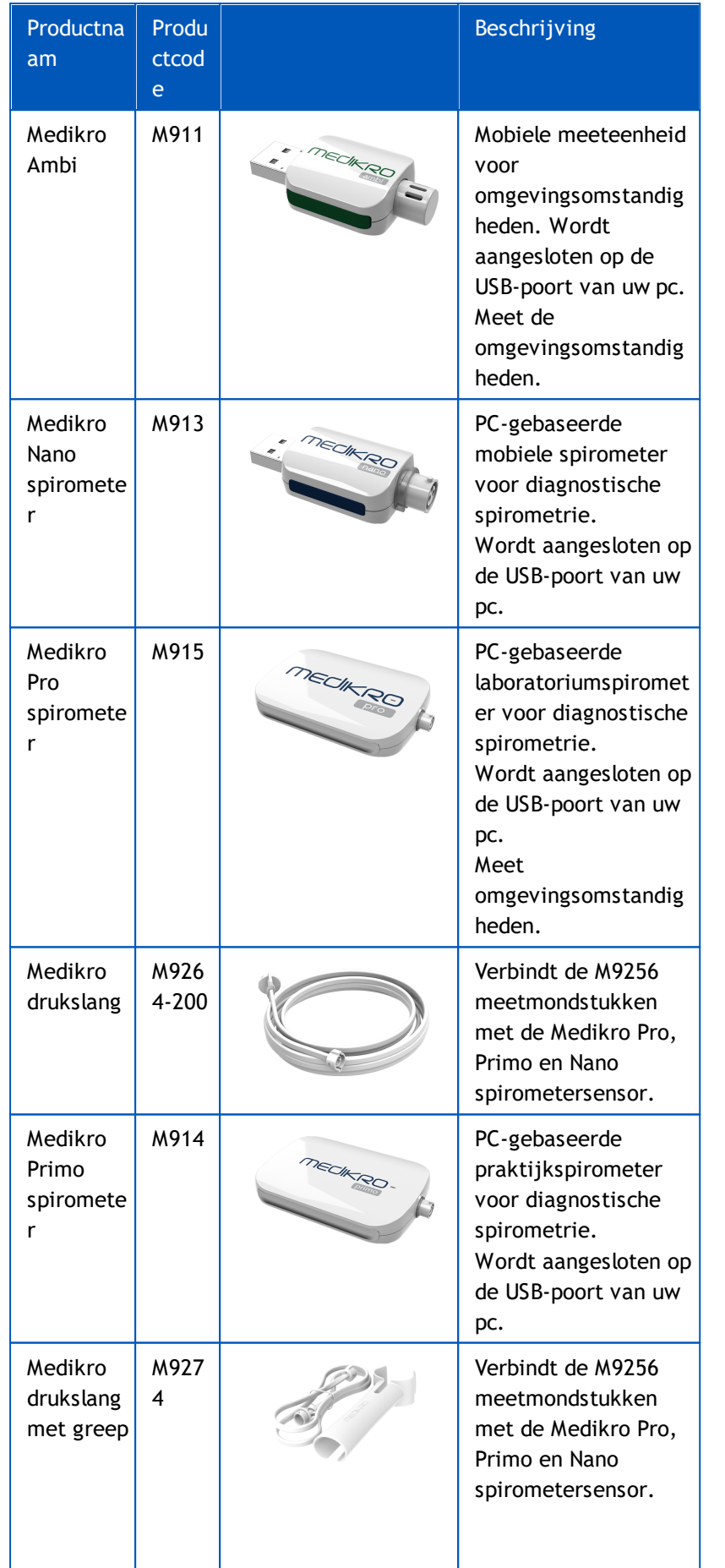

*© Medikro Oy*

P.O.Box 54, FI-70101 Kuopio, Finland FI02886917 **Mail address:** www.medikro.com

**Medikro Oy** +358 17 283 3000 0288691-7 **Business ID:**  $\textsf{Street address:}$  Pioneerinkatu 3, FI-70800 Kuopio, Finland E-mail: medikro@medikro.com Domicile: Kuopio **Tel.: E-mail: Home page:** medikro@medikro.com Domicile:

**VAT no.:**

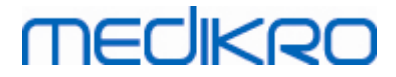

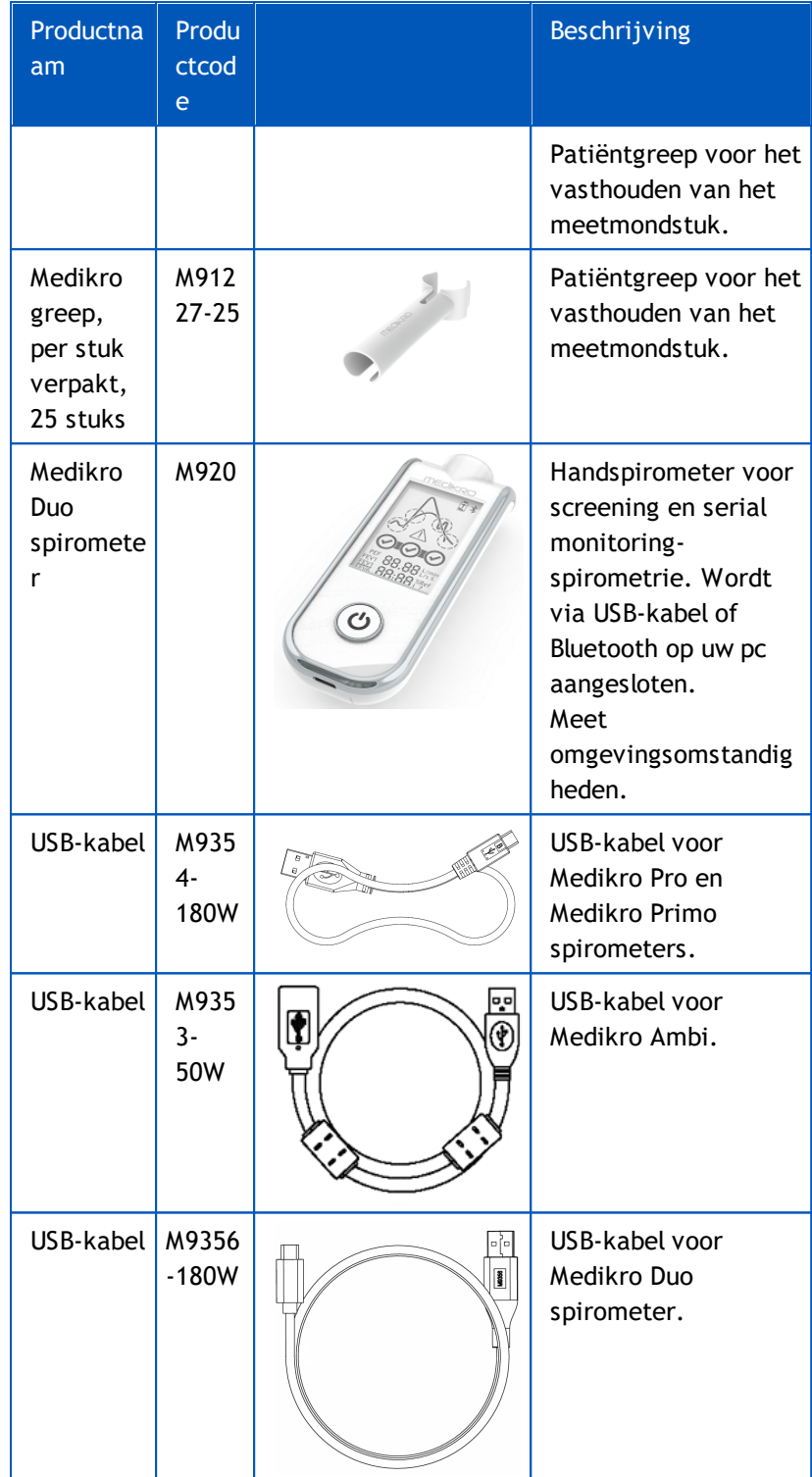

# <span id="page-16-0"></span>**1.8 Waarborg & Service**

# **Waarborg**

Alle onderhoud van producten onder waarborg moet worden uitgevoerd of aanvaard door Medikro Oy. Bij ongeautoriseerd onderhoud vervalt de waarborg. Bovendien mag elke reparatie van het product, onder waarborg of niet, uitsluitend worden uitgevoerd door het Medikro servicepersoneel.

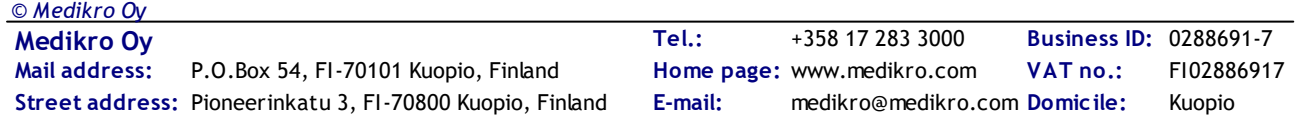

## **Service**

Indien het product niet correct werkt, of indien u hulp, service of wisselstukken nodig hebt, neem dan contact op met de dienst Technische Ondersteuning van Medikro.

## **Contactinformatie:**

Medikro Oy P.O.Box 54 FI-70101 Kuopio, FINLAND Medikro Oy Pioneerinkatu 3 FI-70800 Kuopio, FINLAND

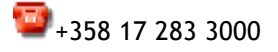

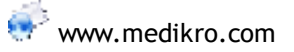

Vóór u contact opneemt met Medikro, is het raadzaam om te proberen het probleem na te bootsen en om alle accessoires te testen om na te gaan of deze niet de oorzaak van het probleem zijn. Voor aanvullende informatie kunt u contact met ons opnemen door het aanvraagformulier voor technische ondersteuning in te vullen op [www.medikro.com/eSupport](http://www.medikro.com/eSupport) en een betalingsbewijs te verstrekken, of u kunt kant-en-klare antwoorden vinden op de Medikro Oy homepage ([www.medikro.com\)](http://www.medikro.com).

Wanneer u Medikro contacteert, vragen wij u de volgende informatie te verstrekken:

- · Medikro spirometriesoftware versienummer.
- · Productnaam, modelnummer en beschrijving van het probleem.
- · Het serienummer en de activeringscode van het product.
- Contactinformatie: naam, adres en telefoonnummer.
- Reparaties of onderdelen bestellen buiten de waarborg.
- · Om onderdelen te bestellen, het onderdeelnummer van de reserve- of wisselstukken.

#### <span id="page-17-0"></span>**1.8.1 Reparaties en onderhoud**

Indien uw product reparatieservice onder waarborg, onder verlengde waarborg of buiten waarborg, een reparatie vereist, vragen wij u contact op te nemen met de dienst Technische Ondersteuning van Medikro Een geautoriseerde vertegenwoordiger zal via het internet of per e-mail u helpen het probleem op te lossen.

Indien het product toch nog ter reparatie teruggestuurd moet worden, zal de vertegenwoordiger alle nodige informatie noteren en een retourautorisatienummer (RMA-nummer) en een retouradres verstrekken. U moet over een retourautorisatienummer (RMA-nummer) beschikken vóór u het product terugstuurt.

#### <span id="page-17-1"></span>**1.8.2 Medikro retourbeleid en- procedure**

Vóór u het product ter reparatie naar het Medikro' servicecentrum stuurt, moet u een autorisatienummer van Medikro krijgen om het product te kunnen terugsturen.

U kunt ons actuele retourbeleid en de procedures bekijken op [www.medikro.com](http://www.medikro.com/).

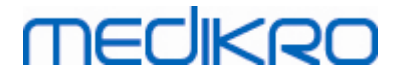

<span id="page-18-0"></span>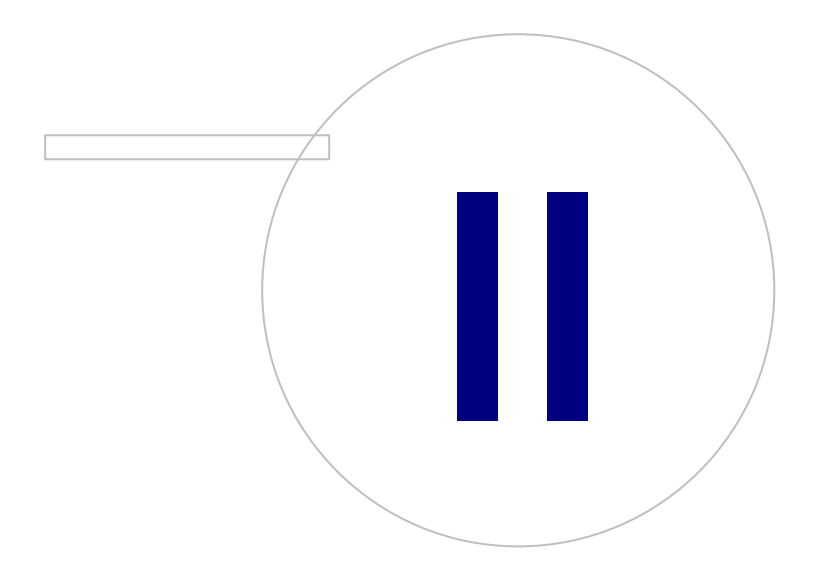

 $\textsf{Street address:}$  Pioneerinkatu 3, FI-70800 Kuopio, Finland E-mail: medikro@medikro.com Domicile: Kuopio

**Medikro Oy** +358 17 283 3000 0288691-7 **Business ID:** P.O.Box 54, FI-70101 Kuopio, Finland FI02886917 **Mail address:** www.medikro.com **Tel.: E-mail: Home page: VAT no.:** medikro@medikro.com Domicile:

# **2 Algemene informatie**

Deze handleiding beschrijft het elementaire gebruik van de Medikro spirometriesoftware. In deze handleiding vindt u informatie over de volgende onderwerpen: het gebruik van de software, de programma-instellingen, kalibratie, beheer van personen en sessies, metingen, de analyse van resulaten, de interpretatie, het eindrapport en het verlaten van de Medikro spirometriesoftware. Meer technische en gedetailleerde informatie vindt u in de aanvullende informatieonderdelen. U vindt ook interessante leerprogramma's en informatiemateriaal op [www.medikro.com/eSupport.](http://www.medikro.com/eSupport)

## **Versie-informatie en aanbevolen systeemvereisten**

U wilt allicht weten wat nieuw is in deze versie van uw Medikro spirometriesoftware. De versieinformatie behandelt niet enkel deze versie maar alle versies die na de eerste versie werden vrijgegeven.

Klik op de onderstaande link voor

- · de aanbevolen systeemvereisten voor de Medikro spirometriesoftware,
- · nieuwe functies,
- · verbeteringen en
- · correcties van programmafouten.

### **Handelsmerken**

Windows is een handelsmerk van Microsoft Corporation, Redmond, WA, VS. Internet Explorer is een handelsmerk van Microsoft Corporation, Redmond, WA, VS.

# **Disclaimer**

Onze politiek van voortdurende verbetering heeft als gevolg dat alle Medikro instrumenten, accessoires, merknamen, specificaties, productdocumentatie en de beschikbaarheid van producten gewijzigd kunnen worden zonder kennisgeving.

### **Certificaten**

Certificaten en conformiteitsverklaringen zijn beschikbaar op [https://medikro.zendesk.com/.](https://medikro.zendesk.com/)

# <span id="page-19-0"></span>**2.1 Het maximum halen uit deze handleiding**

Over het algemeen heeft een operator informatie over de installatie en werking van een nieuw systeem nodig. De installatie van de spirometer en de bijkomende software, en ook het opstarten van het systeem, wordt beschreven in de installatiegids van de software. De Medikro Administration Tool gebruiksaanwijzing is er ook om een systeem zodanig aan te passen dat het optimaal is afgestemd op de behoeften van uw organisatie. Wij bevelen u aan deze gebruikershandleiding en het leesmateriaal te bestuderen vóór u de spirometer in gebruik neemt. Bovendien kunt u didactisch materiaal, handleidingen en andere informatie downloaden van [www.medikro.com/eSupport.](http://www.medikro.com/eSupport) Deze optie is enkel voor geregistreerde Medikro spirometriesoftware gebruikers.

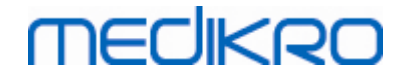

# <span id="page-20-0"></span>**2.2 Contra-indicaties**

De wegwerpmondstukken zijn schoon maar niet steriel. Plaats de mondstukken niet over open wonden die gevoelig zijn voor infecties. Andere medische contra-indicaties zijn niet gekend, enkel de fysieke beperkingen van de patiënt.

Voer geen spirometrietest uit indien een van de volgende redenen van toepassing zijn op de patiënt. Relatieve contra-indicaties voor het uitvoeren van spirometrie:

Hemoptysis van ongekende oorsprong (geforceerd expiratoir

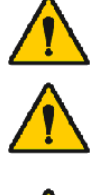

manoeuver kan de onderliggende conditie verergeren).

Pneumothorax

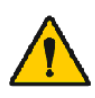

Onstabiele cardiovasculaire status (geforceerd expiratoir manoeuver kan angina aanwakkeren of veranderingen in bloeddruk veroorzaken) of recent hartinfarct of longembolus.

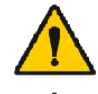

Recent hartinfarct of longembolus.

Thoracale, abdominale of cerebrale aneurysma (gevaar op fractuur door verhoogde thoracale druk).

Aanwezigheid van een acuut ziekteproces dat het uitvoeren van de test kan verhinderen (bv. misselijkheid, braken)

Recente oog- (bv. cataract), thoracale en abdominale chirurgie.

Borst- en abdominale pijn.

# <span id="page-20-1"></span>**2.3 Belangrijke overwegingen**

De levensduur van de spirometriesoftware is beperkt tot de ondersteunde versies van het besturingssysteem (Zie release-informatie ). Medikro garandeert niet dat de software werkt zoals bedoeld in andere besturingssystemen.

De spirometer mag niet worden gebruikt als bekend is of vermoed wordt dat een onderdeel van de apparatuur of het systeem defect is.

Controleer de drukslang en vervang deze als hij lekt of niet schoon is. Aangeraden wordt de drukslang na 300 patiënten of vier keer per jaar te vervangen.

Voer voorzichtig een kalibratiecontrole uit met behulp van een kalibratiespuit aan de hand van de beschrijving in de hoofdstukken [Kalibratiecontrole](#page-47-0) (Medikro Duo) en Kalibratie en [Kalibratiecontrole](#page-30-1) (Medikro Pro, Nano en Primo).

Denk eraan dat er geen onderdelen in Medikro spirometers zitten die door de gebruiker zelf onderhouden kunnen worden. Voer alleen de routinereinigings- en -onderhoudsprocedures uit die specifiek in deze gebruiksaanwijzing beschreven staan. Inspectie en onderhoud/reparatie van interne onderdelen mogen alleen worden uitgevoerd door servicepersoneel van Medikro.

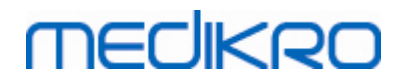

### <span id="page-21-0"></span>**2.4 Leerprogramma**

Er wordt bij elk Medikro spirometriesoftwarepakket een Korte Handleiding meegeleverd. Deze bevat een beschrijving van alle procedures die vereist zijn voor het starten van de spirometriemetingen. De Korte handleiding is een beknopte gids voor het gebruik van de Medikro Windows spirometer. De instructies in het leerprogramma worden gebruikt voor het uitleggen van de basisstappen voor het uitvoeren van spirometrische studies. Bovendien kunnen de documenten gedownload worden op [www.medikro.com/eSupport](http://www.medikro.com/eSupport). Deze optie is enkel voor geregistreerde Medikro spirometriesoftware gebruikers.

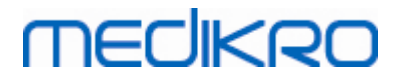

<span id="page-22-0"></span>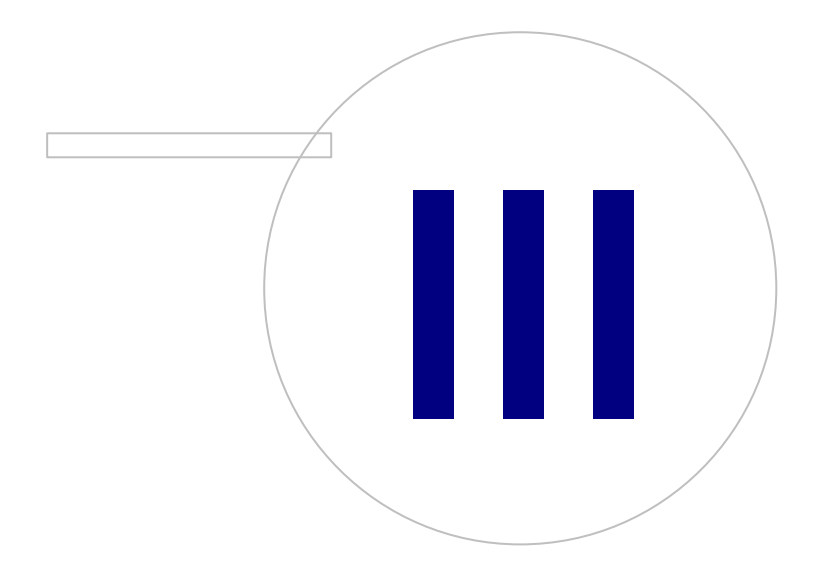

P.O.Box 54, FI-70101 Kuopio, Finland FI02886917 **Mail address:** www.medikro.com  $\textsf{Street address:}$  Pioneerinkatu 3, FI-70800 Kuopio, Finland E-mail: medikro@medikro.com Domicile: Kuopio

**Medikro Oy** +358 17 283 3000 0288691-7 **Business ID: Tel.: E-mail: Home page: VAT no.:** medikro@medikro.com Domicile:

# **3 SpiroSafe wegwerpmondstukken**

De Medikro spirometers gebruiken Spirosafe wergwerpmondstukken. **Opgelet:** Gebruik de kalibratiecode enkel met Medikro spirometriesoftware.

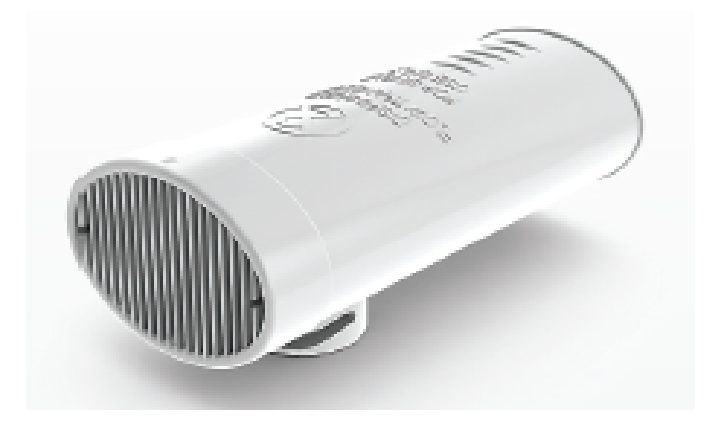

*Afbeelding: M9256 SpiroSafe wegwerpmondstuk.*

#### **Attentie:**

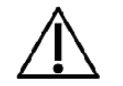

Gebruik het M9256 SpiroSafe wegwerpmondstuk bij de volgende spirometers: Medikro Primo, Medikro Pro, Medikro Nano en Medikro Duo.

De SpiroSafe wegwerpmondstukken worden met hoge precisie vervaardigd, en het is niet nodig om het spirometersysteem met elk mondstuk afzonderlijk te kalibreren. Het partijnummer staat weergegeven op het etiket van de verpakking van het mondstuk.

# <span id="page-23-0"></span>**3.1 Gebruik en veiligheid van het mondstuk**

De SpiroSafe wegwerpmondstukken geproduceerd door Medikro, gebruiken het pneumotachprincipe met scherm. Tijdens de productie worden de mondstukken onderworpen aan een continu en gedetailleerd toezicht om een betrouwbare kwaliteit te garanderen, en dan krijgen ze een partijnummer. De prestatie van het mondstuk steunt op de flowkenmerken van het pneumotachscherm.

Elk SpiroSafe mondstuk wordt gecontroleerd en gemeten. De basis van de metingsdata garandeert de kwaliteit van de partij.

#### **Waarschuwing:**

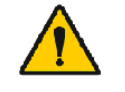

Het wegwerpmondstuk is enkel bedoeld voor eenmalig gebruik.

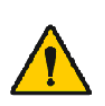

Was het mondstuk niet. Dit verhoogt namelijk het risico op kruisbesmetting en wijzigt aanzienlijk de testresultaten. Indien het wegwerpmondstuk werd gewassen, kan Medikro de correctheid van de metingen van het spirometersysteem niet garanderen.

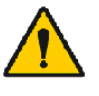

De wegwerpmondstukken zijn niet-steriel verpakt.

*© Medikro Oy*

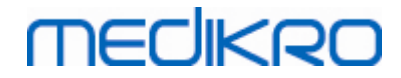

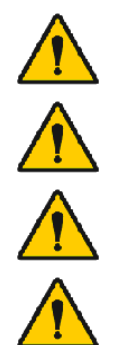

Meng nooit schone en gebruikte mondstukken.

Gebruik een nieuw, schoon mondstuk voor elke patiënt.

Een geopend pak mondstukken steeds bedekken.

Controleer of de verpakking van het product geen defecten of beschadigingen vertoont. Niet gebruiken als de verpakking beschadigd is.

**Attentie:**

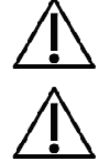

Kalibreer de spirometer zoals in deze handleiding voorgeschreven.

Kalibreer de spirometer nooit met een gebruikt mondstuk. Dit verhoogt het risico op kruisbesmetting via de kalibratiespuit.

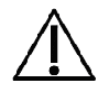

Elke keer wanneer een nieuw pak SpiroSafe mondstukken wordt geopend, moet het partijnummer op het etiket aan de buitenkant van de verpakking worden gecontroleerd. Indien dit partijnummer niet hetzelfde is als het partijnummer dat momenteel wordt gebruikt, moet een nieuw kalibratiecode worden gebruikt vóór het herbeginnen van de testen. Het gebruik van een verkeerd kalibratiecode kan onjuiste data produceren.

# <span id="page-24-0"></span>**3.2 Installatie-instructie meetmondstuk (Pro, Primo en Nano)**

Houd het Spirosafe-mondstuk en de slangverbinding vast zoals op de afbeelding.

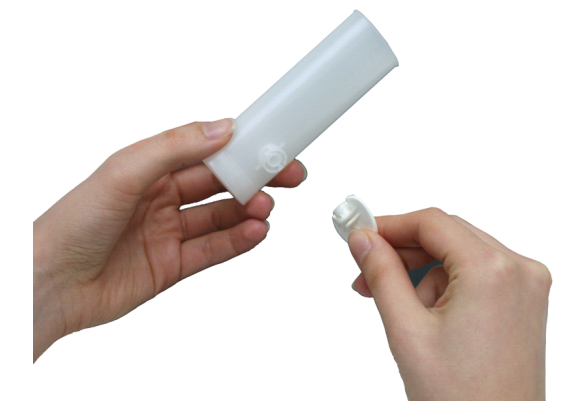

*Afbeelding: Wegwerpmondstuk Installatie\_1*

Druk het SpiroSafe mondstuk naar de slangverbinding toe.

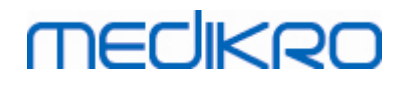

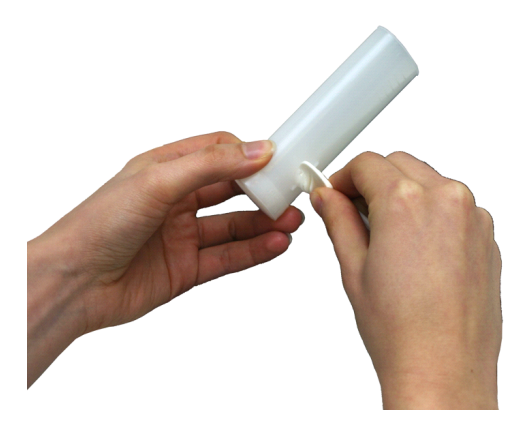

*Afbeelding: Wegwerpmondstuk Installatie\_2*

Draai de slangverbinding een kwartslag met de wijzers van de klok mee.

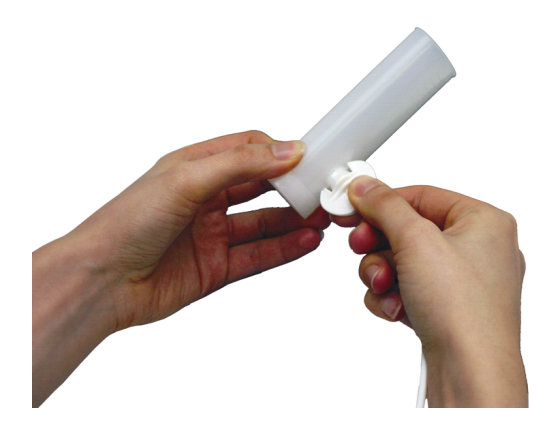

*Afbeelding: Wegwerpmondstuk Installatie\_3*

Het SpiroSafe mondstuk is nu klaar voor gebruik.

### <span id="page-25-0"></span>**3.3 Installatie-instructie meetmondstuk (Duo)**

Houd de connector van het SpiroSafe meetmondstuk richting de pneumatische aansluiting van het apparaat, zoals getoond in de afbeelding.

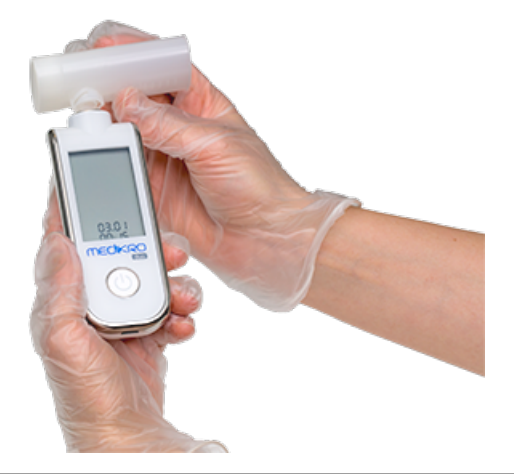

*© Medikro Oy*

 $\textsf{Street address:}$  Pioneerinkatu 3, FI-70800 Kuopio, Finland E-mail: medikro@medikro.com Domicile: Kuopio

**Medikro Oy** +358 17 283 3000 0288691-7 **Business ID:** P.O.Box 54, FI-70101 Kuopio, Finland FI02886917 **Mail address:** www.medikro.com **Tel.: E-mail: Home page: VAT no.:** medikro@medikro.com Domicile:

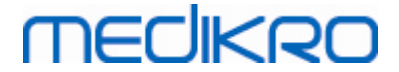

*Afbeelding: Installatie wegwerpmeetmondstuk\_1*

Druk het SpiroSafe meetmondstuk in de pneumatische aansluiting van het apparaat.

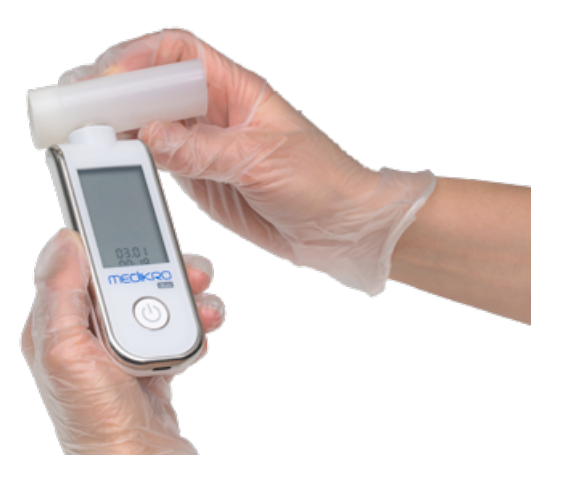

*Afbeelding: Installatie wegwerpmeetmondstuk\_2*

Draai het SpiroSafe meetmondstuk ¼ slag naar rechts.

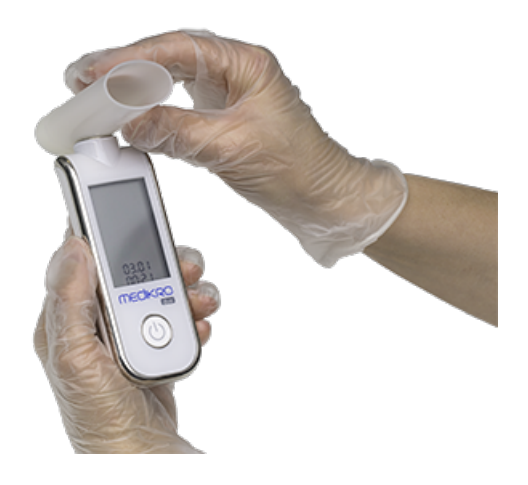

*Afbeelding: Installatie wegwerpmeetmondstuk\_3*

Het SpiroSafe meetmondstuk is nu klaar voor gebruik.

# <span id="page-26-0"></span>**3.4 Afvalverwijdering**

Verwijder het mondstuk, de interne zak en de externe kartonnen doos in overeenstemming met de nationale of lokale reglementen of conform de afvalverwijderingspolitiek' van uw instelling. Alle materialen zijn recycleerbaar of brandbaar. De productveiligheidsinformatie is, op aanvraag, voor elk materiaal beschikbaar.

**GTIN-code:** 06420099000554, 06420099000561, 06420099000578, 06420099000585, 06420099000608, 06420099000615

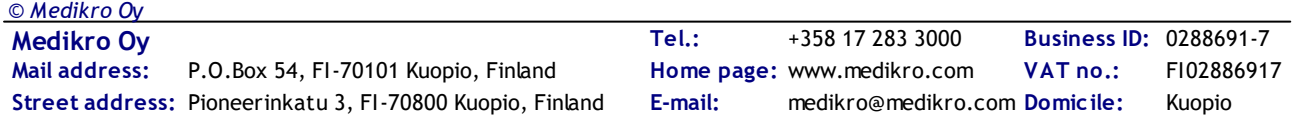

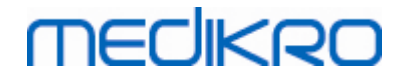

**Materialen:** Mondstuk: HDPE

**Interne zak:** Pyrofosfaat

**Externe kartonnen doos:** Karton

# <span id="page-27-0"></span>**3.5 Specificaties**

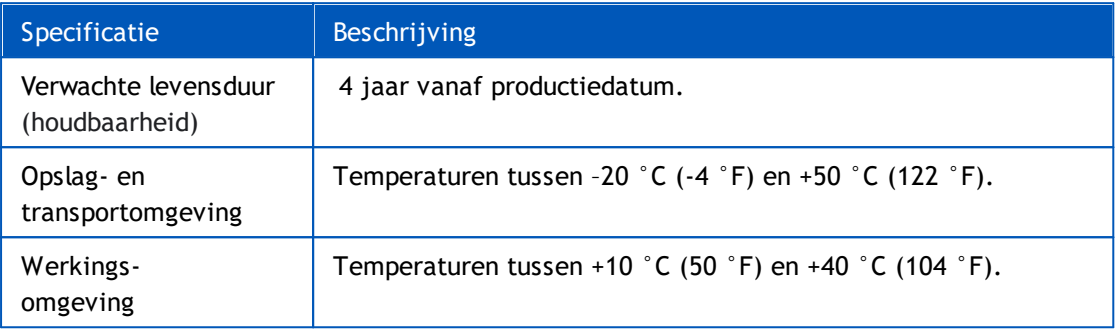

<span id="page-28-0"></span>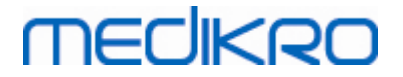

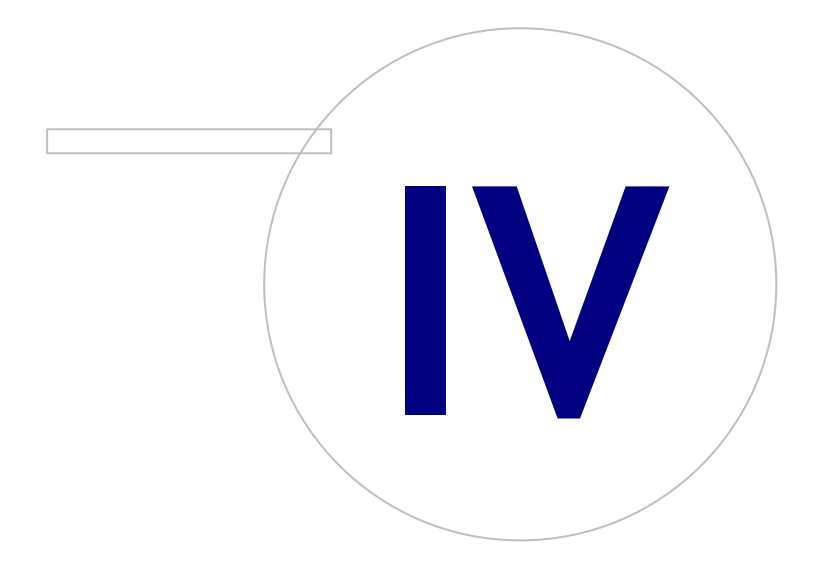

# **4 Medikro Pro, Primo en Nano spirometers**

Medikro Pro, Medikro Primo en Medikro Nano spirometers worden gebruikt voor diagnostische spirometriesessies. Deze spirometers zijn bedoeld voor gebruik in combinatie met Medikro Spirometry Software (zie Inleiding op Medikro [Spirometry](#page-55-0) Software)

# <span id="page-29-0"></span>**4.1 Rechtmatig gebruik**

De Medikro spirometer is een apparaat dat het luchtvolume van de longen en de snelheid van de luchtstroom meet voor het diagnosticeren en screenen van longaandoeningen. Deze metingen leveren informatie over de longfunctie van een patiënt en deze kan dan vergeleken worden met normale waarden of met de vorige waarden van de patiënt.

Het apparaat is ontworpen voor

- · volwassen en pediatrische patiënten;
- · uitsluitend ziekenhuis- en kliniekgebruik.

# <span id="page-29-1"></span>**4.2 Verbinden met Medikro Spirometry Software**

# **Medikro Pro en Medikro Primo**

Deze Medikro spirometer kan via USB-kabel met de computer worden verbonden. De USB-kabel is meegeleverd in de verpakking van de spirometer. Steek de kleine connector (Micro USB-B) van de kabel in de USB-poort van de spirometer, en de grote connector (USB-A) in een USB-poort van de computer.

### **Medikro Nano**

Verbind de spirometer rechtstreeks aan op de USB-poort van de computer.

# <span id="page-29-2"></span>**4.3 Kalibratiecode**

Controleer elke keer wanneer u een nieuwe verpakking SpiroSafe wegwerpmeetmondstukken opent het nummer van de productiebatch of de kalibratiecode op het etiket op de buitenkant van de verpakking. Als dit batchnummer of deze kalibratiecode verschilt van het nummer of de code die op dit moment in gebruik is, moet u een nieuwe kalibratiecode in gebruik nemen voordat u verder gaat met testen. Gebruik van een verkeerde kalibratiecode kan onjuiste gegevens opleveren.

Om het kalibratiecode te wijzigen, klikt u op de **Kalibreren** knop (zie Tabel: Medikro [Measurements](#page-96-1) and Results [basisknoppen\)](#page-96-1) of selecteert:

#### **Apparaat>Instellingen>Spirometrie>Kalibratiecode**

Typ de kalibratiecode in en druk op OK.

Tip: U kunt een streepjescodelezer gebruiken om de kalibratiecode af te lezen van de verpakking van het mondstuk.

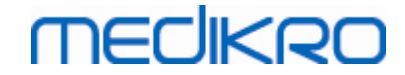

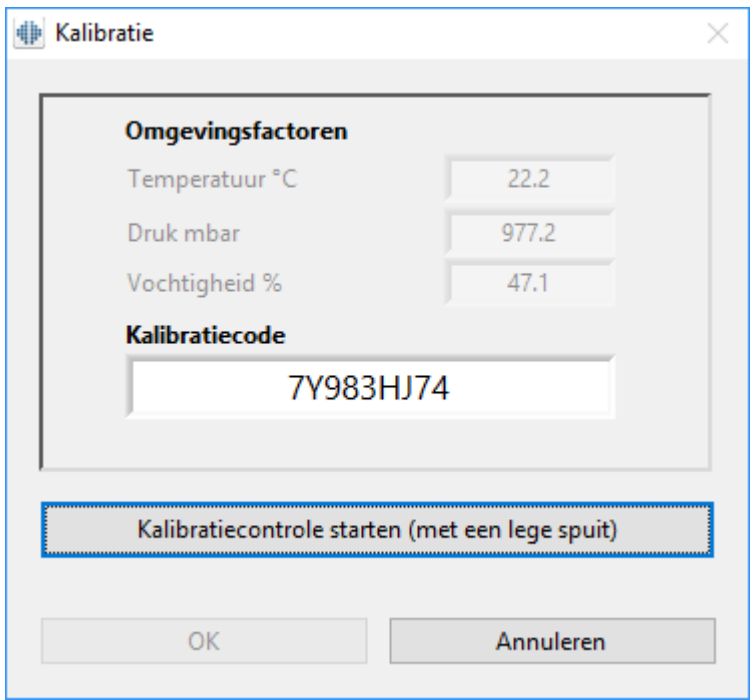

*Afbeelding: Kalibratievenster*

### <span id="page-30-0"></span>**4.4 Omgevingsfactoren**

De omstandigheden van de werkomgeving beïnvloeden de resultaten die worden gemeten en berekend door de spirometer. Daarom moet de kamertemperatuur, de atmosferische druk en de relatieve luchtvochtigheid dagelijks gemeten en in het programma ingevoerd worden. Om de omgevingsfactoren te wijzigen, opent u het **Kalibratie** venster (zie Afbeelding: [Kalibratievenster\)](#page-29-2) door te klikken op de **Kalibreren** knop (zie Tabel: Medikro [Measurements](#page-65-0) and Results basisknoppen) of selecteer:

#### **Apparaat>Instellingen>Algemeen>Omgevingsfactoren**

Pas de omgevingsfactoren aan:

- · Dagelijks, en ook wanneer de factoren aanzienlijk veranderen in de loop van de dag.
- · Voordat een kalibratie uitgevoerd wordt.

Opgelet! Als de spirometer een ingebouwde omgevingseenheid heeft of als u een afzonderlijke meeteenheid voor de omgevingsomstandigheden hebt, worden omgevingsfactoren automatisch aangepast en kunnen ze niet handmatig worden veranderd.

### <span id="page-30-1"></span>**4.5 Kalibratie en kalibratiecontrole**

Medikro Pro, Medikro Nano en Medikro Primo spirometers maken gebruik van kalibratievrije technologie waarmee zonder handmatige kalibratie precieze en accurate spirometrietests kunnen worden gedaan. Voor deze apparaten is geen kalibratie van het systeem nodig. Voor de spirometers Medikro Pro, Medikro Nano en Medikro Primo wordt echter een kalibratiecontrole aanbevolen.

Een kalibratiecontrole is een essentieel onderdeel van een goede laboratoriumpraktijk. De kalibratiecontrole moet dagelijks plaatsvinden zoals in de aanbevelingen van ATS en ERS is uiteengezet. De kalibratiecontrole wordt gewoonlijk uitgevoerd terwijl het spirometersysteem is ingeschakeld.

Bij het in gebruik nemen van een nieuwe partij meetmondstukken moet de kalibratiecontrole altijd worden herhaald. Voordat met de taak wordt gestart moet of de nieuwe kalibratiecode worden ingevoerd.

Met de kalibratiecontrole kunt u testen of het systeem nauwkeurig werkt. De kalibratiecontrole heeft geen invloed op de kalibratie. De intelligentie van de software compenseert automatisch voor wijzigingen in de omgevingsomstandigheden, zodat de kalibratie onnodig zou moeten zijn.

Als u beschikt over een Medikro Pro-spirometer of een Medikro Ambi-apparaat worden de omgevingsomstandigheden (omgevingstemperatuur, luchtdruk en luchtvochtigheid) continu gemeten. Een kalibratiecontrole is niet nodig, zelfs niet als de omgevingsomstandigheden wijzigen.

Als uw systeem werkt met Medikro Nano of Medikro Primo zonder Medikro Ambi-apparaten moeten de waarden voor de omgevingsomstandigheden handmatig worden bijgewerkt als hierin een merkbare wijziging optreedt. Het is echter niet noodzakelijk om een nieuwe kalibratiecontrole uit te voeren.

Aanvullende informatie

## **Logbestand kalibratie**

Het gebruik van een logbestand kalibratie wordt aanbevolen en verzekert de betrouwbaarheid van uw resultaten. U kunt de locatie van dit bestand en andere kalibratie-instellingen wijzigen zoals bepaald in hoofdstuk [Spirometrie/Aanvullende](#page-100-0) informatie.

#### <span id="page-31-0"></span>**4.5.1 Procedure voor en aanvaarding van de kalibratiecontrole**

Onmiddellijk nadat Windows is opgestart begint een op een PC aangesloten spirometer met opwarmen. Bij de meeste meetapparatuur met hoge precisie is dit een normale en algemene procedure.

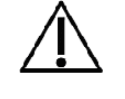

Voordat met de feitelijke metingen en kalibratiecontrole wordt begonnen, wordt aanbevolen om de spirometer en de kalibratiespuit een korte **opwarmperiode van minimaal 5 minuten te geven** om een thermisch evenwicht te bereiken.

Klik voor het uitvoeren van een kalibratiecontrole op de **Kalibratie**-knop (zie tabel: [Medikro](#page-96-1) [Measurements](#page-96-1) and Results basisknoppen) of selecteer:

#### **Apparaat>Kalibreer**

Het gebruik van een kalibratiespuit van 3000 ml van Medikro (productcode: M9474) wordt aanbevolen. Medikro spirometriesoftware stelt de gebruiker in staat om het volume van de kalibratiespuit in te voeren waardoor het ook mogelijk is een ander volume voor de kalibratie te gebruiken.

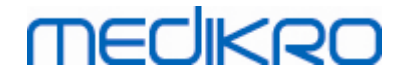

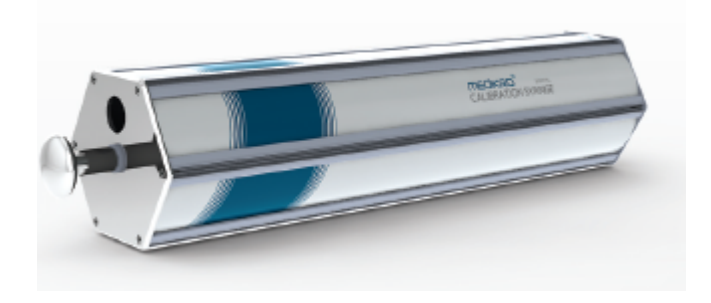

#### *Afbeelding: M9474 kalibratiespuit, 3000 ml.*

Bevestig de spirometer met het meetmondstuk in uw kalibratiespuit. Maak de spuit leeg. Klik op de **Kalibratie**-knop (zie tabel: Medikro [Measurements](#page-96-1) and Results basisknoppen). Het programma geeft de volgende instructie:

#### *Start de kalibratiecontrole (met een lege spuit).*

Na aanvang van de kalibratie geeft het programma de instructie:

*De spuit in één beweging vullen.*

Het programma gaat verder:

#### *De spuit in één beweging ledigen.*

Voer op zijn minst 3 maal achter elkaar een cyclus van vullen en legen uit, met een stroomsnelheid van ongeveer 6 l/s, klik daarna op de knop **"Kalibratie beëindigen"**. Het programma toont de uitslag van de kalibratiecontrole vergeleken met de acceptatiegrens.

Als de uitslag binnen de acceptatiegrens ligt, wordt de compensatie met succes uitgevoerd. Als de uitslag niet binnen de acceptatiegrens ligt, voer de kalibratiecontrole dan opnieuw uit. Als de uitslag van de kalibratiecontrole nog steeds faalt, voer dan een kalibratie uit (zie hoofdstuk [Kalibratieprocedures](#page-32-0) en aanvaarding).

#### <span id="page-32-0"></span>**4.5.2 Kalibratieprocedures en aanvaarding**

Een spirometer die op een pc is aangesloten, zal beginnen op te warmen zodra Windows is gestart. Dit is een normale en algemene procedure voor de meeste metingsapparaten met hoge precisie.

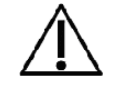

Vóór u begint met de metingen of met de kalibratie, is het raadzaam om de spirometer een korte **opwarmingsperiode van 5 minuten te geven,** om zo een thermisch evenwicht te verkrijgen.

Om de spirometer te kalibreren, klikt u op de **Kalibreren** knop (zie tabel: Medikro [Measurements](#page-96-1) and Results [basisknoppen\)](#page-96-1) of selecteert:

#### **Apparaat>Kalibreren**

Een 3000ml Medikro kalibratiespuit (productcode: M9474) wordt aanbevolen. Maar de Medikro spirometriesoftware laat de gebruiker toe om het volume van de kalibratiespuit in te voeren, waardoor u de optie hebt om andere volumes voor de kalibratie te gebruiken.

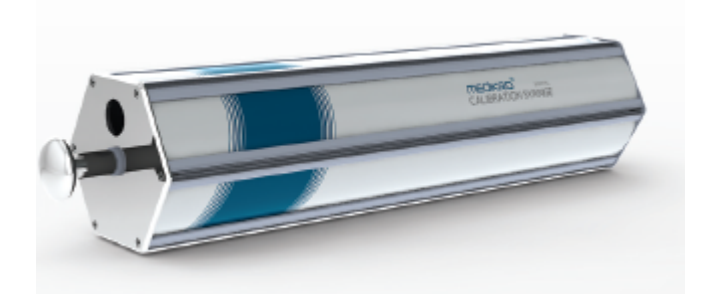

#### *Afbeelding: M9474 kalibratiespuit, 3000 ml.*

Verbind de spirometer met het mondstuk in de kalibratiespuit. Ledig de spuit. Klik op de **Kalibreren** knop (zie tabel: Medikro [Measurements](#page-96-1) and Results basisknoppen). Het programma vraagt u het volgende te doen:

#### *Start de kalibratie (met een lege spuit).*

Na aanvang van de kalibratie geeft het programma de instructie:

*De spuit in één beweging vullen.*

Het programma gaat verder:

#### *De spuit in één beweging ledigen.*

Voer minstens 3 opeenvolgende vullen/ledigen-cycli uit met een flow-snelheid van ongeveer 6 L/s en klik daarna op de "*Kalibratie beëindigen*" knop. Het programma zal de toename voor en na de kalibratie, en ook de verandering in toename ten opzichte van de vorige kalibratie weergeven. Dan zal het vragen de nieuwe kalibratiewaarden te aanvaarden door op OK te drukken.

Over het algemeen zijn de toenamewaarden tijdens kalibratie rond 1.00. Indien het spirometersysteem lek is, of als de kalibratie verkeerd werd uitgevoerd, of als de operator de verkeerde kalibratiebestanden gebruikt, is het mogelijk dat de absolute toenamewaarden na de kalibratie buiten de aanvaardbare toenamemarge liggen. In dat geval zal het programma de volgende instructie geven:

Toename na kalibratie ligt niet binnen de 10% marge. Kalibratie wordt niet aanvaard.

De standaardgrens voor kalibratievariatie is 10%, en het bepaalt de aanvaardbare marge voor toenamewaarden (marge wordt als volgt berekend:  $1.0 \pm 10\% = 0.90 - 1.10$ ). De grens van de kalibratievariatie kan worden gewijzigd zoals beschreven in het hoofdstuk [Spirometrie/aanvullende](#page-100-0) [informatie.](#page-100-0)

### <span id="page-33-0"></span>**4.6 Specificaties**

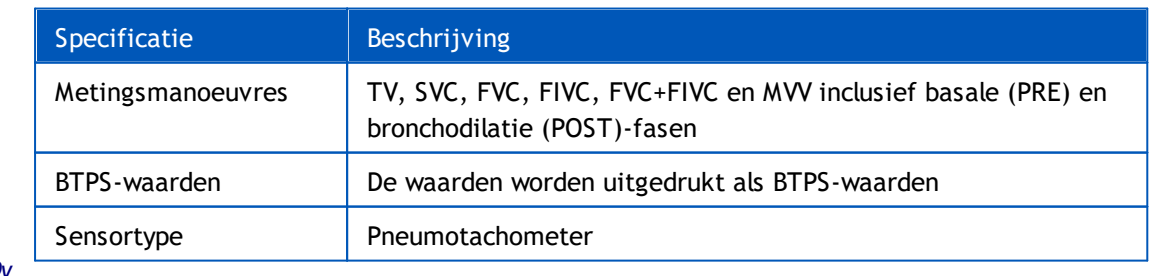

*© Medikro Oy*

**Medikro Oy** +358 17 283 3000 0288691-7 **Business ID:** P.O.Box 54, FI-70101 Kuopio, Finland FI02886917 **Mail address:** www.medikro.com  $\textsf{Street address:}$  Pioneerinkatu 3, FI-70800 Kuopio, Finland E-mail: medikro@medikro.com Domicile: Kuopio **Tel.: E-mail: Home page: VAT no.:** medikro@medikro.com Domicile:

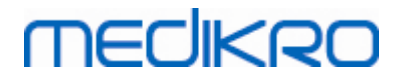

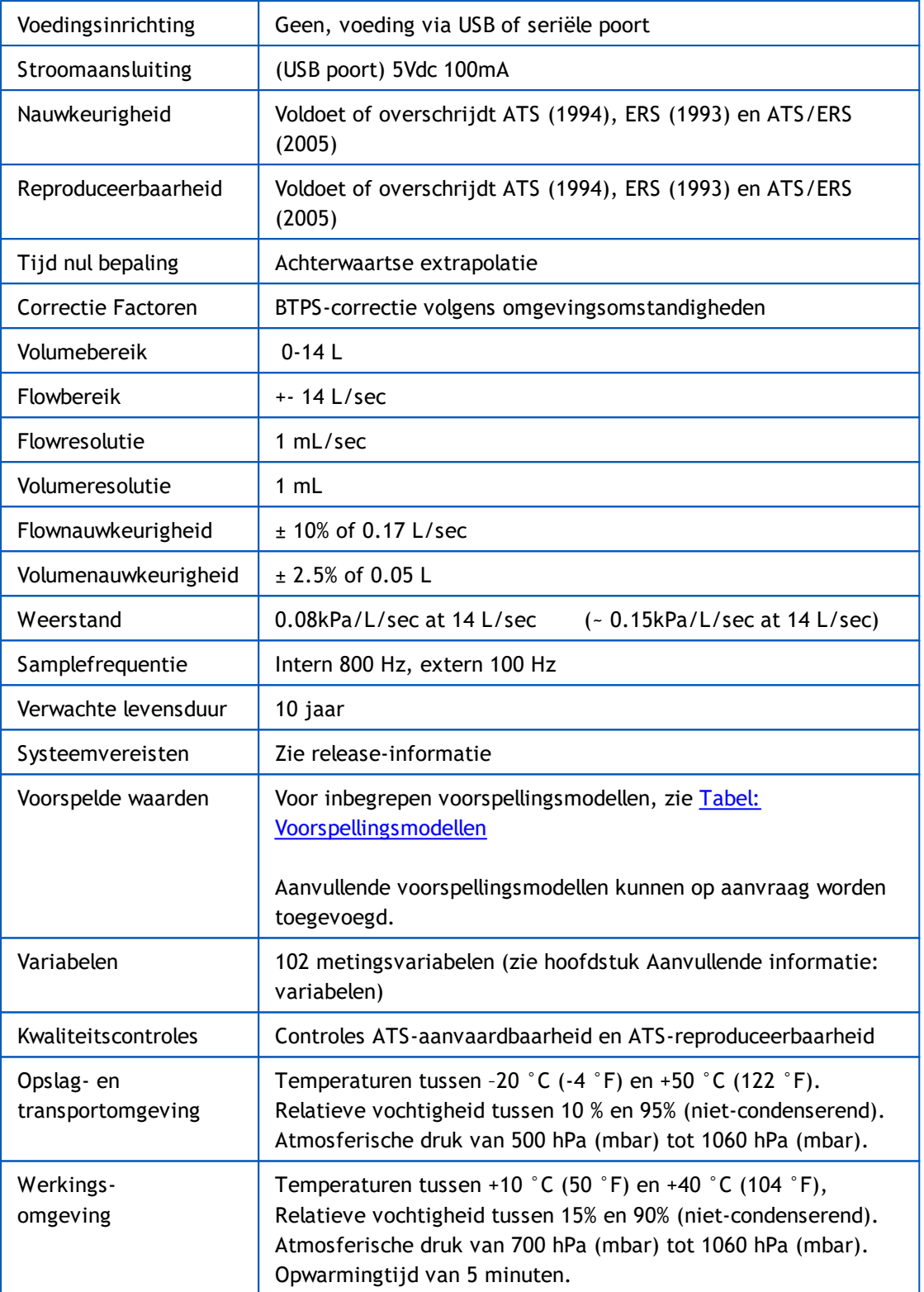

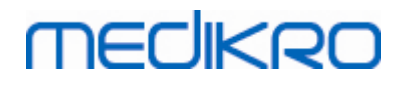

## <span id="page-35-0"></span>**4.7 Richtsnoeren en verklaringen van fabrikant**

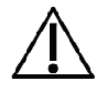

De Medikro spirometer vereist speciale voorzorgsmaatregelen i.v.m. EMC en moet worden geïnstalleerd en in werking genomen in overeenstemming met de volgende EMC-gegevens. Draagbare en mobiele RFcommunicatieapparaten kunnen de Medikro spirometer beïnvloeden.

Aanvullende informatie over:

Elektromagnetische emissies

### **Elektromagnetische emissies**

#### Richtsnoeren en verklaringen van de fabrikant - elektromagnetische emissies

De Medikro spirometers zijn bedoeld voor gebruik in de hieronder gespecificeerde elektromagnetische omgeving. De klant of de gebruiker van de Medikro spirometers dient te verzekeren dat het apparaat wordt gebruikt in dergelijke omgeving.

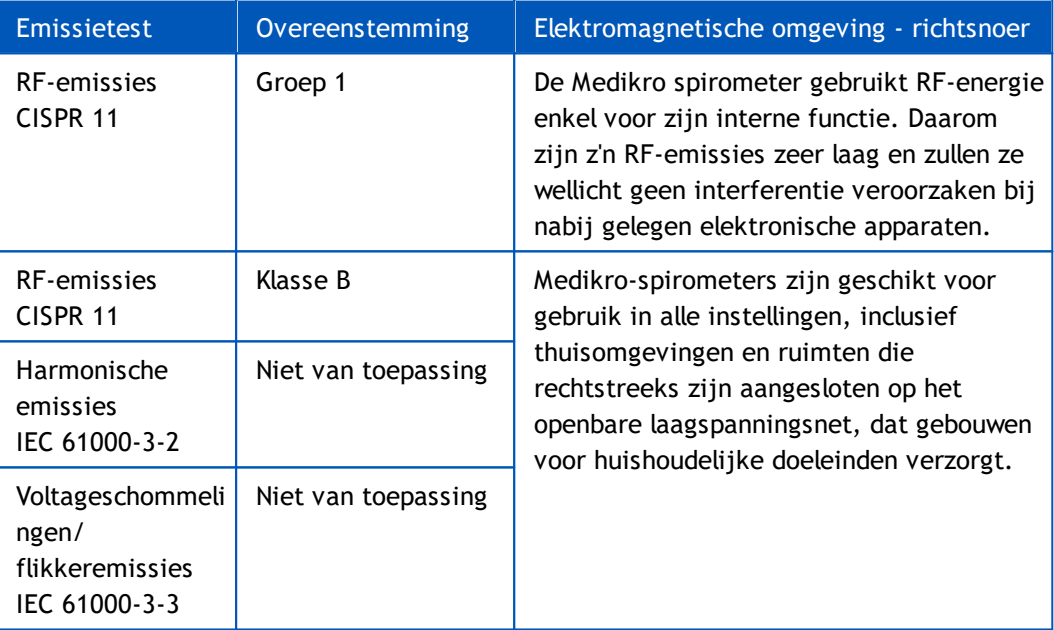

Elektromagnetische immuniteit

### **Elektromagnetische immuniteit**

#### Richtsnoeren en verklaringen van de fabrikant - elektromagnetische immuniteit

De Medikro spirometers zijn bedoeld voor gebruik in de hieronder gespecificeerde elektromagnetische omgeving. De klant of gebruiker van de Medikro spirometer dient te verzekeren dat het wordt gebruikt in dergelijke omgeving.

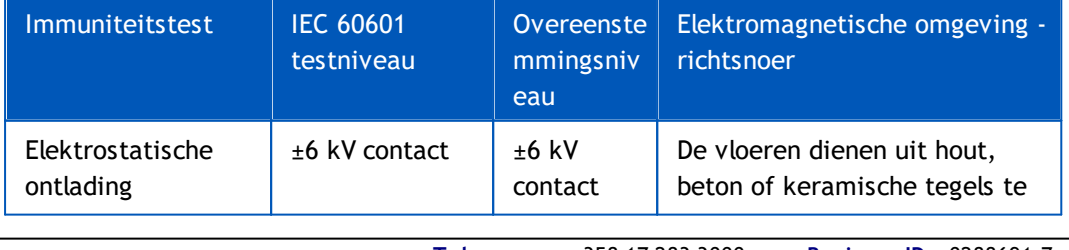

*© Medikro Oy*
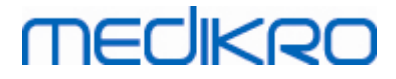

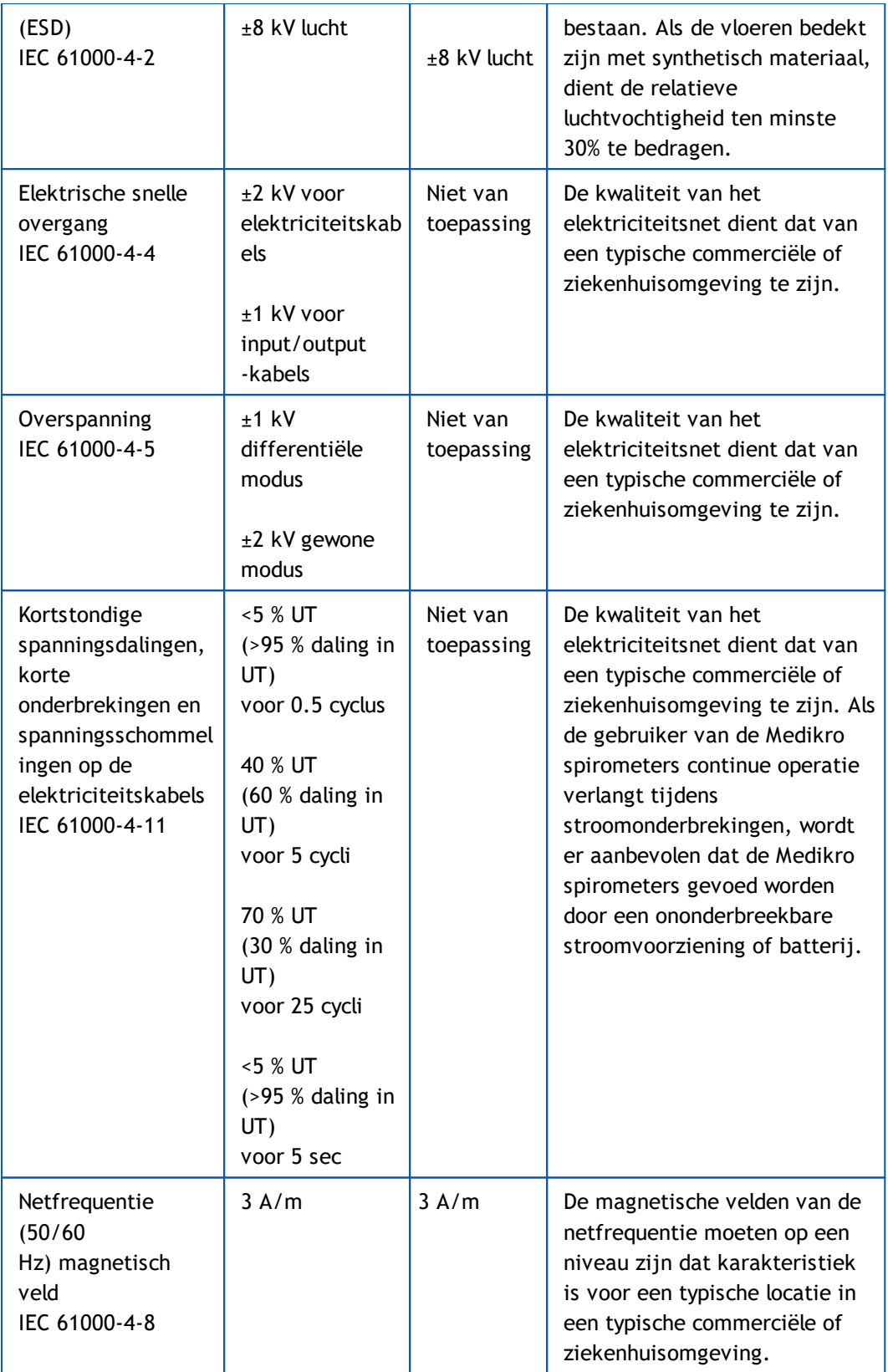

OPGELET UT is de AC-netspanning voor de toepassing van het testniveau.

Richtsnoeren en verklaringen van de fabrikant - elektromagnetische immuniteit

De Medikro spirometers zijn bedoeld voor gebruik in de hieronder gespecificeerde

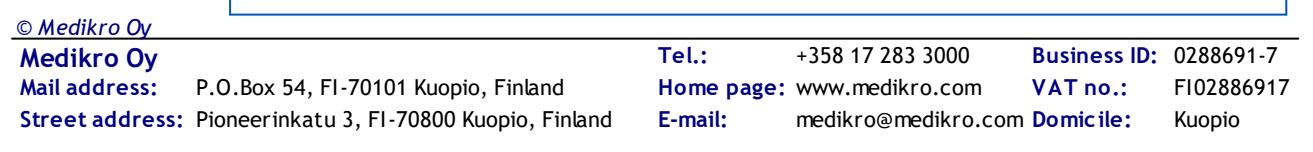

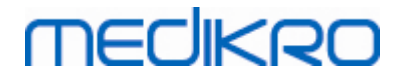

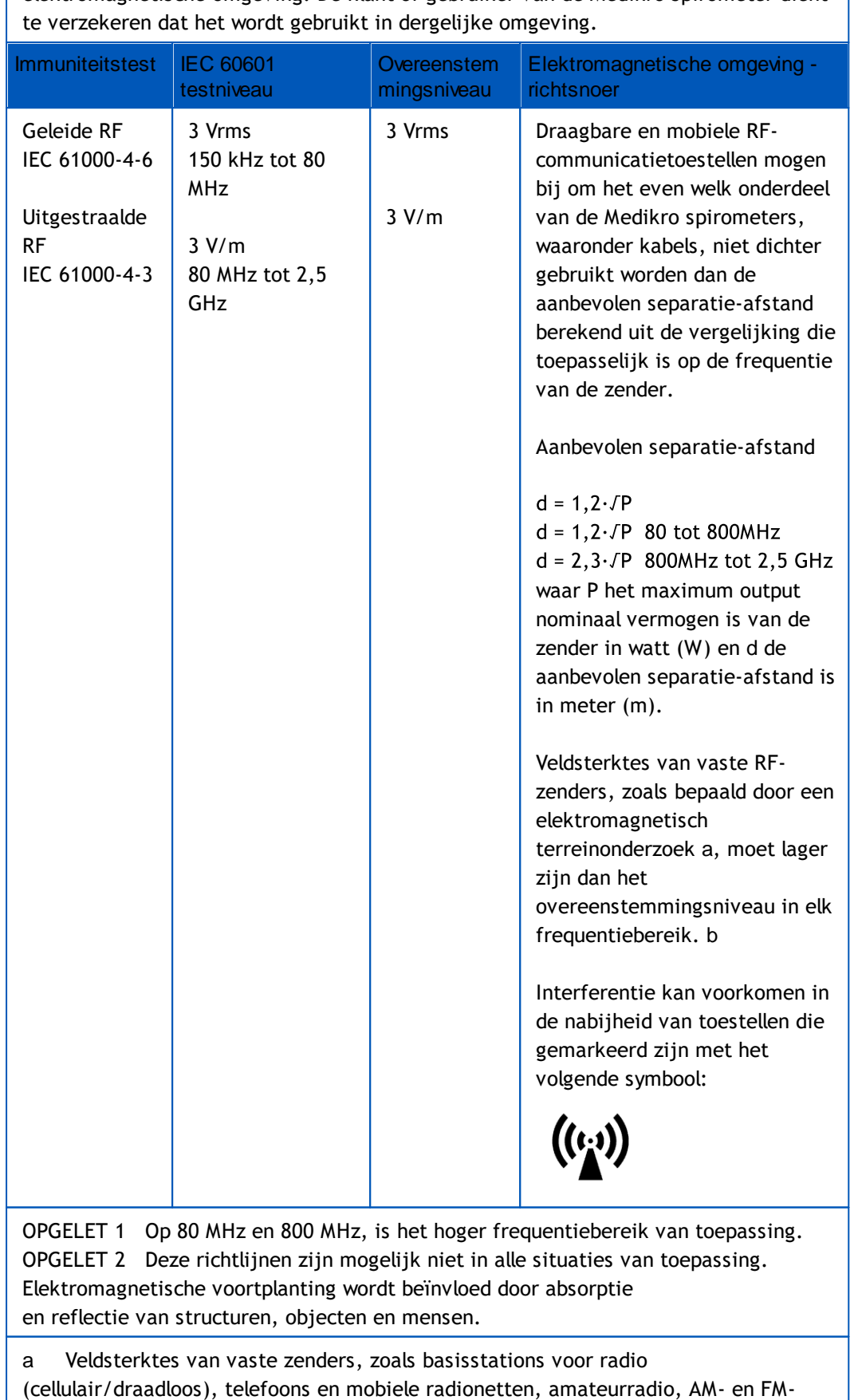

elektromagnetische omgeving. De klant of gebruiker van de Medikro spirometer dient

**Medikro Oy** +358 17 283 3000 0288691-7 **Business ID:** P.O.Box 54, FI-70101 Kuopio, Finland FI02886917 **Mail address:** www.medikro.com  $\textsf{Street address:}$  Pioneerinkatu 3, FI-70800 Kuopio, Finland E-mail: medikro@medikro.com Domicile: Kuopio **Tel.: E-mail: Home page: VAT no.:** medikro@medikro.com Domicile: *© Medikro Oy*

radiouitzendingen en TV-uitzendingen kunnen theoretisch niet nauwkeurig

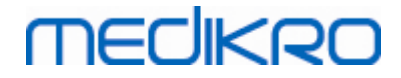

worden voorspeld. Om de elektromagnetische omgeving ten gevolge van vaste RFzenders te kunnen beoordelen, dient een elektromagnetisch

terreinonderzoek te worden overwogen. Als de gemeten veldsterkte op de locatie waar de Medikro spirometers worden gebruikt, het van toepassing zijnde RF-

overeenstemmingsniveau overstijgt, moeten de Medikro spirometers geobserveerd worden om de normale werking te checken. Als abnormale prestaties worden geobserveerd, zijn er mogelijk bijkomende maatregelen nodig, zoals het heroriënteren of verplaatsen van de Medikro spirometers.

b Over het frequentiebereik 150 kHz tot 80 MHz, zouden de veldsterktes lager dan 3 V/m moeten zijn.

## **Aanbevolen separatie-afstanden tussen draagbare en mobiele RF-communicatieapparatuur en de Medikro spirometers**

De Medikro spirometers zijn bedoeld voor gebruik in een elektromagnetische omgeving waarin uitgestraalde RF-storingen gecontroleerd zijn. De klant of de gebruiker van de Medikro spirometers kunnen helpen elektromagnetische interferentie te vermijden door een minimale afstand te bewaren tussen draagbare en mobiele RF-communicatieapparatuur (zenders) en de Medikro spirometers zoals hieronder wordt aanbevolen, in overeenstemming met het maximale uitgangsvermogen van de communicatieapparatuur.

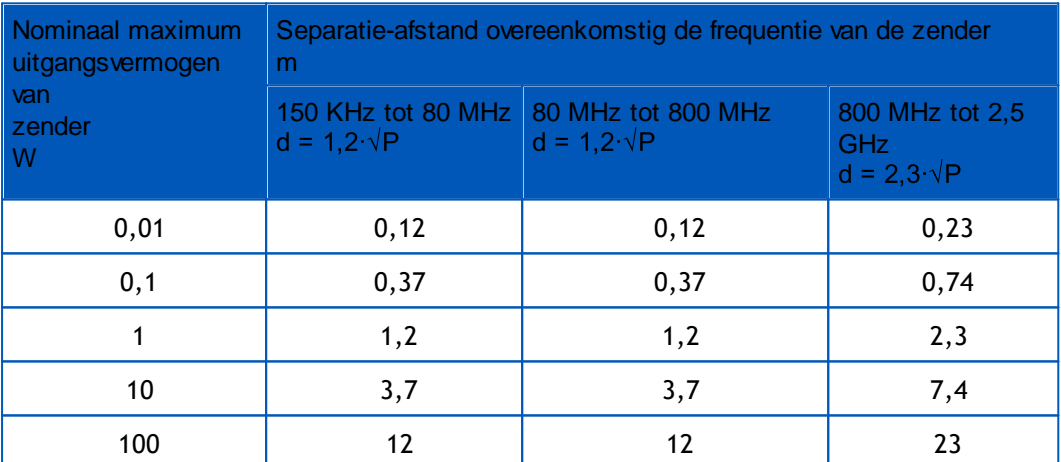

Voor zenders die gewaardeerd worden aan een maximaal uitgangsvermogen die hierboven niet vermeld werd, kan de aanbevolen separatie-afstand d in

meter (m) geschat worden m.b.v. de vergelijking die toepasselijk is op de frequentie van de zender, waar P het

maximum output nominaal vermogen is van de zender in watt (W) volgens de fabrikant van de zender.

OPGELET 1 Op 80 en 800 MHz is de separatie-afstand voor het hoger frequentiebereik van toepassing.

OPGELET 2 Deze richtlijnen zijn mogelijk niet in alle situaties van toepassing. Elektromagnetische voortplanting wordt beïnvloed door absorptie

en reflectie van structuren, objecten en mensen.

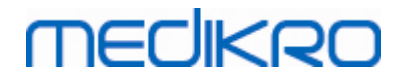

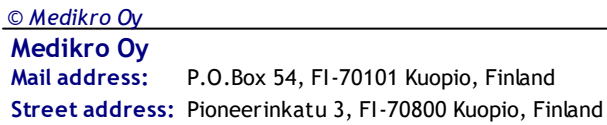

**Medikro Oy** +358 17 283 3000 0288691-7 **Business ID:** P.O.Box 54, FI-70101 Kuopio, Finland FI02886917 **Mail address:** www.medikro.com **Home page:** Pioneerinkatu 3, FI-70800 Kuopio, Finland E-mail: medikro@medikro.com Domicile: Kuopio **Tel.: E-mail: VAT no.:**

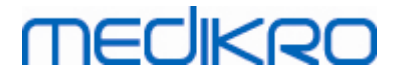

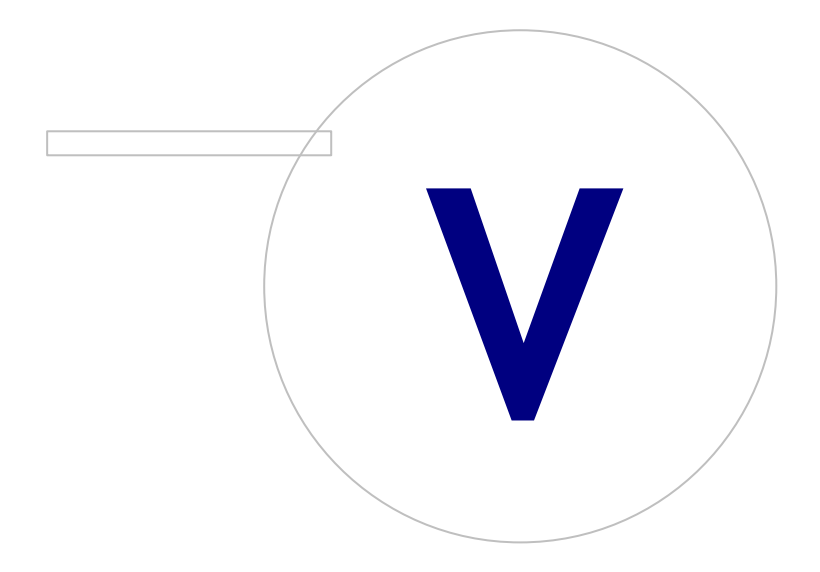

# **MECIKRO**

# **5 Medikro Duo spirometer**

De Medikro Duo spirometer is een handapparaat dat gebruikt kan worden voor screening of monitoring van de ademhalingsconditie om te evalueren of een verdere diagnostische spirometriesessie nodig is. Medikro Duo is bedoeld voor gebruik in combinatie met Medikro [Spirometry](#page-55-0) Software (zie Inleiding op Medikro Spirometry Software)

## **5.1 Rechtmatig gebruik**

De Medikro-spirometer is een apparaat dat het longvolume en het luchtdebiet meet voor het testen van de longfunctie. Deze metingen leveren informatie over de longfunctie van een patiënt en deze kan dan vergeleken worden met normale waarden of met de vorige waarden van de patiënt.

Het apparaat is ontworpen voor

- · volwassen en pediatrische patiënten;
- · uitsluitend ziekenhuis- en kliniekgebruik.

### **5.2 Overzicht van de Medikro Duo interface**

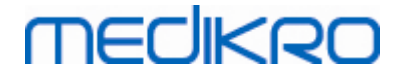

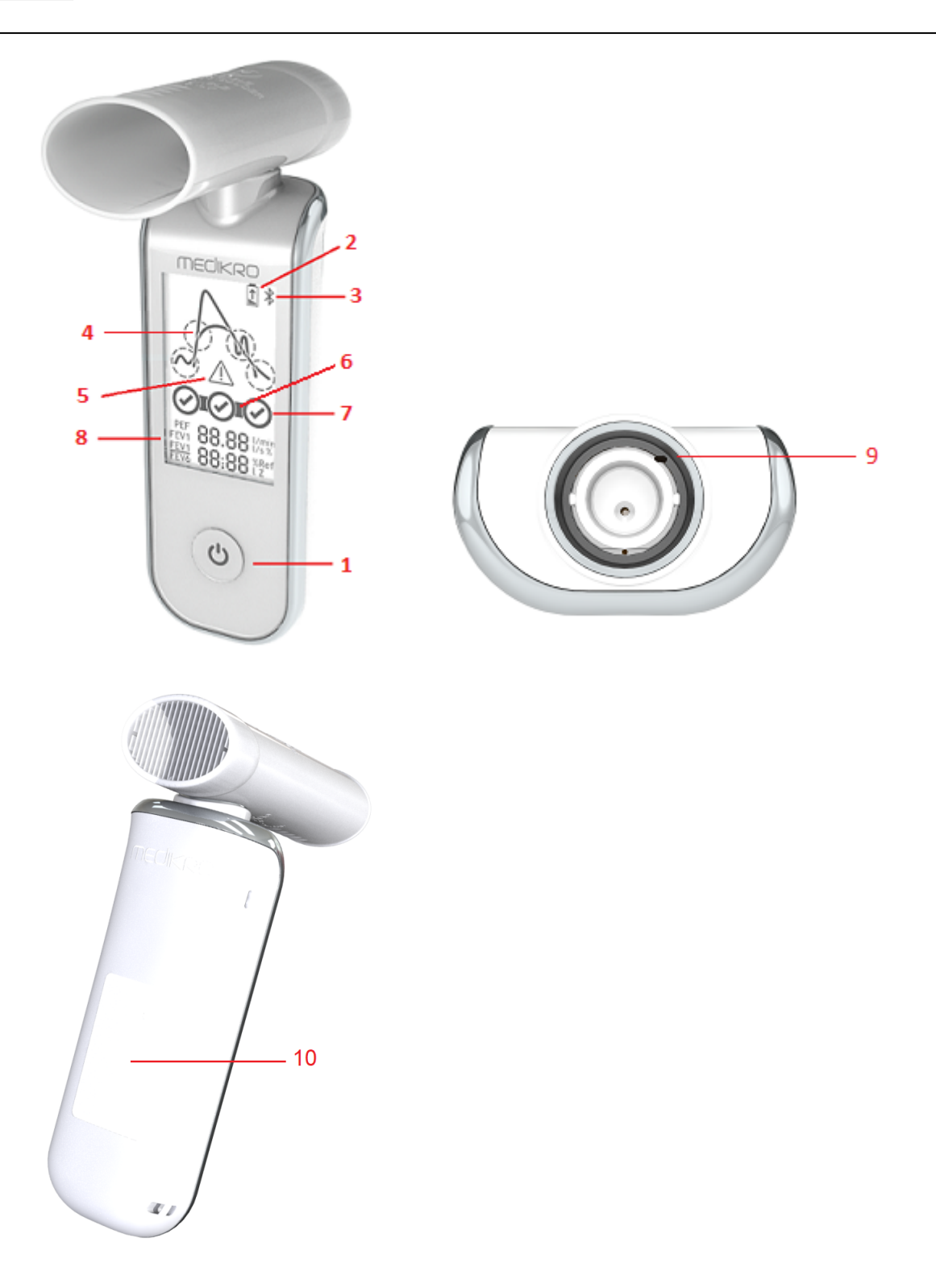

- 1. **Aan/uit-knop**: Apparaat inschakelen (kort indrukken) en uitschakelen (lang indrukken). Kort indrukken voorkomt tevens dat het apparaat automatisch wordt uitgeschakeld.
- 2. **Accustatus**: Het accusymbool geeft aan dat de accu van het apparaat leeg raakt. De pijl in het accusymbool geeft aan dat de accu aan het opladen is.
- 3. **Bluetooth**: Het symbool geeft aan dat het apparaat via Bluetooth met de pc is verbonden.

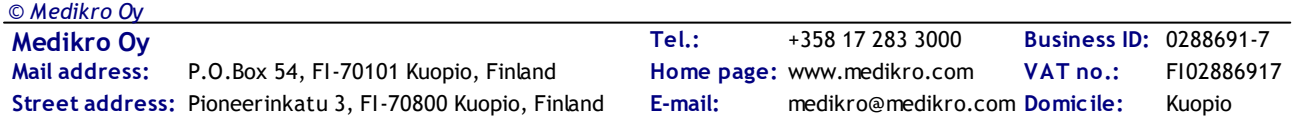

# **MECIKRO**

- 4. **Kwaliteitsindicatoren**: Wijzen op trage uitademing, voortijdige beëindiging, hoest en aarzeling. Als de uitademing geen artefacten vertoont, wordt er een hoge piekcurve getoond.\*
- 5. **Attentie**: Symbool geeft aan dat er problemen met de kwaliteit van de uitademing zijn opgetreden.
- 6. **Reproduceerbaarheidsindicatoren**: Wanneer een ademhaling met de meest representatieve ademhaling aan de reproduceerbaarheidscriteria voldoet, dan verschijnt er links van de ademhalingsindicator een connector. Als het verbindingsteken ontbreekt, dan is er niet voldaan aan de reproduceerbaarheidscriteria.\*
- 7. **Ademhalingsindicatoren**: De drie meest representatieve ademhalingen worden als cirkels in rangorde weergegeven. Een vinkje geeft aan dat er geen kwaliteitsproblemen met de uitademing zijn. Een lege cirkel zonder vinkje geeft aan dat er kwaliteitsproblemen met de uitademing zijn.\*
- 8. **Numerieke resultaten**: Numerieke resultaten voor de gemeten variabelen.
- 9. **Reset**: Resetten van het apparaat.
- 10. **QI draadloos oplaadgebied**

Opmerking: Medikro Duo is bedoeld voor gebruik in combinatie met Medikro Spirometry Software. Aangeraden wordt de kwaliteit van de ademhaling en de meetresultaten via de gebruikersinterface van de Medikro Spirometry Software te onderzoeken.

\* Zie voor meer informatie over de kwaliteitscriteria voor een uitademing het hoofdstuk [Uitademingskwaliteit](#page-181-0).

#### **5.2.1 Datum en tijd**

Elke keer wanneer het apparaat verbonden wordt met de Medikro Spirometry Software, worden de datum en tijd, die op het display van het apparaat te zien zijn wanneer het apparaat is uitgeschakeld, automatisch gesynchroniseerd met de tijd van de computer.

#### **5.2.2 Geluidssignalen**

Wanneer het apparaat wordt ingeschakeld, is er 1 korte piep te horen.

Wanneer het apparaat wordt uitgeschakeld, is er 1 lange piep te horen.

Wanneer het apparaat 110 seconden lag niet gebruikt is, is er 1 lange piep te horen. 10 seconden na de piep wordt het apparaat automatisch uitgeschakeld als het niet weer wordt gebruikt.

Als de accu leeg raakt, is om de 10 minuten 1 lange piep te horen. Daarnaast verschijnt het accusymbool op het display van het apparaat.

## **5.3 Opladen**

## **Indicator accucapaciteit**

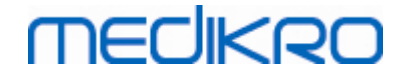

Als de accu van het apparaat leeg begint te raken, verschijnt het accusymbool op het display van het apparaat en geeft het apparaat een geluidssignaal.

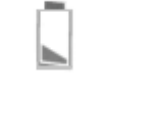

*Afbeelding: Lage accucapaciteit*

Als de accu aan het opladen is, is in het accusymbool een knipperende pijl te zien.

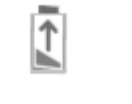

*Afbeelding: Accu laadt op*

Wanneer de accu vol is, verdwijnt het accusymbool van het display van het apparaat.

# **Opladen via USB**

Met het Medikro-apparaat wordt een USB-kabel meegeleverd. Steek de kleine connector (USB-C) van de kabel in de USB-poort van het apparaat, en de grote connector (USB-A) in die van de stoombron, bijv. een USB-poort van een computer.

### **Draadloos opladen**

Het apparaat heeft een ingebouwde interface voor draadloos opladen. Als u over een draadloze acculader beschikt en u het Medikro-apparaat draadloos wilt opladen, volg dan de instructies van de fabrikant van uw draadloze acculader.

#### **Waarschuwingen:**

Laad het apparaat alleen op met een QI versie 1.1 compatibele draadloze lader.

Laad het apparaat alleen op met een door Medikro gespecificeerd computersysteem.

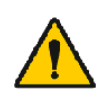

Gebruik alleen de door Medikro geleverde voeding en USB-kabel. Gevaar voor elektrische schokken bij gebruik van ongeschikte uitrusting met de spirometereenheid.

# **MECIKRO**

## **5.4 Accuveiligheid**

Deze Medikro spirometer bevat een oplaadbare lithium-polymeeraccu, die niet door de gebruiker kan worden verwijderd. Lekkage van stoffen uit de accu, of de verbrandingsproducten van deze stoffen, kunnen persoonlijk letsel en schade aan uw Medikro spirometer veroorzaken. Vermijd contact met de huid als de accu een lekkage vertoont. Als er toch contact met de huid optreedt, direct grondig wassen met water en zeep. Als er vloeistof die uit een accu lekt in contact komt met uw ogen, spoel dan onmiddellijk grondig met water en raadpleeg een arts.

Om acculekkage te voorkomen:

- Stel de Medikro spirometer niet bloot aan overmatige fysieke schokken, trillingen of vloeistoffen.
- Haal de Medikro spirometer niet uit elkaar en probeer hem niet te repareren of te vervormen.
- Gooi de Medikro spirometer niet weg in een vuur.

Als de Medikro spirometer langere tijd niet wordt opgeladen of niet gebruikt wordt, kan de accu leeg raken.

Als dit gebeurt, laad de accu dan op door de Medikro spirometer aan te sluiten op een externe stroombron.

#### **Waarschuwingen:**

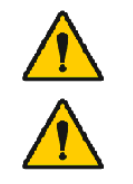

Gevaar voor elektrische schok. Maak het apparaat niet open en probeer niet het te repareren.

Probeer niet de accu te verwijderen. Dit mag alleen door gekwalificeerd servicepersoneel worden gedaan.

### **5.5 Reiniging**

Aanbevolen frequentie voor reiniging: Reinig het buitenoppervlak van de Medikro spirometer na elk gebruik bij een patiënt.

De volgende middelen zijn compatibel met de Medikro spirometer:

- 70 procent isopropylalcohol
- · 10 procent chloorbleekoplossing

**Let op!** Desinfecteer volgens de protocollen en richtlijnen van uw instelling of volgens de plaatselijke voorschriften.

#### **Waarschuwingen:**

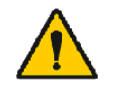

Vervang het meetmondstuk voor elke patiënt.

Houd het buitenoppervlak van de Medikro spirometer schoon. Verontreinigde oppervlakken kunnen ziektes verspreiden.

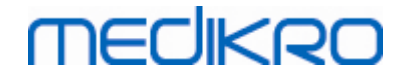

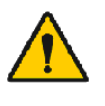

Onderhoudsprocedures moeten worden geïmplementeerd, anders kunnen storingen in het apparaat en gevaren voor de gezondheid het gevolg zijn. Alleen gekwalificeerd servicepersoneel mag de apparatuur repareren.

**Waarschuwingen:**

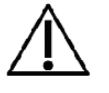

Gebruik tijdens het reinigen van de Medikro spirometer geen doeken of oplossingen die quaternaire ammoniumverbindingen (ammoniumchloriden) bevatten of desinfectiemiddelen op basis van glutaraldehyde.

# **5.6 Verbinden met Medikro Spirometry Software**

Deze Medikro spirometer kan ofwel via USB-kabel ofwel via Bluetooth met de computer worden verbonden. De verbinding van het gekoppelde apparaat met de Medikro Spirometry Software wordt automatisch tot stand gebracht. Wanneer meerdere apparaten met de gebruikte computer worden gekoppeld, dan kunt u kiezen welk apparaat u in combinatie met de Medikro Spirometry Software wilt gebruiken (zie hoofdstuk Apparaat [selecteren](#page-79-0)).

## **Via USB**

De USB-kabel is meegeleverd in de verpakking van de spirometer. Verbind de Medikro spirometer met behulp van de USB-kabel met de computer. Steek de kleine connector (USB-C) van de kabel in de USB-poort van de spirometer, en de grote connector (USB-A) in een USB-poort van de computer.

## **Via Bluetooth**

Koppel de Medikro spirometer volgens de instructies van de fabrikant van uw computersysteem als Bluetooth-apparaat met de gebruikte computer. In het Windows-besturingssysteem gebeurt het koppelen gewoonlijk via Start > Instellingen > Apparaten > Bluetooth en andere apparaten.

In het Windows 10-besturingssysteem kan de verbinding met Medikro-spirometriesoftware tot stand worden gebracht zonder het apparaat te koppelen.

# **5.7 Kalibratiecode**

Controleer elke keer wanneer u een nieuwe verpakking SpiroSafe wegwerpmeetmondstukken opent het nummer van de productiebatch of de kalibratiecode op het etiket op de buitenkant van de verpakking. Als dit batchnummer of deze kalibratiecode verschilt van het nummer of de code die op dit moment in gebruik is, moet u een nieuwe kalibratiecode in gebruik nemen voordat u verder gaat met testen. Gebruik van een verkeerde kalibratiecode kan onjuiste gegevens opleveren.

Let op dat de kalibratiecode wordt opgeslagen in het apparaat, en daarom voor elke Medikro spirometer afzonderlijk moet worden ingevoerd.

Om de kalibratiecode te wijzigen:

#### *Verbind de Medikro spirometer met de gebruikte computer.*

*Open het sessie-scherm van Medikro Persons and Studies voor een geselecteerde persoon of via de Medikro Quick Test snelkoppeling.*

*Typ de nieuwe kalibratiecode in het veld voor de kalibratiecode.*

Een onjuiste code wordt aangegeven met een rode kleur. Een geaccepteerde code wordt direct in het apparaat opgeslagen en het apparaat wordt als verbonden getoond.

Tip: gebruik eventueel een barcodelezer om de kalibratiecode af te lezen van de verpakking van de meetmondstukken.

### **5.8 Kalibratiecontrole**

Medikro spirometers maken gebruik van kalibratievrije technologie waarmee zonder handmatige kalibratie precieze en accurate spirometrietests kunnen worden gedaan. Het wordt echter aangeraden om de nauwkeurigheid van het apparaat regelmatig te verifiëren.

Het gebruik van een kalibratiespuit van 3000 ml van Medikro (productcode: M9474) wordt aanbevolen.

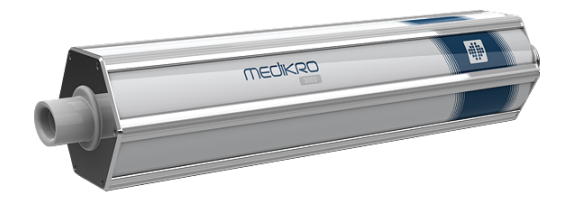

*Afbeelding: M9474 kalibratiespuit, 3000 ml.*

Controleer of de spirometer in FEV6-modus staat (de meetmodus kan in het sessie-scherm gewijzigd worden. Zie [Screeningssessiegegevens](#page-77-0) invoeren).

Bevestig de spirometer met het meetmondstuk in uw kalibratiespuit. Schakel de spirometer in. Maak de spuit leeg.

*De spuit in één beweging vullen.*

#### *De spuit in één beweging ledigen.*

Het leegmaken van de spuit mag maximaal 6 seconden duren.

Controleer de waarde van de FEV6-variabele. Wanneer de Medikro kalibratiespuit van 3000 ml wordt gebruikt, moet de FEV6-waarde tussen 2,9 en 3,1 liggen (3000ml +/- 3,5%).

Herhaal de test als het resultaat niet binnen de acceptatiegrens ligt. Controleer of het meetmondstuk intact is en goed aan de spirometer en de kalibratiespuit is bevestigd. Als de verificatie blijft mislukken, neem dan contact op met Medikro Technical Support.

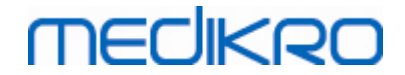

## **5.9 Spirometeridentificatie**

Als binnen hetzelfde spirometersysteem meerdere spirometers worden gebruikt, dan is het handig om voor de diverse spirometers individuele, eenvoudig te herkennen identificaties (vriendelijke naam) te gebruiken. De vriendelijke naam van het aangesloten apparaat verschijnt in de apparaatselectielijst in het sessie-scherm van Medikro Persons and Studies. Een nieuwe vriendelijke naam voor het apparaat invoeren:

*Verbind de Medikro spirometer met de gebruikte computer.*

*Open het sessie-scherm van Medikro Persons and Studies voor een geselecteerde persoon of via de Medikro Quick Test snelkoppeling.*

*Selecteer het apparaat uit de apparaatselectielijst.*

*Klik op de Vriendelijke naam-knop. Hiermee opent u een venster voor het invoeren van de vriendelijke naam.*

*Voer een vriendelijke naam in en klik op de knop Instellen.*

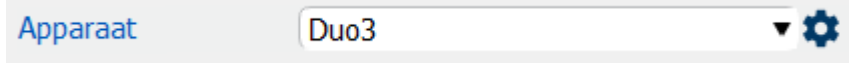

*Afbeelding: Apparaatselectielijst en Vriendelijke naam-knop*

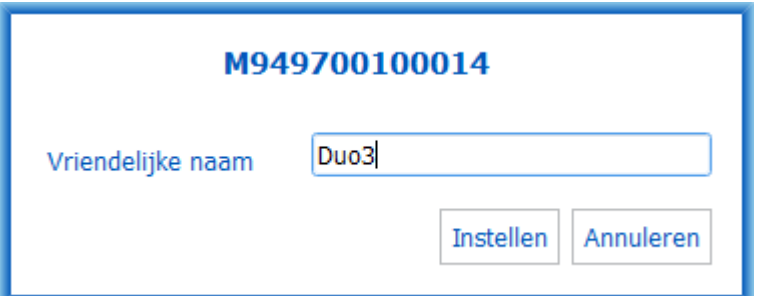

*Afbeelding: Venster voor het invoeren van de apparaatidentificatie*

# **5.10 Specificaties**

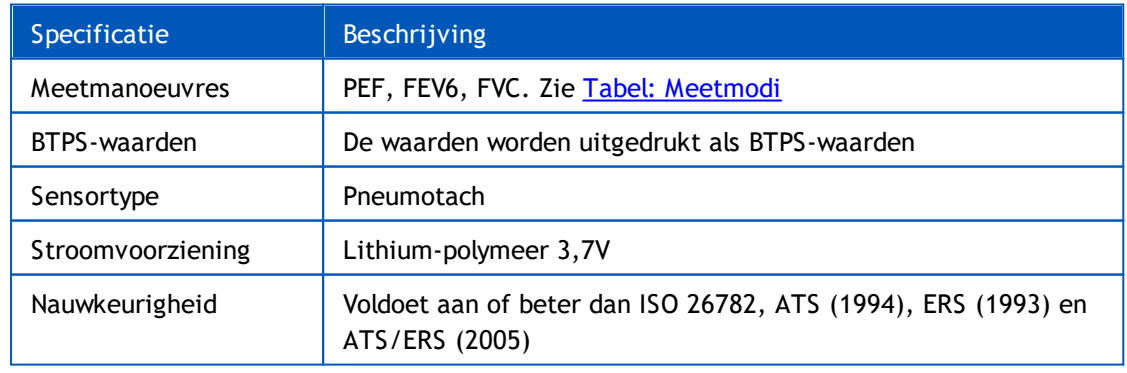

*© Medikro Oy*

# **MECIKRO**

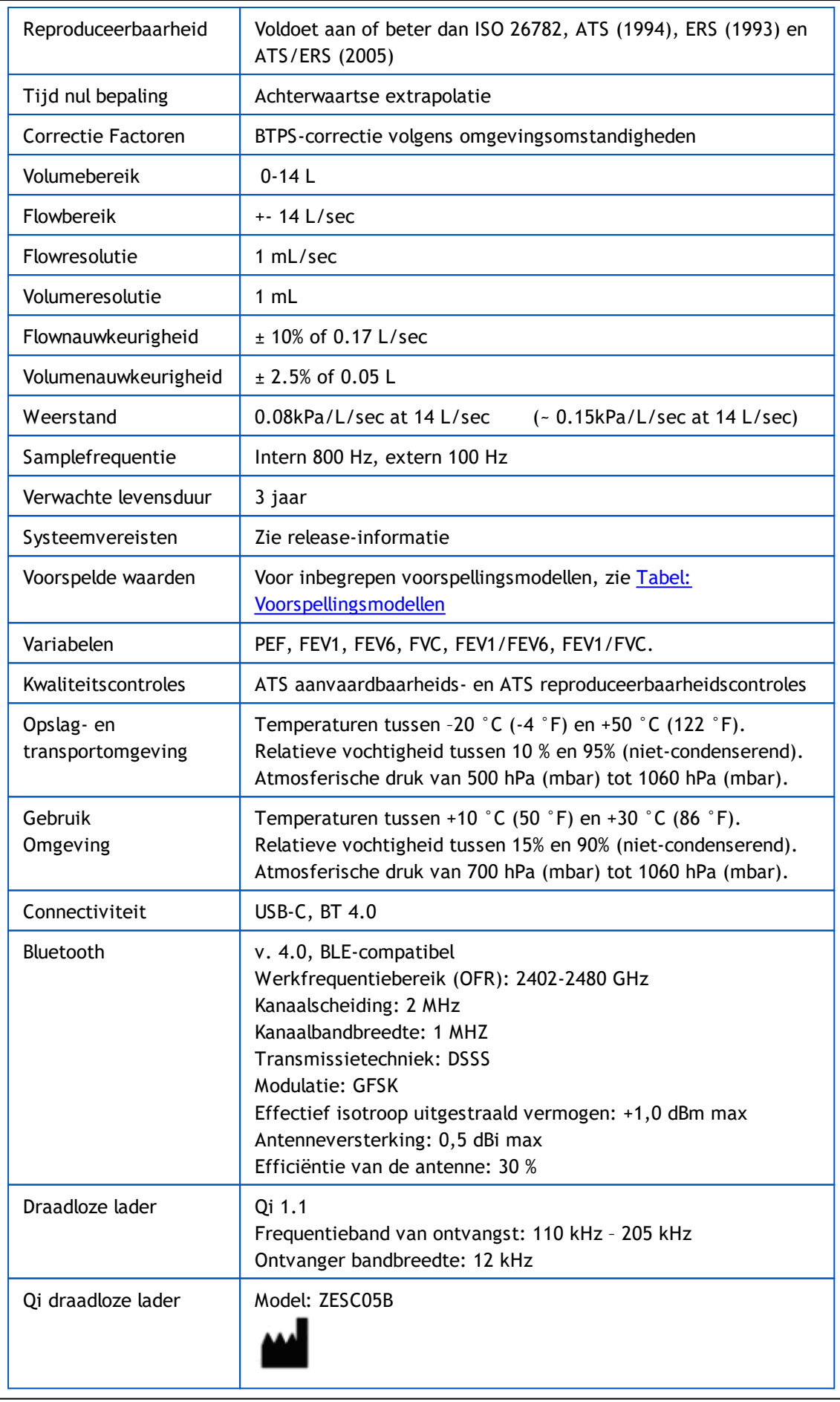

*© Medikro Oy*

**Medikro Oy** +358 17 283 3000 0288691-7 **Business ID:** P.O.Box 54, FI-70101 Kuopio, Finland FI02886917 **Mail address:** www.medikro.com  $\textsf{Street address:}$  Pioneerinkatu 3, FI-70800 Kuopio, Finland E-mail: medikro@medikro.com Domicile: Kuopio **Tel.: E-mail: Home page: VAT no.:** medikro@medikro.com Domicile:

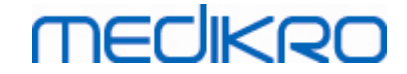

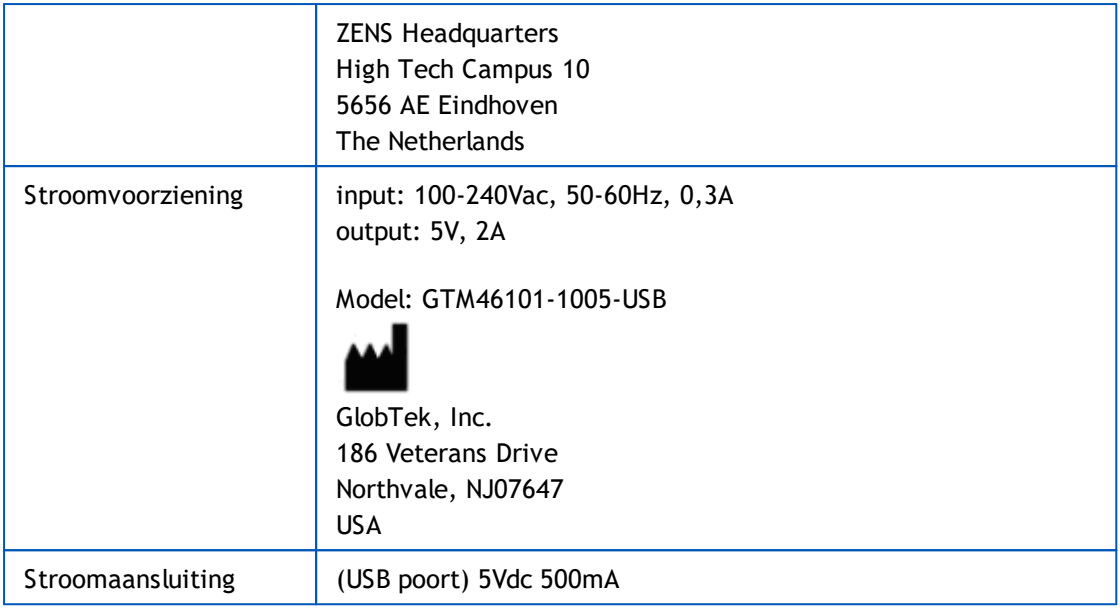

## **5.11 Richtsnoeren en verklaringen van fabrikant**

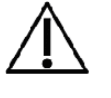

De Medikro spirometer vereist speciale voorzorgsmaatregelen i.v.m. EMC en moet worden geïnstalleerd en in werking genomen in overeenstemming met de volgende EMC-gegevens. Draagbare en mobiele RFcommunicatieapparaten kunnen de Medikro spirometer beïnvloeden.

Aanvullende informatie over:

Elektromagnetische emissies

# **Elektromagnetische emissies**

#### Richtsnoeren en verklaringen van de fabrikant - elektromagnetische emissies

De Medikro spirometers zijn bedoeld voor gebruik in de hieronder gespecificeerde elektromagnetische omgeving. De klant of de gebruiker van de Medikro spirometers dient te verzekeren dat het apparaat wordt gebruikt in dergelijke omgeving.

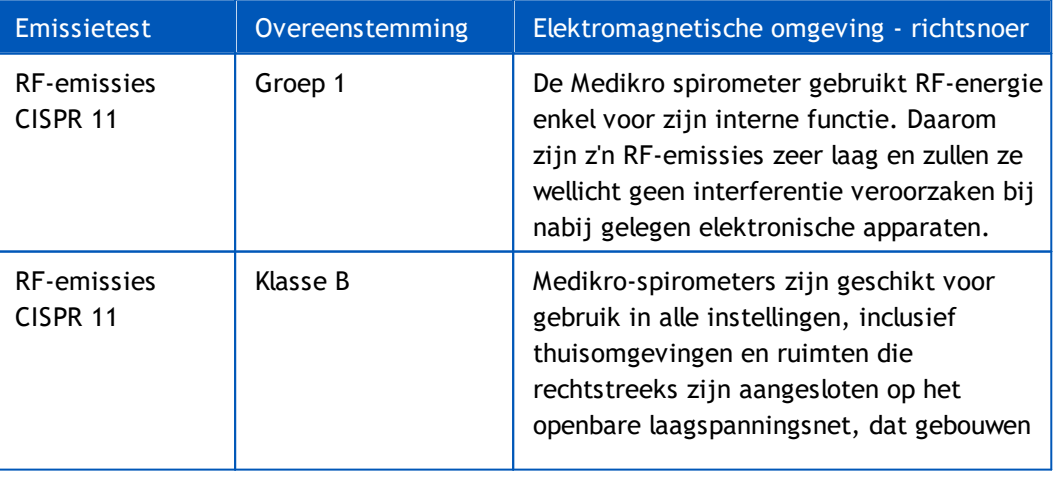

*© Medikro Oy*

**Medikro Oy** +358 17 283 3000 0288691-7 **Business ID:**  $\textsf{Street address:}$  Pioneerinkatu 3, FI-70800 Kuopio, Finland E-mail: medikro@medikro.com Domicile: Kuopio

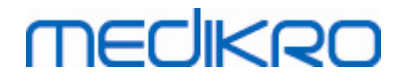

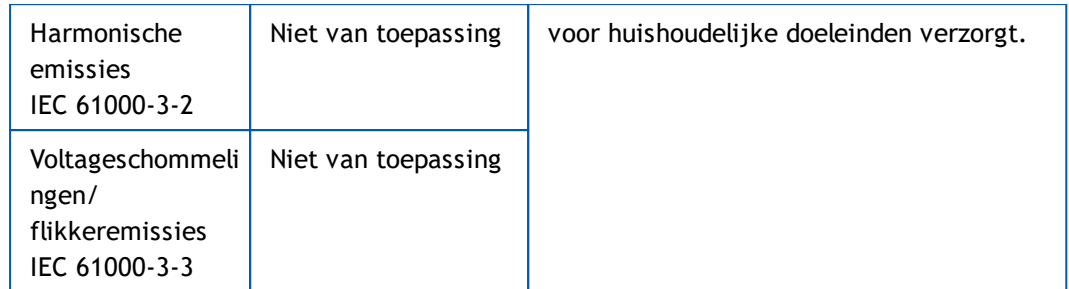

Elektromagnetische immuniteit

## **Elektromagnetische immuniteit**

Richtsnoeren en verklaringen van de fabrikant - elektromagnetische immuniteit

De Medikro spirometers zijn bedoeld voor gebruik in de hieronder gespecificeerde elektromagnetische omgeving. De klant of gebruiker van de Medikro spirometer dient te verzekeren dat het wordt gebruikt in dergelijke omgeving.

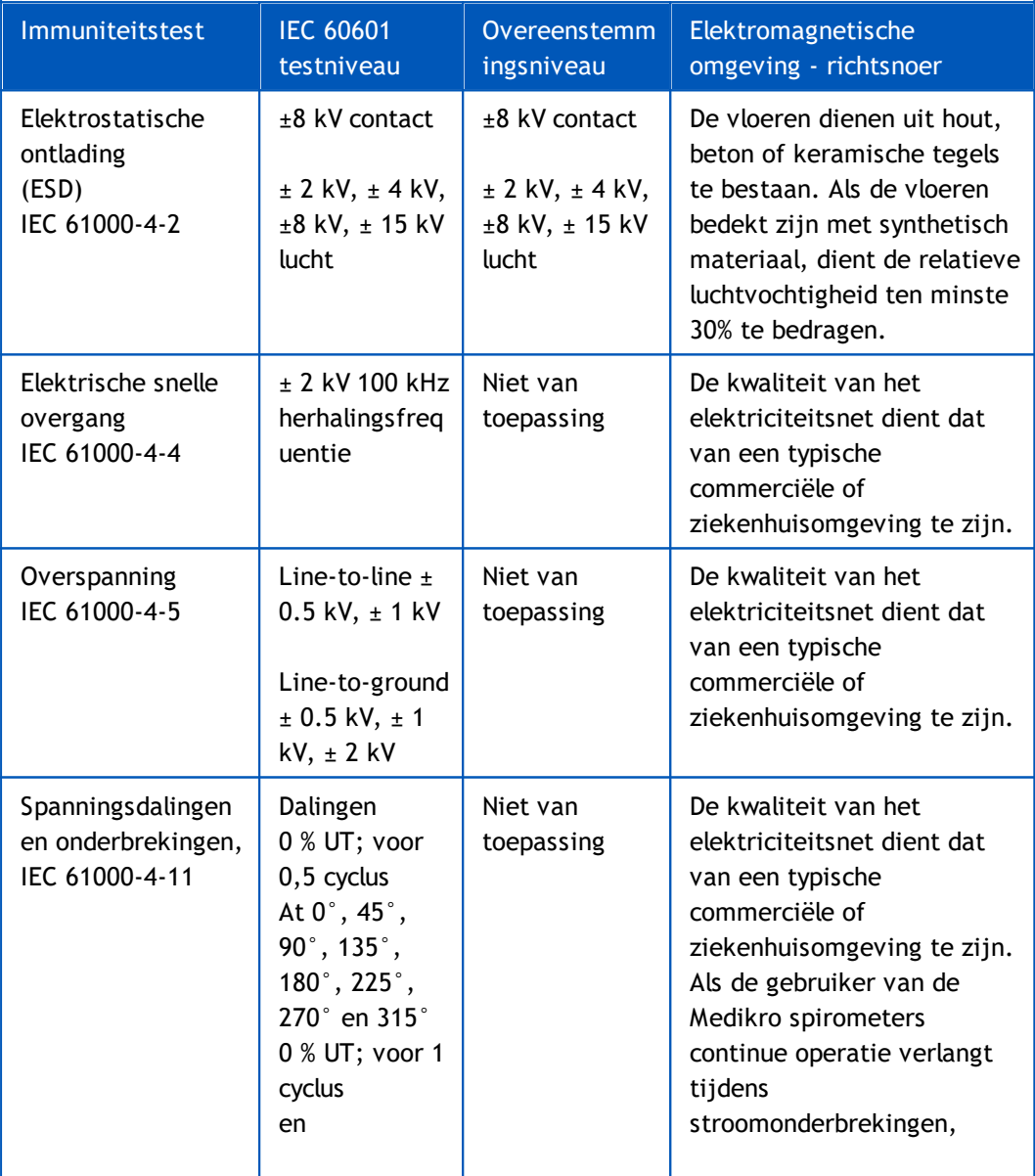

*© Medikro Oy*

**Medikro Oy** +358 17 283 3000 0288691-7 **Business ID:** P.O.Box 54, FI-70101 Kuopio, Finland FI02886917 **Mail address:** www.medikro.com  $\textsf{Street address:}$  Pioneerinkatu 3, FI-70800 Kuopio, Finland E-mail: medikro@medikro.com Domicile: Kuopio

**Tel.: E-mail: Home page:** medikro@medikro.com Domicile:

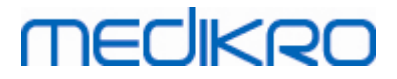

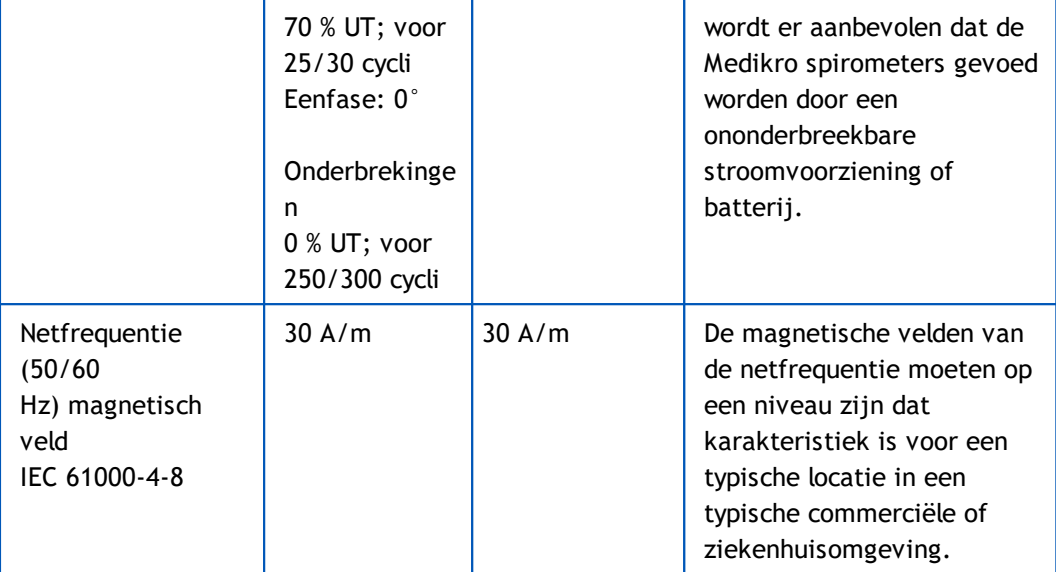

OPGELET UT is de AC-netspanning voor de toepassing van het testniveau.

#### Richtsnoeren en verklaringen van de fabrikant - elektromagnetische immuniteit

De Medikro spirometers zijn bedoeld voor gebruik in de hieronder gespecificeerde elektromagnetische omgeving. De klant of gebruiker van de Medikro spirometer dient te verzekeren dat het wordt gebruikt in dergelijke omgeving.

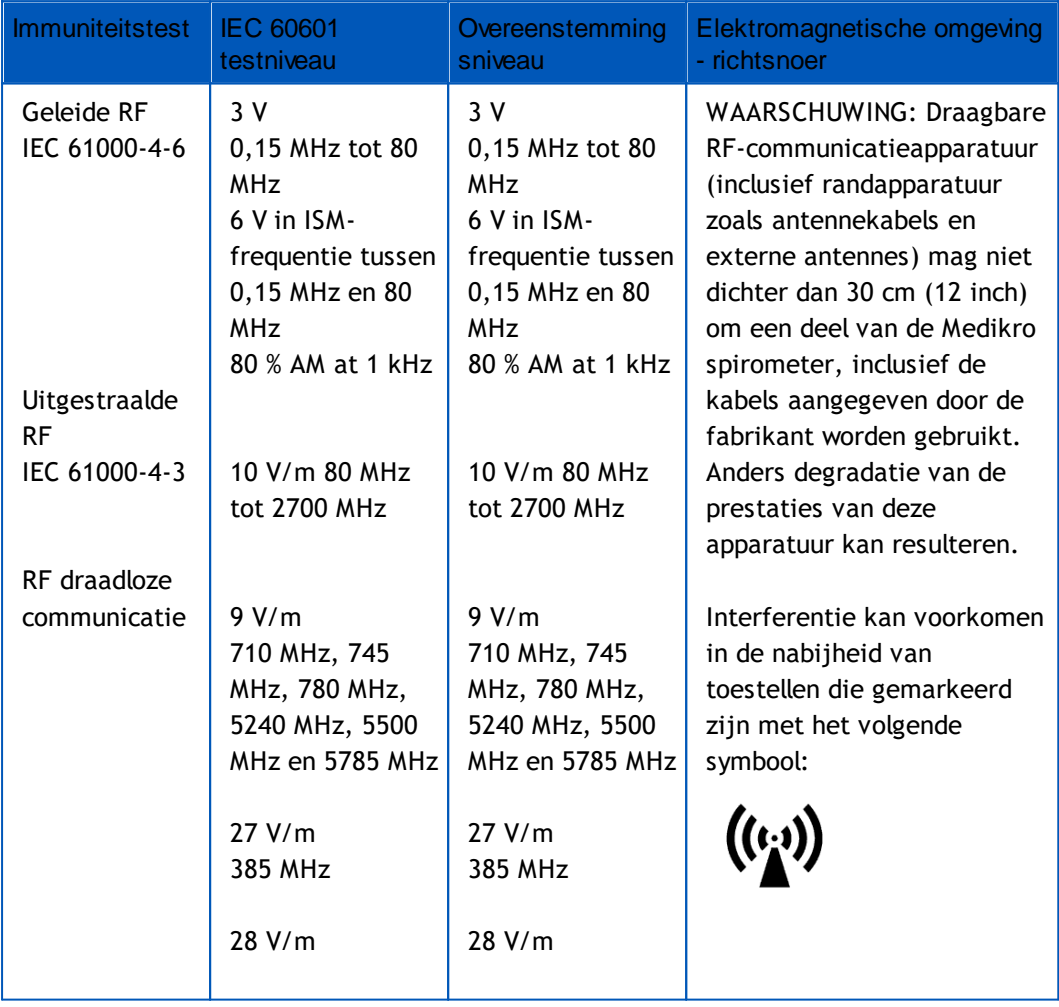

*© Medikro Oy*

**Medikro Oy** +358 17 283 3000 0288691-7 **Business ID:** P.O.Box 54, FI-70101 Kuopio, Finland FI02886917 **Mail address:** www.medikro.com

**Tel.:**

**E-mail:**

 $\textsf{Street address:}$  Pioneerinkatu 3, FI-70800 Kuopio, Finland E-mail: medikro@medikro.com Domicile: Kuopio **Home page:** medikro@medikro.com Domicile:

**VAT no.:**

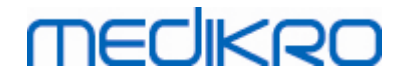

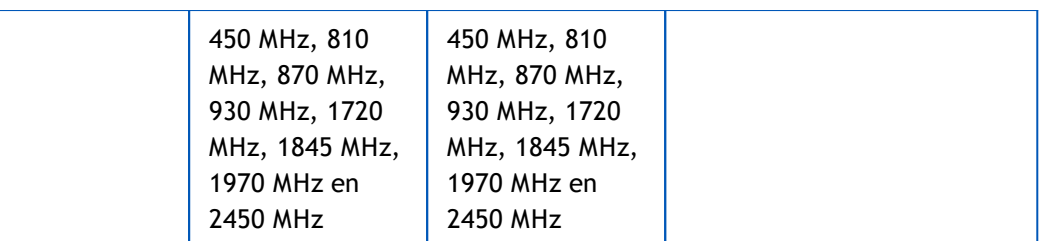

# **5.12 Periodiek onderhoud**

Periodiek onderhoud aan de spirometer dient om de drie (3) jaar te worden uitgevoerd.

Dit omvat een technische inspectie van het apparaat en het vervangen van de batterij. Periodiek onderhoud kan alleen door Medikro-servicemedewerkers worden uitgevoerd.

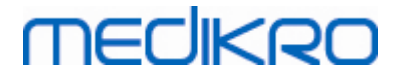

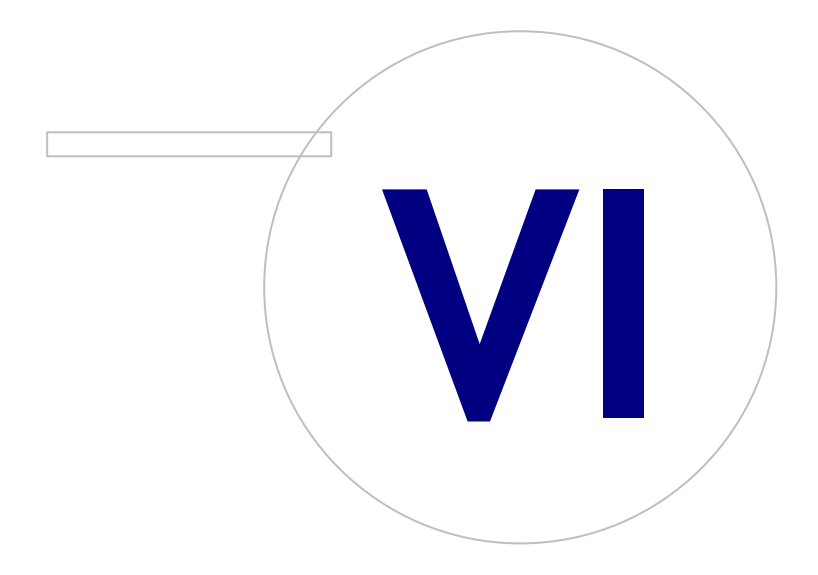

 $\textsf{Street address:}$  Pioneerinkatu 3, FI-70800 Kuopio, Finland E-mail: medikro@medikro.com Domicile: Kuopio

**Medikro Oy** +358 17 283 3000 0288691-7 **Business ID:** P.O.Box 54, FI-70101 Kuopio, Finland FI02886917 **Mail address:** www.medikro.com **Tel.: E-mail: Home page: VAT no.:** medikro@medikro.com Domicile:

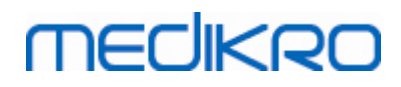

# <span id="page-55-0"></span>**6 Inleiding op Medikro Spirometry Software**

Medikro Spirometry Software bestaat uit twee applicaties:

- · **Medikro Persons and Studies** voor het beheer van personen en sessies.
- · **Medikro Measurements and Results** voor het bekijken en uitvoeren van spirometriemetingen.

en aanvullende softwarecomponenten voor de applicatie Medikro Persons and Studies:

- · **Medikro Screener** voor het screenen van de longfunctie.
- · **Medikro Serial Monitoring** voor het bewaken van de longfunctie.

Uw configuratie kan één of meer Medikro applicaties en softwarecomponenten bevatten.

### **Diagnostische spirometrie**

Voor het uitvoeren van de diagnostische spirometrietest met het Medikro systeem is het volgende nodig:

- · **Persons and Studies** applicatie
- · **Measurements and Results** applicatie
- · Medikro Pro, Nano of Primo spirometer

Zie voor informatie over het beheer van personen en sessies het hoofdstuk Beheer van [personen](#page-65-0) en [sessies.](#page-65-0) Zie voor informatie over diagnostische spirometriesessies het hoofdstuk [Diagnostische](#page-95-0) [spirometrie](#page-95-0).

### **Screeningsspirometrie**

Voor het uitvoeren van de screeningsspirometrietest met het Medikro systeem is het volgende nodig:

- · **Persons and Studies** applicatie met **Medikro Screener** softwarecomponent.
- · Medikro Duo spirometer

Zie voor informatie over het beheer van personen en sessies het hoofdstuk Beheer van [personen](#page-65-0) en [sessies.](#page-65-0) Zie voor informatie over screeningsspirometriesessies het hoofdstuk [Screeningsspirometrie.](#page-175-0)

### **Seriële monitoringspirometrie**

Voor het uitvoeren van seriële monitoringspirometrie met het Medikro systeem is het volgende nodig:

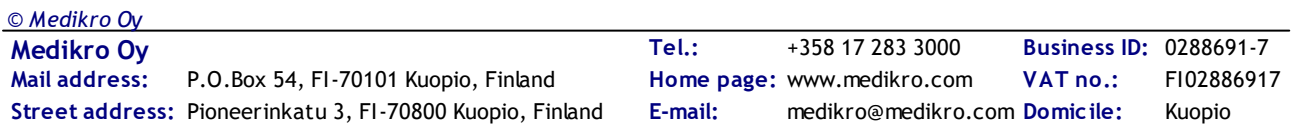

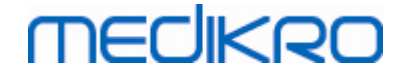

- · **Persons and Studies** applicatie met **Medikro Serial Monitoring** softwarecomponent.
- · Medikro Duo spirometer

Zie voor informatie over het beheer van personen en sessies het hoofdstuk Beheer van personen en sessies. Zie voor informatie over sessies met seriële monitoringspirometrie het hoofdstuk [Seriële](#page-187-0) [monitoringspirometrie](#page-187-0).

## <span id="page-56-0"></span>**6.1 Software-instellingen**

De gebruiker kan bepaalde instellingen van Medikro Spirometry Software aanpassen. Zie voor de instellingen van Medikro Measurements and Results het hoofdstuk [Programma-instellingen](#page-98-0) [Measurements](#page-98-0) and Results.

Afhankelijk van de configuratie van uw Medikro Spirometry Software kunnen de instellingen van Persons and Studies op twee manieren worden aangepast:

- · Gebruikers met beheerdersrechten kunnen de instellingen van Medikro Persons and Studies centraal beheren met behulp van de Medikro Administration Tool. Raadpleeg de gebruiksaanwijzing van Medikro Administration Tool voor meer informatie. Of,
- · De gebruiker van Persons and Studies kan instellingen aanpassen op zijn lokale werkstation. In dit hoofdstuk worden instellingen besproken die beschikbaar zijn voor gebruikers van Persons and Studies.

#### **6.1.1 Applicatie-instellingen**

**Taal:** Taal voor Persons and Studies.

**Datumformaat:** Datumformaat dat in Persons and Studieswordt gebruikt. Medikro Measurements and Results maakt gebruik van het datum- en tijdsformaat van Windows.

**Standaard applicatiegrootte:** De afmeting van het venster waarin de Persons and Studies applicatie wordt geopend.

- Opgeslagen: grootte is hetzelfde als toen Persons and Studies de laatste keer werd gesloten.
- Standaard: standaardformaat dat geoptimaliseerd is om Persons and Studies en Measurements and Results naast elkaar op het scherm te kunnen gebruiken.
- Volledig: volledig scherm.

**Kennisgevingsmeldingen activeren:** kennisgevingen worden in de hoek rechtsonder getoond, bijvoorbeeld als er gegevens worden opgeslagen.

**Sessie-informatie vooraf invullen:** Sessie-informatie wordt vooraf ingevuld met gegevens van een eerdere sessie van de persoon. Voor een spirometriesessie worden *lengte, gewicht, referentiewaarden, rookstatus, rookinfo, beroep, ziekte* en *medicatie* vooraf ingevuld.

**Systemen persoonlijke identificatie:** Er kan alleen uit geselecteerde systemen worden gekozen bij het invoeren van persoonsinformatie in Persons and Studies.

**Standaardsysteem persoonlijke identificatie:** Het standaardsysteem voor de persoonlijke identificatie bij het creëren van nieuwe personen.

**Getoonde etnische groepen:** Er kan alleen uit geselecteerde etnische groepen worden gekozen bij het invoeren van persoonsinformatie in Persons and Studies.

**Standaard etnische groep:** De standaard etnische groep bij het creëren van nieuwe personen.

#### **6.1.2 Import-/exportinstellingen**

**Importmodus:** Definieert hoe geïmporteerde personen en sessies moeten worden opgeslagen als ze al bestaan in de database. Let op! Het importbestand kan de importmodus specificeren, die deze instelling opheft.

- · **Invoegen:** Gegevens worden uit de database gehaald in geval van bestaande personen en sessies. Nieuwe personen en sessies worden aan de database toegevoegd.
- · **Update:** De informatie wordt geactualiseerd met geïmporteerde gegevens.

**Importmodi**

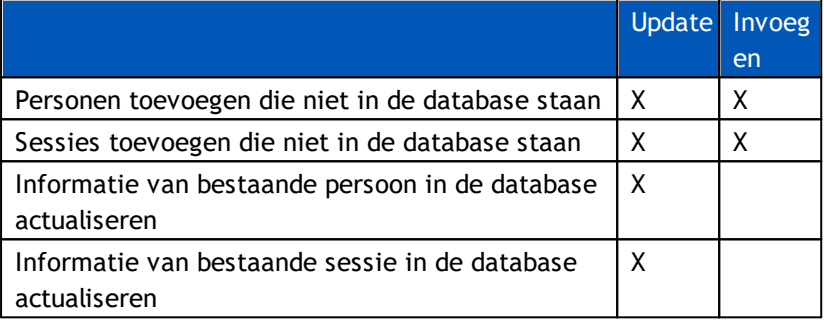

**Identificatiecriteria:** Selecteer velden die gebruikt worden om naar een passende persoon in de database te zoeken.

**Standaardlocaties:** Directory's die de gebruiker als suggesties krijgt tijdens het handmatig importeren en exporteren. De gebruiker kan andere locaties selecteren.

**Standaard bestandsformaat:** Bestandsformaat dat de gebruiker als suggestie krijgt tijdens het handmatig importeren en exporteren. De gebruiker kan een ander formaat selecteren.

- · **SpiroXML2-formaat:** Standaard instellen op SpiroXML2 -formaat dat gedefinieerd is in *SpiroXML2 HIS Interface Document.*
- · **GDT-formaat:** Standaard instellen op GDT 2.0/3.0 -formaat. Er kan slechts één persoon per bestand worden geëxporteerd.

## **Automatisch importeren/exporteren**

Metingen voor personen uit externe systemen kunnen automatisch worden gestart met de functie Automatisch importeren/exporteren. Automatisch importeren wordt gestart in het home-scherm van Persons And Studies als er een gespecificeerd inputbestand bestaat. De persoon wordt overgebracht naar het systeem en er wordt een nieuwe sessie gecreëerd.

Zodra de meting klaar is en de gebruiker terugkeert naar het home-scherm, exporteert Persons and Studies de persoon met sessies naar een gespecificeerde locatie.

**HIS-systeem bestandsformaat:** Bestandsformaat dat wordt gebruikt voor automatische import- en exportbestanden. Selecteer Geen om Automatisch importeren/exporteren te deactiveren.

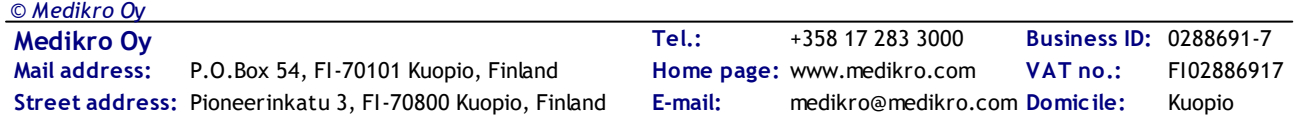

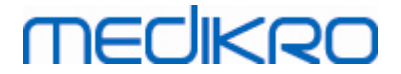

**Input- en outputbestanden:** Naam en locatie van het input- en outputbestand.

**Exportopties:** Selectie of automatisch exporteren handmatig, automatisch of helemaal niet gebeurt.

- · Automatisch exporteren: Exporteert het outputbestand automatisch zonder dialoogvensters.
- · Niet automatisch exporteren: Dialoogvenster waarin de gebruiker moet kiezen of het exporteren getoond wordt.
- · Geen export: Er vindt geen export plaats. Er verschijnen geen dialoogvensters.

**Sessiegegevens exporteren:** Selectie of het automatisch geëxporteerde outputbestand alleen de gegevens voor de huidige sessie bevat of voor alle sessies van de huidige persoon.

- · Huidige sessie: Exporteert de gegevens van de huidige sessie van de huidige persoon.
- Alle sessies: Exporteert de gegevens van alle sessies van de huidige persoon.

**Ga automatisch verder met meten:** Selecteer of automatisch importeren automatisch verder gaat naar een punt waar een meting kan worden gestart. Anders blijft de applicatie in het sessiescherm. Automatisch importeren stopt en het relevante scherm verschijnt als er verplichte informatie ontbreekt.

#### **6.1.3 Algemene opslaginstellingen**

**Gebruik demodatabase:** alleen te gebruiken voor demonstratie-, trainings- of testdoeleinden. Demodatabase met demopersonen en -sessies wordt in gebruik genomen. Uw oorspronkelijke database-instellingen worden na de volgende herstart van de toepassing automatisch weer in gebruik genomen.

**Offline-databaselocatie:** Pad naar een map waar offline-databases worden gecreëerd als er geen verbinding met online-databases kan worden gemaakt of als het systeem is geconfigureerd om uitsluitend gebruik te maken van offline-databases.

**Uitsluitend offline-database gebruiken:** Databases op basis van een lokaal bestand worden gebruikt voor het opslaan van persoons- en sessiegegevens.

**Identificatiecriteria:** De geselecteerde criteria worden gebruikt om tijdens het synchroniseren van persoons- en sessiegegevens vanuit offline-databases naar online-databases vast te stellen of een persoon al bestaat in de database.

**Gedeelde databaselocatie:** Pad naar online-databases waarmee vanaf meerdere werkstations verbinding kan worden gemaakt. Als "Uitsluitend offline-database gebruiken" is afgevinkt, worden gedeelde databases gebruikt om persoons- en sessiegegevens op te slaan.

#### **6.1.4 Persoon zoeken instellingen**

**Zoekresultaten in één rij:** Cellen met persoonsinformatie worden in één rij geplaatst in plaats van in twee.

**Persoon zoekresultaat:** Er zijn vier cellen beschikbaar voor de weergave van persoonsinformatie in de lijst met zoekresultaten voor personen. De inhoud van de cellen kan worden geconfigureerd zodat die willekeurige informatie over een persoon kunnen bevatten. De meest linkse cellen worden vet weergeven.

**Minimum aantal zoektekens:** Het zoeken naar personen wordt gestart zodra het opgegeven aantal tekens voor de zoekopdracht is ingevoerd.

**Zoekparameters:** Personen worden gezocht door de informatie in alle velden die hier worden geselecteerd te doorzoeken op de ingevoerde zoekterm.

#### **6.1.5 Persoonsinformatie instellingen**

**Standaardvelden:** Selecteer welke velden getoond worden en verplicht zijn in het persoon-scherm van Persons and Studies . Velden die nodig zijn voor een plugin zijn altijd zichtbaar, ongeacht wat er geselecteerd wordt. Bijvoorbeeld zijn *Geboortedatum* en *Geslacht* verplichte velden voor een spirometriesessie.

- Verplicht: Veld wordt getoond en is verplicht.
- Zichtbaar: Veld wordt getoond maar is niet verplicht.
- Niet zichtbaar: Veld wordt niet getoond.

**Aangepaste velden:** Aangepaste velden kunnen worden gebruikt om nieuwe informatievelden aan persoonsgegevens toe te voegen. Ze zijn in de geconfigureerde volgorde te zien in het persoonscherm onder de standaardvelden. Ook de naam, zichtbaarheid en het aantal regels kan worden geconfigureerd. De naam van het veld mag geen gereserveerde speciale tekens bevatten: "*,*" "*:*" "*=*". Door het verwijderen van het aangepaste veld worden er geen gegevens uit de database verwijderd.

**Volgorde van de volledige naam:** De volledige naam wordt getoond in de opgegeven volgorde.

**Samenvattingsvelden:** Een samenvatting van de persoonsinformatie wordt getoond in het bovenste gedeelte van de Persons and Studies applicatie.

#### **6.1.6 Sessie-instellingen**

**Sessie-informatie-instellingen voor:** Selectie van het type sessie. Spirometrie is de enige optie, tenzij er plugins voor andere sessietypen zijn geïnstalleerd.

**Verborgen spirometrie voorspellingsmodellen:** Voorspellingsmodellen kunnen voor gebruikers worden verborgen door ze in de lijst te selecteren.

**Standaard spirometrie voorspellingsmodel:** Voorspellingsmodel dat geselecteerd wordt wanneer er een nieuwe sessie wordt gecreëerd.

**Sessielijstvelden:** Er zijn vier cellen beschikbaar om geselecteerde sessie-informatie te tonen wanneer sessies in een lijst verschijnen. Het eerste veld wordt vet weergegeven.

**Editor verborgen sessievelden:** Geselecteerde velden worden niet getoond wanneer u een sessie bekijkt. Gegevens kunnen niet handmatig worden ingevoerd in verborgen velden maar kunnen door de meetapplicatie worden geactualiseerd.

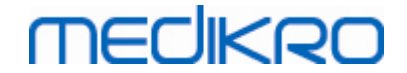

#### **6.1.7 Toegangscontrole-instellingen**

De volgende instellingen van Persons and Studies kunnen worden aangepast. Andere instellingen kunnen wel worden bekeken, maar kunnen alleen met behulp van de Medikro Administration Tool worden aangepast.

#### **Toegangscontrolemethode:**

- · Geen: Er wordt geen toegangscontrole gebruikt en aanmelden is niet nodig. Gebruiker heeft toegang tot alle functies in de applicatie. Houd er in dit geval rekening mee dat de gebruiker niet kan worden getraceerd in de Audit Trail.
- · Geen, eenvoudige identificatie is vereist: Er wordt geen toegangscontrole gebruikt, maar de gebruiker moet in het aanmeldvenster van Persons and Studies minimaal twee tekens invoeren.

### **6.2 De Medikro Measurements and Results software activeren**

### **Activeringscode**

De activeringscode is nodig om de functies van de software te activeren. Zonder de activeringscode is het gebruik van de software begrensd. Alle Medikro spirometers van de nieuwe generatie hebben een vastgelegde activeringscode. Daarom hoeven de gebruikers de activeringscode niet manueel in te voeren.

Als de activeringscode manueel dient te worden ingevoerd, kan het in een afzonderlijk papieren of elektronisch document verzonden zijn.

### **Activering met de activeringscode**

Wanneer u de activeringscode hebt ontvangen, moet deze als volgt geïnitialiseerd worden:

- 1. De Medikro spirometriesoftware moet geïnstalleerd en opgestart zijn.
- 2. Steek de stekker van de spirometer waarvoor u de activeringscode hebt, in het USB- of seriële contact van uw computer.
- 3. Open **Help>Software Activering…** ([Afbeelding:](#page-60-0) Venster Activering software). Als een

sessie is geopend in de Measurements and Results applicatie, is deze optie gedeactiveerd. Sluit in dat geval de sessie.

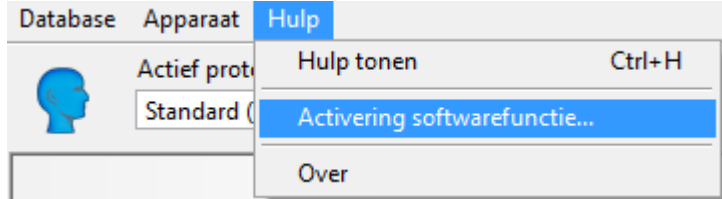

<span id="page-60-0"></span>*Afbeelding: Het venster voor het activeren van de software wordt geopend*

4. Het venster voor de software-activering zal worden geopend.

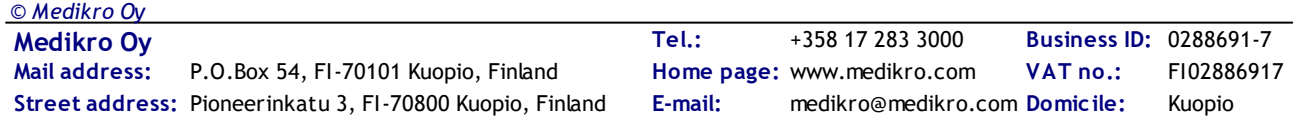

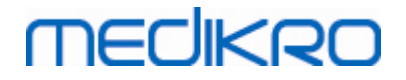

5. Voer de volledige **activeringscode** in het veld in en druk op **Activeren!** ([Afbeelding:](#page-61-0)

[Softwareactiveringscode](#page-61-0) invoeren).

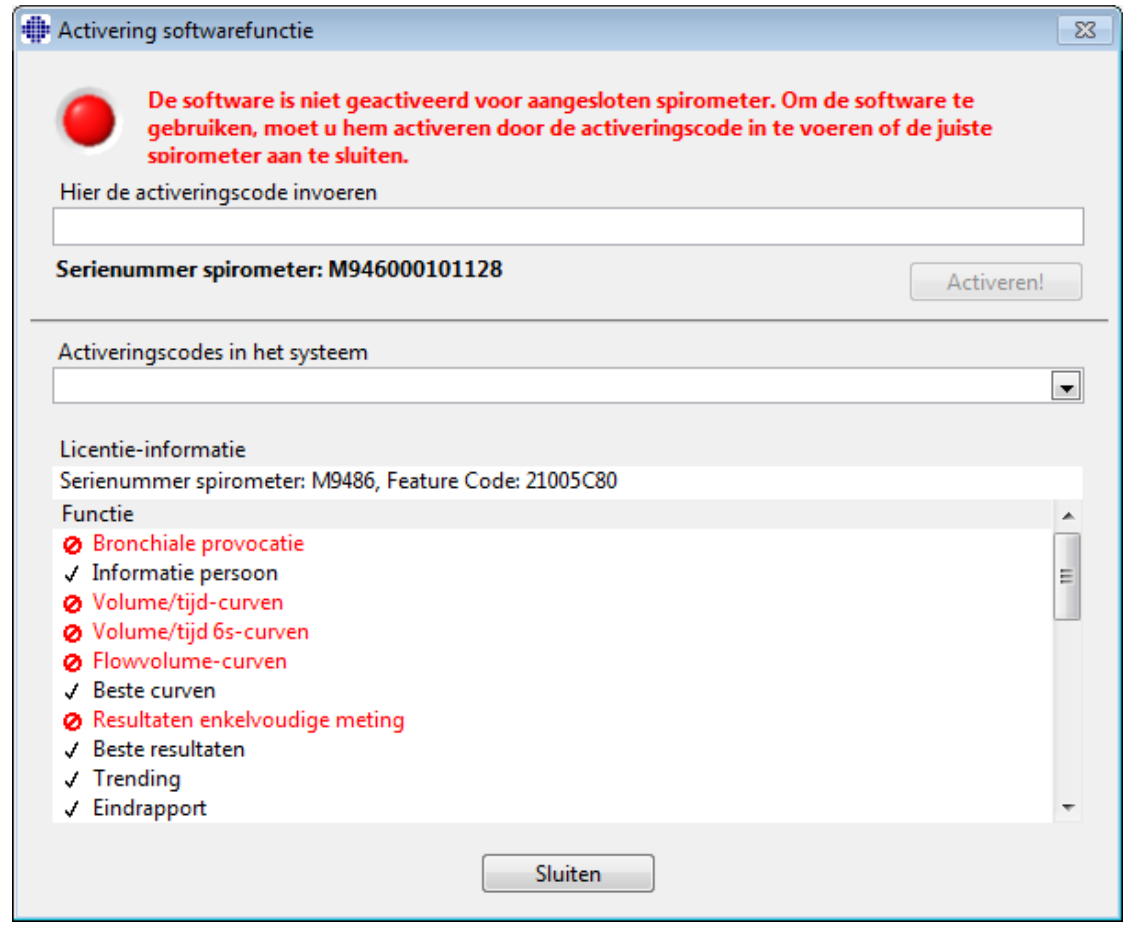

<span id="page-61-0"></span>*Afbeelding: De activeringscode voor de software invoeren*

- 6. Wanneer een geldige **activeringscode** werd ingevoerd, zal de software deze aan het systeem toevoegen (Afbeelding: [Softwareactiveringscode](#page-62-0) aan het systeem toegevoegd).
	- · "Serienummer spirometer" is het serienummer van de spirometer die momenteel aangesloten is.
	- · "Activeringscodes in het systeem" bevat de codes die aan het systeem werden toegevoegd.
	- · "Functietabel" toont de functies die in- of uitgeschakeld werden door de activeringscode.
	- · "Codebegrenzing" toont de begrenzingen van de activeringscode. Een begrenzing kan bijvoorbeeld het serienummer van de spirometer zijn waarnaar de code verwijst. Hier kunt u nakijken of het serienummer overeenstemt met de aangesloten spirometer.

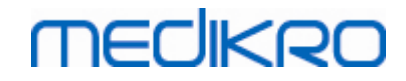

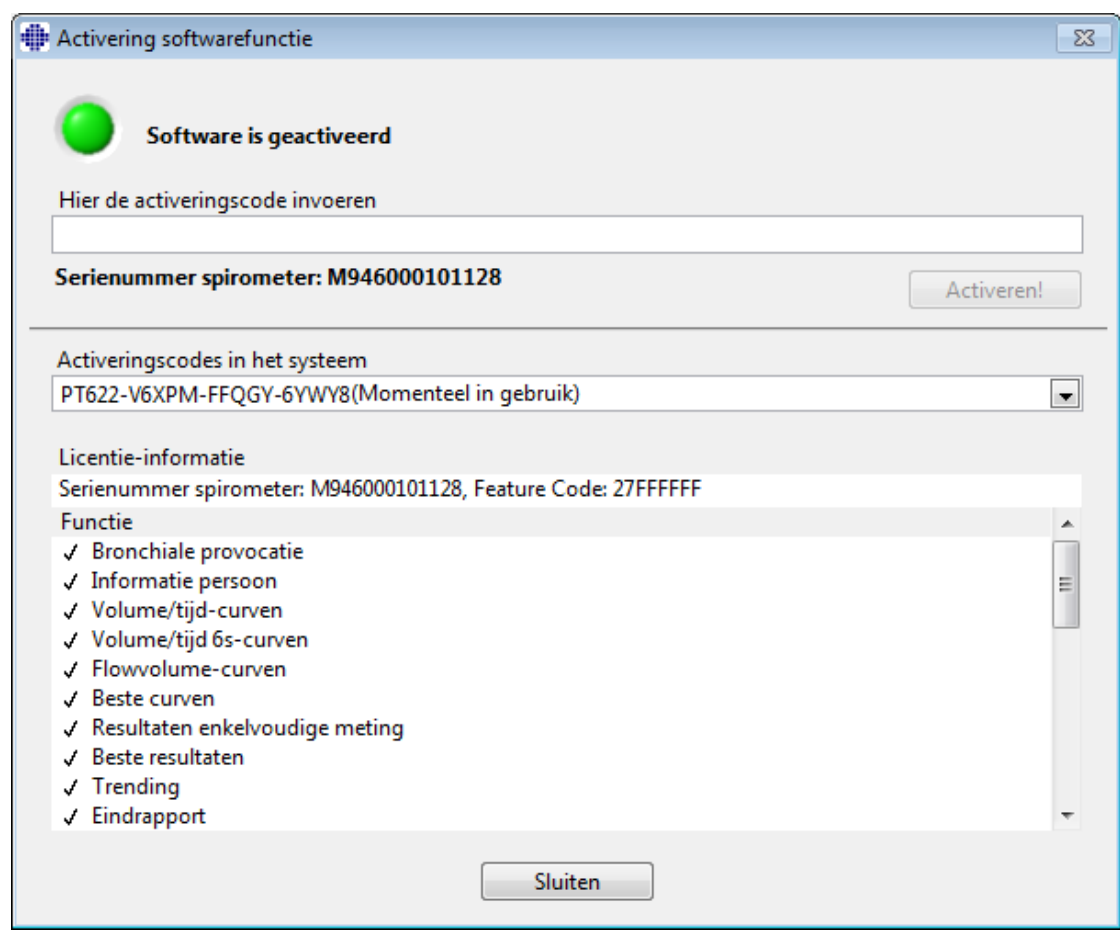

<span id="page-62-0"></span>*Afbeelding: Softwareactiveringscode aan systeem toegevoegd*

7. Sluit het **softwareactivering**-venster.

### **6.3 Aanmelden en afmelden**

Als de systeemconfiguratie om gebruikersauthentificatie vraagt, dan moet u zich één keer aanmelden om toegang te krijgen tot de Medikro Spirometry Software. Om aan te melden voert u in het aanmelden-scherm de juiste combinatie van gebruikersnaam en wachtwoord in. Wanneer de applicaties Medikro Persons and Studies en Medikro Measurements and Results tegelijkertijd worden gebruikt, dan wordt de gebruiker aangemeld bij beide applicaties. Functies van Medikro Measurements and Results zijn niet beschikbaar als de gebruiker zich niet heeft aangemeld.

*Opmerking: De authentificatie wordt geconfigureerd in de Medikro Administration Tool, en het is afhankelijk van de systeemconfiguratie of aanmelden nodig is en hoe de gebruiker wordt geïdentificeerd. Raadpleeg de Medikro Administration Tool gebruiksaanwijzing voor meer informatie over authentificatiesysteem en toegangscontrolebeheer.*

Om af te melden kiest u in Medikro Persons and Studies de knop Instellingen, en vervolgens uit de lijst met opties de optie Afmelden. Hiermee wordt de gebruiker afgemeld bij zowel de applicatie Medikro Persons and Studies als Medikro Measurements and Results, maar de applicaties blijven wel geopend.

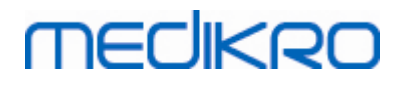

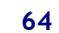

#### **6.4 Help**

Toont de gebruikershandleiding van de Medikro spirometriesoftware. Om het helpbestand te openen, selecteert u de **Help weergeven** knop (zie Tabel: Medikro [Measurements](#page-96-0) and Results basisknoppen of Tabel: Medikro Persons and Studies [knoppen\)](#page-65-1)

## **6.5 De Medikro spirometriesoftware verlaten**

Als u wilt stoppen met het gebruik van de Medikro Spirometry Software, sluit de applicatie dan via de knop Sluiten in het venster Persons and Studies. De Measurements and Results applicatie wordt automatisch gesloten als de Medikro Persons and Studies applicatie wordt gesloten.

Wanneer de sessie in Medikro Measurements and Results geopend is, is het mogelijk om de huidige sessie te sluiten en de applicatie open te laten door de knop **Sessie sluiten** (zie tabel: [Medikro](#page-96-0) [Measurements](#page-96-0) and Results basisknoppen) te selecteren.

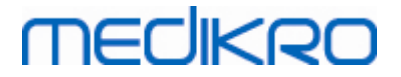

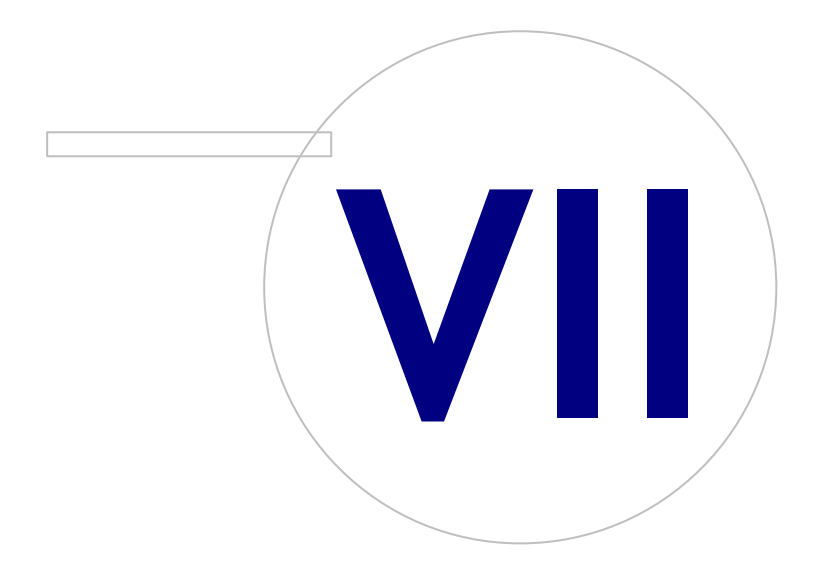

 $\textsf{Street address:}$  Pioneerinkatu 3, FI-70800 Kuopio, Finland E-mail: medikro@medikro.com Domicile: Kuopio

**Medikro Oy** +358 17 283 3000 0288691-7 **Business ID:** P.O.Box 54, FI-70101 Kuopio, Finland FI02886917 **Mail address:** www.medikro.com **Tel.: E-mail: Home page: VAT no.:** medikro@medikro.com Domicile:

# **MECIKRO**

# <span id="page-65-0"></span>**7 Beheer van personen en sessies**

Personen en sessies worden beheerd in de applicatie **Persons and Studies**, die geopend wordt wanneer de Medikro Spirometry Software wordt gestart.

Beheertaken voor personen en sessies worden in speciale schermen uitgevoerd, en de huidige fase wordt aangegeven in de navigatiebalk van de Medikro Persons and Studies applicatie [\(Afbeelding:](#page-65-2) Persons and Studies [navigatiebalk](#page-65-2)):

- · *Home-scherm*: Bestaande persoon zoeken en selecteren, selecteren om persoon te importeren vanuit extern bestand, of selecteren om een nieuwe persoon te creëren.
- · *Persoon-scherm*: Persoonsinformatie invoeren, en bestaande sessie selecteren, of selecteren om een nieuwe sessie voor de persoon te creëren.
- · *Sessie-scherm*: Sessie-informatie invoeren, en meting voor de sessie starten.
- · *Meting-scherm*: Geeft aan dat de meting bezig is.

<span id="page-65-2"></span>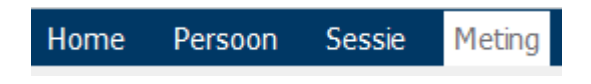

*Afbeelding: Persons and Studies navigatiebalk*

Om door te gaan naar een volgend scherm moet eerst de fase ervoor zijn voltooid. Teruggaan naar eerdere fasen kan door op de knoppen in de navigatiebalk te klikken. Wanneer het Meting-scherm actief is, is het niet mogelijk om het scherm handmatig te verlaten. Het Meting-scherm sluit automatisch wanneer de meting is gestopt.

Er zijn geen Annuleren-knoppen in de schermen. In plaats daarvan wordt er om bevestiging gevraagd dat wijzigingen moeten worden opgeslagen als er bij het verlaten van een scherm wijzigingen zijn die nog niet zijn opgeslagen. In het bevestigingsdialoogvenster kunt u kiezen of wijzigingen opgeslagen of verworpen moeten worden.

## **Medikro Quick Test**

**Medikro Quick Test** maakt een uitzondering op de gepresenteerde workflow (zie [Medikro](#page-175-1) Quick [Test\)](#page-175-1). Quick Test wordt rechtstreeks in het sessie-scherm geopend, waardoor het mogelijk is om screeningsmetingen te doen zonder persoonsinformatie op te slaan.

## <span id="page-65-1"></span>**7.1 Persons and Studies softwareknoppen**

*Tabel: Medikro Persons and Studies knoppen:*

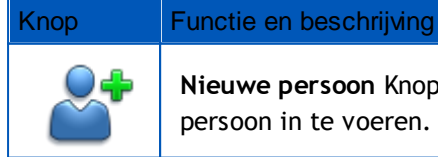

**Nieuwe persoon** Knop opent persoon-scherm om gegevens voor een nieuwe persoon in te voeren.

# **MECIKRO**

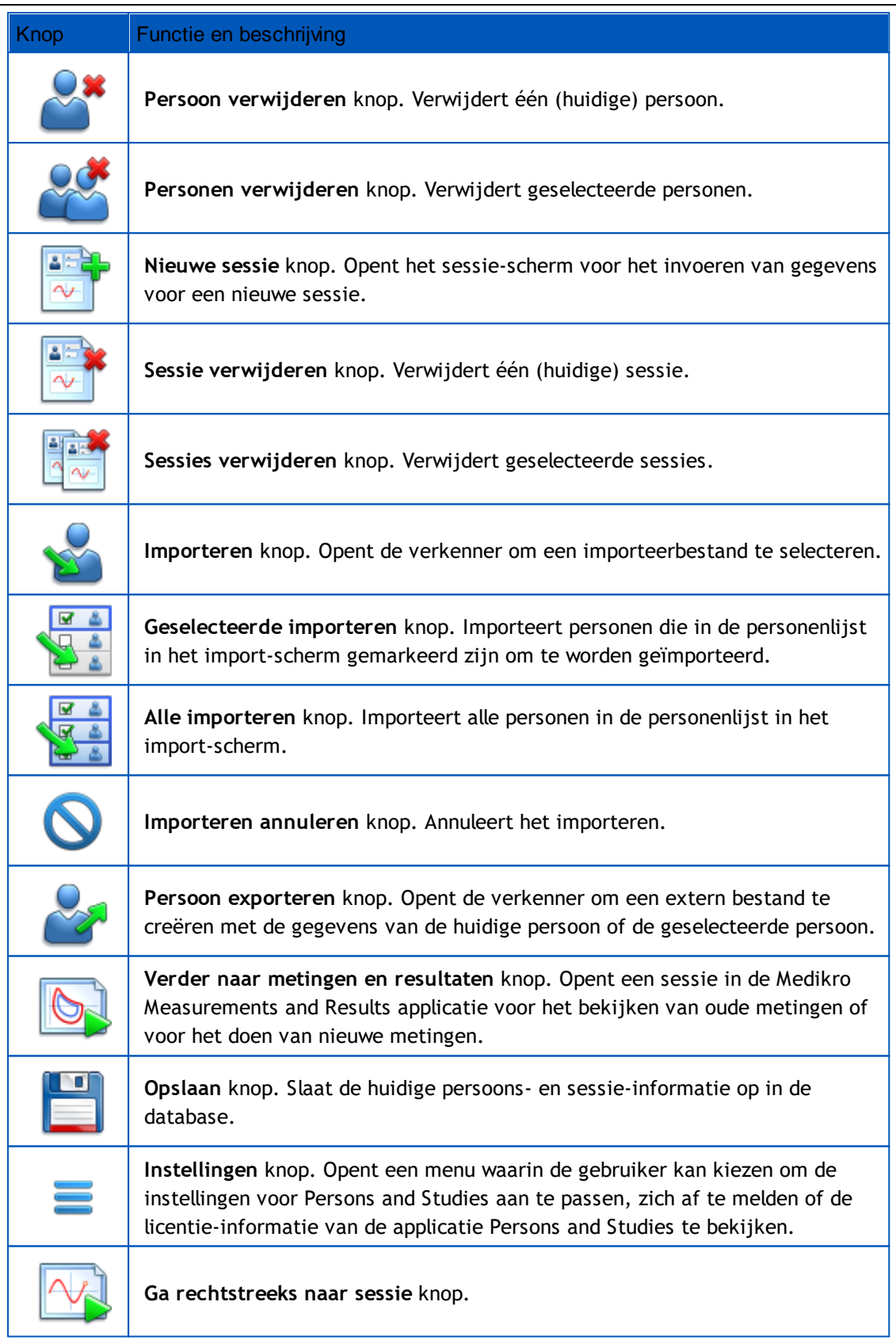

# **7.2 Persoon zoeken of nieuwe creëren**

Personen in de database kunnen worden gezocht in het home-scherm (afbeelding: [Home-scherm\).](#page-67-0) De persoon wordt gezocht door de zoekparameters (bijv. identiteitsnummer en/of naam van de

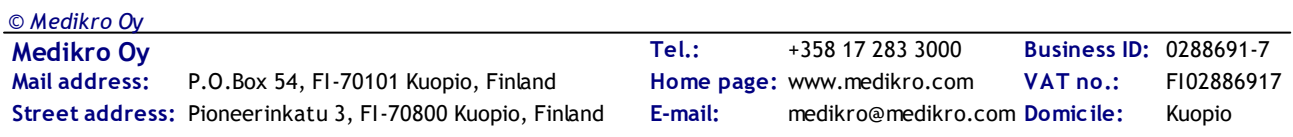

persoon) in te voeren in het zoekveld. Personen die beantwoorden aan alle opgegeven zoekparameters verschijnen in de zoekresultaten. Als u in de lijst met zoekresultaten op een persoon klikt, wordt de persoonsinformatie geopend in het persoon-scherm.

*Opmerking:* Zoekparameters kunnen geconfigureerd worden. Zie voor meer informatie het hoofdstuk [Software-instellingen](#page-56-0)

Om alle personen in de database in de lijst te laten verschijnen, typt u het teken \* (asterisk) of ? (vraagteken).

Om een nieuwe persoon te creëren, klikt u op de knop **Nieuwe persoon** (zie tabel: [Medikro](#page-65-1) Persons and Studies [knoppen](#page-65-1)) in het home-scherm (afbeelding: [Home-scherm\)](#page-67-0).

<span id="page-67-0"></span>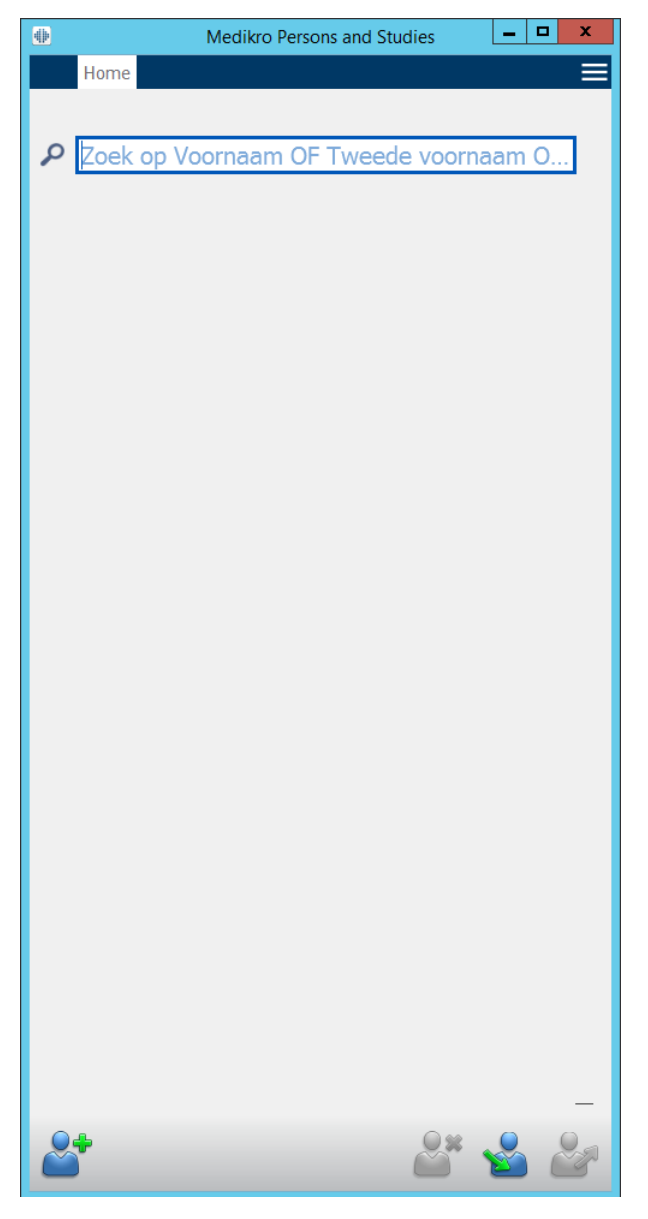

*Afbeelding: Home-scherm*

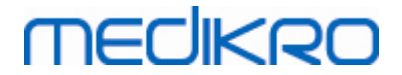

## **7.3 Persoon Gegevens invoeren**

Persoonsinformatie wordt beheerd in het persoon-scherm (afbeelding: [Persoon-scherm\).](#page-68-0) Verplichte velden voor persoonsinformatie worden aangegeven met een rode achtergrondkleur. Het is niet mogelijk om persoonsinformatie op te slaan als er verplichte gegevens ontbreken.

*Opmerking:* Of persoonsvelden zichtbaar en verplicht zijn, kan geconfigureerd worden. Zie voor meer informatie het hoofdstuk [Software-instellingen](#page-56-0)

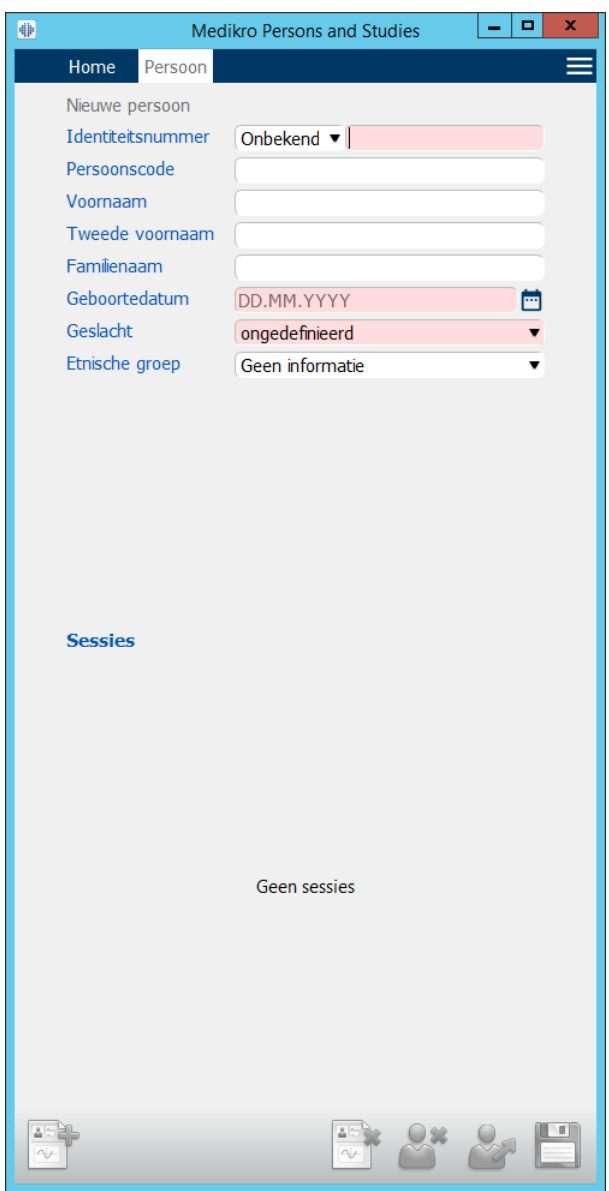

<span id="page-68-0"></span>*Afbeelding: Persoon-scherm*

#### **Beschrijving van de velden:**

**Identiteitsnummer:** Voer de ID van de patiënt in. In sommige landen wordt hiervoor het burgerservicenummer gebruikt. Het identiteitsnummer moet uniek zijn (zie hoofdstuk [Dubbel](#page-69-0) [identiteitsnummer](#page-69-0) of dubbele persoonscode).

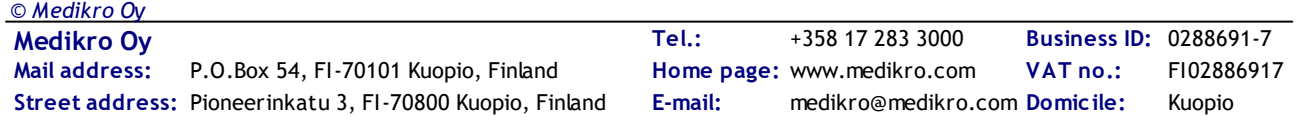

**Systeem persoonlijke identificatie:** Kies uit de volgende opties: Geen/Fins (ddmmjjjjxxxx)/Zweeds (jjjjmmdd-xxxx). Van het identiteitsnummer wordt gecontroleerd of het een geldige vorm heeft volgens het geselecteerde systeem voor persoonlijke identificatie. Afhankelijk van het geselecteerde systeem voor persoonlijke identificatie wordt de informatie over de geboortedatum en het geslacht van de persoon uit het identiteitsnummer gelezen, waardoor u deze niet meer handmatig hoeft in te voeren.

**Familienaam / Voornaam / Tweede voornaam:** Naam van de persoon.

**Geboortedatum:** Selecteer de geboortedatum via de kalender of door de datum in te typen. Het datumformaat kan geconfigureerd worden. Zie voor meer informatie het hoofdstuk [Software](#page-56-0)[instellingen](#page-56-0).

**Persoonscode:** Open veld voor een alfanumerieke code die door de praktijk / kliniek / ziekenhuis wordt gebruikt om de patiënt te identificeren.De persoonscode moet uniek zijn (zie hoofdstuk Dubbel [identiteitsnummer](#page-69-0) of dubbele persoonscode).

**Geslacht:** Kies uit de volgende opties: Man/Vrouw. De optie "Ongedefinieerd" is er alleen om aan te geven dat er nog geen keuze gemaakt is.

**Etnische groep:** Geeft de etnische oorsprong van de persoon aan. Gebruik het vervolgmenu voor het maken van de juiste keuze. Dit veld is standaard op onzichtbaar gezet.

**Aangepaste velden:** Behalve de genoemde persoonsvelden kan het persoon-scherm aangepaste persoonsvelden bevatten. Aangepaste velden kunnen geconfigureerd worden. Zie voor meer informatie het hoofdstuk [Software-instellingen](#page-56-0).

### <span id="page-69-0"></span>**Dubbel identiteitsnummer of dubbele persoonscode**

Om te voorkomen dat personen onbedoeld dubbel voorkomen, haalt de applicatie overeenkomende personen op uit de database wanneer u het identiteitsnummer of de persoonscode voor een nieuwe persoon invoert ([afbeelding:](#page-70-0) Persoon gevonden met ingevoerde ID). De gebruiker kan een bestaande persoon laden uit de database door een voorgestelde persoon uit de lijst te selecteren, of de gebruiker kan doorgaan met het creëren van een nieuwe persoon door geen van de voorgestelde personen te selecteren.

In het laatste geval, wanneer een persoon met een dubbel identiteitsnummer of een dubbele persoonscode wordt opgeslagen, verschijnt er een bevestigingsvenster, waar de gebruiker de volgende keuzemogelijkheden heeft:

- Laden: Bestaande persoon wordt vanuit de database in het persoon-scherm geladen. Als er meerdere matches in de database zijn, moet de gebruiker selecteren welke persoon geladen moet worden. Er wordt geen nieuwe persoon gecreëerd.
- · Annuleren: Het opslaan van de persoon wordt geannuleerd. Het persoon-scherm blijft open met de ingevoerde gegevens.

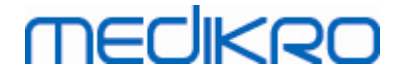

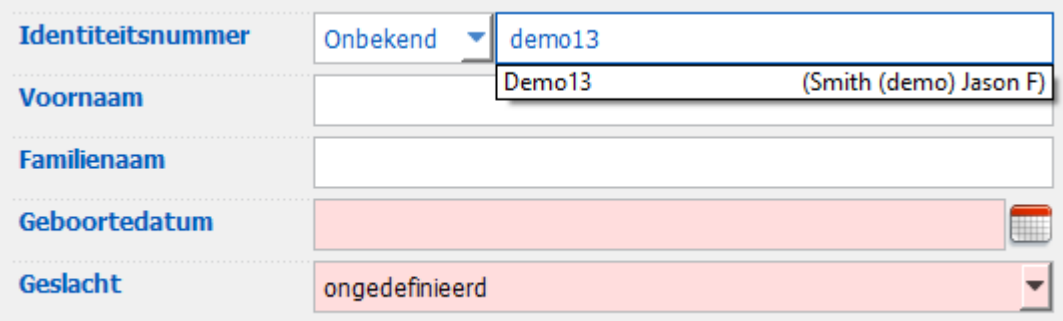

<span id="page-70-0"></span>*Afbeelding: Persoon gevonden met ingevoerde ID*

### **7.4 Sessie selecteren of nieuwe creëren**

Om bestaande sessies te selecteren of nieuwe sessies te creëren, moet in het persoon-scherm een persoon zijn geselecteerd. De bestaande sessies bij de geselecteerde persoon verschijnen in een lijst [\(afbeelding:](#page-71-0) Sessielijst) in het persoon-scherm. Als u in de sessielijst op een sessie klikt, wordt de sessie-informatie geopend in het sessie-scherm.

Om een nieuwe sessie voor de geselecteerde persoon te creëren, klikt u op de knop **Nieuwe sessie** (zie tabel: Medikro Persons and Studies [knoppen](#page-65-1)) in het persoon-scherm.

Het is niet mogelijk om een nieuwe sessie te creëren als er verplichte persoonsgegevens ontbreken. Het is wel mogelijk om een bestaande sessie uit de sessielijst te openen als er verplichte persoonsgegevens ontbreken.

Geboortedatum en geslacht zijn verplichte velden voor diagnostische spirometriesessies en als een van deze gegevens voor de persoon ontbreekt, dan wordt de diagnostische sessie in de sessielijst voorzien van een uitroepteken (!). [\(afbeelding:](#page-71-0) Sessielijst). Een sessie met een uitroepteken kan in het sessie-scherm worden geopend, maar het is niet mogelijk om de sessie te openen in de Measurements and Results applicatie. De ontbrekende geboortedatum en geslacht moeten voor de persoon worden ingevoerd en opgeslagen voordat de sessie in de Measurements and Results applicatie kan worden geopend.

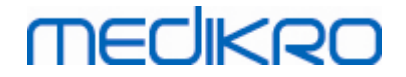

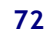

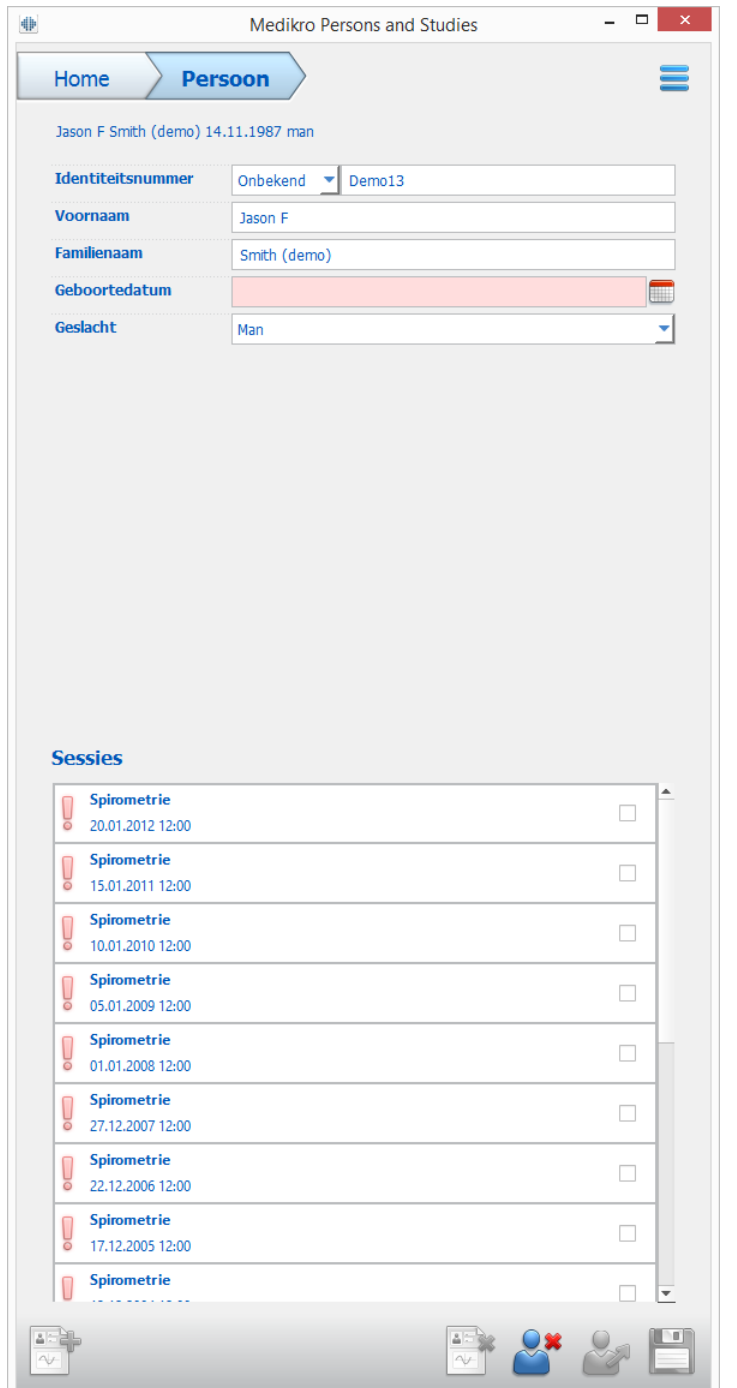

<span id="page-71-0"></span>*Afbeelding: Sessielijst*

#### **7.5 Sessiegegevens invoeren**

Als er op uw systeem meerdere meetsoftwarecomponenten geïnstalleerd zijn, moet u eerst het sessietype selecteren voordat u sessiegegevens kunt invoeren. Als er slechts één meetsoftwarecomponent geïnstalleerd is, wordt het sessietype automatisch geselecteerd. In dit hoofdstuk wordt uitgelegd hoe sessiegegevens voor de volgende sessietypen moeten worden ingevoerd:

· Diagnostische [sessiegegevens](#page-72-0) invoeren

**Medikro Oy** +358 17 283 3000 0288691-7 P.O.Box 54, FI-70101 Kuopio, Finland FI02886917 Pioneerinkatu 3, FI-70800 Kuopio, Finland medikro@medikro.com Kuopio **Mail address:** www.medikro.com **Street address: Tel.: E-mail: Home page: Business ID: VAT no.: Domicile:** *© Medikro Oy*
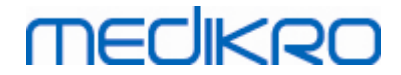

- · [Screeningssessiegegevens](#page-77-0) invoeren
- · Serial Monitoring [gegevensinvoer](#page-80-0)

#### **7.5.1 Diagnostischesessiegegevens invoeren**

Sessie-informatie wordt beheerd in het sessie-scherm (afbeelding: [Sessie-scherm\)](#page-72-0). Verplichte velden voor sessie-informatie worden aangegeven met een rode achtergrondkleur. Het is niet mogelijk om sessie-informatie op te slaan of een meting te starten als er verplichte gegevens ontbreken.

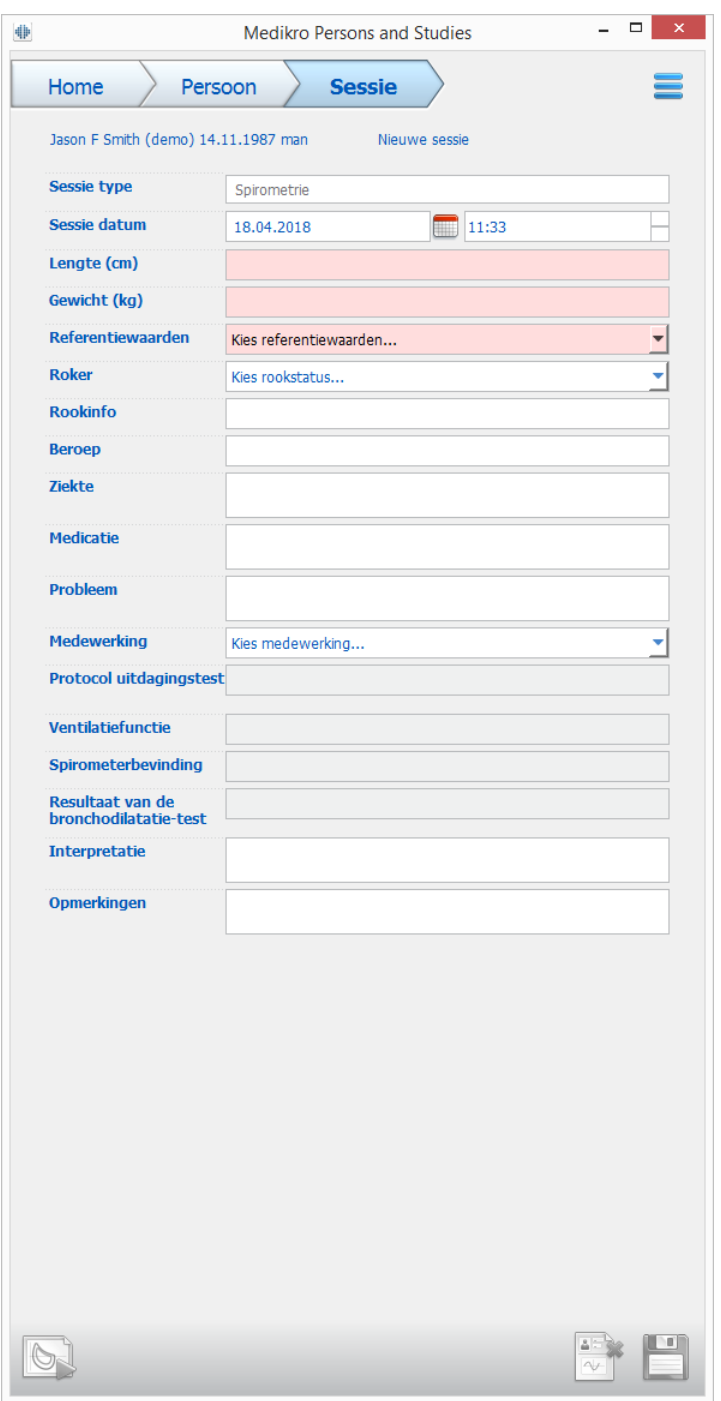

#### <span id="page-72-0"></span>*Afbeelding: Sessie-scherm*

De volgende velden zijn verplicht voordat er een meting kan worden uitgevoerd:

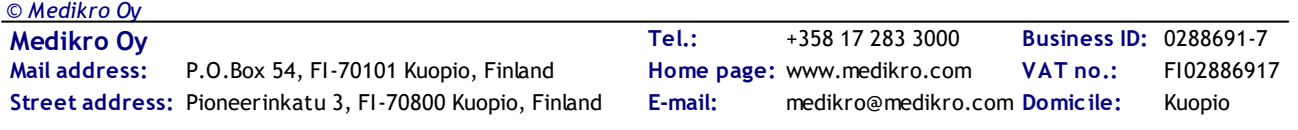

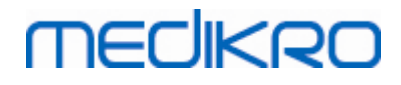

- · Geboortedatum (ingevoerd in het persoon-scherm)
- Geslacht (ingevoerd in het persoon-scherm)
- · Voorspellingsmodel
- **Lengte**
- **Gewicht**

*Opmerking: Alle instellingen met betrekking tot het persoons- en sessievelden zichtbaar zijn kunnen geconfigureerd worden. Zie voor meer informatie het hoofdstuk [Software-instellingen](#page-56-0).*

Wanneer er een nieuwe sessie wordt gecreëerd en er eerdere sessies van de persoon bestaan, dan kan sommige informatie mogelijk automatisch worden overgenomen uit de laatste sessie. Het kan worden geconfigureerd of sessie-informatie vooraf wordt ingevuld of niet. Vooraf ingevulde informatie wordt aangegeven met een gele achtergrondkleur.

### **Doorgaan naar metingen en resultaten**

Als er in het sessie-scherm wijzigingen nog niet zijn opgeslagen wanneer u op de knop **Verder naar metingen en resultaten** (zie tabel: Medikro Persons and Studies [knoppen](#page-65-0)) klikt, dan worden niet opgeslagen wijzigingen automatisch opgeslagen.

Wanneer er voor de sessie een meting wordt gestart, wordt het meting-scherm geopend om aan te geven dat de sessie in de Medikro Measurements and Results applicatie geopend is. In het metingscherm kan sessie-informatie op vergelijkbare wijze als in het sessie-scherm worden ingevoerd en gewijzigd.

#### **Beschrijving van de velden:**

**Sessie type:** Selecteer het type sessie dat u wilt uitvoeren. Welke sessietypen beschikbaar zijn, is afhankelijk van de geïnstalleerde softwarecomponenten (zie hoofdstuk: [Inleiding](#page-55-0) op Medikro [Spirometry](#page-55-0) Software).

**Datum en tijd van sessie:** Voer datum en tijd van de sessie in met behulp van de kalender en tijdscomponenten, of door de gegevens in te typen.

**Voorspellingsmodel:** Selecteer het passende voorspellingsmodel (zie [Tabel:](#page-74-0) [Voorspellingsmodellen\)](#page-74-0). Het model vertegenwoordigt de voorspelde longfunctiewaarden voor de patiënt.

**Lengte:** Voer de lengte in in centimeters, of in voet en inches.

**Gewicht:** Voer het gewicht in in kilogram (kg) of in pond (lb).

**Roker:** Kies uit de volgende opties: Ja / Nee / Geen informatie / Gestopt.

**Rookinfo:** Voer aanvullende informatie met betrekking tot de rookstatus in.

**Beroep:** Voer het beroep van de patiënt in.

**Ziekte:** Registratie van relevante ziektes van de patiënt.

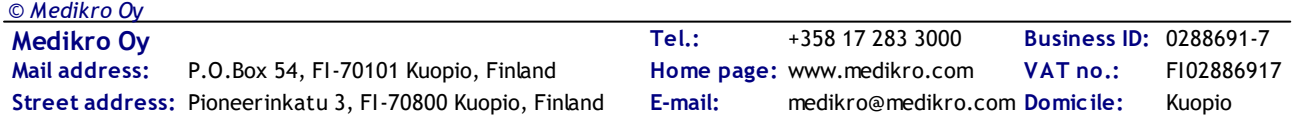

merliker

**Medicatie:** Registratie van relevante medicatie van de patiënt.

**Probleem:** Registratie van eventuele huidige medische problemen.

**Medewerking:** Kies uit de volgende opties: Goed/Voldoende/Slecht/Geen informatie.

**Protocol uitdagingstest:** Toont het protocol voor de uitdagingstest dat tijdens de sessie wordt gebruikt. Het protocol voor de uitdagingstest wordt geselecteerd in de Measurements and Results applicatie.

**Ernst van de ventilatoire verstoring:** Geeft de ernst van de ventilatoire verstoring aan. Het programma berekent dit nadat de metingen zijn voltooid.

**Type ventilatoire disfunctie:** Geeft het type ventilatoire disfunctie aan. Het programma berekent dit nadat de metingen zijn voltooid.

**Resultaat van de bronchodilatatie-test:** Toont het vergelijkend resultaat van de pre- en postfasetests. Het programma berekent dit zodra de postfasemetingen zijn voltooid.

**Interpretatie:** De interpretatie van de sessieresultaten door een raadplegend arts. Vrij tekstformaat (**let op:** alleen de eerste vijf rijen kunnen in een rapport worden afgedrukt). Met de Zin-editor is het mogelijk om interpretatieteksten op te slaan voor later gebruik (zie hoofdstuk: [Zin-editor](#page-84-0)).

**Opmerkingen:** Voer eventuele aanvullende observaties in.

 $\blacksquare$  Aanvullende informatie

# <span id="page-74-0"></span>**Voorspellingsmodel**

Het voorspellingsmodel vertegenwoordigt de voorspelde longfunctiewaarden voor de patiënt.

Selecteer het passende voorspellingsmodel uit de vervolgkeuzelijst met voorspellingsmodellen. Het model bevat de voorspelde waarden voor beide seksen en alle leeftijdsgroepen. Er zijn diverse keuzes voor de voorspelde waarden voor verschillende nationale of etnische groepen.

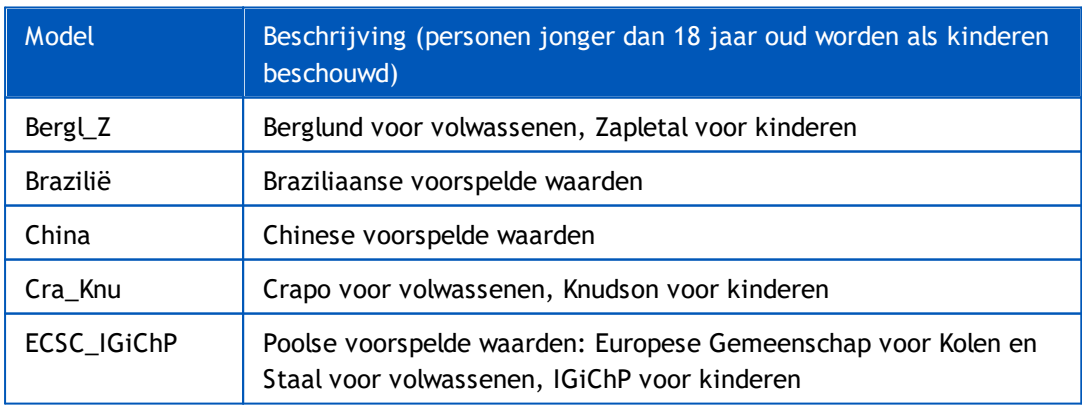

*Tabel: Voorspellingmodellen in de diagnostische spirometrie:*

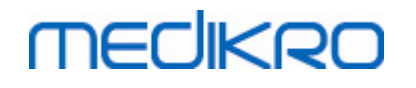

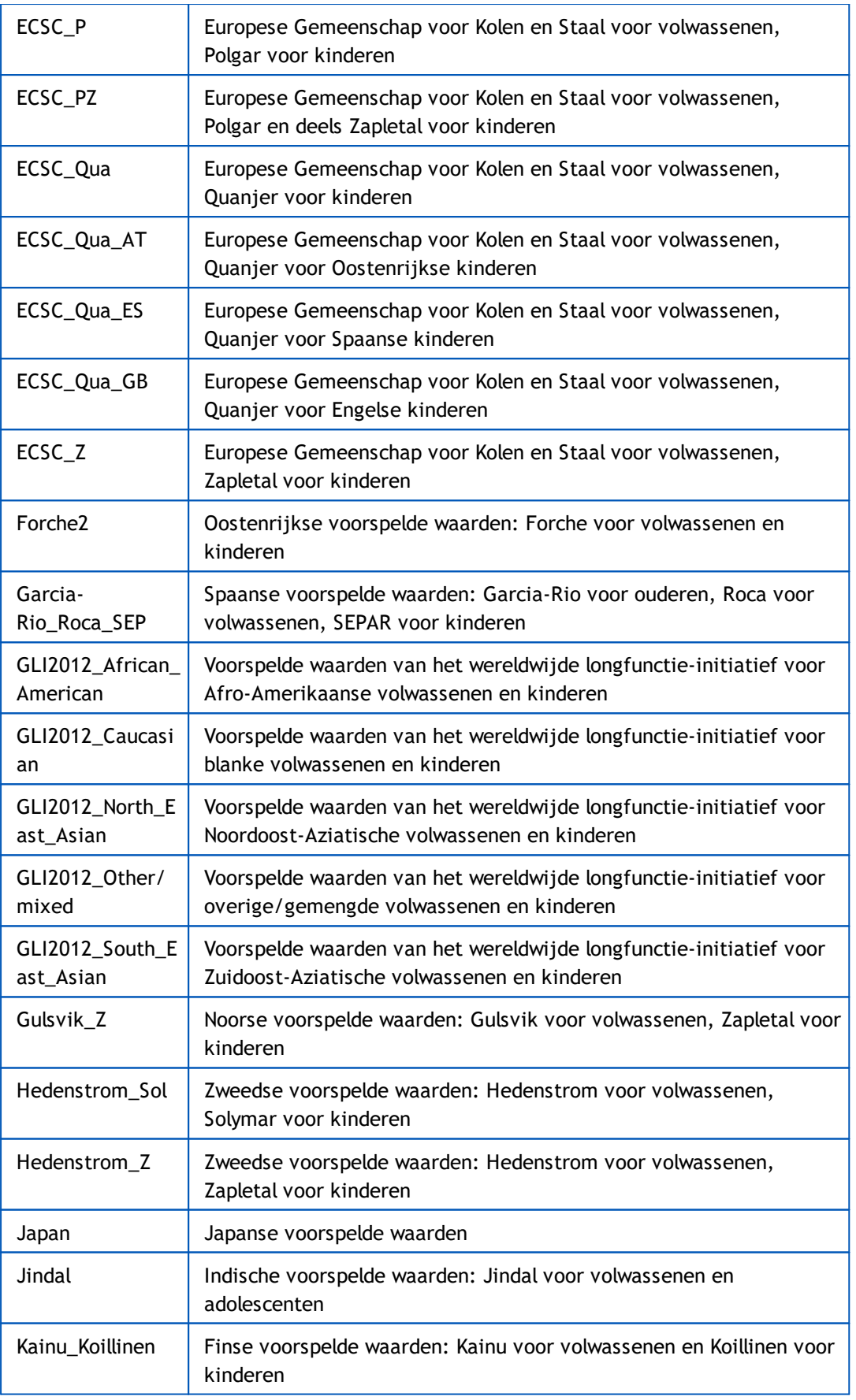

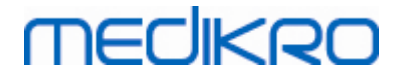

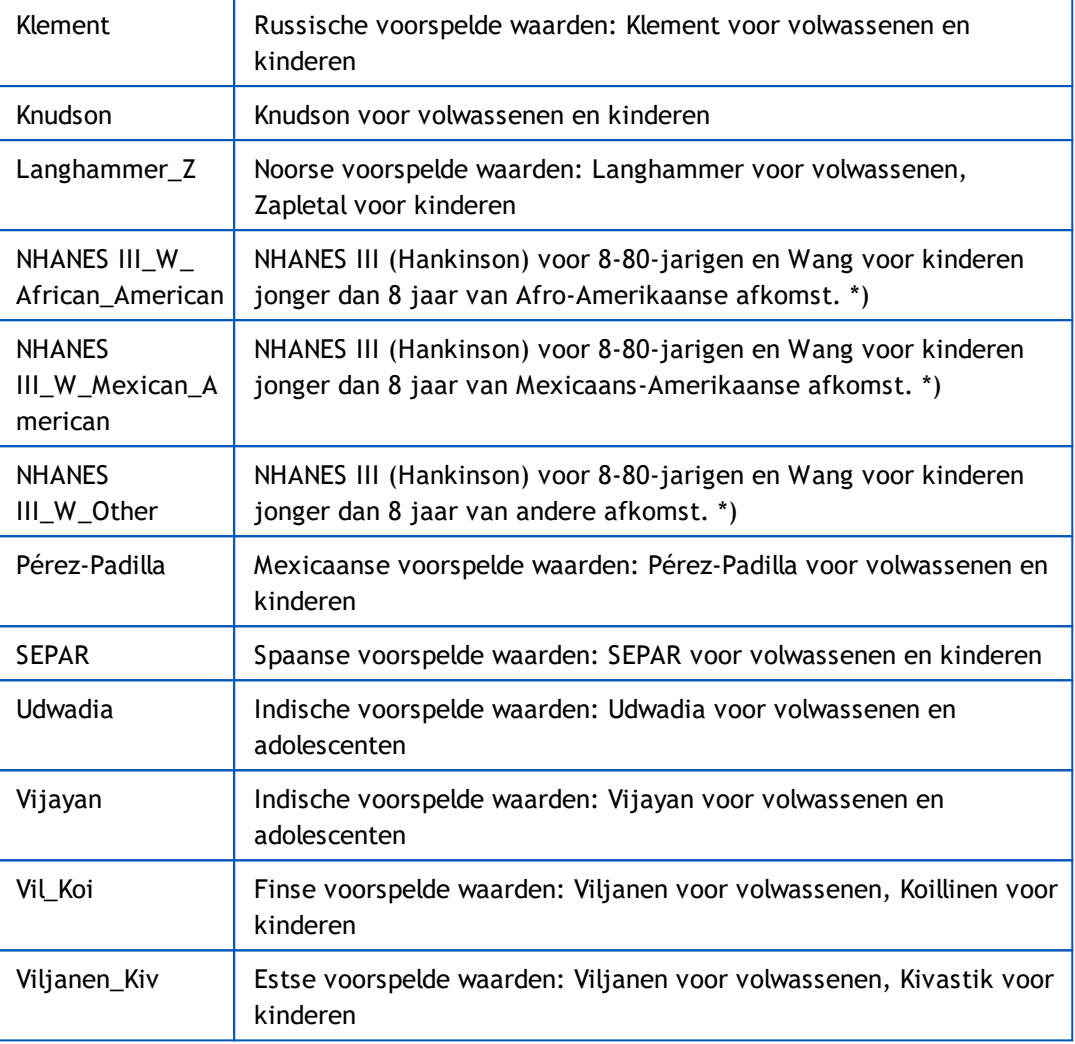

\*) De in de voorspellingsmodellen genoemde etnische groepen zijn op de volgende wijze gerelateerd aan de etnische groepen die in de Medikro Spirometry Software worden gebruikt:

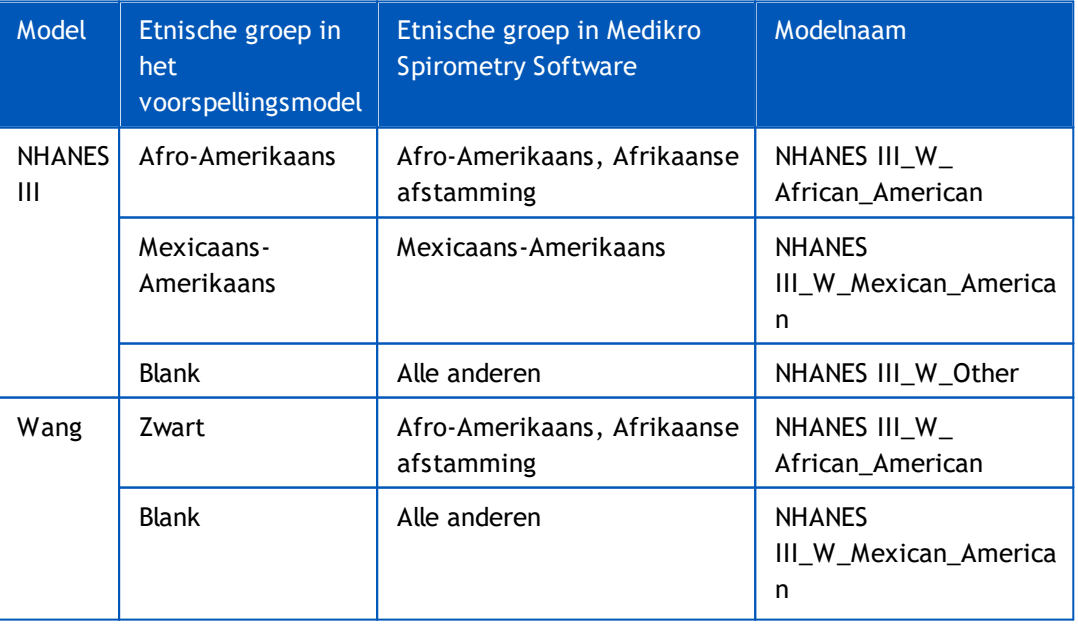

*© Medikro Oy*

**Medikro Oy** +358 17 283 3000 0288691-7 **Business ID:** P.O.Box 54, FI-70101 Kuopio, Finland FI02886917 **Mail address:** www.medikro.com **Tel.: E-mail: Home page: VAT no.:** medikro@medikro.com Domicile:

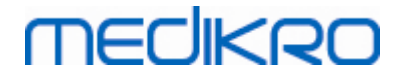

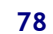

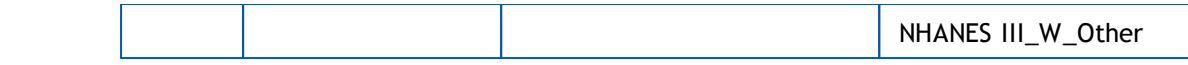

### <span id="page-77-0"></span>**7.5.2 Screeningssessiegegevens invoeren**

Sessie-informatie wordt beheerd in het sessie-scherm.

| 砸                                                            | PersonsAndStudies     |                                                                                                    |                                                                       |                                                              |                                                                                                    |               |                      |                                                                                                    |                                        |                          |  |
|--------------------------------------------------------------|-----------------------|----------------------------------------------------------------------------------------------------|-----------------------------------------------------------------------|--------------------------------------------------------------|----------------------------------------------------------------------------------------------------|---------------|----------------------|----------------------------------------------------------------------------------------------------|----------------------------------------|--------------------------|--|
| Home<br>Persoon                                              | Sessie                |                                                                                                    |                                                                       |                                                              |                                                                                                    |               |                      |                                                                                                    |                                        | $\equiv$                 |  |
| Axel Abrahamson (demo) 19.07.1920 man                        |                       |                                                                                                    |                                                                       |                                                              |                                                                                                    | Nieuwe sessie |                      |                                                                                                    |                                        |                          |  |
| Sessie type                                                  | Screeningsspirometrie |                                                                                                    |                                                                       | Sessie datum                                                 | 08.12.2017                                                                                                    |               |                      | Sessie tijd<br>14:54<br>÷                                                                                    |                                        |                          |  |
| Apparaat                                                     | Duo3                  |                                                                                                    |                                                                       | v む 、 Kalibratiecode                                         | B49CVKWHBM                                                                                                    |               | <b>Meetmodus</b>     |                                                                                                    | FEV <sub>6</sub><br>$\pmb{\mathrm{v}}$ |                          |  |
| <b>PEF</b> [I/s]<br>FEV1 [I]<br><b>FEV6 [I]</b><br>FEV1/FEV6 | Gemeten               | 36<br>34<br>32<br>30<br>28<br>26<br>24<br>22<br>$\frac{1}{2}$ $\frac{18}{18}$ $\frac{18}{18}$<br>16<br>14<br>12<br>10<br>8<br>6<br>4<br>$\overline{2}$ |                                                                       |                                                              | PEF [I/s]<br><b>FEV1 [I]</b><br><b>FEV6 [I]</b><br>FEV1/FEV6<br>Geboorteda19.07.1920 <sup>-</sup> Leeftijd 97.4<br>Geslacht<br>Lengte (cm)<br>Gewicht (kg) | m<br>Man      | $\blacktriangledown$ | Representatief Voorsp % van Voorsp Z-score<br>Voorspelingsmodel<br><b>Meetnotities</b><br>Gebruikersnotities |                                        | ÷В<br>Kainu 2015 (18-9 ▼ |  |
|                                                              |                       | $\bf{0}$<br>$\pmb{0}$<br>$\mathbf{1}$                                                                                                    | $\overline{\mathbf{3}}$<br>$\overline{2}$<br>$\overline{4}$<br>Vol(L) | $\overline{\mathbf{5}}$<br>$\overline{7}$<br>$6\phantom{1}6$ | $\boldsymbol{8}$                                                                                                    |               |                      |                                                                                                    |                                        |                          |  |

*Afbeelding: Sessie-scherm*

De volgende velden zijn verplicht voordat er voorspelde waarden kunnen worden berekend:

- · Leeftijd
- **Geslacht**
- **Lengte**
- · Voorspellingsmodel

Wanneer er een nieuwe sessie wordt gecreëerd en er eerdere sessies van de persoon bestaan, dan kan sommige informatie mogelijk automatisch worden overgenomen uit de laatste sessie. Het kan worden geconfigureerd of sessie-informatie vooraf wordt ingevuld of niet. Vooraf ingevulde informatie wordt aangegeven met een gele achtergrondkleur.

#### **Beschrijving van de velden:**

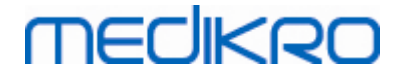

**Sessietype:** Selecteer het type sessie dat u wilt uitvoeren. Welke sessietypen beschikbaar zijn, is afhankelijk van de geïnstalleerde softwarecomponenten (zie hoofdstuk [Inleiding](#page-55-0) op Medikro [Spirometry](#page-55-0) Software).

**Sessie datum en tijd:** Voer datum en tijd van de sessie in met behulp van de kalender en tijdscomponenten, of door de gegevens in te typen. Standaard worden de huidige datum en tijd gebruikt.

**Geboortedatum:** Persoonsinformatieveld. Informatie wordt automatisch aan het persoonscherm ontleend, indien beschikbaar. Anders selecteert u de geboortedatum via de kalender of door de datum in te typen.

**Leeftijd:** Automatisch berekend uit de geboortedatum, indien beschikbaar. Als de geboortedatum niet beschikbaar is, kan in plaats daarvan de leeftijd van de persoon worden ingevoerd.

**Geslacht:** Persoonsinformatieveld. Informatie wordt automatisch aan het persoon-scherm ontleend, indien beschikbaar. Kies anders uit de opties: Man/Vrouw/Ongedefinieerd.

**Voorspellingsmodel:** Selecteer het passende voorspellingsmodel (zie [Tabel:](#page-78-0) [Voorspellingsmodellen\)](#page-78-0). Het model vertegenwoordigt de voorspelde longfunctiewaarden voor de patiënt.

**Lengte:** Voer de lengte in in centimeters, of in voet en inches.

**Gewicht:** Voer het gewicht in in kilogram (kg) of in pond (lb).

**Meetnotities**: Voer de interpretatie of ander commentaar bij de resultaten in.

**Gebruikersnotities:** Voer eventuele aanvullende observaties in.

**Meetmodus**: Selecteer de passende modus (zie Tabel: [Meetmodi\)](#page-79-0).

**Kalibratiecode**: Automatisch ontleend aan de aangesloten Medikro spirometer, indien beschikbaar. Controleer op correctheid, en voer indien nodig de juiste code in (zie hoofdstuk [Kalibratiecode\)](#page-46-0).

**Apparaat**: Selecteer de juiste Medikro spirometer als er meerdere spirometers zijn aangesloten (zie hoofdstuk Apparaat [selecteren\)](#page-79-1).

<span id="page-78-0"></span>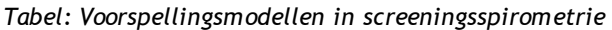

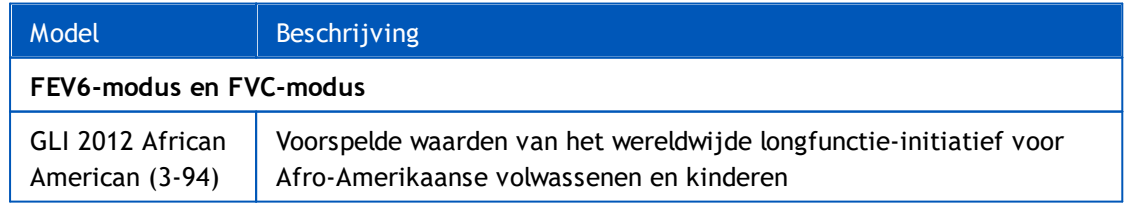

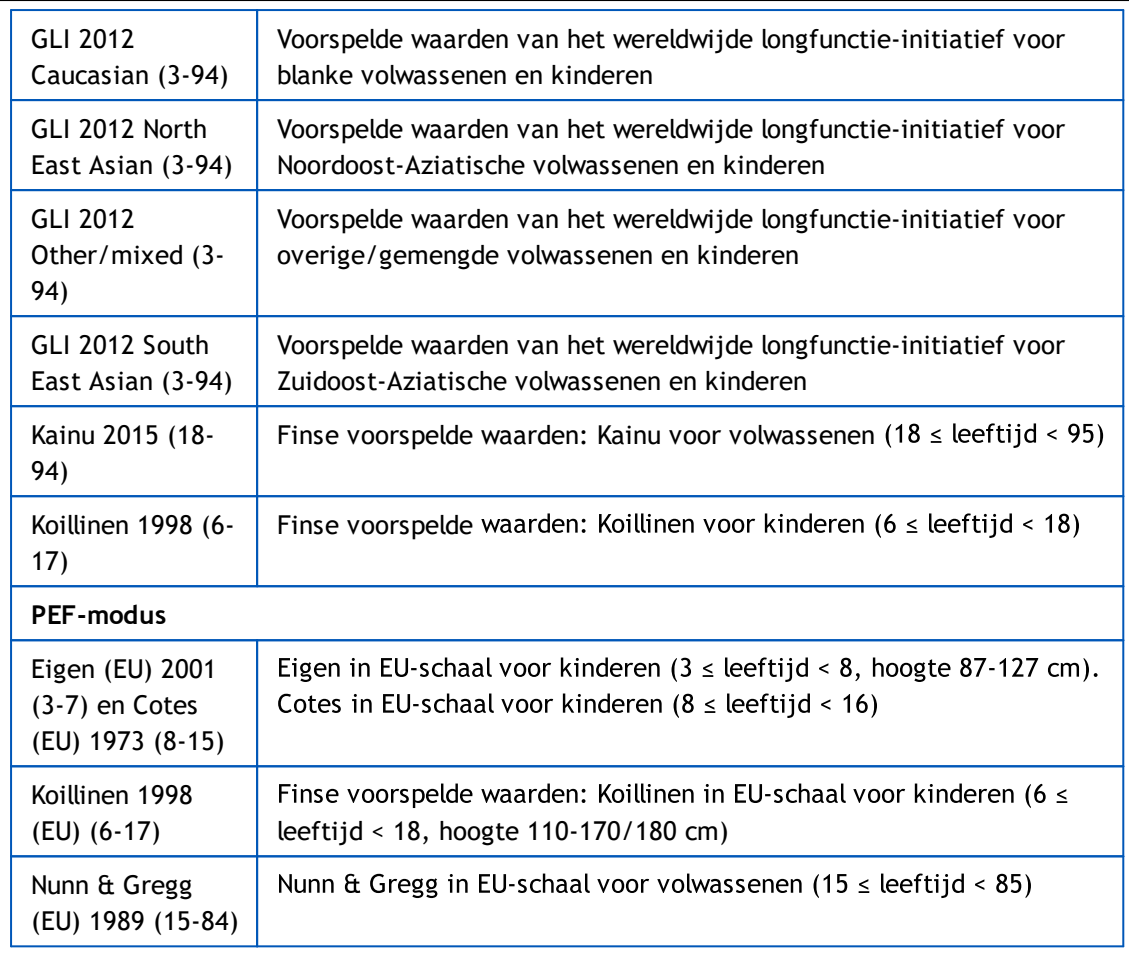

#### <span id="page-79-0"></span>*Tabel: Meetmodi*

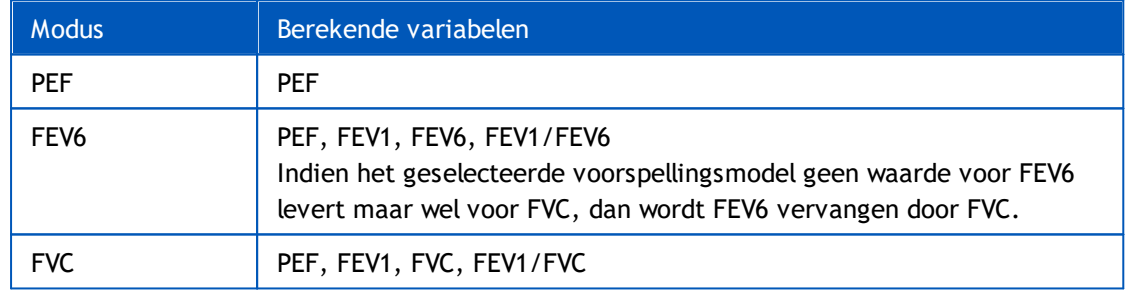

#### <span id="page-79-1"></span>**7.5.2.1 Apparaat selecteren**

Als het sessie-venster is geopend, begint het systeem automatisch te zoeken naar Medikro Duoapparaten.

> Bezig met zoeken naar apparaten. Apparaat

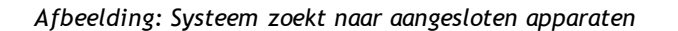

De aangesloten Medikro Duo spirometers verschijnen in de apparaatselectielijst. Als er meerdere Medikro Duo spirometers met de gebruikte computer verbonden zijn, moet u uit de apparaatselectielijst selecteren welke spirometer u wilt gebruiken.

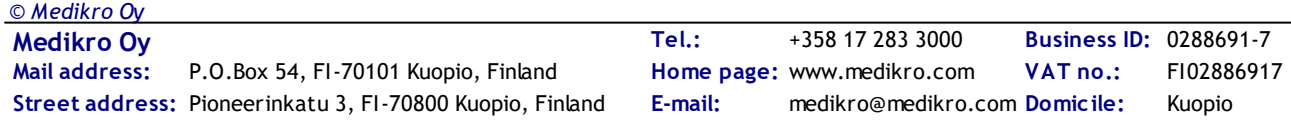

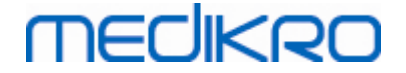

*Opmerking: De apparaatidentificaties kunnen worden bewerkt. Zie hoofdstuk [Spirometeridentificatie](#page-48-0).*

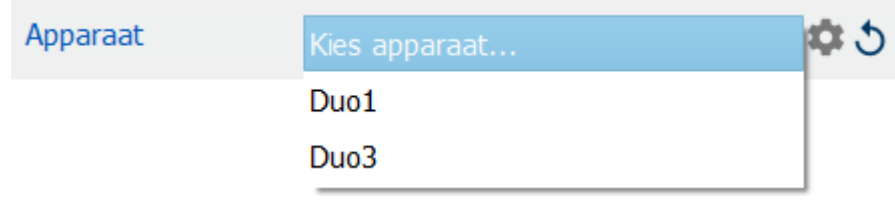

*Afbeelding: Apparaat selecteren uit de aangesloten apparaten*

- · Als Medikro Duo via USB is aangesloten, hoeft u het apparaat niet handmatig in te schakelen. De Medikro Duo wordt automatisch ingeschakeld.
- · Als de Medikro Duo via Bluetooth is verbonden, schakel het apparaat dan handmatig in met de aan/uit-knop van de Medikro Duo om de verbinding tot stand te brengen.

Het systeem is klaar voor gebruik zodra de verbinding met de spirometer met succes tot stand is gebracht. Als het systeem geen aangesloten apparaten vindt, dan kunt u wel met sessie-informatie werken in het sessie-scherm, maar geen metingen uitvoeren.

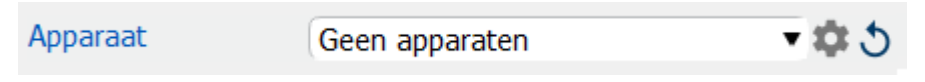

*Afbeelding: Systeem kan geen aangesloten apparaten vinden*

Als u op de knop **Apparaatlijst verversen** klikt, wordt het zoeken naar aangesloten apparaten opnieuw uitgevoerd.

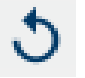

*Afbeelding: Knop Apparaatlijst verversen*

#### <span id="page-80-0"></span>**7.5.3 Serial Monitoring - gegevensinvoer**

Sessie-informatie wordt beheerd in het sessie-scherm. De invoervelden voor sessie-informatie

bevinden zich in een zijbalk, die met de Sessie-informatie knop kan worden geopend **.**

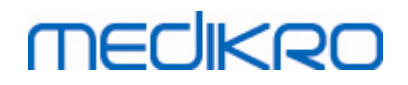

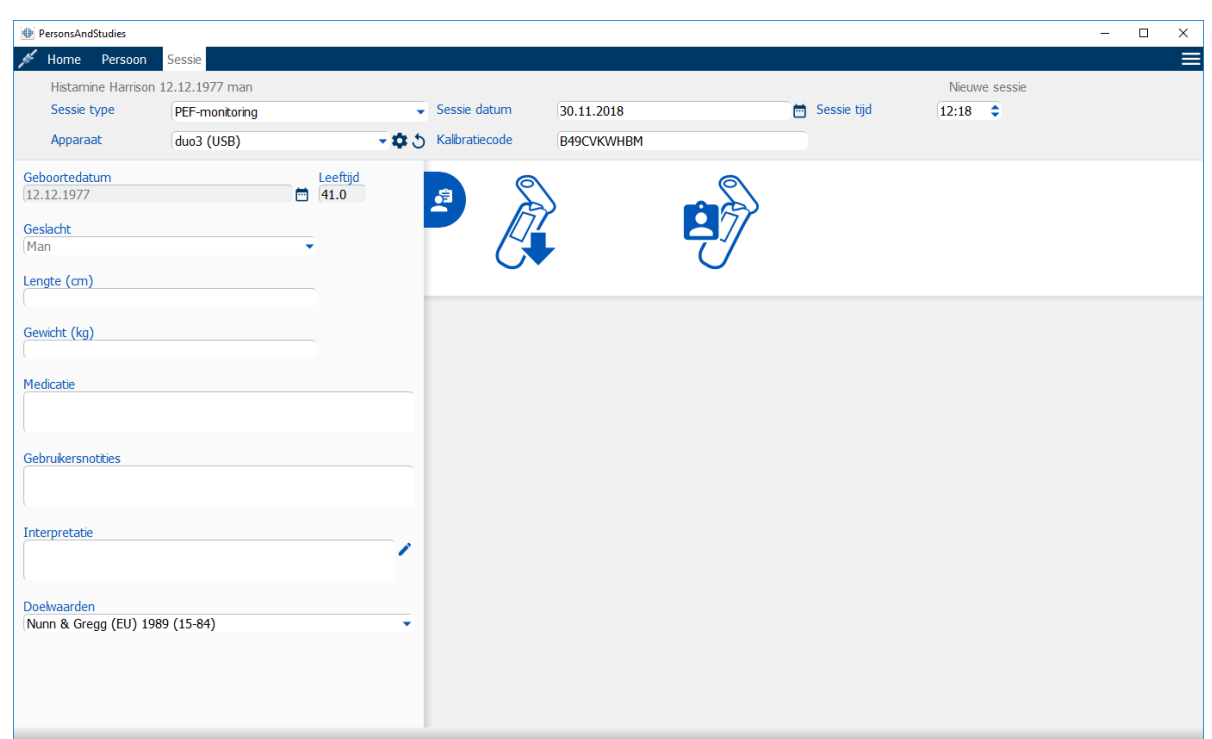

*Afbeelding: Sessie-scherm*

De volgende velden zijn verplicht voordat er voorspelde waarden kunnen worden berekend:

- **Leeftijd**
- **Geslacht**
- **Lengte**
- · Voorspellingsmodel

Wanneer er een nieuwe sessie wordt gecreëerd en er eerdere sessies van de persoon bestaan, dan kan sommige informatie mogelijk automatisch worden overgenomen uit de laatste sessie. Het kan worden geconfigureerd of sessie-informatie vooraf wordt ingevuld of niet. Vooraf ingevulde informatie wordt aangegeven met een gele achtergrondkleur.

#### **Beschrijving van de velden:**

**Sessietype:** Selecteer het type sessie dat u wilt uitvoeren. Voor seriële monitoring selecteert u het sessie-type met de juiste modus (zie tabel: [Meetmodi\)](#page-83-0). Welke sessietypen beschikbaar zijn, is afhankelijk van de geïnstalleerde softwarecomponenten (zie hoofdstuk [Inleiding](#page-55-0) op Medikro [Spirometry](#page-55-0) Software).

**Sessie datum en tijd:** Voer datum en tijd van de sessie in met behulp van de kalender en tijdscomponenten, of door de gegevens in te typen. Standaard worden de huidige datum en tijd gebruikt.

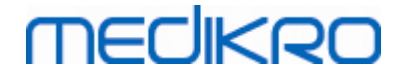

**Geboortedatum:** Persoonsinformatieveld. Informatie wordt automatisch aan het persoonscherm ontleend, indien beschikbaar. Anders selecteert u de geboortedatum via de kalender of door de datum in te typen.

**Leeftijd:** Automatisch berekend uit de geboortedatum, indien beschikbaar. Als de geboortedatum niet beschikbaar is, kan in plaats daarvan de leeftijd van de persoon worden ingevoerd.

**Geslacht:** Persoonsinformatieveld. Informatie wordt automatisch aan het persoon-scherm ontleend, indien beschikbaar. Kies anders uit de opties: Man/Vrouw/Ongedefinieerd.

**Doelwaarden:** Selecteer het juiste voorspellingsmodel (zie tabel: [Voorspellingsmodellen](#page-82-0)) of stel de waarden handmatig in.

**Lengte:** Voer de lengte in in centimeters, of in voet en inches.

**Gewicht:** Voer het gewicht in in kilogram (kg) of in pond (lb).

**Gebruikersnotities:** Voer eventuele aanvullende observaties in.

**Interpretatie:** De interpretatie van de sessieresultaten door een raadplegend arts. Vrij tekstformaat (**let op:** alleen de eerste vijf rijen kunnen in een rapport worden afgedrukt). Met de Zin-editor is het mogelijk om interpretatieteksten op te slaan voor later gebruik (zie hoofdstuk: [Zin-editor](#page-84-0)).

**Kalibratiecode**: Automatisch ontleend aan de aangesloten Medikro spirometer, indien beschikbaar. Controleer op correctheid, en voer indien nodig de juiste code in (zie hoofdstuk [Kalibratiecode\)](#page-46-0).

**Apparaat**: Selecteer de juiste Medikro spirometer als er meerdere spirometers zijn aangesloten (zie hoofdstuk Apparaat [selecteren\)](#page-83-1).

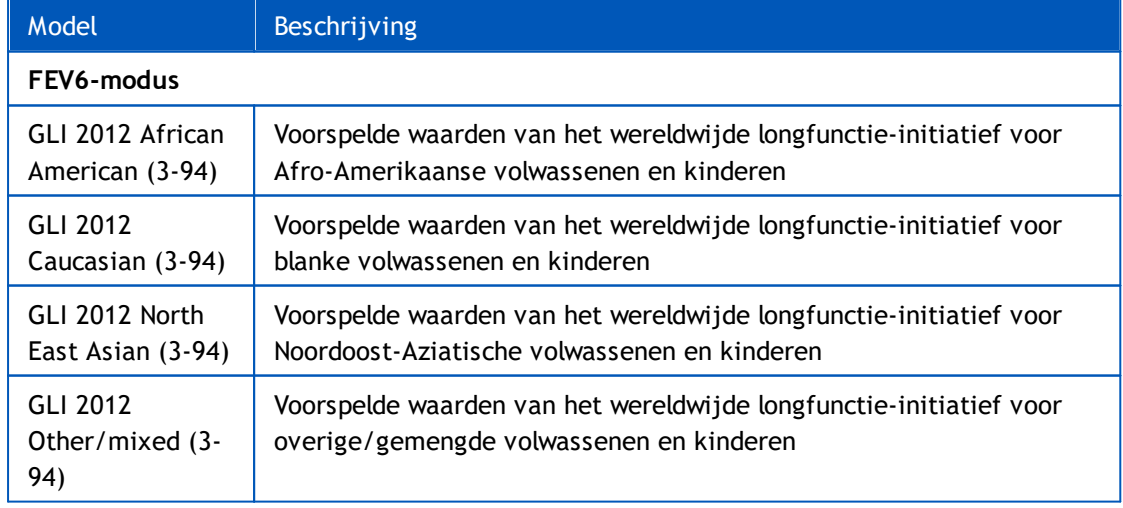

<span id="page-82-0"></span>*Tabel: Voorspellingsmodellen in seriële monitoringspirometrie*

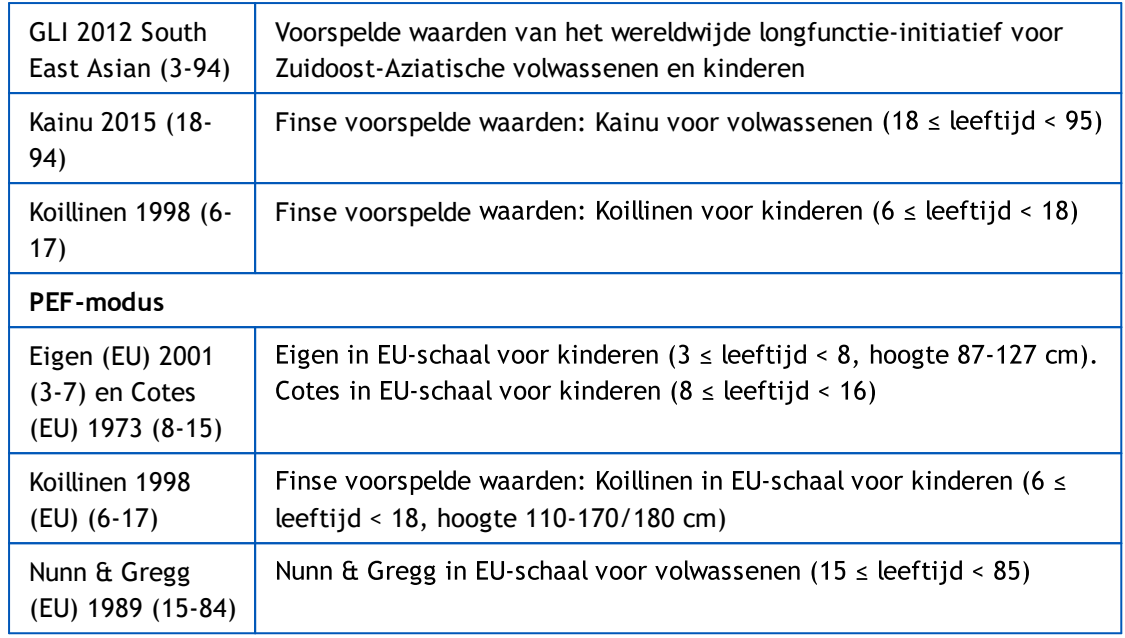

#### <span id="page-83-0"></span>*Tabel: Meetmodi*

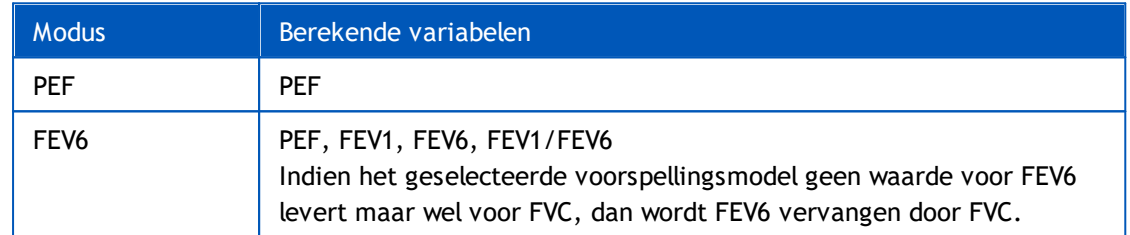

#### <span id="page-83-1"></span>**7.5.3.1 Apparaat selecteren**

Als het sessie-venster is geopend, begint het systeem automatisch te zoeken naar Medikro Duoapparaten.

Apparaat 
$$
Bezig
$$
 met zoeken naar apparaten.  $★$   $①$   $①$ 

*Afbeelding: Systeem zoekt naar aangesloten apparaten*

De aangesloten Medikro Duo spirometers verschijnen in de apparaatselectielijst. Als er meerdere Medikro Duo spirometers met de gebruikte computer verbonden zijn, moet u uit de apparaatselectielijst selecteren welke spirometer u wilt gebruiken.

*Opmerking: De apparaatidentificaties kunnen worden bewerkt. Zie hoofdstuk [Spirometeridentificatie](#page-48-0).*

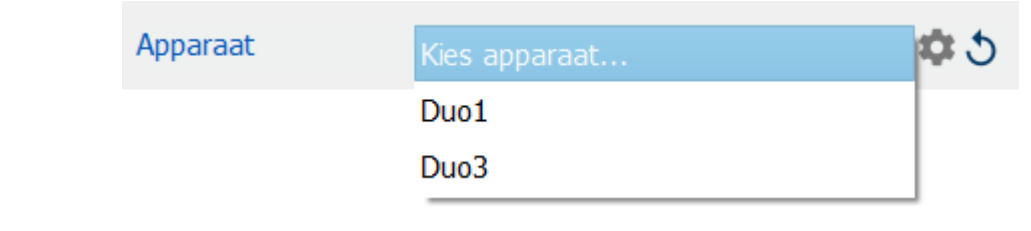

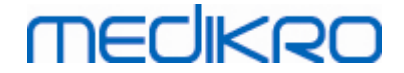

*Afbeelding: Apparaat selecteren uit de aangesloten apparaten*

- Als Medikro Duo via USB is aangesloten, hoeft u het apparaat niet handmatig in te schakelen. De Medikro Duo wordt automatisch ingeschakeld.
- · Als de Medikro Duo via Bluetooth is verbonden, schakel het apparaat dan handmatig in met de aan/uit-knop van de Medikro Duo om de verbinding tot stand te brengen.

Het systeem is klaar om te testen zodra de verbinding met de spirometer met succes tot stand is gebracht. Als het systeem geen aangesloten apparaten vindt, dan kunt u wel met sessie-informatie werken in het sessie-scherm, maar geen metingen uitvoeren.

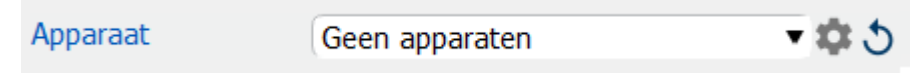

*Afbeelding: Systeem kan geen aangesloten apparaten vinden*

Als u op de knop **Apparaatlijst verversen** klikt, wordt het zoeken naar aangesloten apparaten opnieuw uitgevoerd.

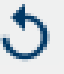

*Afbeelding: Knop Apparaatlijst verversen*

#### <span id="page-84-0"></span>**7.5.4 Zin-editor**

De interpretatie van de sessieresultaten wordt in vrij tekstformaat geschreven in het sessie-scherm. Met de Zin-editor is het mogelijk om interpretatieteksten op te slaan voor later gebruik. Afhankelijk van de configuratie van uw Medikro Spirometry Software worden de zinnen lokaal opgeslagen of centraal beheerd door een gebruiker met beheersrechten. Denk eraan dat u in het laatst geval wel zinnen kunt opslaan maar dat de zinsgegevens worden overschreven met centraal beheerde gegevens wanneer de applicatie opnieuw wordt gestart.

Klik in het sessieaanzicht op de knop Zin-editor om de tool Zin-editor te openen.

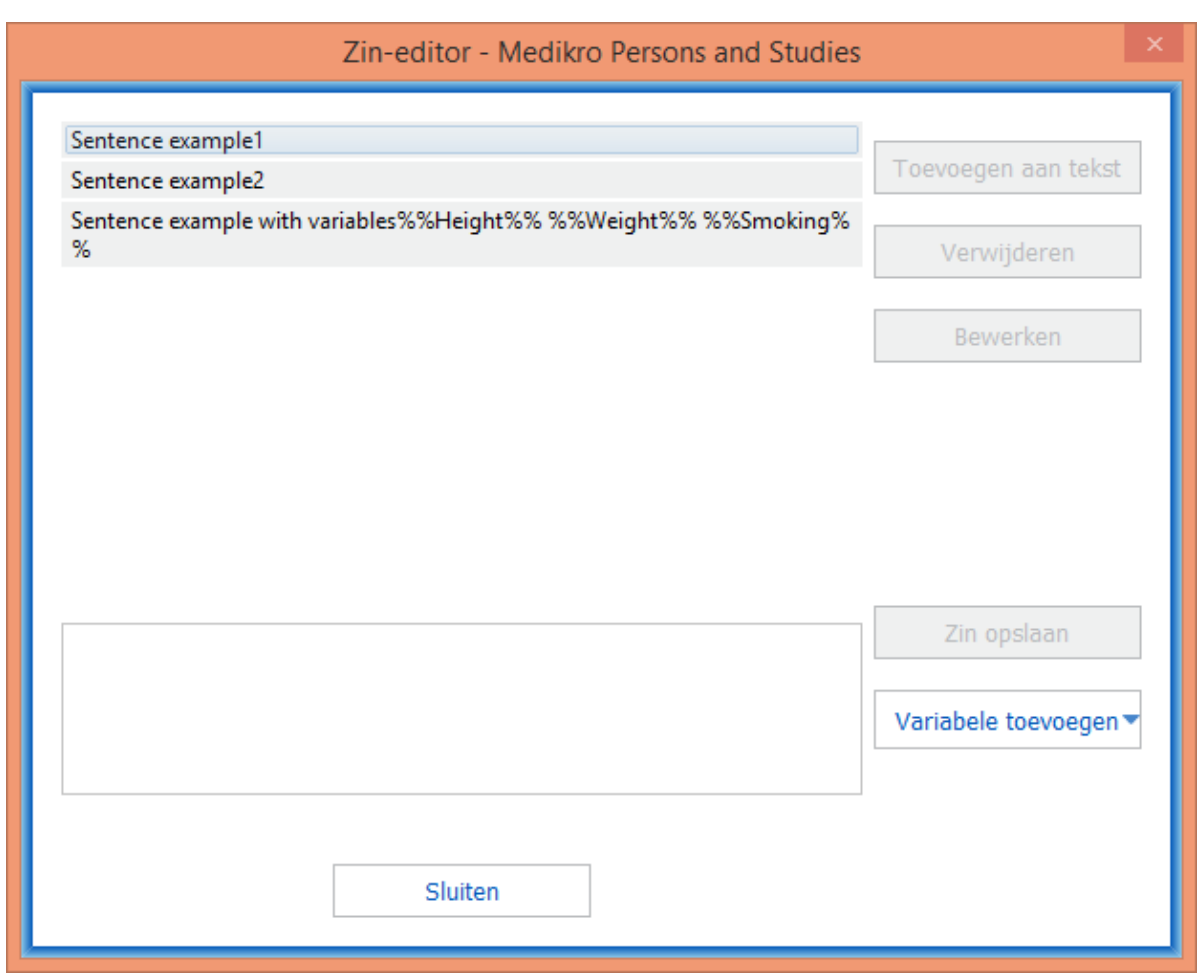

*Afbeelding: Zin-editor*

# **Zinnen beheren**

Om een nieuwe zin te maken, typt u de tekst in het tekstveld en selecteert u de knop **"Zin opslaan"**.

Om de opgeslagen zin te bewerken, selecteert u de zin uit de lijst en selecteert u de knop **"Bewerken"**. Hierdoor komt de geselecteerde tekst in het tekstveld te staan. Wijzig de tekst in het tekstveld en selecteer de knop **"Zin opslaan"**.

Om de opgeslagen zin te verwijderen, selecteert u de zin uit de lijst en selecteert u de knop **"Verwijderen"**.

Het is ook mogelijk om zinnen op te slaan vanuit het contextmenu bij de interpretatietekst. Om een zin op te slaan, selecteert u de tekst die u wilt opslaan in het interpretatietekstveld, rechtsklik met de muis op het interpretatieveld om het contextmenu te openen, en selecteer **"Interpretatietekst"** - **"Zin opslaan"** uit het contextmenu.

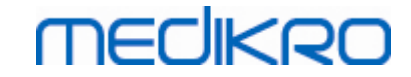

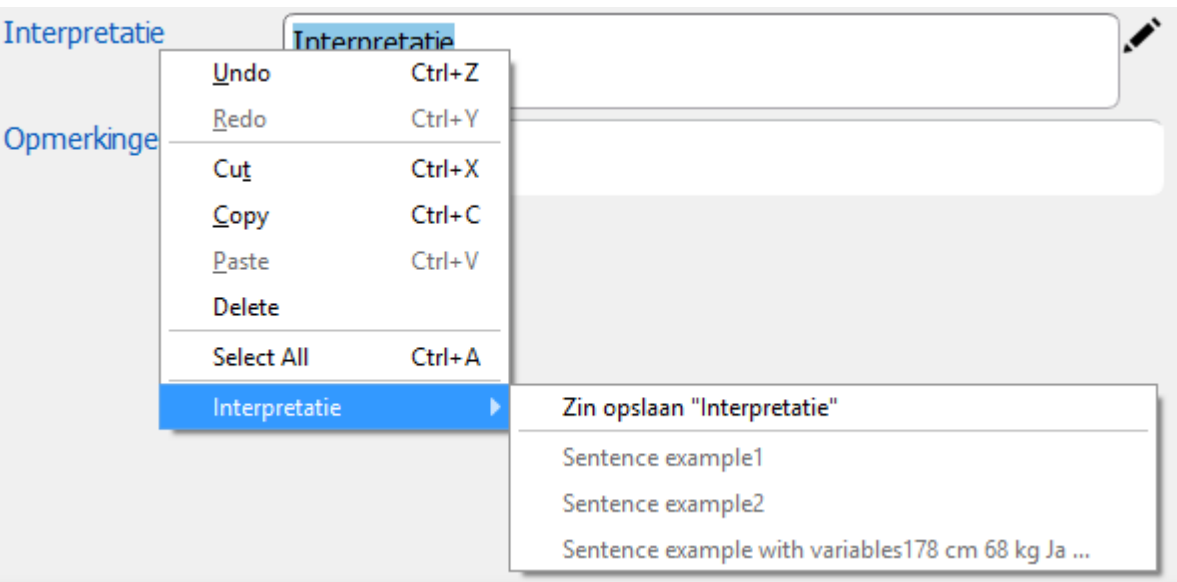

*Afbeelding: Contextmenu*

## **Gebruik van variabele gegevens in zinnen**

Het is mogelijk om variabele-tags toe te voegen aan zinnen. De tags worden automatisch ingevuld in het interpretatietekstveld, als de variabele gegevens bevat. Denk eraan dat de laatst opgeslagen variabele waarde op het moment van de interpretatie zal worden gebruikt in de interpretatie. Dit betekent dat de variabele gegevens moeten worden opgeslagen voordat de interpretatie wordt ingevoerd, en dat als de variabele gegevens bijgewerkt worden, de variabele waarde in het interpretatietekstveld niet wordt bijgewerkt.

Om een variabele-tag toe te voegen aan een zin in de Zin-editor, selecteert u de knop **"Variabele toevoegen"** en selecteert u de variabele uit de lijst.

## **Zin toevoegen aan interpretatie**

Er zijn drie manieren om een opgeslagen zin in te voegen in een interpretatietekstveld:

- 1. Om een zin in te voegen via de Zin-editor, selecteert u de zin uit de lijst en selecteert u de knop "Toevoegen aan tekst".
- 2. Om een zin in te voegen via het contextmenu, rechtsklikt u met de muis boven in het interpretatietekstveld in het sessieaanzicht om het contextmenu te openen, en selecteert u **"Interpretatietekst"** en de betreffende zin uit het contextmenu.
- 3. Om een zin in te voegen via de suggestielijst, begint u de tekst in het interpretatietekstveld te typen. Er verschijnt een lijst met opgeslagen zinnen die op deze manier beginnen. Selecteer de zin uit de suggestielijst.

## **7.6 Personen en sessies importeren en exporteren**

Met de import- en exportfuncties is het mogelijk om resultaten of een compleet flowsignaal tussen twee gebruikers van de Medikro Spirometry Software of tussen de Medikro Spirometry Software en een ziekenhuisinformatiesysteem (HIS) te verzenden en ontvangen. Importeren en exporteren kan

handmatig (zie hoofdstuk: Handmatig [importeren](#page-88-0) en exporteren) of automatisch (zie hoofdstuk: [Automatisch](#page-90-0) importeren en exporteren).

*Opmerking: Alle instellingen met betrekking tot het importeren en exporteren kunnen geconfigureerd worden. Zie voor meer informatie het hoofdstuk [Software-instellingen.](#page-56-0)*

Personen en sessies kunnen worden geïmporteerd vanuit en geëxporteerd naar XML- of GDTbestanden.

- · XML: Meerdere personen kunnen binnen één XML-bestand worden geïmporteerd en geëxporteerd.
- · GDT: Binnen een GDT-bestand kan slechts één persoon worden geïmporteerd en geëxporteerd. Wanneer meerdere personen tegelijkertijd worden geëxporteerd, wordt voor elke persoon een afzonderlijk GDT-bestand gecreëerd.

Onderstaande tabel geeft aan welke gegevens met ondersteunde bestandsformaten kunnen worden geïmporteerd en geëxporteerd.

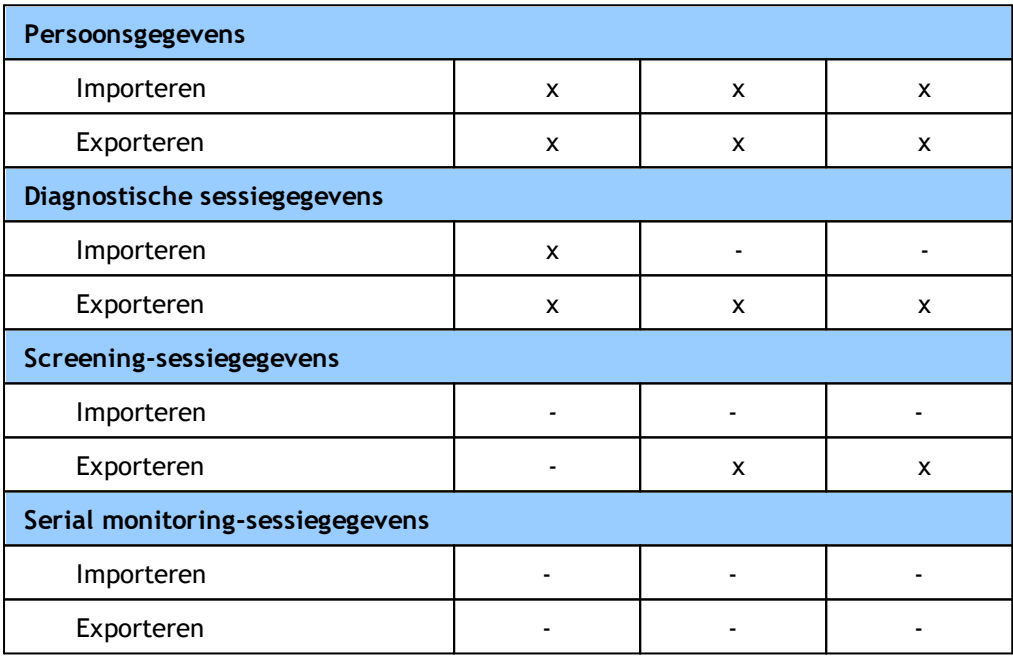

# <span id="page-87-0"></span>**Controleren van de identiteit van de binnenkomende persoon**

Het importproces controleert of de geïmporteerde persoon al in de database voorkomt. Als de geïmporteerde persoon overeenkomt met een persoon in de database, dan kan de gebruiker via het dialoogvenster Invoer identificatie controleren (afbeelding: [Dialoogvenster](#page-88-1) Invoer identificatie [controleren\)](#page-88-1) controleren of de identiteit van de geïmporteerde persoon overeenkomt met de identiteit van de persoon die in de database is gevonden. Het is ook mogelijk om de identificatiecriteria te wijzigen of de binnenkomende persoonlijke informatie te bewerken om tot de juiste match te komen. Alle personen in de database die beantwoorden aan de identificatiecriteria zijn te zien in de vervolglijst.

In het dialoogvenster voor de persoonsidentificatie heeft de gebruiker de volgende keuzemogelijkheden:

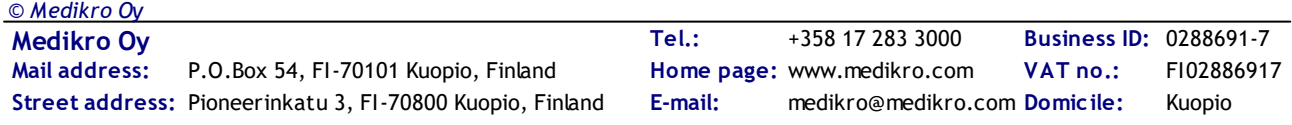

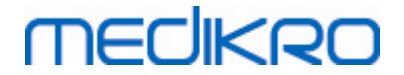

- · Identificatie aanvaarden: Binnenkomende persoon wordt als een bestaande persoon opgeslagen. Of de binnenkomende informatie in de database geactualiseerd of verworpen wordt, is afhankelijk van de geconfigureerde "Importmodus". *Zie voor meer informatie het hoofdstuk [Software-instellingen.](#page-56-0)*
- · Opslaan als nieuw: Binnenkomende persoon wordt als nieuwe persoon opgeslagen in de database.
- · Annuleren: Er worden geen personen geïmporteerd.

Het dialoogvenster Invoer identificatie controleren verschijnt:

- · Altijd bij handmatig en automatisch importeren, wanneer identificatiecriteria (bijv. identiteitsnummer) met meer dan één persoon in de database overeenkomen
- · Bij handmatig importeren, wanneer de systeemconfiguratie vereist dat de identiteit wordt gecontroleerd wanneer identificatiecriteria (bijv. identiteitsnummer) met één persoon in de database overeenkomen. Als het controleren van de identiteit bij één match niet vereist is, wordt de geïmporteerde persoon automatisch geïdentificeerd als de enige overeenkomende persoon.

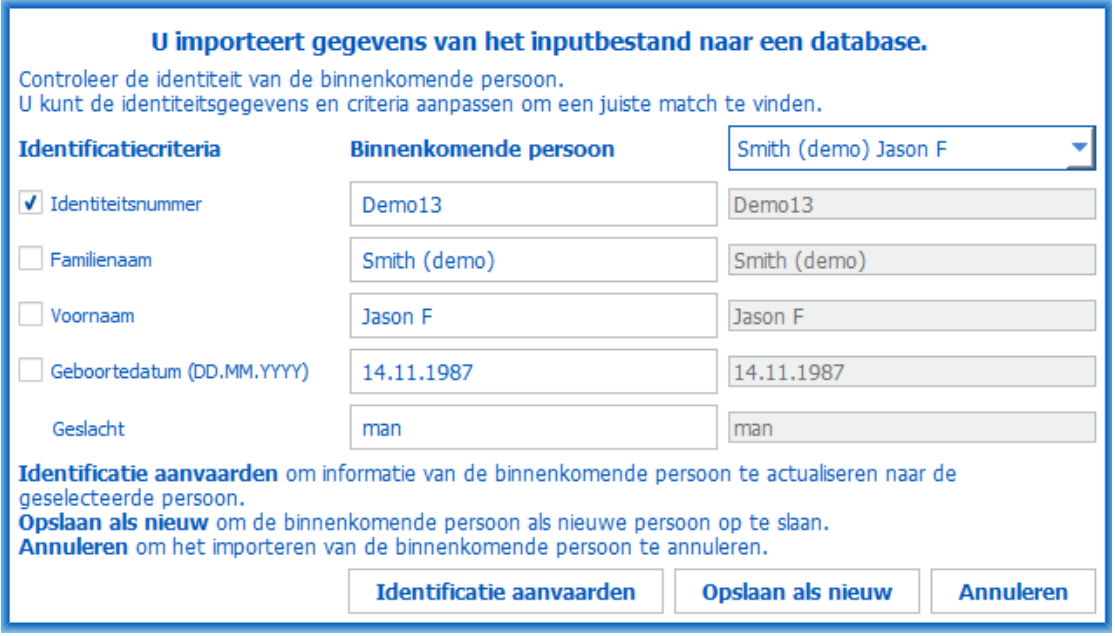

<span id="page-88-1"></span>*Afbeelding: Venster Invoer identificatie controleren.*

#### <span id="page-88-0"></span>**7.6.1 Handmatig importeren en exporteren**

## **Personen importeren**

*© Medikro Oy*

Kies de knop **Importeren** (zie tabel: Medikro Persons and Studies [knoppen](#page-65-0)) in het home-scherm om de importprocedure te starten, hiermee wordt het dialoogvenster voor bestandsselectie geopend. Selecteer in het dialoogvenster voor bestandsselectie het juiste inputbestandsformaat, ga naar het inputbestand en kies "Openen". Het import-scherm van Persons and Studies wordt geopend (afbeelding: [Import-scherm](#page-89-0)) met een lijst van de personen in het inputbestand. Om alle personen te importeren, kiest u de knop **Alle importeren** ( zie tabel: Medikro Persons and Studies [knoppen](#page-65-0)). Als u slechts een deel van de personen wilt importeren, markeert u de personen die u wilt importeren

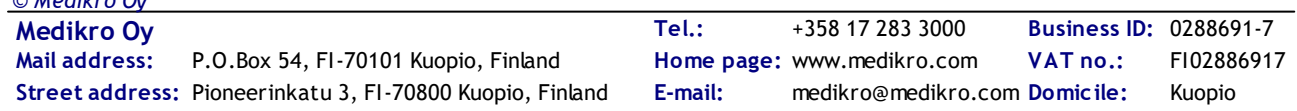

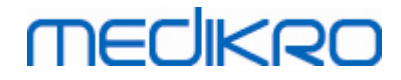

door de selectievakjes aan te vinken, en klikt u op de knop **Geselecteerde importeren** (zie [tabel:](#page-65-0) Medikro Persons and Studies [knoppen](#page-65-0)).

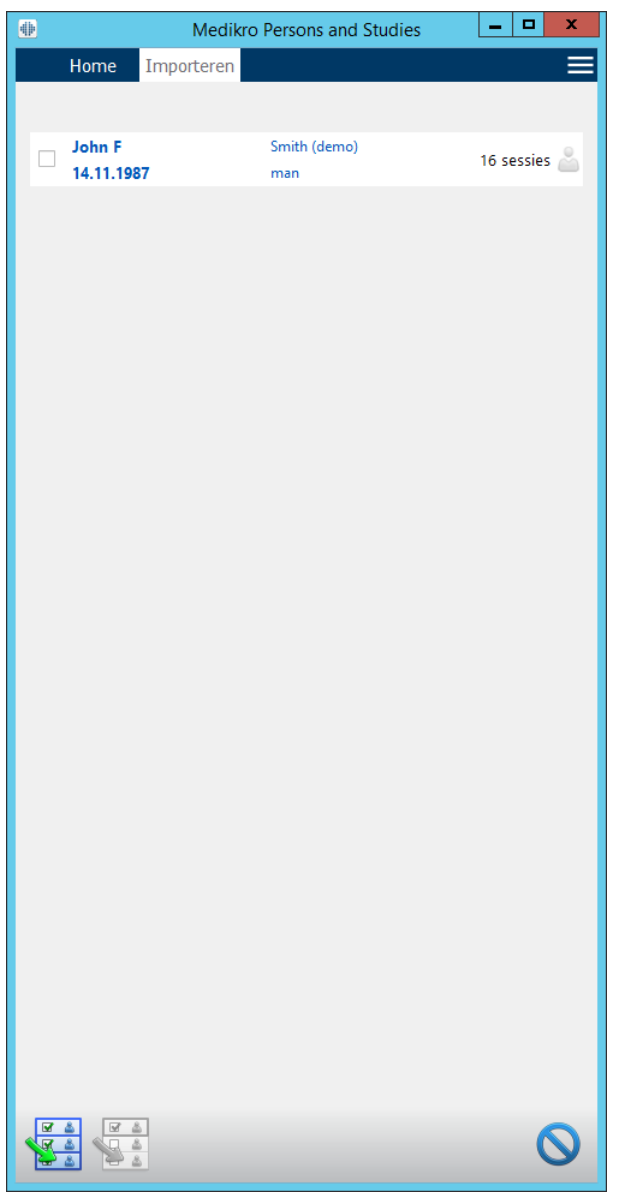

<span id="page-89-0"></span>*Afbeelding: Import-scherm*

Als de geïmporteerde persoon niet is gevonden in de database, wordt de persoon als een nieuwe persoon in de database geïmporteerd en opgeslagen. Als de geïmporteerde persoon wel is gevonden in de database, dan verschijnt het dialoogvenster Invoer identificatie controleren (zie hoofdstuk: Controleren van de identiteit van de [binnenkomende](#page-87-0) persoon)

## **Persoon exporteren**

Personen kunnen worden geëxporteerd vanuit het home-scherm of vanuit het persoon-scherm. In het home-scherm kunnen meerdere personen tegelijkertijd worden geëxporteerd. In het persoon-scherm

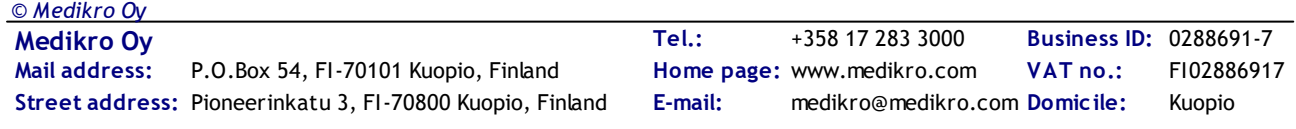

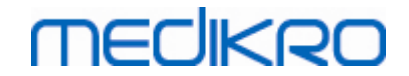

kan de persoon die op dat moment is geselecteerd worden geëxporteerd, en het is mogelijk om te selecteren welke sessies van de persoon geëxporteerd worden.

Om personen in het home-scherm te exporteren, zoekt u de personen die u wilt exporteren op en vinkt u de selectievakjes bij deze personen aan om ze te markeren. Let op dat wanneer u meerdere personen aanvinkt, de selectievakjes weer worden gedeactiveerd wanneer het zoekveld wordt leeggemaakt. Klik op de knop **Personen exporteren** (zie tabel: [Medikro](#page-65-0) Persons and Studies [knoppen](#page-65-0)) om de geselecteerde personen te exporteren. Controleer in het dialoogvenster voor bestandsselectie dat wordt geopend het exportbestandsformaat, de naam en de locatie, en kies "Opslaan". Als u personen exporteert vanuit het home-scherm, worden de geselecteerde personen en alle sessies bij die personen geëxporteerd.

In het persoon-scherm is het mogelijk om te selecteren welke sessies geëxporteerd worden. Vink de selectievakjes in de lijst met sessies bij de persoon aan om de sessies die u wilt exporteren te markeren. Klik op de knop **Persoon exporteren** (zie tabel: Medikro Persons and Studies [knoppen](#page-65-0)) om de op dat moment geselecteerde persoon en de geselecteerde sessies te exporteren. Controleer in het dialoogvenster voor bestandsselectie dat wordt geopend het exportbestandsformaat, de naam en de locatie, en kies "Opslaan". Als in de lijst met sessies geen van de sessies geselecteerd wordt, worden de geselecteerde persoon en alle sessies bij die persoon geëxporteerd.

#### <span id="page-90-0"></span>**7.6.2 Automatisch importeren en exporteren**

Automatisch importeren en exporteren bestaat uit vier stappen: ontvangen van een inputbestand, controleren van de identiteit van de geïmporteerde persoon, starten van een nieuwe sessie voor de geïmporteerde persoon, en exporteren van de persoon.

*Opmerking: Alle instellingen met betrekking tot het importeren en exporteren kunnen geconfigureerd worden. Zie voor meer informatie het hoofdstuk [Software-instellingen.](#page-56-0)*

### **Ontvangen van een inputbestand**

Het ontvangen van een inputbestand gebeurt semi-automatisch. Elke keer nadat u zich hebt aangemeld bij Medikro Persons and Studies, en elke keer wanneer u naar het home-scherm hiervan gaat, controleert de software of er een inputbestand is. Als er een inputbestand wordt gevonden, start de importprocedure, die via het controleren van de identiteit van de persoon doorgaat naar het meting-scherm.

Er kan slechts één persoon automatisch worden geïmporteerd. Als het inputbestand meer dan één persoon bevat, of als het importeren om een andere reden mislukt, dan verschijnt er een foutmelding en wordt het importeerbestand verplaatst naar **de map Incorrect Inputs** . De locatie van de map Incorrect Inputs wordt getoond in de foutmelding.

Als het inputbestand met succes is geïmporteerd , wordt het bestand automatisch verwijderd.

### **Controleren van de identiteit van de geïmporteerde persoon**

De volgende scenario's voor persoonsidentificatie zijn mogelijk:

- · Binnenkomende persoon is niet gevonden in de database. Persoon en sessies worden toegevoegd aan de database.
- · Binnenkomende persoon is gevonden in de database. Persoon en sessies worden automatisch samengevoegd met de persoon in de database. Of de binnenkomende informatie in de database geactualiseerd of verworpen wordt, is afhankelijk van de

"Importmodus" geconfigureerd is. *Zie voor meer informatie het hoofdstuk [Software](#page-56-0)[instellingen](#page-56-0).*

· Er is meer dan één persoon in de database gevonden die met de binnenkomende persoon overeenkomt. Het dialoogvenster Invoer identificatie controleren verschijnt (zie hoofdstuk: Controleren van de identiteit van de [binnenkomende](#page-87-0) persoon)

# **Starten van een nieuwe sessie voor de persoon die in het systeem geïmporteerd is**

Zodra de persoon is geïdentificeerd, start de automatische import een nieuwe spirometriesessie voor de persoon. Als er eerdere sessies van de persoon in de database of in het inputbestand staan, wordt de sessie-informatie vooraf ingevuld met de gegevens van de laatste sessie. Als het systeem is geconfigureerd om automatisch door te gaan met de meting, dan gaat de software automatisch verder naar het meting-scherm en opent de sessie in Medikro Measurements and Results.

Als er in de persoonsinformatie verplichte spirometrie-informatie ontbreekt, stopt het automatische importproces in het persoon-scherm en wordt er geen nieuwe sessie gecreëerd. Als er in de sessieinformatie verplichte spirometrie-informatie ontbreekt, stopt het automatische importproces in het sessie-scherm en wordt er geen meting gestart. De gebruiker moet ontbrekende verplichte gegevens invoeren, en daarna handmatig verder gaan.

## **Persoon exporteren**

Wanneer het automatische importproces is geslaagd, start de automatische export zodra de gebruiker de geïmporteerde persoon sluit (d.w.z. Medikro Persons and Studies wordt afgesloten of er wordt naar het home-scherm hiervan genavigeerd). Afhankelijk van de configuratie gaat het exporteren automatisch of moet de gebruiker kiezen of er wel of niet geëxporteerd moet worden.

# **7.7 Personen en sessies verwijderen**

## **Personen verwijderen**

Als u een persoon verwijdert, worden alle persoons-, sessie- en meetgegevens van de geselecteerde persoon verwijderd. Wanneer personen worden verwijderd, wordt u gevraagd het verwijderen te bevestigen en wordt er informatie over de te verwijderen perso(o)n(en) getoond. Kies "Nee" om het verwijderen te annuleren, of "Ja" om het verwijderen te aanvaarden.

Personen kunnen worden verwijderd via het home-scherm of via het persoon-scherm. Klik in het persoon-scherm op de knop **Persoon verwijderen** (zie tabel: Medikro Persons and Studies [knoppen\)](#page-65-0) om de op dat moment geselecteerde persoon te verwijderen.

In het home-scherm kunnen meerdere personen tegelijkertijd worden verwijderd. Om personen in het home-scherm te verwijderen, zoekt u de personen die u wilt verwijderen op en vinkt u de selectievakjes bij deze personen aan om ze te markeren. Klik op de knop **Personen verwijderen** (zie tabel: Medikro Persons and Studies [knoppen](#page-65-0)) om de aangevinkte personen te verwijderen. Let op dat wanneer u meerdere personen aanvinkt, de selectievakjes weer worden gedeactiveerd wanneer de zoekopdracht wordt herzien (d.w.z. zoekveld wordt leeggemaakt).

# **Sessies verwijderen**

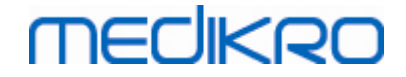

Als u een sessie verwijdert, worden alle sessie- en meetgegevens van de geselecteerde sessie verwijderd. Wanneer sessies worden verwijderd, wordt u gevraagd het verwijderen te bevestigen en worden de datum en tijd van de te verwijderen sessies getoond. Kies "Nee" om het verwijderen te annuleren, of "Ja" om het verwijderen te aanvaarden.

Sessies kunnen worden verwijderd via het persoon-scherm of via het sessie-scherm. Klik in het sessie-scherm op de knop **Sessie verwijderen** (zie tabel: Medikro Persons and Studies [knoppen](#page-65-0)) om de op dat moment geselecteerde sessie te verwijderen.

In het persoon-scherm kunnen meerdere sessies tegelijkertijd worden verwijderd. Om sessies in het persoon-scherm te verwijderen, vinkt u in de lijst met sessies de selectievakjes aan om de sessies die u wilt verwijderen te markeren. Klik op de knop **Sessies verwijderen** (zie tabel: [Medikro](#page-65-0) Persons and Studies [knoppen](#page-65-0)) om de aangevinkte sessies te verwijderen.

## **7.8 Database verbinding en synchronisatie**

Afhankelijk van de systeemconfiguratie kan de Medikro Software worden verbonden met een gedeelde online-database (omgeving met meerdere werkstations) of met een lokale database (omgeving met één werkstation). Raadpleeg de Medikro Spirometry Software installatiehandleiding en de Medikro Administration Tool gebruiksaanwijzing voor meer informatie over de verschillende omgevingstypen en database-instellingen.

De verbinding met een online-database wordt in Medikro Persons and Studies aangegeven met een verbindingsindicator zoals getoond in de onderstaande afbeeldingen.

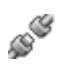

*Afbeelding: Niet verbonden met online-database*

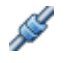

*Afbeelding: Verbonden met online-database*

Als de verbinding met een online-database verbroken is, is het niet mogelijk om informatie uit de online-database op te halen. U kunt de Medikro Spirometry Software echter wel blijven gebruiken en nieuwe gegevens creëren. Nieuwe gegevens worden tijdelijk opgeslagen in een lokale database.

## **Databasesynchronisatie**

Als er gegevens zijn opgeslagen in een lokale database en de verbinding met de online-database hersteld wordt, worden de gegevens in de lokale database automatisch overgebracht naar de onlinedatabase.

Het databasesynchronisatieproces controleert of de personen en sessies die worden overgebracht al in de online-database aanwezig zijn. De volgende scenario's voor persoonsidentificatie zijn mogelijk:

- · Binnenkomende persoon is niet gevonden in de database: Persoon en sessies worden toegevoegd aan de database.
- · Binnenkomende persoon is gevonden in de database: Persoon en sessies worden automatisch samengevoegd met de persoon in de database. Als er nieuwe sessies

binnenkomen, worden deze toegevoegd aan de persoon bij wie ze horen. Bestaande persoons- en sessiegegevens worden geactualiseerd met de nieuwste gegevens, met als uitzondering dat bestaande gegevens niet worden geactualiseerd met lege gegevens.

- · Er is meer dan één persoon in de database gevonden die met de binnenkomende persoon overeenkomt: Er verschijnt een dialoogvenster waarin de gebruiker moet kiezen of hij de databasesynchronisatie wil starten of annuleren. Als de gebruiker in het bevestigingsdialoogvenster "Later" selecteert, wordt het synchronisatieproces geannuleerd en blijft het systeem niet verbonden met de online-database. Het synchronisatiedialoogvenster verschijnt weer als Medikro Persons and Studies de volgende keer wordt gestart. Als de gebruiker in het bevestigingsdialoogvenster "Ja" selecteert, verschijnt het dialoogvenster voor persoonsidentificatie (afbeelding: [Dialoogvenster](#page-93-0) Invoer [identificatie](#page-93-0) controleren*) waar* de gebruiker de volgende keuzemogelijkheden heeft:
	- Identificatie aanvaarden: Binnenkomendepersoon en sessies worden samengevoegd met de geselecteerde persoon in de database. Als er nieuwe sessies binnenkomen, worden deze toegevoegd aan de persoon bij wie ze horen. Bestaande persoons- en sessiegegevens worden geactualiseerd met de nieuwste gegevens, met als uitzondering dat bestaande gegevens niet worden geactualiseerd met lege gegevens.
	- § Opslaan als nieuw: Binnenkomendepersoon en sessies worden toegevoegd aan de database.

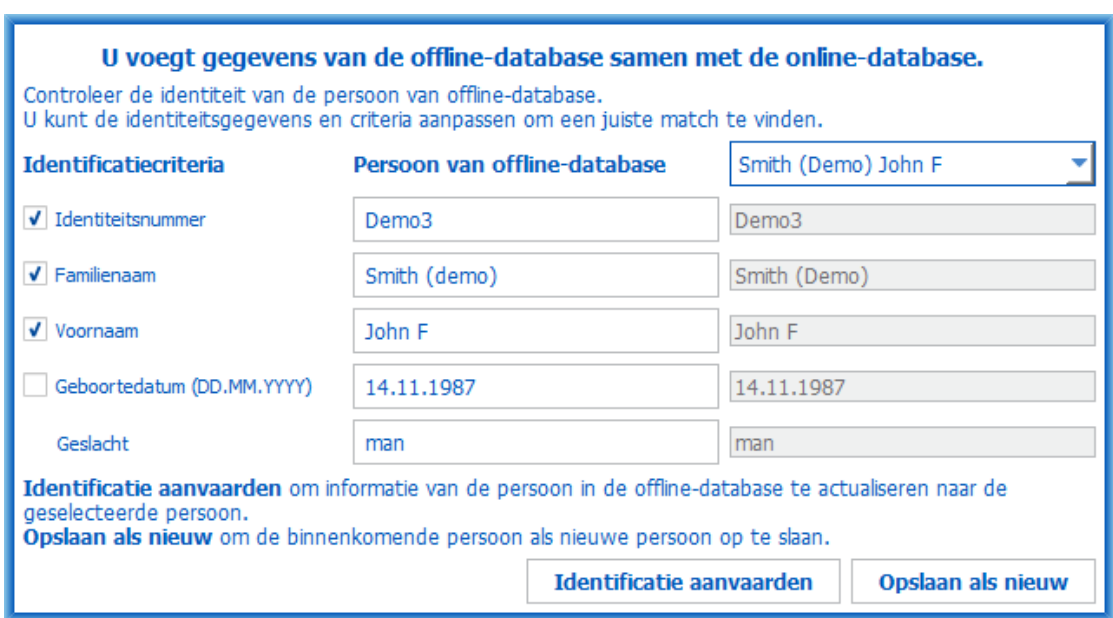

<span id="page-93-0"></span>*Afbeelding: Venster Invoer identificatie controleren.*

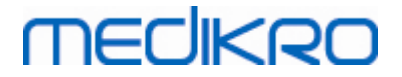

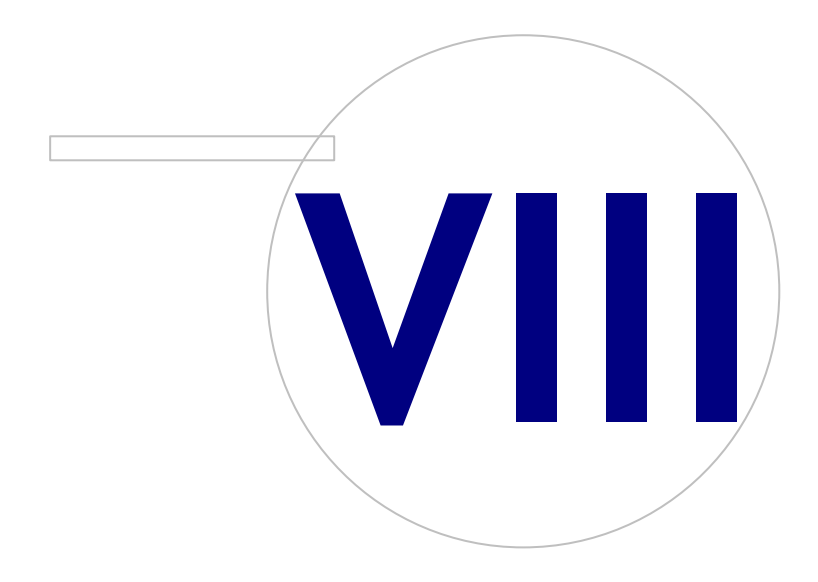

 $\textsf{Street address:}$  Pioneerinkatu 3, FI-70800 Kuopio, Finland E-mail: medikro@medikro.com Domicile: Kuopio

**Medikro Oy** +358 17 283 3000 0288691-7 **Business ID:** P.O.Box 54, FI-70101 Kuopio, Finland FI02886917 **Mail address:** www.medikro.com **Tel.: E-mail: Home page: VAT no.:** medikro@medikro.com Domicile:

# **8 Diagnostische spirometrie**

In dit hoofdstuk wordt beschreven hoe metingen met de Medikro Pro, Medikro Nano of Medikro Primo spirometer in combinatie met de gebruikersinterface van Medikro Measurements and Results uitgevoerd, geanalyseerd en beheerd moeten worden.

# **8.1 De Mesurements and Results Software gebruiken**

Na het opstarten en inloggen (Afbeelding: [Openingsweergave](#page-95-0) ) in de Medikro spirometriesoftware, kan de gebruiker:

- nieuwe patiënten creëren en sessies onderzoeken,
- · programma-instellingen aanpassen en
- de spirometer kalibreren.

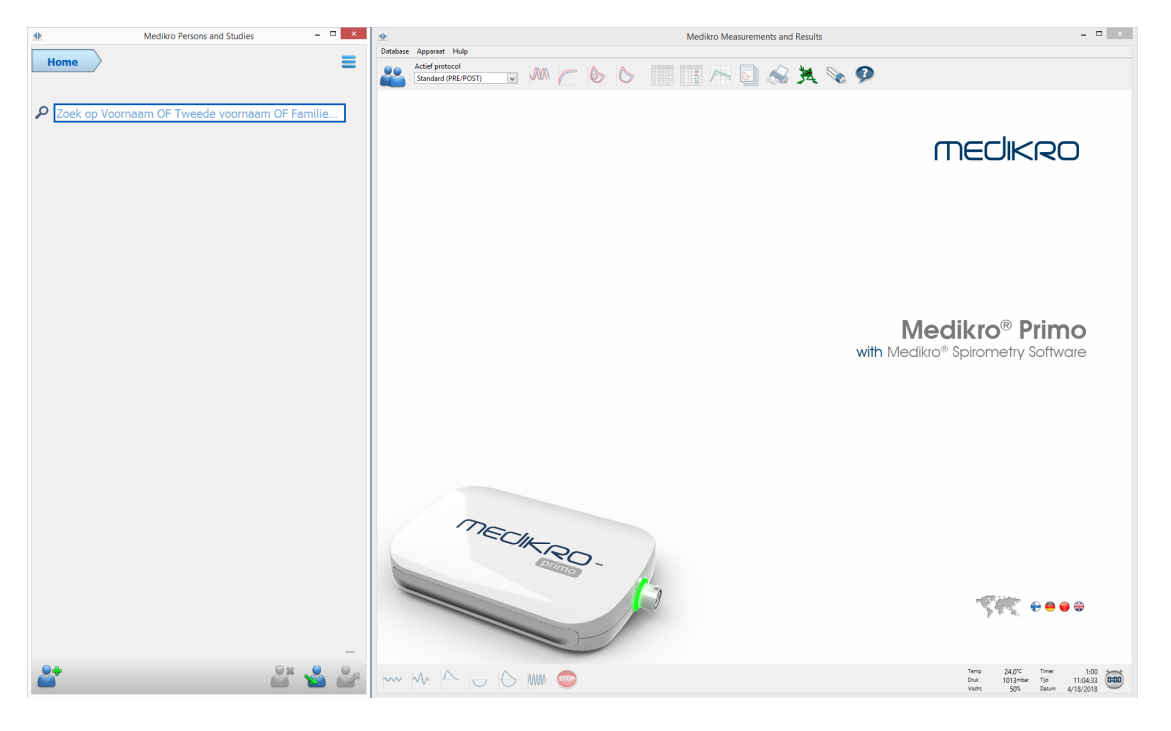

*Afbeelding: Openingsweergave*

<span id="page-95-0"></span>Het uitvoeren van een spirometriesessie is gebaseerd op de workflow (afbeelding: Meting-scherm):

- 1. Zoek of creëer een persoon (in de Medikro Persons and Studies applicatie)
- 2. Selecteer of creëer een sessie voor de persoon (in de Medikro Persons and Studies applicatie)
- 3. Bekijk de meetresultaten of doe nieuwe metingen voor de sessie (in de Medikro Measurements and Results applicatie)

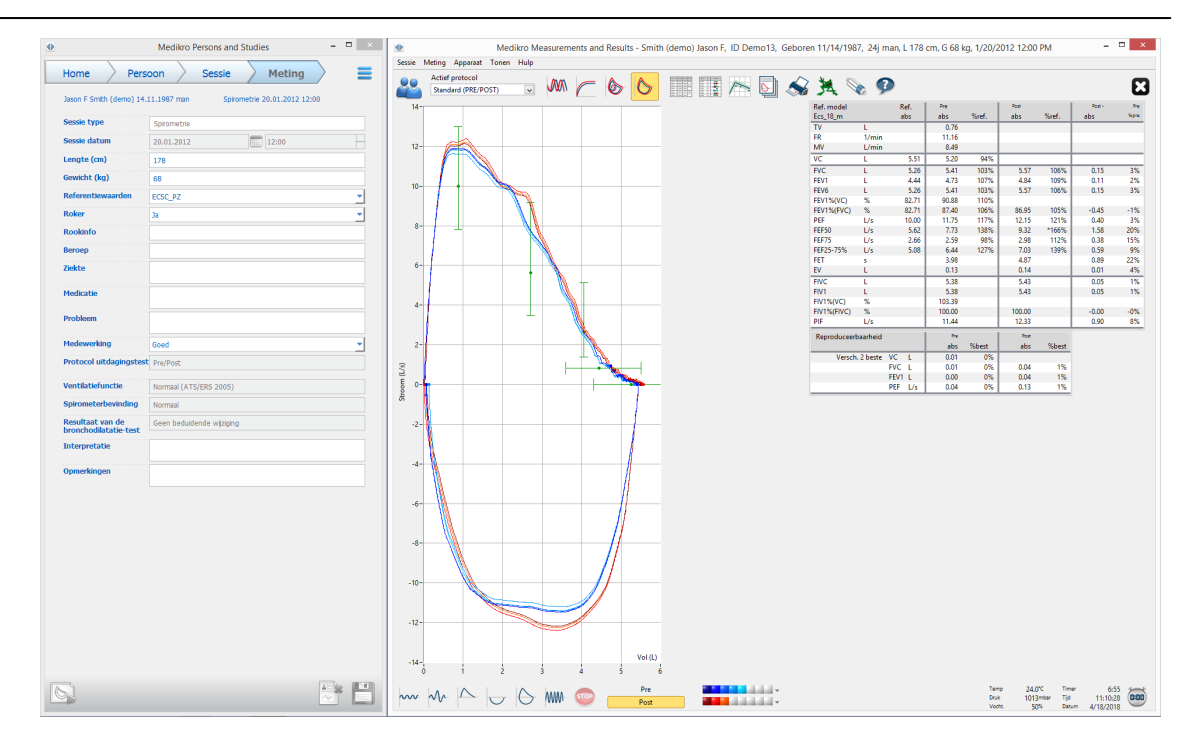

*Afbeelding: Meting-scherm*

Om nieuwe patiënten en sessies te creëren, zie hoofdstuk Beheer van [personen](#page-65-1) en sessies. Om de programma-instellingen aan te passen, zie hoofdstuk [Programma-instellingen,](#page-98-0) en om de spirometer te kalibreren, zie hoofdstuk [Kalibratiecontrole.](#page-30-0) Na het creëren van de patiëntinformatie, kan de gebruiker starten met de patiënt te meten (zie hoofdstuk De meting [beginnen\)](#page-121-0) en beginnen de metingen te analyseren (zie hoofdstuk [Resultaten](#page-145-0) analyseren). De gebruiker kan ook met de resultaten een [eindrapport](#page-167-0) creëren (zie hoofdstuk Het eindrapport).

*Opmerking: Gebruikersrechten worden beheerd in de Medikro Administration Tool. Het kan zijn dat niet alle handelingen voor alle gebruikers beschikbaar zijn. Raadpleeg de Medikro Administration Tool gebruiksaanwijzing voor meer informatie over toegangscontrolebeheer.*

# **8.2 Measurements and Results softwareknoppen**

*Tabel: Medikro Measurements and Results basisknoppen:*

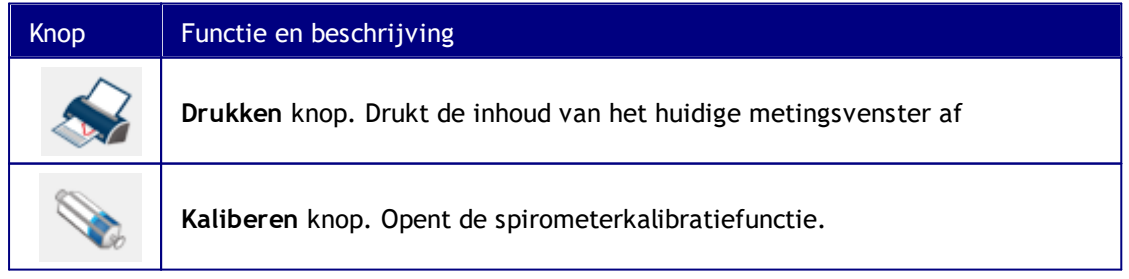

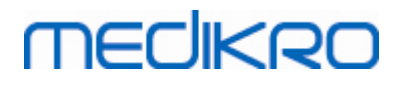

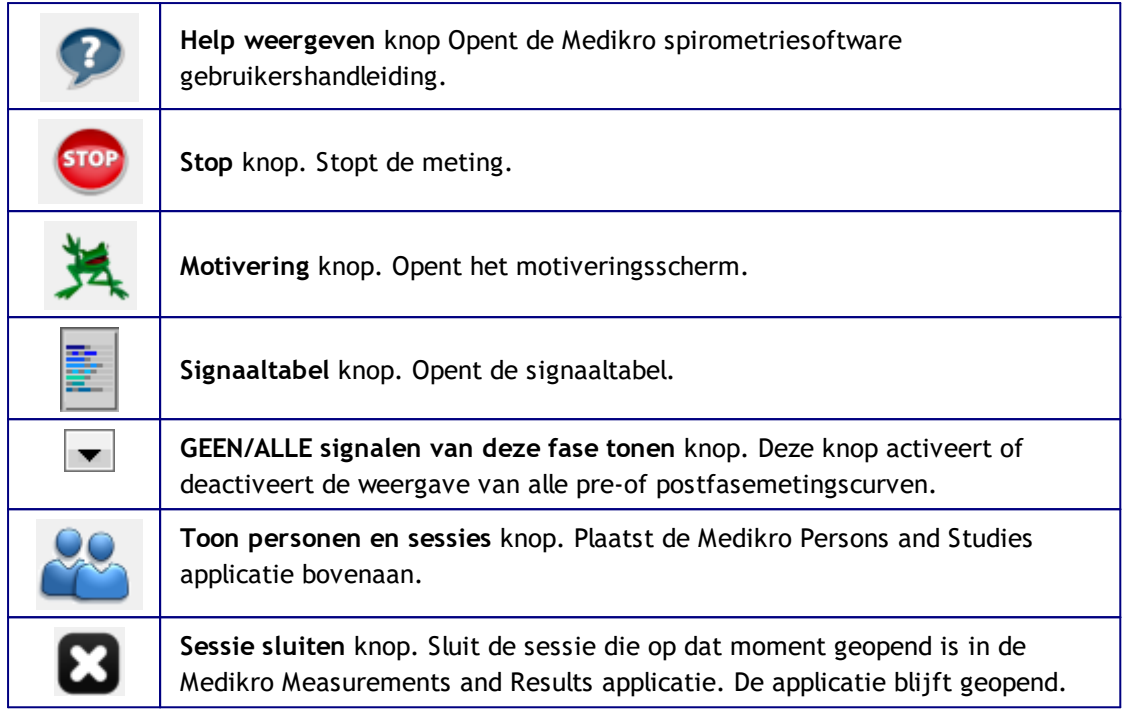

*Tabel: Medikro Measurements and Results knoppen Meting:*

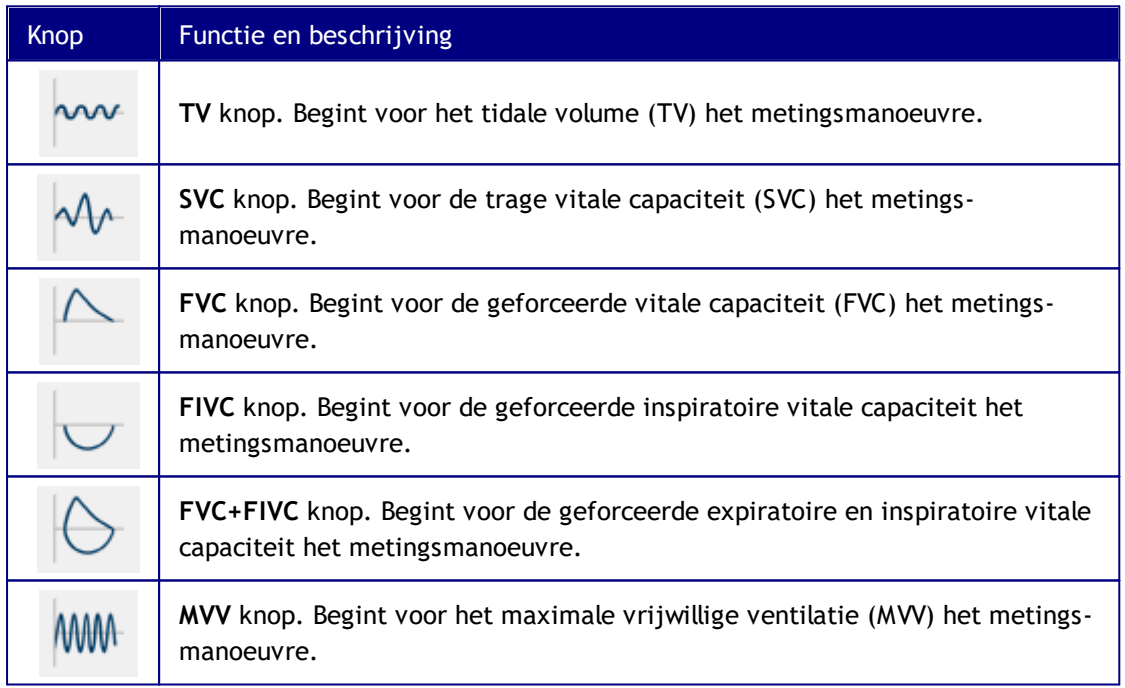

*Tabel: Medikro Measurements and Results knoppen Curven Tonen:*

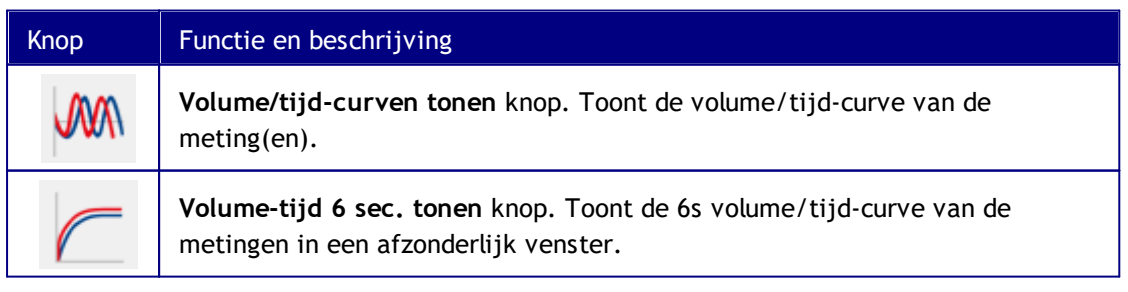

*© Medikro Oy*

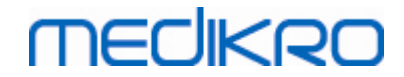

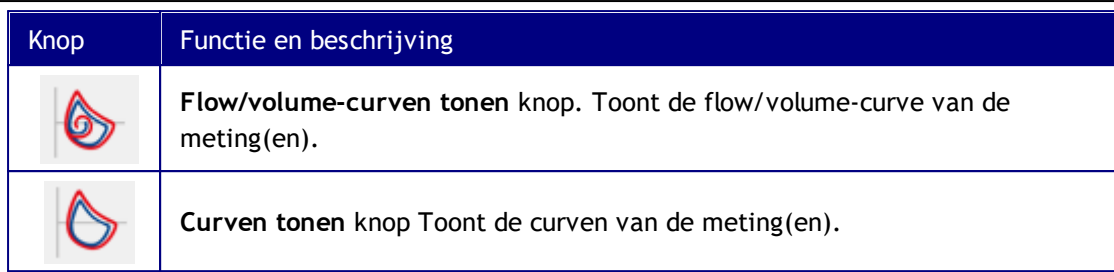

*Tabel: Medikro Measurements and Results knoppen Resultaten Tonen:*

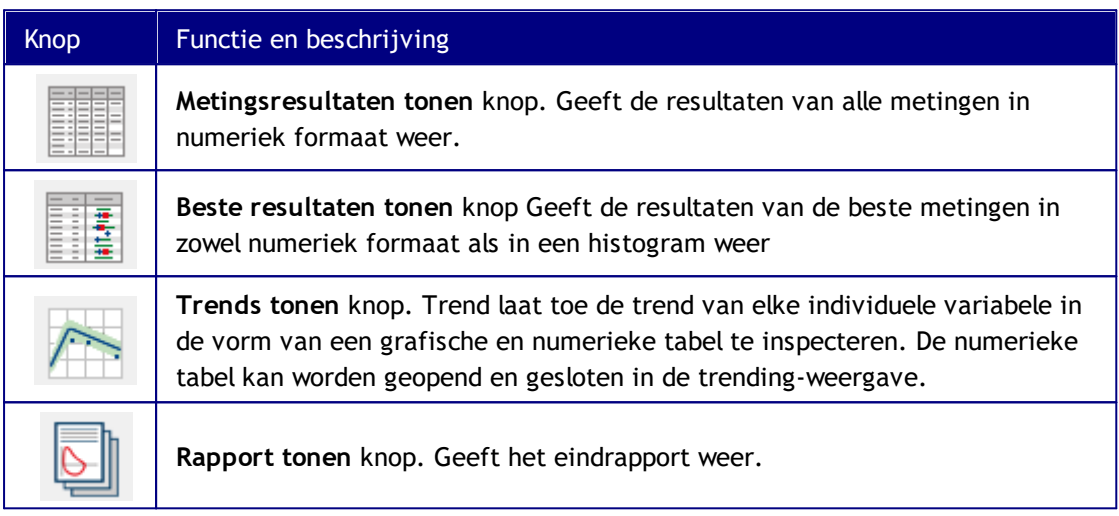

# <span id="page-98-0"></span>**8.3 Measurements and Results Programma-instellingen**

De gebruiker kan de algemene instellingen, alsook die van de spirometrie, de variabelen, het motiveringsprogramma, de database, grafiekschaalinstellingen en de PDF/beeld-export van het programma aanpassen. Om de programma-instellingen te wijzigen, selecteert u:

#### **Apparaat>Instellingen**

**Opgelet:** Het **Instellingen** -venster bevat keuzes die het systeem en de spirometrieberekeningen beïnvloeden.

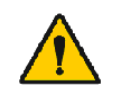

WAARSCHUWING: Wijzigingen aan de programma-instellingen beïnvloeden de metingsresultaten.

### **8.3.1 Algemeen**

Om de algemene instellingen te wijzigen, selecteert u:

#### **Apparaat>Instellingen>Algemeen**

De gebruiker kan de volgende opties vanuit het algemeen tabblad veranderen:

- · Omgevingsfactoren
- · Spirometerdetectie
- Detectie externe Ambi eenheid

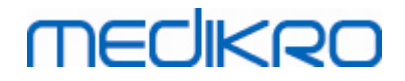

- **Maateenheid**
- Venstergrootte bij het opstarten

Aanvullende informatie:

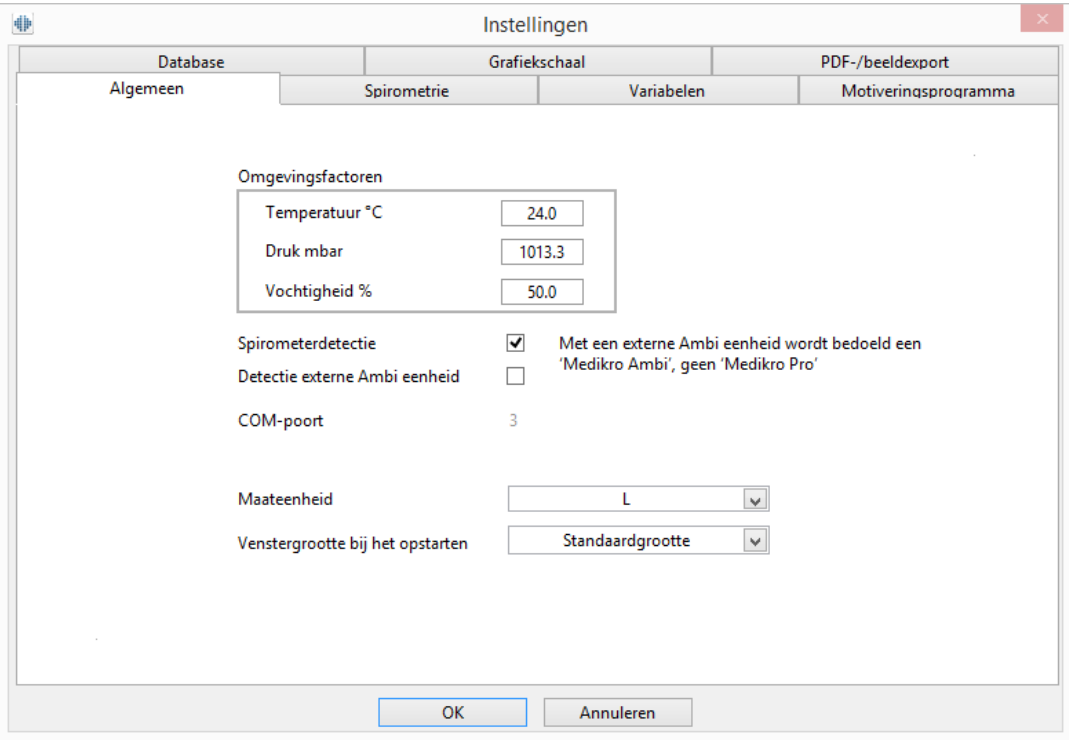

*Afbeelding: Tabblad algemene instellingen*

# **Omgevingsfactoren**

De omstandigheden van de werkomgeving beïnvloeden de resultaten die worden gemeten en berekend door de spirometer. Daarom moet

- · de kamertemperatuur,
- · de atmosferische druk en de
- · relatieve luchtvochtigheid

dagelijks gemeten en in het programma ingevoerd worden alsook wanneer ze aanzienlijk veranderen in de loop van de dag.

Gebruik het volgende instructiepad om deze waarden in te voeren:

#### **Apparaat>Instellingen>Algemeen**

Opgelet! Als de spirometer een ingebouwde omgevingseenheid heeft of als u een afzonderlijke meeteenheid voor de omgevingsomstandigheden hebt, worden omgevingsfactoren automatisch aangepast en kunnen ze niet handmatig worden veranderd.

# **Spirometerdetectie**

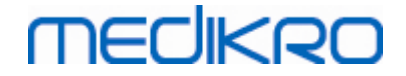

De standaardinstelling van de Medikro spirometriesoftware bevat een automatische scan van de seriële poort voor spirometerdetectie. Als u de software enkel gebruikt voor het bekijken van databaseresultaten en als er geen spirometer met uw PC verbonden is, is het wellicht beter dat het programma automatisch zoeken overslaat. Gebruik het volgende instructiepad om het automatisch zoeken over te slaan:

#### **Apparaat>Instellingen>Algemene>spirometerdetectie**

Deactiveer/activeer het automatisch zoeken door op het **aankruisvakje van de spirometerdetectie** te klikken.

## **Detectie externe Ambi eenheid**

Met een externe Ambi eenheid wordt bedoeld het medische apparaat Medikro Ambi. Medikro Pro is geen externe o Ambi eenheid, ondanks het feit dat het omgevingsomstandigheden kan meten.

Detectie van de externe Ambi eenheid staat standaard uit. Als de detectie is ingeschakeld en er een externe Ambi eenheid kan worden gevonden, dan leest het programma de omgevingsfactoren van het apparaat en hoeft de gebruiker die niet handmatig in te voeren.

- · Schakel deze instelling in als u een Medikro Spirometer heeft en een Medikro Ambi.
- · Schakel deze instelling uit als u een Medikro Spirometer heeft, maar geen Medikro Ambi.

Deze instelling kan via het volgende pad worden gewijzigd:

#### **Apparaat>Instellingen>Algemeen>Detectie externe Ambi eenheid**

## **Maateenheid**

U kunt kiezen uit twee weergaven van de litermaat: L of l.

Raadpleeg de Medikro Administration Tool gebruiksaanwijzing om te kiezen tussen metrische en imperiale eenheden.

Gebruik het volgende commandopad om de eenheden te selecteren:

**Apparaat>Instellingen>Algemeen>Maateenheid**

#### **8.3.2 Spirometrie**

Om de spirometrie-instellingen te wijzigen, selecteert u:

#### **Apparaat>Instellingen>Spirometrie**

De gebruiker kan de volgende opties vanuit het spirometrie-tabblad wijzigen:

- · Kalibratievolume
- · Maximale variatie en logging
- Standaardaanbevelingen
- · Uitzonderingen en keuzes
- · Opschrift van het eindrapport

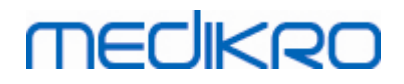

Aanvullende informatie

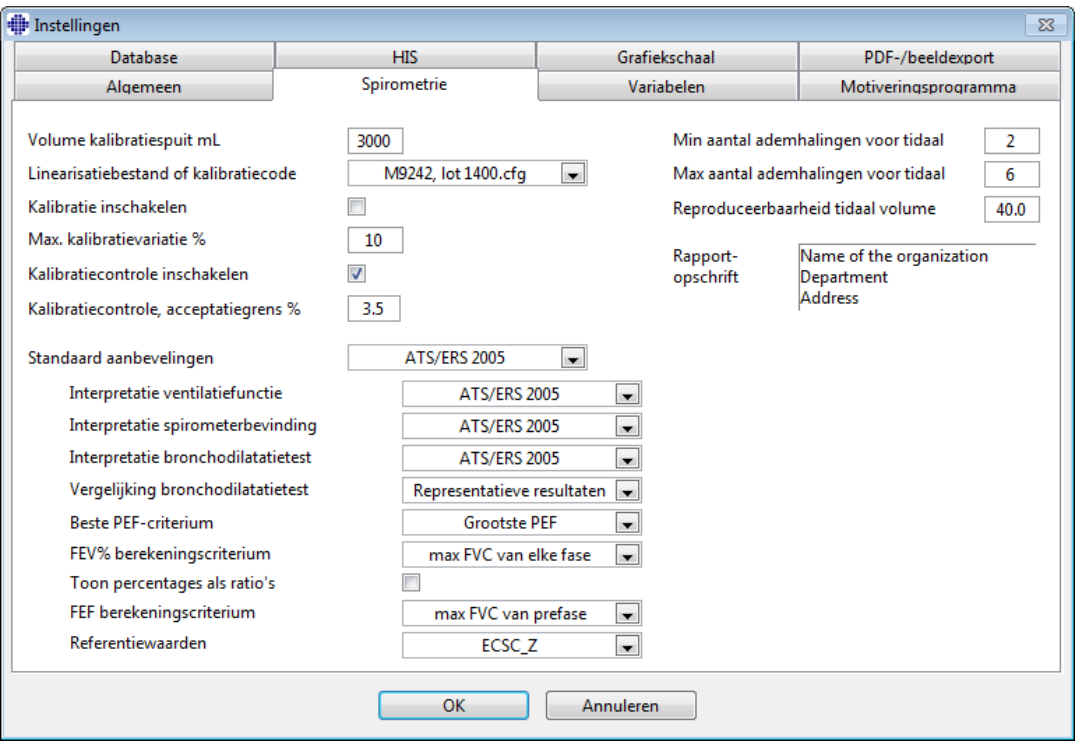

*Afbeelding: Tabblad spirometrie-instellingen*

## **Instellingen kalibratie en kalibratiecontrole**

Controleer voordat u de kalibratie of de kalibratiecontrole uitvoert of het in het programma gespecificeerde kalibratievolume hetzelfde is als het volume van de kalibratiespuit. De standaardwaarde voor het volume van de kalibratiespuit is 3000 ml. U kunt de maximale variatie van de kalibratie (standaardwaarde is 10%) en de acceptatiegrens van de kalibratiecontrole (standaardwaarde is 3,5%) ook wijzigen. Als u beschikt over een Medikro Primo, Medikro Nano- of Medikro Pro-spirometer wordt de kalibratie standaard uitgeschakeld en de kalibratiecontrole standaard ingeschakeld (zie hoofdstukken: [Kalibratiecontrole](#page-30-0)). Deze instellingen kunnen als volgt worden gevonden:

**Apparaat>Instellingen>Spirometrie>Kalibratiespuitvolume in ml**

**Apparaat>Instellingen>Spirometrie>Kalibratie inschakelen**

**Apparaat>Instellingen>Spirometrie>Max. variatieperc. kalibratie**

**Apparaat>Instellingen>Spirometrie>Kalibratiecontrole inschakelen**

**Apparaat>Instellingen>Spirometrie>Kalibratiecontrole, % acceptatiegrens**

## **Min aantal ademhalingen voor tidaal volume**

Deze waarde wordt gebruikt bij het doen van een meting van het tidaal volume die voorafgaat aan de berekening van IRV, ERV, IC of EC. De waarde definieert het minimale aantal ademhalingen voordat een overgang van een TV-manoeuvre naar een SVC-manoeuvre is

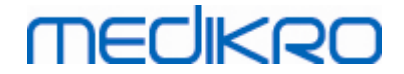

toegestaan. Deze instelling kan als volgt worden gevonden:

#### **Apparaat>Instellingen>Spirometrie>Min aantal ademhalingen voor tidaal volume**

# **Max aantal ademhalingen voor tidaal volume**

Deze waarde wordt gebruikt bij het doen van een meting van het tidaal volume die voorafgaat aan de berekening van IRV, ERV, IC of EC. De waarde definieert hoeveel van de laatste ademhalingen er worden gebruikt voor het berekenen van het minimale en maximale niveau van de tidale ademhaling en de reproduceerbaarheid van ademhalingen (zie hoofdstuk Reproduceerbaarheid tidaal volume %). Als het daadwerkelijke aantal ademhalingen minder is dan de waarde, worden alle beschikbare ademhalingen in de berekeningen gebruikt. Deze instelling kan als volgt worden gevonden:

**Apparaat>Instellingen>Spirometrie>Max aantal ademhalingen voor tidaal volume**

# **Reproduceerbaarheid tidaal volume %**

Deze waarde wordt gebruikt bij het doen van een meting van het tidaal volume die voorafgaat aan de berekening van IRV, ERV, IC of EC. De reproduceerbaarheid van het tidaal volume wordt berekend uit de laatste ademhalingen en de status ervan wordt aangegeven door een verkeerslicht op de SVC-knop. Als de reproduceerbaarheid aanvaardbaar is (minder dan of gelijk aan het criterium), is het verkeerslicht groen. Als de reproduceerbaarheid slecht is, is het verkeerslicht rood. Door dit criterium te wijzigen kunt u het makkelijker of moeilijker maken om groen licht te krijgen. Deze instelling kan als volgt worden gevonden:

**Apparaat>Instellingen>Spirometrie>Reproduceerbaarheid tidaal volume %**

# **Kalibratiecode van het mondstuk**

U kunt het de kalibratiecode van het mondstuk controleren en indien nodig veranderen door het volgende instructiepad te gebruiken:

#### **Apparaat>Instellingen>Spirometrie>Kalibratiecode**

De kalibratiecode wordt afgedrukt op de zijkant van de verpakking van het mondstuk. Typ de kalibratiecode in en druk op OK. Als de code verkeerd ingetikt wordt, wordt de OK-knop grijs.

Tip: U kunt een streepjescodelezer gebruiken om de kalibratiecode af te lezen van de verpakking van het mondstuk.

# **Standaard aanbevelingen**

U kunt kiezen aan welke spirometriestandaard de Medikro Spirometry Software voldoet. De opties zijn de ATS 1994, ERS 1993, en ATS/ERS 2005 aanbevelingen. U kunt de gebruikte standaard wijzigen via het vervolgmenu met standaard aanbevelingen. Gebruik voor het selecteren het volgende commandopad:

#### **Apparaat>Instellingen>Spirometrie>Standaard aanbevelingen**

Over het algemeen zijn er slechts kleine verschillen tussen de aanbevelingen van de American Thoracic Society (ATS) 1994 [1] en de European Respiratory Society (ERS) 1993 [2]. De opvattingen van ATS en ERS zijn in 2005 samengevoegd [3-5].

Het selecteren van de standaard heeft met name invloed op:

- hoe de representatieve waarden worden gekozen
- · start-test-criteria (geëxtrapoleerd volume)
- einde-test-criteria (geen verandering in volume, uitademingstijd)
- · herhaalbaarheidscriteria van FVC, FEV1, VC, PEF en MVV
- · bronchodilatatie-responscriteria

## **Uitzonderingen en keuzes**

Nadat u de standaard hebt gekozen, kunt u de spirometrieberekeningen via uitzonderingen en keuzes verder verfijnen. Voor de uitzonderingen en keuzes bij de berekening heeft u de volgende opties: [Spirometrie-interpretatielogica,](#page-103-0) Interpretatie bronchodilatatietest, Vergelijking bronchodilatatietest, Beste PEF-criterium, FEV% berekeningscriterium, Toon percentages als ratio's, FEF berekeningscriterium.

# <span id="page-103-0"></span>**Spirometrie-interpretatielogica**

De spirometrie-interpretatielogica combineert twee interpretatie-instellingen met elkaar: het type ventilatoire disfunctie (voorheen: spirometerbevinding) en de ernst van de ventilatoire verstoring (voorheen: ventilatiefunctie). U heeft toegang tot deze instelling door het volgende commandopad te gebruiken:

#### **Apparaat>Instellingen>Spirometrie>Spirometrie-interpretatielogica**

Zie voor meer informatie over beschikbare opties het hoofdstuk [Spirometrie-interpretatielogica.](#page-156-0)

## **Interpretatie bronchodilatatietest**

U kunt de methode voor het interpreteren van de resultaten van een bronchodilatatietest selecteren door het volgende commandopad te gebruiken:

#### **Apparaat>Instellingen>Spirometrie>Interpretatie bronchodilatatietest**

Er zijn vier opties:

**ATS/ERS 2005.** Met deze optie wordt de bronchodilatatietest geïnterpreteerd volgens de aanbevelingen van ATS en ERS 2005.

**ERS 1993.** Met deze optie wordt de bronchodilatatietest geïnterpreteerd volgens de aanbevelingen van ERS 1993.

**Sovijarvi 1994.** Met deze optie wordt de bronchodilatatietest geïnterpreteerd volgens Sovijarvi 1994.

**Sovijarvi 2006.** Met deze optie wordt de bronchodilatatietest geïnterpreteerd volgens Sovijarvi 2006.

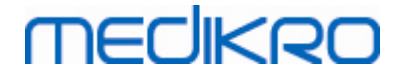

**Moodi 2015.** Met deze optie wordt de bronchodilatatietest geïnterpreteerd volgens Moodi 2015.

**Geen.** Met deze optie wordt de bronchodilatatietest niet geïnterpreteerd en toont een lege waarde.

Zie voor meer informatie over de interpretatie van de bronchodilatatietest het hoofdstuk [Interpretatie](#page-156-1).

# **Vergelijking bronchodilatatietest**

U kunt de methode voor het vergelijken van de resultaten van een bronchodilatatietest selecteren door het volgende commandopad te gebruiken:

#### **Apparaat>Instellingen>Spirometrie>Vergelijking bronchodilatatietest**

Er zijn twee opties:

**Voorspelde waarden.** Met deze optie wordt het verschil tussen de resultaten van de posten prefase berekend in verhouding tot de voorspelde waarde en getoond als "*%van Voorsp*". Om te beoordelen of de verandering in de bronchodilatatietest significant is, vergelijkt de Medikro Spirometry Software het relatieve verschil ten opzichte van de voorspelde waarde.

**Representatieve resultaten van de prefase.** Met deze optie wordt het verschil tussen de resultaten van de post- en prefase berekend in verhouding tot de representatieve waarde van de prefase en getoond als "*%pre*". Om te beoordelen of de verandering in de bronchodilatatietest significant is, vergelijkt de Medikro Spirometry Software het relatieve verschil met de representatieve waarde van de prefase.

# **Beste PEF-criterium**

U kunt selecteren hoe de beste PEF wordt gekozen door het volgende commandopad te gebruiken:

#### **Apparaat>Instellingen>Spirometrie>Beste PEF-criterium**

Er zijn twee opties:

**PEF van max(FVC+FEV1).** De beste PEF wordt gekozen uit de manoeuvre met de grootste som van FVC+FEV1.

**Grootste PEF.** De beste PEF is de grootste PEF van manoeuvres in de pre- of postfase.

## **FEV% berekeningscriterium**

U kunt selecteren hoe FEV- en FIV-percentages worden berekend door het volgende commandopad te gebruiken:

#### **Apparaat>Instellingen>Spirometrie>FEV% berekeningscriterium**

Er zijn drie opties:

**ERS 1993.** FEVn%(FVC) wordt berekend door FEVn te delen door de beste FVC van pre- of postfase. n = 0,25, 0,5, 0,75, 1, 2, 3, 4 of 5.

De beste FEVn% wordt berekend door de beste FEVn te delen door de beste FVC.

Hetzelfde principe geldt voor FEVn%(FEV6), FIVn%(FIVC) en FIVn%(FIV6).

**ATS/ERS 2005.** FEVn%(FVC) wordt berekend door FEVn te delen door de FVC van elke manoeuvre. n = 0,25, 0,5, 0,75, 1, 2, 3, 4 of 5.

De beste FEVn% wordt gekozen uit de manoeuvre met de grootste som van FVC+FEV1.

Hetzelfde principe geldt voor FEVn%(FEV6), FIVn%(FIVC) en FIVn%(FIV6).

**ATS/ERS 2005/2010.** FEVn%(FVC) wordt berekend door FEVn te delen door de FVC van elke manoeuvre. n = 0,25, 0,5, 0,75, 1, 2, 3, 4 of 5.

De beste FEVn% wordt berekend door de beste FEVn te delen door de beste FVC.

Hetzelfde principe geldt voor FEVn%(FEV6), FIVn%(FIVC) en FIVn%(FIV6).

**MOODI 2019.** FEVn%(FVC) wordt berekend door FEVn te delen door de FVC van elke manoeuvre. n = 0,25, 0,5, 0,75, 1, 2, 3, 4 of 5.

De beste FEVn% wordt berekend door de beste FEVn te delen door de beste FVC.

Hetzelfde principe geldt voor FEVn%(FEV6), FIVn%(FIVC) en FIVn%(FIV6).

# **Toon percentages als ratio's**

Sommige variabelen zijn gebaseerd op een deling van twee variabelen. Als zowel het deelgetal als de deler dezelfde eenheid hebben, dan kan de resulterende deling worden weergegeven als percentage of als verhoudingsgetal. Door deze optie te selecteren wordt het resultaat van de deling getoond als verhoudingsgetal, door deze optie te deselecteren wordt er een percentage getoond. Deze instelling kan als volgt worden gevonden:

**Apparaat>Instellingen>Spirometrie>Toon percentages als ratio's**

## **FEF berekeningscriterium**

U kunt selecteren hoe FEFn, FEF25-75%, FIFn en FIF25-75% (n = 25, 50 of 75) worden berekend door het volgende commandopad te gebruiken:

#### **Apparaat>Instellingen>Spirometrie>FEF berekeningscriterium**

Er zijn twee opties:

**max FVC van elke fase.** FEFn en FEF25-75% worden berekend met behulp van de beste FVC van de pre- of postfase als referentievolume. n = 25, 50 of 75.

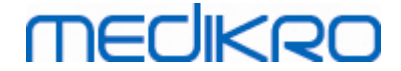

Hetzelfde principe geldt voor FIFn en FIF25-75%.

**FVC van elke manoeuvre.** FEFn en FEF25-75% worden berekend met behulp van de FVC van elke manoeuvre als referentievolume. n = 25, 50 of 75.

Hetzelfde principe geldt voor FIFn en FIF25-75%.

# **Opschrift van het eindrapport**

Het opschrift van het rapport kan worden aangepast zodat de naam van de praktijk, kliniek of instelling en de noodzakelijke contactinformatie kunnen worden opgenomen. Gebruik het volgende commandopad:

#### **Apparaat>Instellingen>Spirometrie>Rapport-opschrift**

Voer in het vrije tekstveld de benodigde informatie in, hiervoor zijn 3 regels beschikbaar. Individuele rapportformaten kunnen op verzoek door Medikro Oy worden geleverd.

#### **8.3.3 Variabelen**

Om de instellingen van de variabelen te wijzigen, selecteert u:

#### **Apparaat>Instellingen>Variabelen**

De gebruiker kan de opties voor de weergave en het afdrukken, wijzigen in het tabblad voor variabelen.

Aanvullende informatie:

## **Variabelen voor weergave en afdrukken**

Variabelen kunnen individueel worden geselecteerd om te worden weergegeven of afgedrukt (er zijn in totaal 102 variabelen):

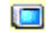

selecteer variabele om weer te geven

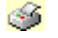

selecteer variabele om af te drukken

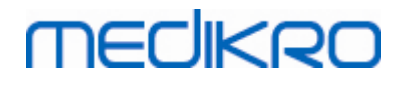

| Database           |       |             | <b>HIS</b>       |   | Grafiekschaal<br>Variabelen |                                                                                                   |   | PDF-/beeldexport<br>Motiveringsprogramma |  |
|--------------------|-------|-------------|------------------|---|-----------------------------|---------------------------------------------------------------------------------------------------|---|------------------------------------------|--|
| Algemeen           |       | Spirometrie |                  |   |                             |                                                                                                   |   |                                          |  |
|                    |       |             |                  |   |                             | Vorige Kies de variabelen die dienen te worden getoond in het programma of afgedrukt in olgende ( |   |                                          |  |
|                    |       | u6          |                  |   | u 3                         |                                                                                                   |   | o 6                                      |  |
| <b>TV</b>          | L     | ママ          | <b>FVC</b>       | L | ママ                          | <b>FVC/FEF25-75</b>                                                                               | s | П<br>m                                   |  |
| <b>FR</b>          | 1/min | ママ          | <b>FEV0,25</b>   | L | $\blacksquare$<br>m         | FEV0,25%(VC)                                                                                      | % | FIF                                      |  |
| MV                 | L/min | ママ          | <b>FEV0.5</b>    | L |                             | FEV0,25%(FVC)                                                                                     | % | $\Box$                                   |  |
| <b>TUD</b>         | hh:mm | ママ          | <b>FEV0,75</b>   | L | $\blacksquare$              | FEVO,                                                                                             | % | FF                                       |  |
| <b>VC</b>          | L     | ママ          | FEV1             | L | ママ                          | FEV0.5%(VC)                                                                                       | % | FIF                                      |  |
| VC%(FVC)           | %     |             | FEV <sub>2</sub> | L | $\blacksquare$              | FEV0.5%(FVC)                                                                                      | % | FF                                       |  |
| <b>VC/FEF25-75</b> | s     |             | FEV3             | L | $\Box$<br>$\blacksquare$    | FEV0.5%(FEV6)                                                                                     | % | FF                                       |  |
| <b>IRV</b>         | L     |             | FEV4             | L |                             | FEV0,75%(VC)                                                                                      | % | П                                        |  |
| <b>ERV</b>         | L     |             | FEV <sub>5</sub> | L |                             | FEV0,75%(FVC)                                                                                     | % | П                                        |  |
| IC                 | L     |             | FEV <sub>6</sub> | L | $\sqrt{2}$                  | FEVO,                                                                                             | % | FIF                                      |  |
| EC                 | L     |             | <b>FVC%(VC)</b>  | % |                             | <b>FEV1%(VC)</b>                                                                                  | % | V                                        |  |
|                    |       |             |                  |   |                             |                                                                                                   |   |                                          |  |
|                    |       |             |                  |   |                             |                                                                                                   |   |                                          |  |

*Afbeelding: Tabblad variabele instellingen*

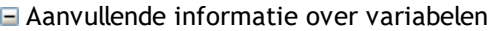

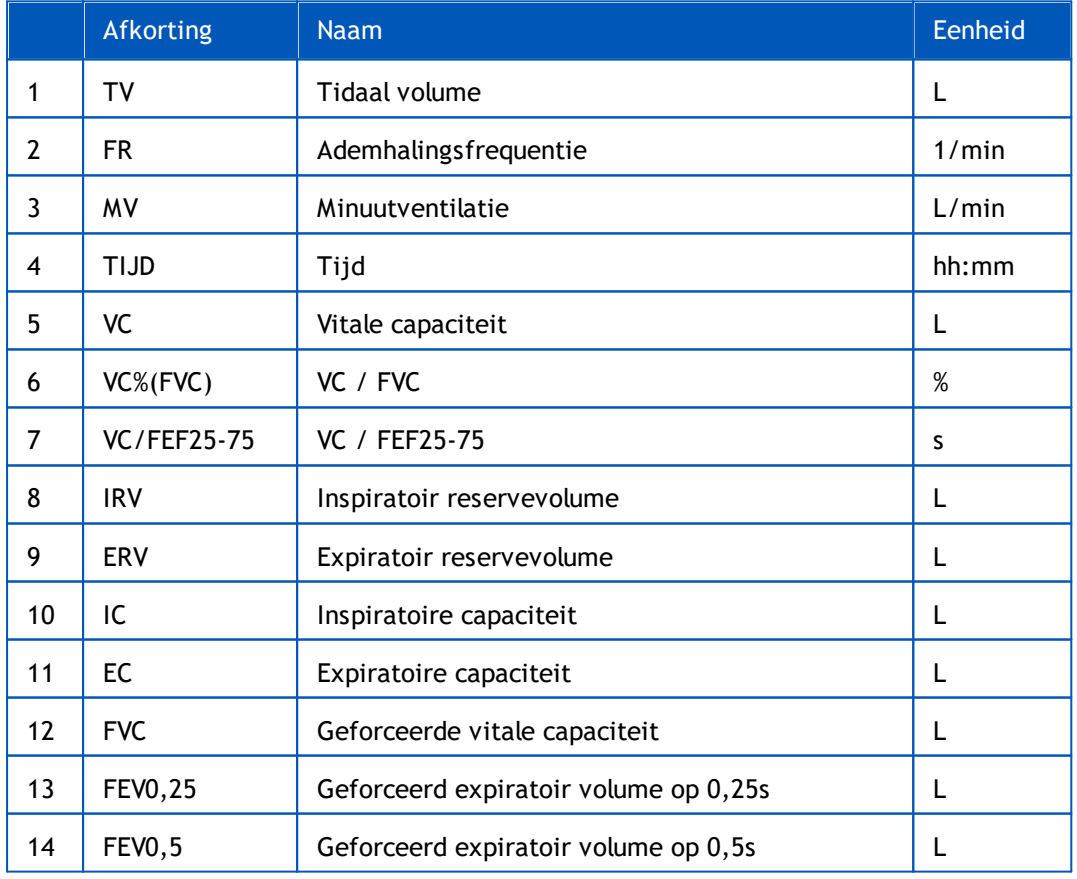

*© Medikro Oy*

**Medikro Oy** +358 17 283 3000 0288691-7 **Business ID:** P.O.Box 54, FI-70101 Kuopio, Finland FI02886917 **Mail address:** www.medikro.com **Tel.: E-mail: Home page: VAT no.:** medikro@medikro.com Domicile:
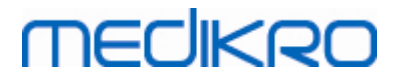

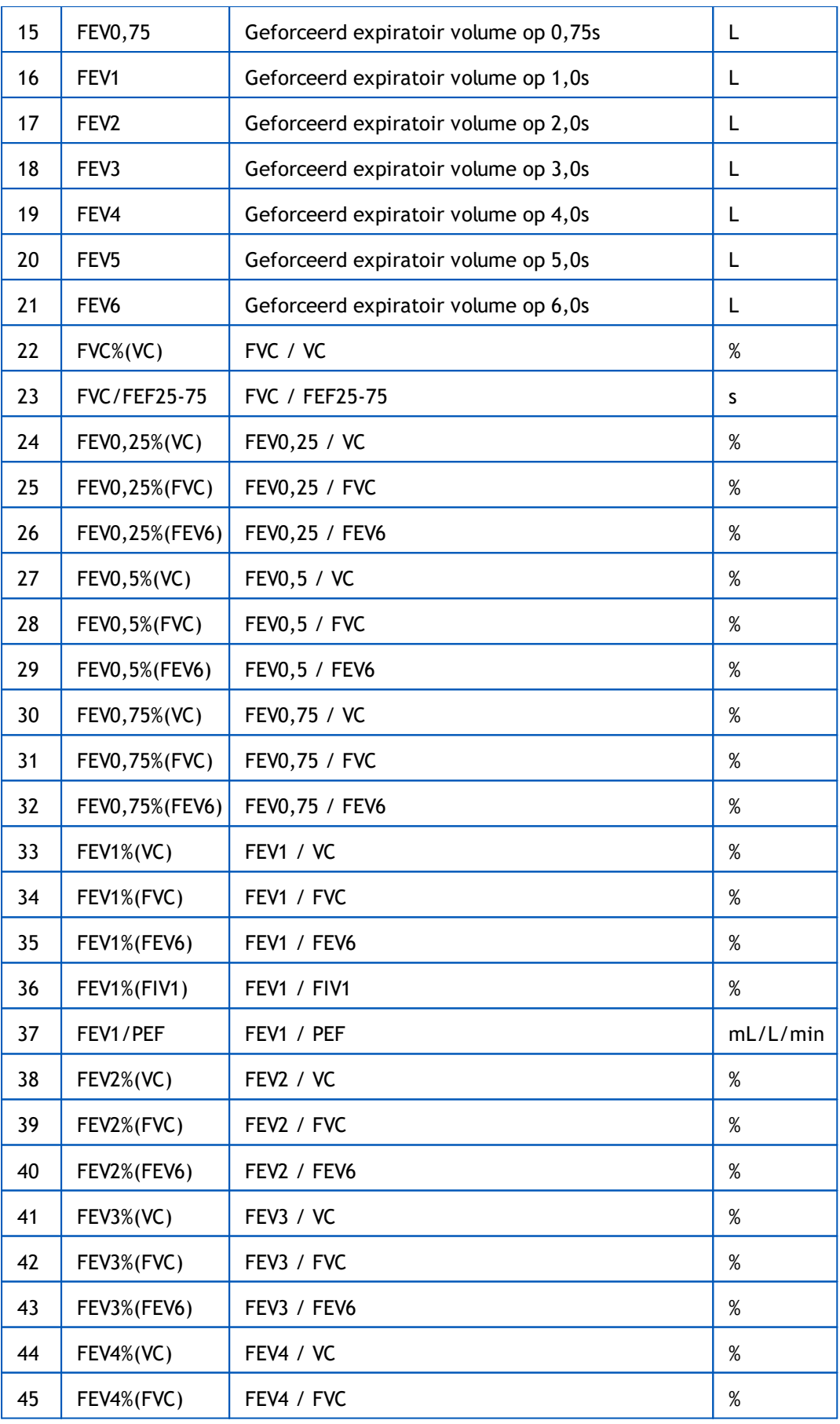

**Medikro Oy** +358 17 283 3000 0288691-7 **Business ID:** P.O.Box 54, FI-70101 Kuopio, Finland FI02886917 **Mail address:** www.medikro.com  $\textsf{Street address:}$  Pioneerinkatu 3, FI-70800 Kuopio, Finland E-mail: medikro@medikro.com Domicile: Kuopio **Tel.: E-mail:** *© Medikro Oy*

**Home page: VAT no.:** medikro@medikro.com Domicile:

# **MECIKRO**

57

58

59

60

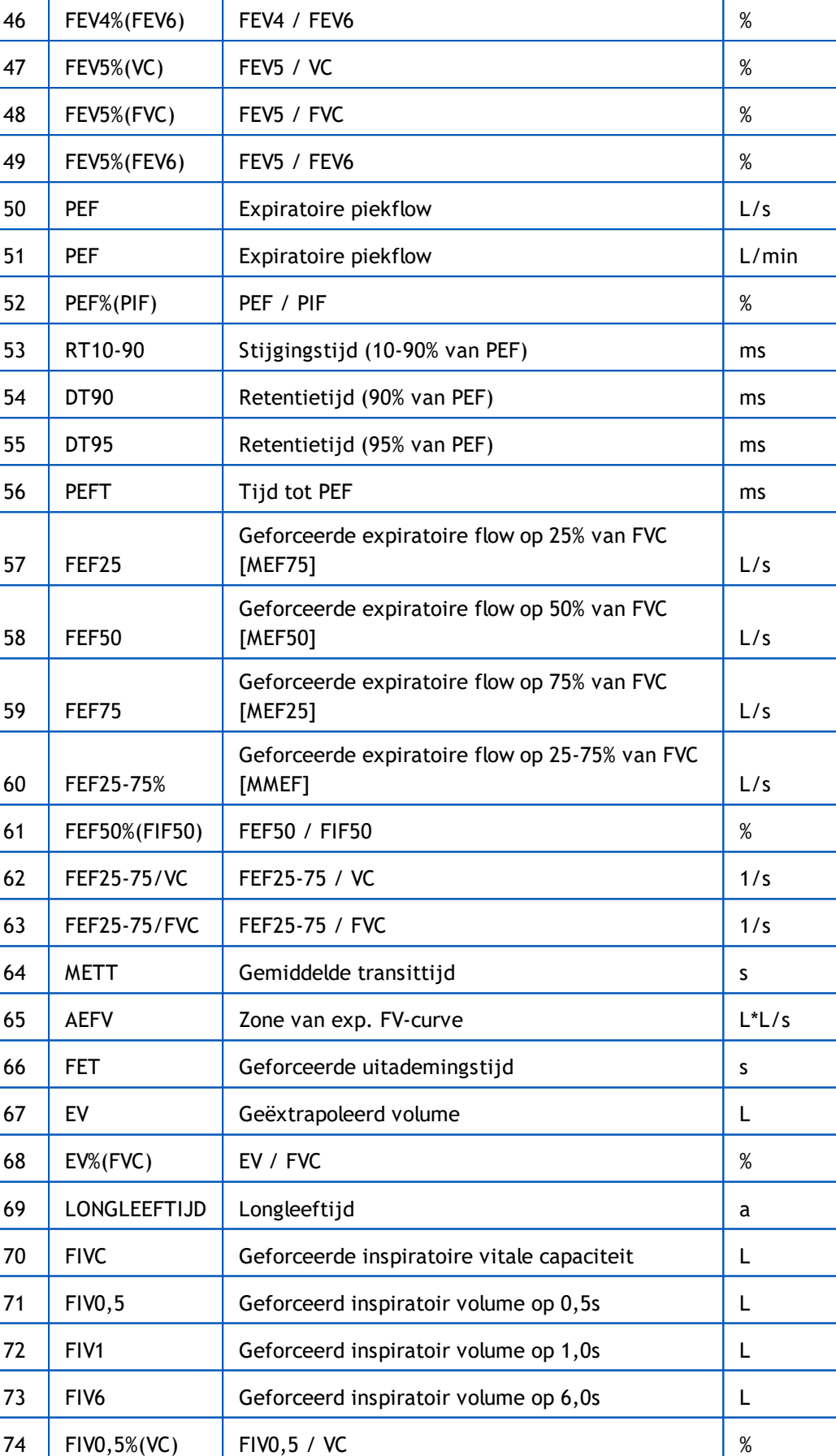

*© Medikro Oy*

**Medikro Oy** +358 17 283 3000 0288691-7 **Business ID:** P.O.Box 54, FI-70101 Kuopio, Finland FI02886917 **Mail address:** www.medikro.com **Tel.: E-mail: Home page: VAT no.:** medikro@medikro.com Domicile:

#### Medikro Spirometer **111** M8304-4.7.2-nl

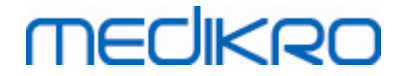

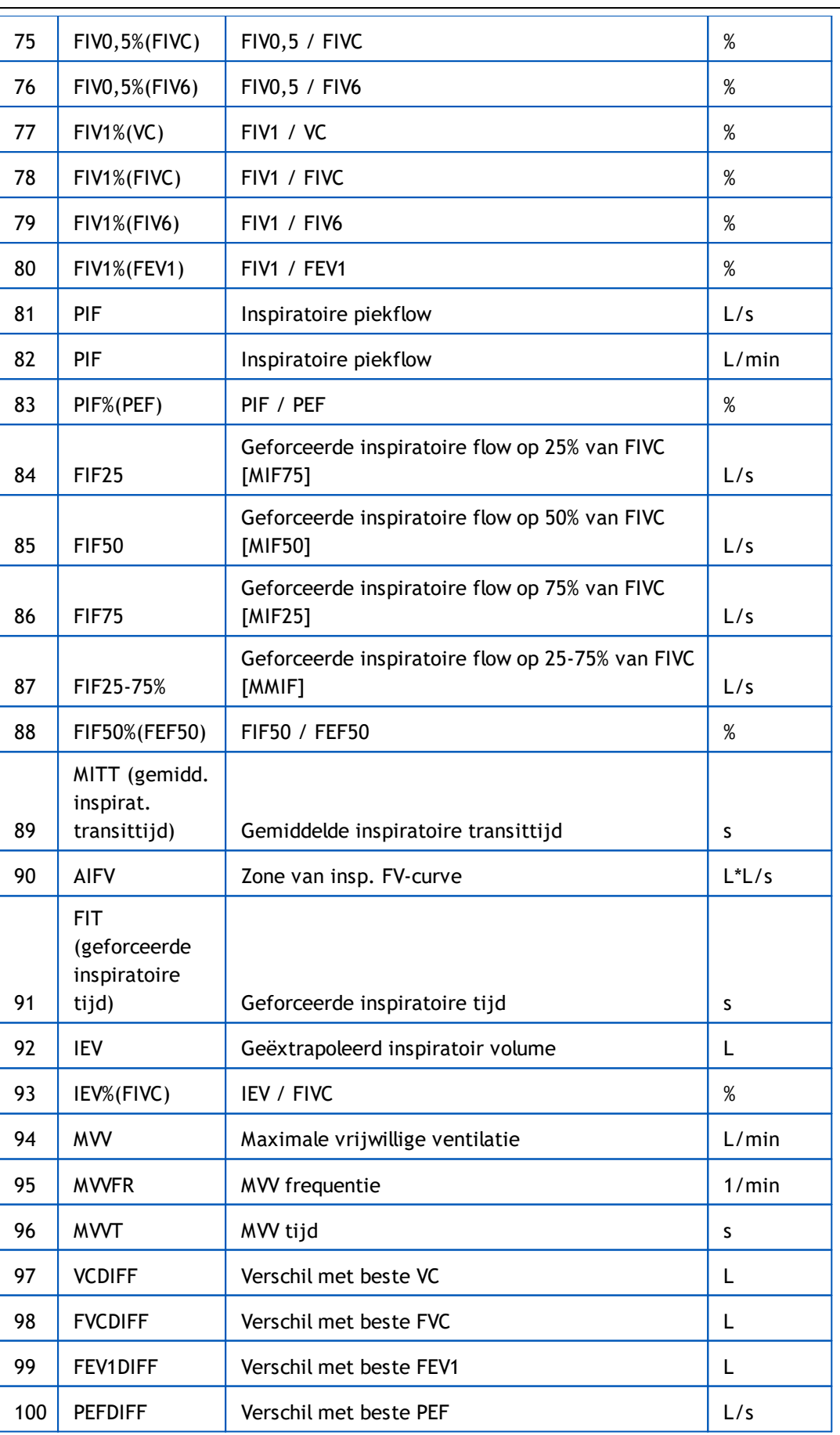

*© Medikro Oy*

**Medikro Oy** +358 17 283 3000 0288691-7 **Business ID:** P.O.Box 54, FI-70101 Kuopio, Finland FI02886917 **Mail address:** www.medikro.com  $\textsf{Street address:}$  Pioneerinkatu 3, FI-70800 Kuopio, Finland E-mail: medikro@medikro.com Domicile: Kuopio **Tel.: E-mail: Home page: VAT no.:** medikro@medikro.com Domicile:

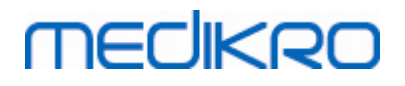

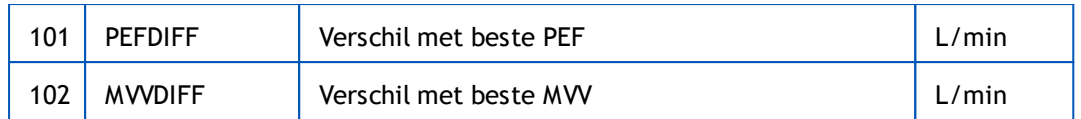

**Opgelet:** Door variabelen voor weergave te kiezen, kunt u ook kiezen welke manoeuvreknoppen voor de meting actief zijn. Bijvoorbeeld, Als er geen TV-manoeuvrevariabelen (TV, FR, of MV) worden gekozen, wordt de TV manoeuvreknop gedeactiveerd (grijs). Hetzelfde principe geldt voor de SVC-, FVC-, FIVC-, FVC+FIVC-, en MVV-manoeuvres.

## **8.3.4 Motivering**

Een motiveringsprogramma is een motivering voor kinderen (en indien nodig, voor elke testpersoon) om met maximale kracht uit te ademen voor de spirometrietest. Een interactieve 3-dimensionale animatie wordt getoond tijdens de test, en het werkt door te reageren op de uitgevoerde uitademing.

Het instellen van het motiveringsprogramma werd omgevormd in het dialoogblad'Motivering'. In de meeste gevallen is het genoeg dat u de instellingen één maal controleert en dat u het motiveringsprogramma begint te gebruiken zonder verdere veranderingen. Alle instellingen met betrekking tot de motivering kunt u vinden op:

#### **Apparaat>Instellingen>Motivering**

De gebruiker kan de volgende opties vanuit het tabblad Motivering veranderen:

- · Huidig motiveringsprogramma
- Beoogde FET
- Omvang motivering
- · Gegevenscommunicatie
- Succes-criteria

Aanvullende informatie

*© Medikro Oy*

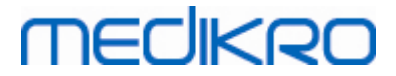

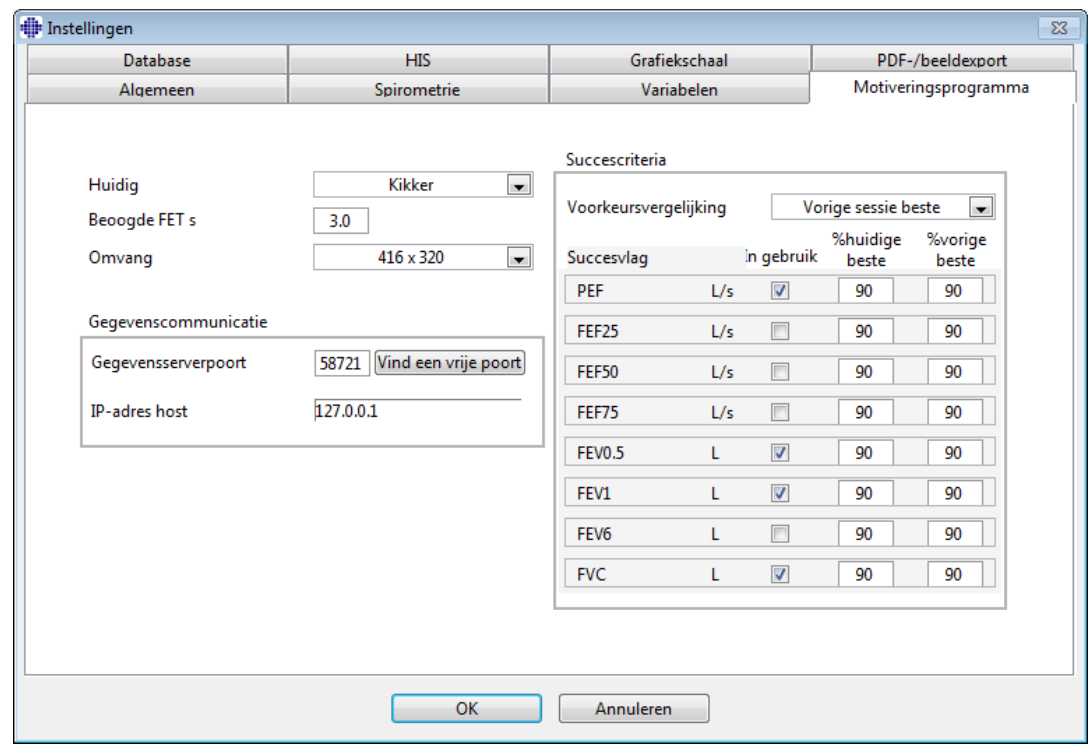

*Afbeelding: Tabblad instellingen motiveringsprogramma*

# **Huidig motiveringsprogramma**

Dit is de hoofdselector van waaruit het motiveringsprogramma in gebruik wordt genomen. De standaardwaarde is geen, wat betekent dat het motiveringsprogramma niet in gebruik is. Momenteel is er één motiveringsprogramma, de "Kikker". Freddie de Kikker is een animatiekikker die zijn tijd spendeert in zijn favoriete vijver en wacht op sterke uitademingen waardoor hij naar een plompenblad kan springen aan de overzijde van de vijver. Als de uitademing niet doeltreffend genoeg is, plonst Freddie echter in het water.

# **Beoogde FET**

Een beoogde tijd van de uitademing (Geforceerde uitademingstijd) in seconden.

## **Omvang motiveringsprogramma**

Grootte van het motiveringsprogrammascherm in pixels. Een standaardwaarde van 416 x 320 is geschikt voor de meeste computers, aangezien een grotere resolutie hogere prestaties vereist van de computer.

## **Gegevenscommunicatie**

De gebruiker kan de volgende opties m.b.t. gegevenscommunicatie wijzigen: Gegevensserverpoort en IP-adres host.

# **Gegevensserverpoort**

**MECIKRO** 

Poortnummer van de dataserver. Voor het versturen van gegevens naar het motiveringsprogramma is een dataserver noodzakelijk. Als het poortnummer al in gebruik is, wordt het nummer rood gemarkeerd en wordt bij het verlaten van de instellingen (door het selecteren van OK) een foutmelding weergegeven. In dat geval kan een nieuwe vrije dataserverpoort worden gevonden door op de knop **Zoek een vrije poort** te klikken. Het is ook mogelijk om het poortnummer handmatig bij te werken. Het motiveringsprogramma kan ook in een extern werkstation worden bekeken. In dat geval moet het externe werkstation hier het poortnummer van het werkstation voor de metingen hebben. Raadpleeg uw systeembeheerder.

# **IP-adres host**

Als het motiveringsprogramma in een werkstation voor metingen wordt weergegeven, moet deze waarde 127.0.0.1 zijn. Het motiveringsprogramma kan ook in een extern werkstation worden bekeken. In dat geval moet het externe werkstation hier het IP-adres van het werkstation voor de metingen hebben (bv. 192.168.64.142). Raadpleeg uw systeembeheerder.

# **Succescriteria**

De gebruiker kan de volgende succescriteria-opties wijzigen: Voorkeursvergelijking en Succesvlaggen.

# **Voorkeursvergelijking**

U kunt de voorkeursvergelijking kiezen die gecontroleerd dient te worden binnen het motiveringsprogramma. Er kunnen drie opties worden geselecteerd voor de voorkeursvergelijking:

**Voorspelde waarden**. Met deze instelling worden de geselecteerde variabelen van de uitademing vergeleken met de ondergrens van 95 % van het normale bereik van de voorspelde waarden.

**Huidige sessie beste**. Met deze instelling worden de geselecteerde variabelen van de uitademing vergeleken met de beste waarden van de huidige sessie. Als de huidige sessie geen waarden bevat die vergeleken kunnen worden (de meting is bijvoorbeeld de eerste meting van de sessie), dan wordt de vergelijking gemaakt met de beste waarden van de vorige sessie. Als de vorige sessie geen waarden ter vergelijking bevat, dan wordt de vergelijking gemaakt met de ondergrens van 95 % van het normale bereik van hun voorspelde waarden.

**Vorige sessie beste**. Met deze instelling worden de geselecteerde variabelen van de uitademing vergeleken met hun beste waarden van de vorige sessie. Als de vorige sessie geen waarden ter vergelijking bevat, dan wordt de vergelijking gemaakt met de beste waarden van de huidige sessie. Als die niet bestaan, dan wordt de vergelijking gemaakt met de ondergrens van 95 % van het normale bereik van de voorspelde waarden.

Noteer dat in **Huidige sessie beste** en **Vorige sessie beste**de vergelijkingsgrens wordt bepaald als een percentage van respectievelijk de huidige sessie beste of vorige sessie beste. Elke geselecteerde variabele kan een individueel percentage hebben.

Gelieve ook te noteren dat elke vergelijking fase-gerelateerd is. Dit betekent dat postfasemetingen altijd worden vergeleken met postfasemetingen en prefasemetingen altijd

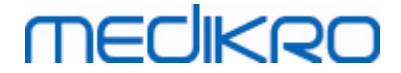

worden vergeleken met prefasemetingen.

# **Succesvlaggen**

U kunt de variabelen kiezen uit het menu: **in gebruik** . De geselecteerde variabelen worden gecontroleerd binnen het motiveringsprogramma. De gecontroleerde variabelen worden **succesvlaggen**genoemd en ze geven aan hoe goed de uitademing wordt uitgevoerd (zie het bovenste deel van het appletscherm van het motiveringsprogramma). Voor de kleurstatus van succesvlaggen, zie hoofdstuk Metingen met het [motiveringsprogramma\).](#page-130-0)

### **8.3.5 Database**

Om de instellingen van de database te wijzigen, selecteert u:

#### **Apparaat>Instellingen>Database**

De gebruiker kan de volgende opties vanuit het database-tabblad wijzigen:

- · Locatie van data
- Het eindrapportsjabloon

Aanvullende informatie:

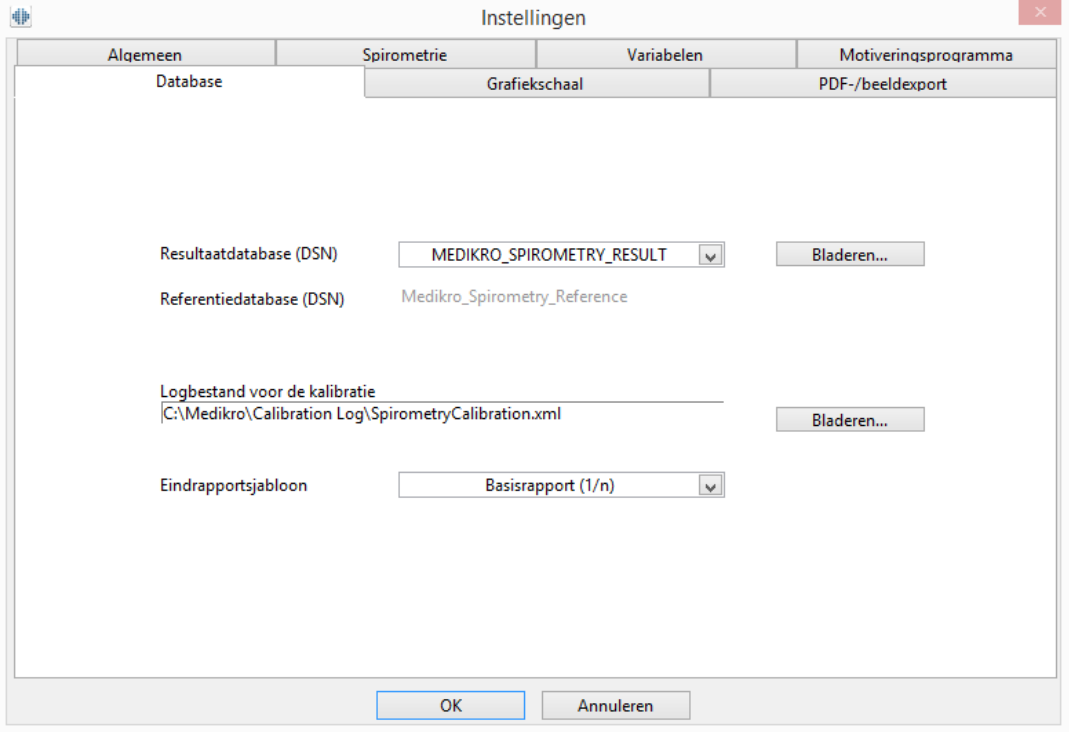

*Afbeelding: Tabblad database-instellingen*

# **Locatie van data**

Het programma laat de operator toe ook in de LAN-omgeving databases te bepalen. De operator kan de locatie bepalen van de data verkregen in een spirometriesessie. De locatie van de

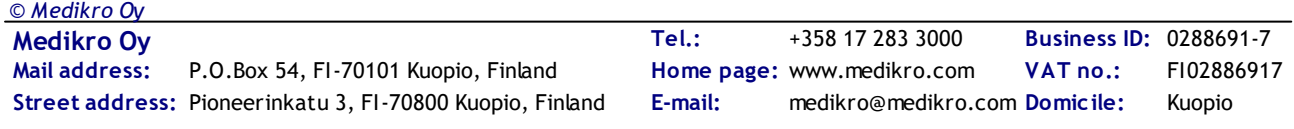

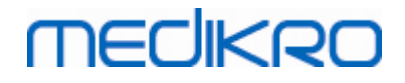

volgende data kan worden vastgesteld:

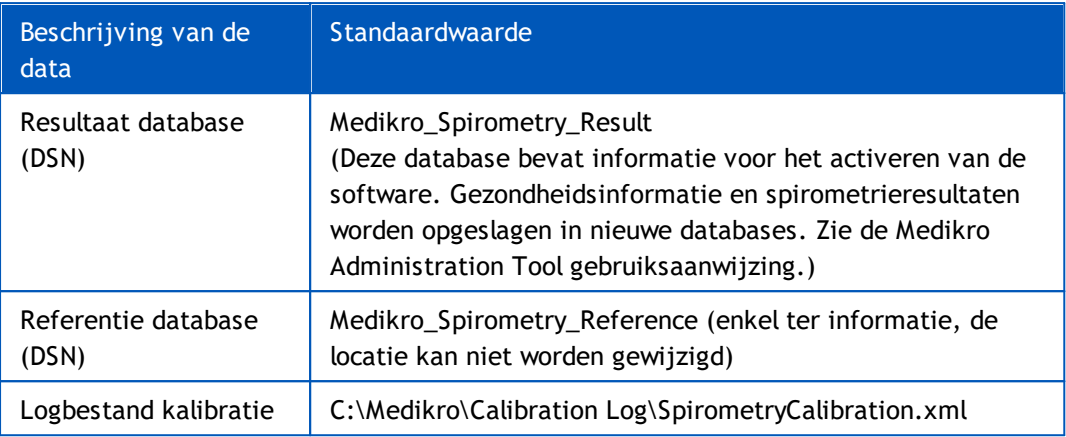

# **Het eindrapportsjabloon**

U kunt de standaardpagina van het eindrapport kiezen uit het uitrolmenu. Deze pagina opent als eerste wanneer het eindrapport wordt geselecteerd (zie hoofdstuk Het [eindrapport\)](#page-167-0).

## **8.3.6 Grafiekschaal**

De kenmerken van de grafiek, zoals de schaal, de minimale en maximale waarden van de as, of de aspectverhouding kunnen voor iedere grafiek afzonderlijk worden ingesteld. De volgende grafieken kunnen worden aangepast:

- · Flow/volume-grafiek
- · Volume/tijd-grafiek
- · 6 s-volume/time-grafiek

Om de instellingen van de grafiekschaal te wijzigen, selecteert u:

#### **Apparaat>Instellingen>Grafiekschaal**

 $\blacksquare$  Aanvullende informatie:

*© Medikro Oy*

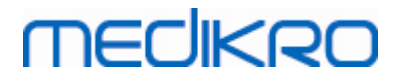

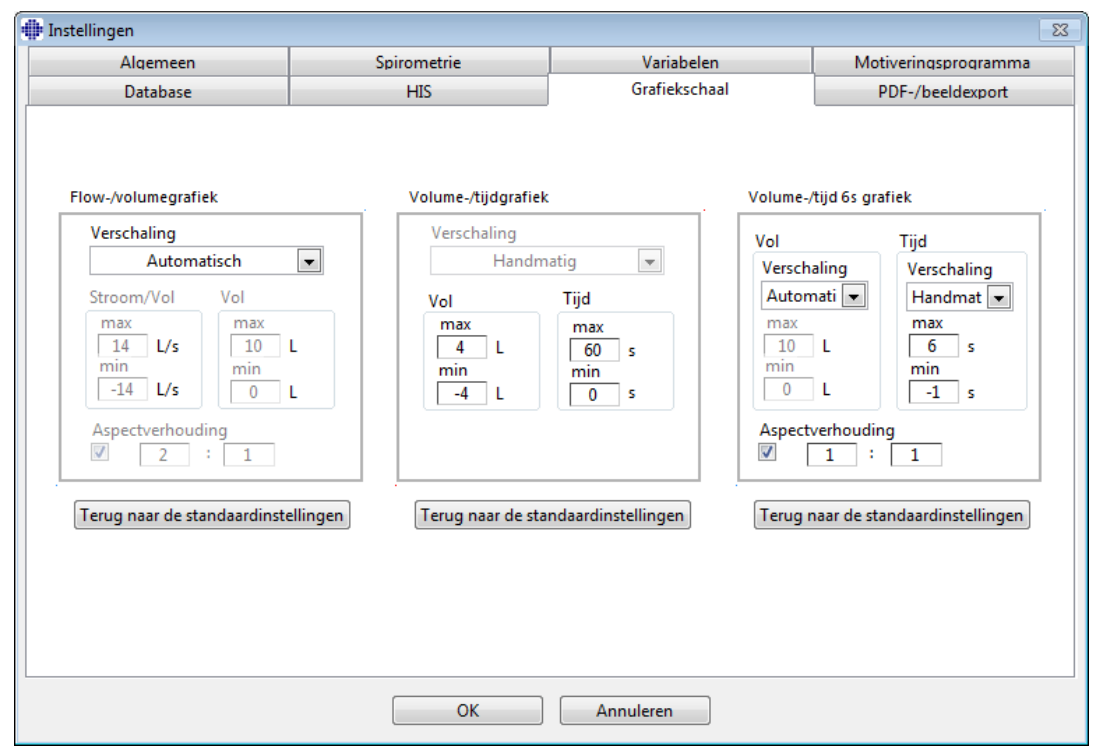

*Afbeelding: Tabblad grafiekschaal*

# **Schaalverandering**

Er zijn twee opties:

**Automatisch**. Met deze optie wordt de schaalverdeling van de assen automatisch gemaakt overeenkomstig de gemeten curven en voorspelde waarden.

**Handmatig.** Met deze optie kunt u vaste waarden instellen voor asmaxima en -minima.

# **Aspectverhouding behouden**

Als dit aankruisvakje wordt geselecteerd, wordt de aspectverhouding van de grafiek behouden in overeenstemming met de waarden van de aspectverhouding. De waarden worden weergegeven volgens de orde y-as versus x-as (y : x). Bijvoorbeeld, een aspectverhouding van 1:1 betekent dat de y-as en de x-as een gelijkmatige relatie hebben.

Als dit aankruisvakje afgevinkt is, wordt de aspectverhouding automatisch geselecteerd zodat de grafiekomvang gemaximaliseerd wordt.

# **Terugkeren naar standaardinstellingen**

Als u op deze knop drukt, keert u terug naar de standaard schaalinstellingen voor deze grafiek.

**Opgelet:** Er zijn enkele verschillen tussen de grafiekopties:

· **Flow/volume-grafiek:** De aspectverhouding kan enkel worden aangepast als de handmatige schaalinstelling wordt geselecteerd.

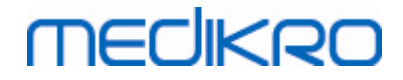

- · **Volume/tijd-grafiek:** Automatische schaalinstelling en aspectverhouding zijn niet beschikbaar voor deze grafiek.
- · **6 s-volume/tijd-grafiek** Automatische/handmatige schaalinstelling kan afzonderlijk voor beide assen worden geselecteerd.

## **8.3.7 PDF and image export**

Het exporteren van PDF of beelden is mogelijk, afhankelijk van het huidige functieniveau van de software.

Via het instellingstabblad voor PDF/beeld-export, kunt u de instellingen voor het exporteren van PDF en beelden beheren, zoals: wanneer PFD/beeld-bestanden worden geëxporteerd, waar deze worden opgeslagen, in welk bestandformaat ze worden opgeslagen, en welke rapportagepagina's worden bijgevoegd.

Om de instellingen van PFD/beeld-export te wijzigen, kiest u:

#### **Apparaat>Instellingen>PDF/beeld-export**

 $\Box$  Aanvullende informatie:

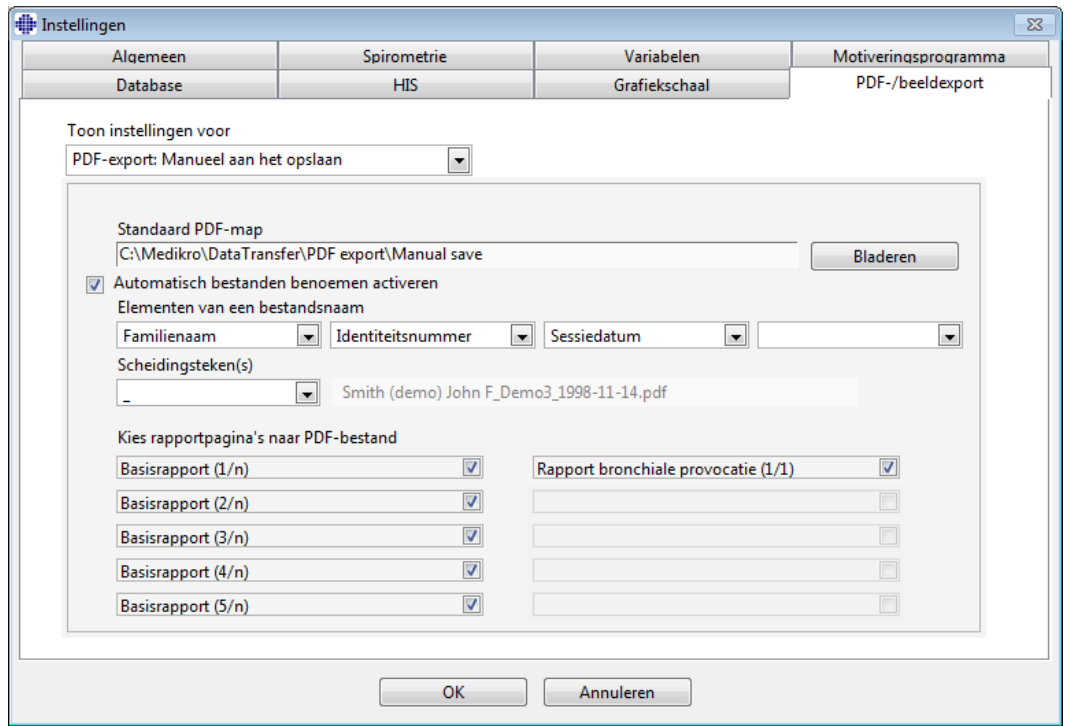

*Afbeelding: Tabblad instellingen PDF/beeld-export*

## **Instellingen tonen voor**

Uit dit uitrolmenu kunt u acties selecteren waarvan u de instellingen wenst te bewerken. U kunt tussen de volgende acties kiezen afhankelijk van het niveau van uw softwarefuncties:

**PDF-export: Handmatig opslaan.** Het eindrapport en om het even welk beeld kan worden

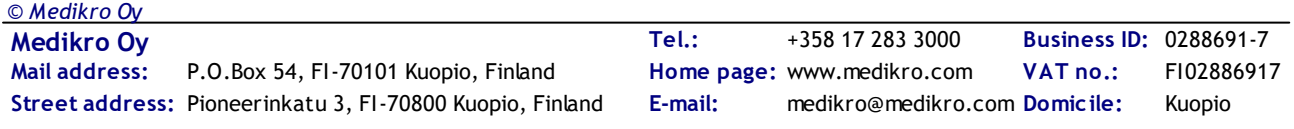

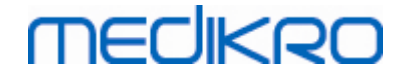

opgeslagen als een PDF-bestand door het selecteren van sessie>Opslaan op PDF-bestand vanuit het hoofdvenster van de spirometriesoftware.

**PDF-export: Het afdrukken van een eindrapport.** Het eindrapport wordt automatisch als een PDF-bestand opgeslagen wanneer de gebruiker selecteert dat het eindrapport dient afgedrukt te worden.

**PDF-export: Een sessie exporteren.** Het eindrapport wordt automatisch als PDF-bestand opgeslagen wanneer de sessie van een persoon wordt geëxporteerd.

**PDF-export: Een sessie opslaan.** Het eindrapport wordt automatisch als PDF-bestand opgeslagen wanneer de sessie van een persoon in een database wordt opgeslagen.

**Beeld-export: Handmatig opslaan.** Het eindrapport en om het even welk beeld kan worden opgeslagen als beeldbestand door het selecteren van sessie>Opslaan op beeldbestand vanuit het hoofdvenster van de spirometriesoftware.

**Beeld-export: Het afdrukken van een eindrapport.** Het eindrapport wordt automatisch als beeldbestand opgeslagen wanneer de gebruiker selecteert dat het eindrapport dient afgedrukt te worden.

**Beeld-export: Een sessie exporteren.** Het eindrapport wordt automatisch als beeldbestand opgeslagen wanneer de sessie van een persoon wordt geëxporteerd.

**Beeld-export: Een sessie opslaan.** Het eindrapport wordt automatisch als beeldbestand opgeslagen wanneer de sessie van een persoon in een database wordt opgeslagen.

OPGELET! U kunt de instellingen van maar één enkele actie tegelijk bewerken maar u kunt het wel voor elke actie afzonderlijk doen.

# **Automatisch een PDF-/beeldbestand aanmaken**

Door deze optie aan te vinken wordt automatisch PDF-/beeldexport gebruikt in de geselecteerde actie.

OPGELET! Deze optie is niet beschikbaar voor acties:

- PDF-export: Handmatig opslaan
- Beeld-export: Handmatig opslaan

## **Standaard PDF-/beeldmap**

Standaardmap waar de PDF-/beeldbestanden worden opgeslagen bij de geselecteerde actie. De map kan worden veranderd door op de Bladeren-knop te drukken.

## **Automatisch bestanden benoemen activeren**

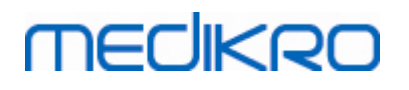

Door deze optie aan te vinken wordt automatisch bestanden benoemen gebruikt in de geselecteerde actie. Als deze optie afgevinkt is, wordt de bestandsnaam gevraagd tijdens het opslaan van PDF/beeld.

Voor routinegebruik raden we aan het automatisch benoemen van bestanden te gebruiken in navolging van de praktijken van uw organisatie.

#### **Elementen van een bestandsnaam**

Een bestandsnaam kan tot vier stukken informatie bevatten, die vrij kunnen geselecteerd en opgeroepen worden. U kunt kiezen uit deze stukken informatie: Identiteitsnummer, sessiedatum, sessiedatum en -tijd, patiëntencode, datum, datum en tijd, voornamen, familienaam en tenslotte ook een combinatie van deze. Elk informatieveld kan blanco ingesteld of vrij getypt worden. We raden aan unieke informatie te selecteren om personen te identificeren en meervoudige bestandsnamen tussen personen te vermijden.

Er wordt een voorbeeld van een bestandsnaam getoond overeenkomstig de huidige selecties.

## **Scheidingsteken(s)**

Er kan een scheidingsteken tussen bestandsnaamelementen worden geselecteerd uit deze opties: spatie, punt, komma of onderstreping.

### **Bestandsformaat beeld**

Deze optie is enkel beschikbaar voor acties:

- · Beeld-export: Handmatig opslaan
- · Beeld-export: Het afdrukken van een eindrapport
- · Beeld-export: Een sessie exporteren
- · Beeld-export: Een sessie opslaan

U kunt de volgende beeldformaten selecteren: jpg, png en bmp. We raden u aan jpg of png te gebruiken omwille van de kleinere bestandsgrootte.

# **Kies rapportpagina's naar pdf-bestand / Kies rapportpagina's dienen te worden opgeslagen als beeldbestanden**

U kunt selecteren welke pagina's van het eindrapport worden opgeslagen als pdf-/beeldbestanden. In geval van pdf-export, worden de geselecteerde rapportpagina's opgenomen in één enkel pdf-bestand. In geval van beeldexport, worden de geselecteerde rapportpagina's opgeslagen als afzonderlijke beeldbestanden.

# **8.4 Meting**

Dit hoofdstuk beschrijft hoe metingen uit te voeren met de Medikro spirometriesoftware.

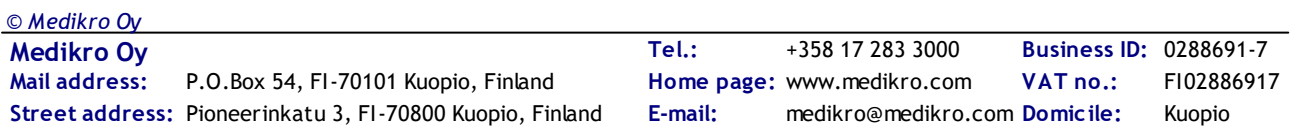

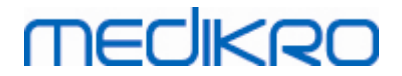

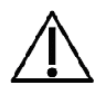

Vóór u begint met de metingen of met de kalibratie, is het raadzaam om de spirometer een korte **opwarmingsperiode van 5 minuten te geven,** om zo een thermisch evenwicht te verkrijgen. Een spirometer die op een pc is aangesloten, zal beginnen op te warmen zodra Windows is gestart. Dit is een normale en algemene procedure voor de meeste metingsapparaten met hoge precisie.

## **8.4.1 Voorbereiding voor de metingen**

Leg de meting uit aan de patiënt en bereid hem/haar voor op het manoeuvre vóór de meting begint. Geef de patiënt ook een demonstratie van de meting. Let op een goede houding met het hoofd rechtop, volledige inademing, positie van het mondstuk en volledige uitademing. Alle manoeuvres moeten beginnen en eindigen met een rustende tidale ademhaling. Het is raadzaam om de patiënt 1 of 2 maal het manoeuvre te laten oefenen vóór de meting.

Het mondstuk mag niet uit de mond verwijderd worden vóór de operator het vraagt. Het mondstuk moet tussen de tanden gehouden worden om de maximale flow door te pneumotach te laten gaan. Bovendien moet het mondstuk goed afgesloten worden met de lippen zodat geen flow ontsnapt. Indien nodig moeten tandprotheses verwijderd worden voor het begin van de spirometriesessie.

Het is raadzaam om een neusklem te gebruiken tijdens de meting.

Om metingen te kunnen doen, moeten in de Medikro Persons and Studies applicatie een persoon en een sessie zijn geselecteerd en moet op de knop **Verder naar metingen en resultaten** (zie tabe[l:](#page-65-0) Medikro Persons and Studies [knoppen](#page-65-0)**)** zijn geklikt**.** Vervolgens wordt de sessie geopend in de Medikro Measurements and Results applicatie.

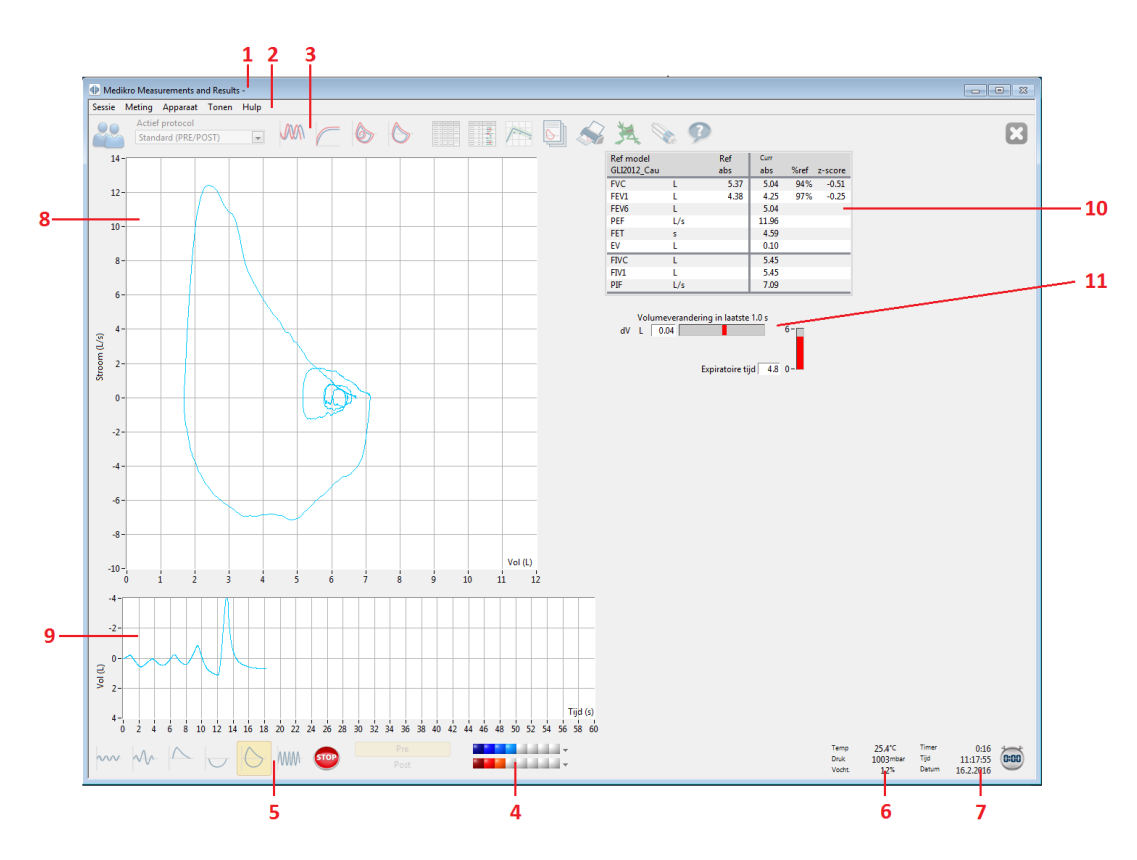

*Afbeelding: De metingsweergave*

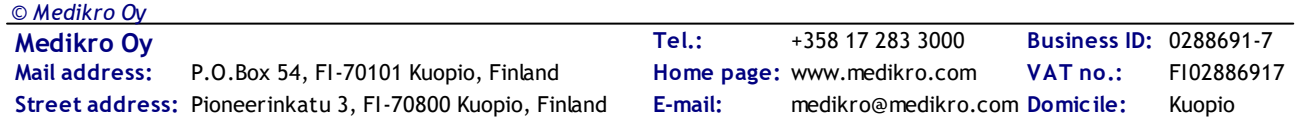

De gegevens van de patiënt worden nu bovenaan het scherm in de titelbalk weergegeven. Alle functionele knoppen zijn actief. De belangrijkste features van het metingsvenster zijn:

- 1. Titelbalk met patiëntinformatie
- 2. Menubalk met uitrolmenu's
- 3. Werktuigbalk met functionele knoppen
- 4. Samenvatting sessiestatus
- 5. Knoppen metingsmanoeuvers
- 6. Omgevingscondities
- 7. Timer / Tijd/ Datum
- 8. Flow/volume (FV)-grafiek
- 9. Volume/tijd(VT)-grafiek
- 10. Resultatentabel
- 11. Flow/tijdspanne-indicator

## <span id="page-121-0"></span>**8.4.2 De meting beginnen**

Selecteer het type van metingsmanoeuvre om een meting te beginnen (zie Tabel: [Medikro](#page-97-0) [Measurements](#page-97-0) and Results knoppen Meting). Indien u wilt beginnen met enkel toezicht te houden op het signaal voor u een manoeuvre uitvoert, kunt u dit doen aan de hand van de menuoptie **Meting>Beginnen**.

**Opgelet:** met deze optie begint de meting en de curven worden op het scherm weergegeven, maar de resultaten worden niet berekend tot u op een van de andere manoeuvreknoppen drukt. Dit is vooral bedoeld voor het MVV-manoeuvre om toezicht te houden op het signaal voor het manoeuvre te beginnen.

Uit kwaliteitsoverwegingen worden de resultaten berekend gebaseerd op volledige ademhalingen. Dit betekent dat elke inademing en uitademing afzonderlijk verwerkt wordt om bijvoorbeeld het tidale volume tijdens de TV-fase van de meting, de vitale capaciteit tijdens de SVC-fase, geforceerde vitale capaciteit en FEV1 tijdens de FVC fase, enz. te berekenen.

Begin de meting door op de metingsmanoeuvreknop te drukken wanneer de patiënt klaar is. Het programma laat de patiënt de meting in 60 seconden voltooien.

**Opgelet:** door variabelen ter weergave te kiezen, kunt u ook kiezen welke manoeuvreknoppen actief zijn. Bijvoorbeeld, indien geen van de TV-manoeuvrevariabelen (TV,FR of MV) werden gekozen, dan is de TV-manoeuvreknop gedeactiveerd (grijs). Hetzelfde principe geldt voor de SVC-, FVC-, FIVC-, FVC+FIVC-, en MVV-manoeuvres.

### **8.4.3 Metingsmanoeuvres**

De gebruiker kan de volgende metingsmanoeuvres uitvoeren: TV, manoeuvre tidaal volume, SVC, manoeuvre trage vitale capaciteit, FVC, manoeuvre geforceerde vitale capaciteit, FIVC, manoeuvre geforceerde inspiratoire vitale capaciteit, FVC + FIVC, manoeuvre geforceerde expiratoire en inspiratoire vitale capaciteit en MVV, manoeuvre vrijwillige ventilatie.

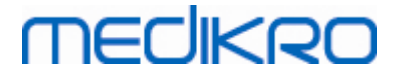

#### **8.4.3.1 TV, manoeuvre tidaal volume**

#### **TV, manoeuvre tidaal volume:**

- 1. Plaats het mondstuk in de mond van de patiënt. De patiënt moet op een ontspannen/normale snelheid en frequentie door het mondstuk ademen.
- 2. Begin de meting door de **TV** knop te selecteren
- 3. De patiënt ademt verder op een ontspannen/normale snelheid en frequentie door het mondstuk.
- 4. Beëindig de meting door de **STOP** knop te selecteren.
- 5. Verwijder het mondstuk uit de mond van de patiënt.

#### **Let op! Om IRV, ERV, IC of EC te meten:**

Om IRV, ERV, IC of EC te meten, dienen ze te worden geselecteerd in de programma-instellingen (zie hoofdstuk [Variables\)](#page-106-0).

Het meten van het tidaal volume wordt op de normale wijze uitgevoerd zoals in stappen 1-3. Tijdens de meting, dient u het verkeerslicht op de **SVC** knop in het oog te houden. De kleur van het verkeerslicht is groen als het tidaal ademen reproduceerbaar en stabiel is. Indien dit niet zo is, kleurt het verkeerslicht rood.

Wanneer het verkeerslicht groen is, kan de meting van de trage vitale capaciteit (SVC) worden gestart door op de desbetreffende knop te drukken. Het is raadzaam om de **SVC** pas te beginnen wanneer het licht groen brandt. Technisch gezien is dit ook mogelijk wanneer het verkeerslicht op rood staat.

De reproduceerbaarheidscriteria voor tidaal ademen kan worden ingesteld via de programmainstellingen, zie hoofdstuk Tidal volume reproducibility %.

*Tabel: Verkeerslicht op SVC-knop*

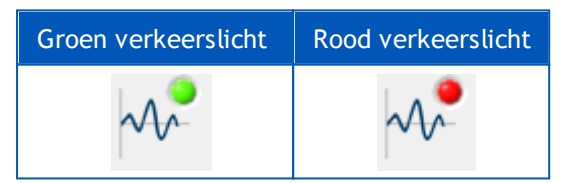

#### **8.4.3.2 Manoeuvre trage vitale capaciteit SVC (slow vital capacity)**

#### **Manoeuvre trage vitale capaciteit SVC:**

1. Plaats het mondstuk in de mond van de patiënt. De patiënt moet op een

ontspannen/normale snelheid en frequentie door het mondstuk ademen.

- 2. Begin de meting door de **SVC** knop te selecteren
- 3. De patiënt ademt langzaam uit.
- 4. De patiënt ademt langzaam en lang in.
- 5. De patiënt ademt opnieuw op een normale en rustige manier.

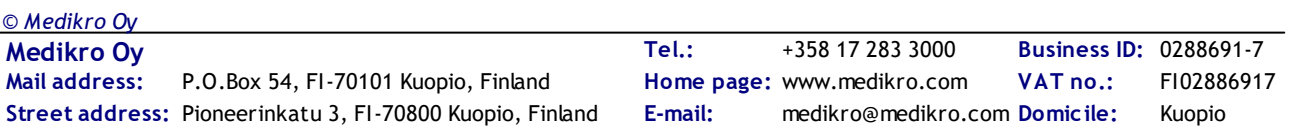

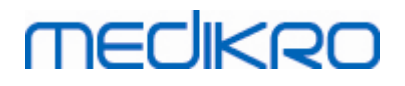

- 6. Beëindig de meting door de **STOP** knop te selecteren.
- 7. Verwijder het mondstuk uit de mond van de patiënt.

#### **Let op! Om IRV, ERV, IC of EC te meten:**

Om IRV, ERV, IC of EC te meten, dienen ze te worden geselecteerd in de programma-instellingen (zie hoofdstuk [Variables\)](#page-106-0).

1. Plaats het mondstuk in de mond van de patiënt. De patiënt dient op een

ontspannen/normale snelheid en frequentie door het mondstuk te ademen.

- 2. Begin de meting door de **TV** knop te selecteren. Houd de kleur van het verkeerslicht op de **SVC** knop in het oog. Druk op de **SVC** knop wanneer de kleur groen is.
- 3. De patiënt ademt langzaam uit.
- 4. De patiënt ademt langzaam en lang in.
- 5. De patiënt ademt opnieuw op een normale en rustige manier.
- 6. Beëindig de meting door de **STOP** knop te selecteren.
- 7. Verwijder het mondstuk uit de mond van de patiënt.

#### **8.4.3.3 FVC, manoeuvre geforceerde expiratoire vitale capaciteit**

#### **FVC, manoeuvre geforceerde expiratoire vitale capaciteit:**

- 1. Plaats het mondstuk in de mond van de patiënt. De patiënt moet op een ontspannen/normale snelheid en frequentie door het mondstuk ademen.
- 2. Begin de meting door de **FVC** knop te slecteren
- 3. De patiënt ademt langzaam en lang in.
- 4. De patiënt ademt snel en krachtig uit, minstens tot de indicator groen wordt.
- 5. De patiënt ademt opnieuw op een normale en rustige manier.
- 6. Beëindig de meting door de **STOP** knop te selecteren.
- 7. Verwijder het mondstuk uit de mond van de patiënt.

#### **8.4.3.4 FIVC, manoeuvre geforceerde inspiratoire vitale capaciteit**

#### **FIVC, manoeuvre geforceerde inspiratoire vitale capaciteit:**

- 1. Plaats het mondstuk in de mond van de patiënt. De patiënt moet op een ontspannen/normale snelheid en frequentie door het mondstuk ademen.
- 2. Begin de meting door de **FIVC** knop te selecteren
- 3. De patiënt ademt langzaam uit.

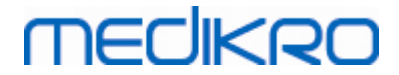

- 4. De patiënt ademt snel en krachtig in.
- 5. De patiënt ademt opnieuw op een normale en rustige manier.
- 6. Beëindig de meting door de **STOP** knop te selecteren
- 7. Verwijder het mondstuk uit de mond van de patiënt.

#### **8.4.3.5 FVC+FIVC, manoeuvre geforceerde expiratoire en inspiratoire vitale capaciteit**

#### **FVC+FIVC, manoeuvre geforceerde expiratoire en inspiratoire vitale capaciteit:**

- 1. Plaats het mondstuk in de mond van de patiënt. De patiënt moet op een ontspannen/normale snelheid en frequentie door het mondstuk ademen.
- 2. Begin de meting door de **FVC**+**FIVC** knop te selecteren
- 3. De patiënt ademt langzaam uit.
- 4. De patiënt ademt snel en krachtig in.
- 5. De patiënt ademt snel en krachtig uit, minstens tot de indicator groen wordt.
- 6. De patiënt ademt opnieuw op een normale en rustige manier.
- 7. Beëindig de meting door de **STOP** knop te selecteren
- 8. Verwijder het mondstuk uit de mond van de patiënt.

#### **8.4.3.6 MVV, manoeuvre maximale vrijwillige ventilatie**

#### **MVV, manoeuvre maximale vrijwillige ventilatie:**

- 1. Plaats het mondstuk in de mond van de patiënt. De patiënt moet op een ontspannen/normale snelheid en frequentie door het mondstuk ademen.
- 2. De patiënt ademt op een geforceerde manier snel en krachtig in, en ademt dan op een geforceerde manier snel en krachtig uit. Ga verder...
- 3. Begin de meting door de **MVV** knop te selecteren.
- 4. De patiënt herhaalt stap nummer 2 gedurende minstens 12 seconden.
- 5. Beëindig de meting door de **STOP** knop te selecteren.
- 6. Verwijder het mondstuk uit de mond van de patiënt.

### **8.4.4 De meting stoppen**

Wanneer u de meting begint, zal de **Stop** knop (Tabel: Medikro [Measurements](#page-96-0) and Results [basisknoppen\)](#page-96-0) veranderen van een gedeactiveerde status (grijs) naar een geactiveerde status. De meting kan worden stopgezet met de **Stop** knop vóór de 60 seconden voorbij zijn

De tijd van de meting kan nagekeken worden op de volume/tijd-grafiek op het scherm of via de timer. De meting stopt automatisch na 60 seconden indien deze niet door de knop wordt beëindigd.

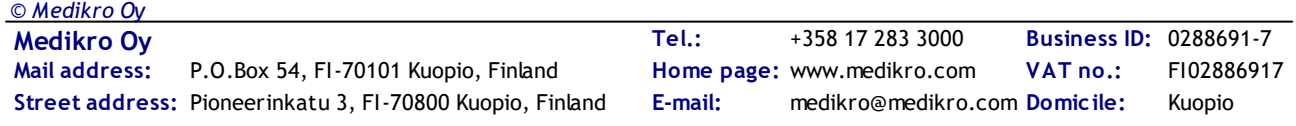

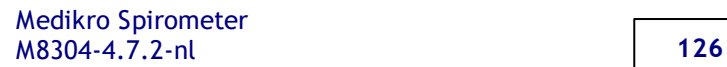

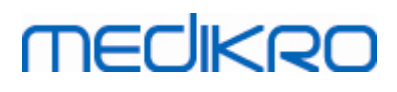

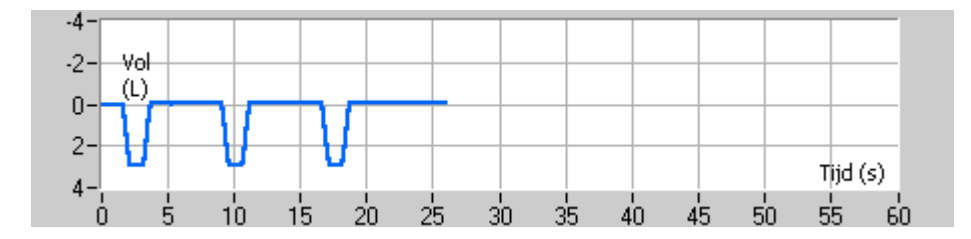

*Afbeelding: Volume/tijd-grafiek*

Na het stopzetten van de meting, zal het programma onmiddellijk de FIVC- of FVC- curve (of beiden), de trage VC- of MVV- curven alsook de metingsresultaten in het metingsvenster weergeven. Deze numerieke output omvat voorspelde waarden (Voorsp), resultaten van de huidige meting (Act), de beste resultaten van de sessie (Best) en het verschil tussen het huidige en het beste resultaat (Act - Best).

## **8.4.5 Aanvaarding van de meting**

Na een meting zal het programma vragen de meting te aanvaarden.

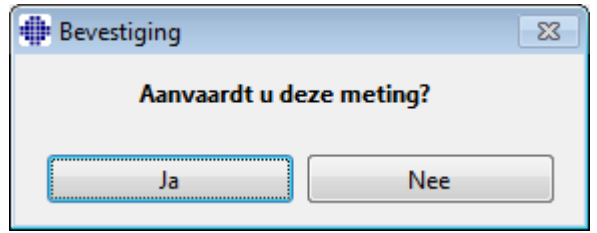

*Afbeelding: Meting aanvaarden*

#### $\blacksquare$  Aanvullende informatie

U kunt de meting aanvaarden (Ja) of weigeren (Nee), op basis van de start van het manoeuvre (geëxtrapoleerd volume), duur en eventuele manoeuvre-artefacten (submaximale inspanning, hoesten, sluiting van de stemspleet…). De reproduceerbaarheidsindicator (zie hoofdstuk [De](#page-126-0) [reproduceerbaarheidsindicator](#page-126-0)) kan handig zijn bij de evaluatie van de grootte van de artefacten. Voor meer informatie over de aanvaarding van het manoeuvre, zie [\[4\]](#page-210-0).

Van zodra de patiënt klaar is, kunt u een nieuwe meting starten met hetzelfde of een nieuw manoeuvre.

## **8.4.6 Flow/tijdspanne-indicator**

Tijdens de meting kan toezicht gehouden worden op de expiratoire en inspiratoire manoeuvres aan de hand van de flow/tijdspanne-indicator. Het geeft de volumewijziging in 1 seconde (ATS 1994 of ATS/ERS 2005 criteria geselecteerd) of in 0,5 seconden (ERS 1993 criterium geselecteerd). Wanneer er geen horizontale balk is om de volumewijziging op een specifiek tijdstip aan te duiden, wordt het "geen verandering"-criterium om het expiratoire/inspiratoire manoeuver te beëindigen of om te keren, bereikt.

De tijdsduur van de laatste uitademing wordt ook getoond tijdens de FVC-en FVC+FIVC-manoeuvers. De uitademing moet minstens 6 seconden (3 sec. voor kinderen <10 jaar, ATS/ERS 2005) duren.

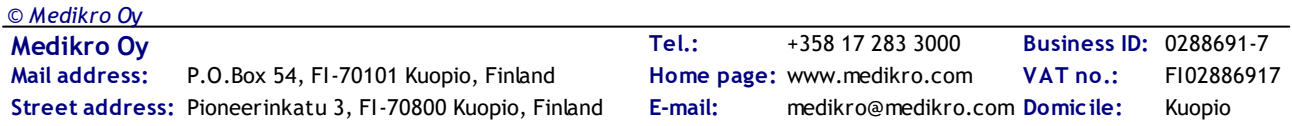

**127** M8304-4.7.2-nl

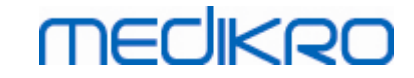

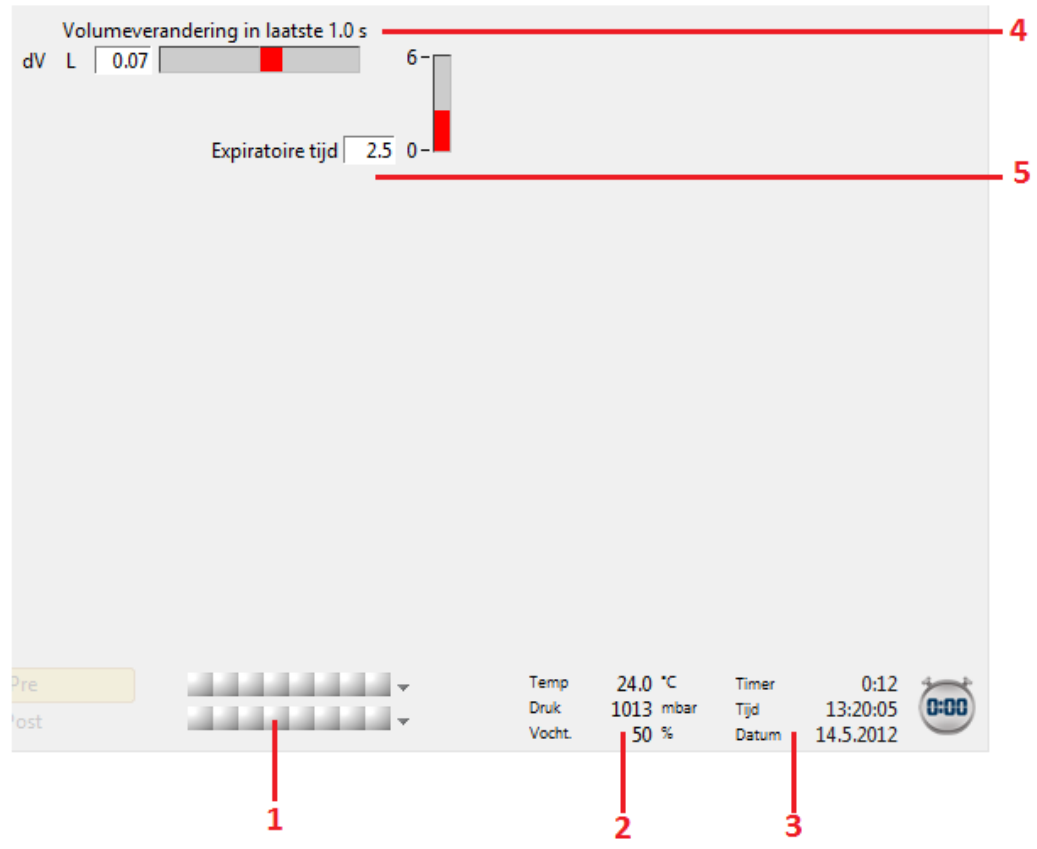

Medikro Spirometer

*Afbeelding: Flow/tijdspanne-indicator*

De belangrijkste functies van de flow/tijdspanne-indicator zijn:

- 1. Samenvatting sessiestatus
- 2. Omgevingscondities
- 3. Timer / Tijd/ Datum
- 4. Indicator volumewijziging (flow en tijdspanne)
- 5. Indicator uitademingstijd

#### <span id="page-126-0"></span>**8.4.7 De reproduceerbaarheidsindicator**

Na de meting zal de reproduceerbaarheidsindicator u vertellen of de meting aan de reproduceerbaarheidscriteria van de spirometrische test voldoet.

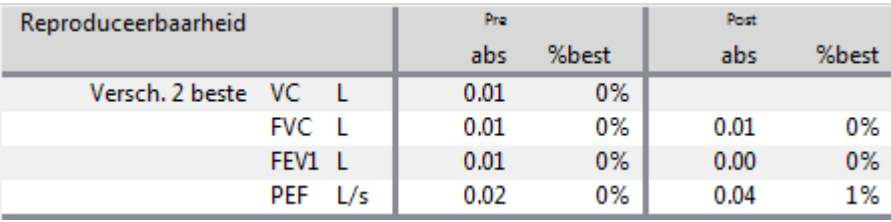

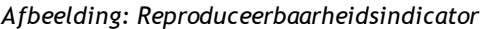

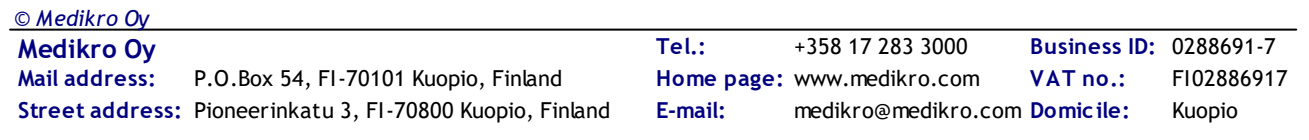

Indien niet aan de criteria voldaan werd, zal het programma de resultaten in rood markeren.

De Medikro spirometriesoftware markeert een waarde in rood indien aan de reproduceerbaarheidscriteria ervan niet werd voldaan. De reproduceerbaarheid wordt bepaald voor zowel individuele metingen als voor de beste waarden van de sessie. Houd er rekening mee dat de reproduceerbaarheid gerelateerd is aan de fase, wat betekent dat de pre- en postfasemetingen niet met elkaar worden vergeleken. Voor meer informatie, zie de ATS 1994 [\[1\]](#page-210-0), ERS 1993 [\[2\]](#page-210-0) en ATS/ERS 2005 [[3-5](#page-210-0)] aanbevelingen Na de meting zal de reproduceerbaarheidsindicator u vertellen of de meting aan de reproduceerbaarheidscriteria van de spirometrische test voldoet.

Voor meer informatie over reproduceerbaarheid, zie Aanvullende Informatie en [[4](#page-210-0)].

 $\Box$  Aanvullende informatie

# **VC, FVC en FEV1**

**geeft de reproduceerbaarheid aan voor de beste waarden van de sessie:** de beste waarde is de grootste waarde voor elke variabele. De beste waarde mag niet hoger zijn dan de volgende hoogste in de reeks op basis van meer dan het criterium. Als het criterium niet vervuld is, wordt het verschil tussen de twee grootste waarden rood aangeduid.

**Geeft de reproduceerbaarheid aan voor enkele metingen:** als de VC, FVC of FEV1 verschilt van zijn grootste waarde door meer dan zijn criterium, wordt het rood aangeduid. Het respectievelijke verschil, VCDIFF, FVCDIFF of FEV1DIFF, wordt ook rood aangeduid.

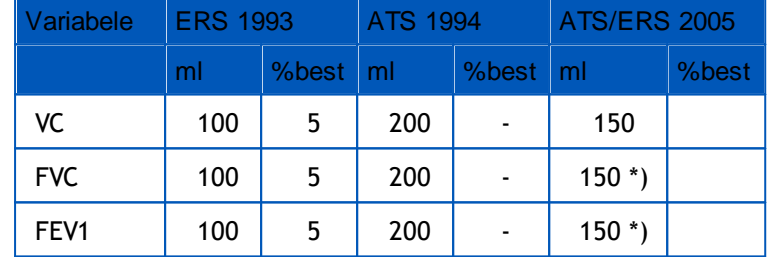

\*) 100 als  $FVC \le 1 L$ 

# **FEF75, FEF50, en FEF25 (enkel voor ERS 1993)**

**geeft de reproduceerbaarheid aan voor de beste waarden van de sessie:** de beste waarde is de grootste waarde voor elke variabele. De gekozen flow-volumecurven voor het analyseren van FEF's dient een PEF te hebben binnen een criterium van de maximale waarde. Als het criterium niet vervuld is, wordt het maximale verschil van alle PEF-waarden rood aangeduid.

**Geeft de reproduceerbaarheid aan voor enkele metingen:** Als de PEF meer dan één criterium verschilt van de maximale waarde, wordt die rood aangeduid. Het respectievelijke verschil, PEFDIFF, wordt tevens rood aangeduid.

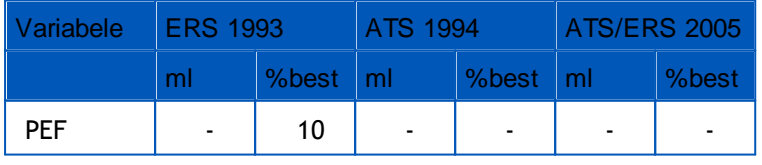

(Als de ATS 1994 of ATS/ERS 2005 aanbevelingen geselecteerd zijn, worden de beste FEF's verkregen uit een geforceerd vitaal capaciteitsmanoeuvre, dat de grootste som

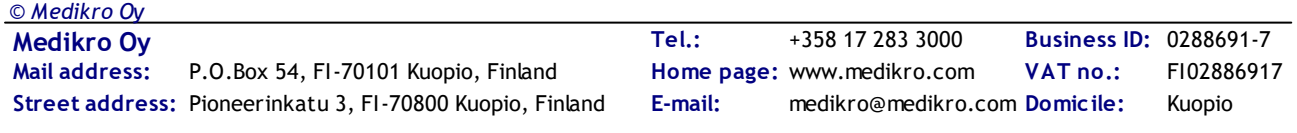

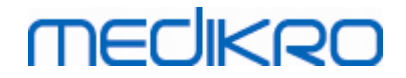

heeft van FVC plus FEV1).

# **FEF25-75% (enkel voor ERS 1993)**

**geeft de reproduceerbaarheid aan voor de beste waarden van de sessie:** de beste waarde is de grootste waarde. De gerapporteerde waarde dient van een geforceerd vitaal capaceitsmanoeuvre te zijn, wat minder dan een criterium verschilt van de grootste FVC. Als het criterium niet vervuld is, wordt de FEF25-75% waarde rood aangeduid.

**Geeft de reproduceerbaarheid aan voor enkele metingen:** als de beste waarde wordt gekozen van de curve die het criterium niet vervult, wordt de FEF25-75% van deze curve rood aangeduid.

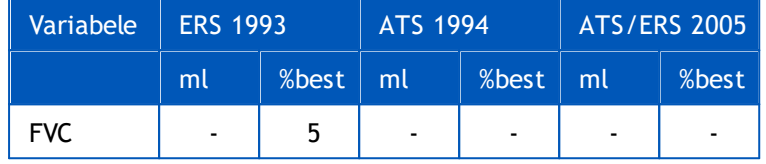

(Als de ATS 1994 of ATS/ERS 2005 aanbevelingen geselecteerd zijn, wordt de beste FEF25-75% bekomen uit een geforceerd vitaal capaciteitsmanoeuvre, dat de grootste som heeft van FVC plus FEV1).

# **PEF (enkel voor ATS/ERS 2005)**

**geeft de reproduceerbaarheid aan voor de beste waarden van de sessie:** de beste waarde is 1) de grootste PEF of 2) PEF verkregen uit een geforceerd vitaal capaciteitsmanoeuvre, dat de grootste som heeft van FVC plus FEV1. Welke ook de keuze is, de hoogste waarde mag niet met meer dan het criterium verschillen van de volgende hoogste. Als het criterium niet vervuld is, wordt het verschil tussen de twee grootste waarden rood aangeduid.

**Geeft de reproduceerbaarheid aan voor enkele metingen:** als de PEF met meer dan zijn criterium verschilt van zijn grootste waarde wordt het rood aangeduid. Het respectievelijke verschil, PEFDIFF, wordt tevens rood aangeduid.

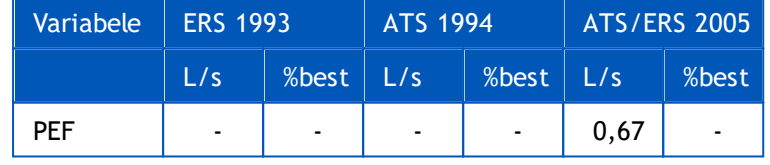

# **MVV (enkel voor ATS/ERS 2005)**

**geeft de reproduceerbaarheid aan voor de beste waarden van de sessie:** de beste waarde is de grootste MVV. Er mag geen MVV-waarde met meer dan het criterium verschillen van de grootste waarde. Als het criterium niet vervuld is, wordt het MVV-verschil rood aangeduid.

**Geeft de reproduceerbaarheid aan voor enkele metingen:** als de MVV met meer dan zijn criterium verschilt van zijn grootste waarde wordt die rood aangeduid. Het respectievelijke verschil, MVVDIFF, wordt tevens rood aangeduid.

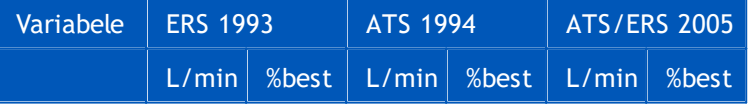

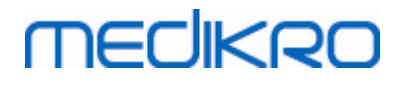

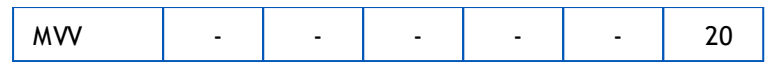

## **8.4.8 Samenvatting sessiestatus**

Het programma houdt toezicht op en noteert het aantal pre- en postfasemetingen die in één sessie worden uitgevoerd. De operator kan de sessiestatus bekijken in het statussamenvatting en hij kan de weergave van de curven van elke meting binnen een sessie (des)activeren in het overeenstemmende aankruisvakje, zie afbeelding: Samenvatting sessiestatus.

**Opgelet:** dit beïnvloedt de berekende resultaten niet. Indien de gebruiker een gemeten curve uit de berekeningen wil verwijderen, kan dit enkel gedaan worden door het te wissen, zie hoofdstuk [Een](#page-129-0) individuele meting [verwijderen.](#page-129-0)

De kleur van de curve wordt ook aangeduid in de statussamenvatting onderaan het scherm.

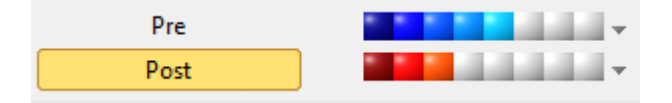

*Afbeelding: Samenvatting sessiestatus*

Aanvullende informatie

Het programma vergemakkelijkt tot 8 pre- en postfasemetingen zoals aanbevolen door ATS en ERS.

"*Pre*" geeft de basale fase aan en "*Post*" geeft de bronchodilatatiefase aan.

De instructies **"Toon GEEN signalen van deze fase / Toon ALLE signalen van deze fase"** zullen het bekijken van alle metingscurven van respectievelijk de pre- of postfase activeren of deactiveren.

## <span id="page-129-0"></span>**8.4.9 Een individuele meting verwijderen**

U kunt signalen van de huidige of van de bekeken sessie verwijderen door de volgende opdracht te selecteren:

#### **Sessie>Meting verwijderen**

Om een signaal te verwijderen, selecteert u het in de lijst en drukt u op **OK**. Om meerdere opties te selecteren, drukt u op **SHIFT** terwijl u met een muisklik de signalen in de database kiest.

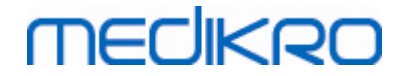

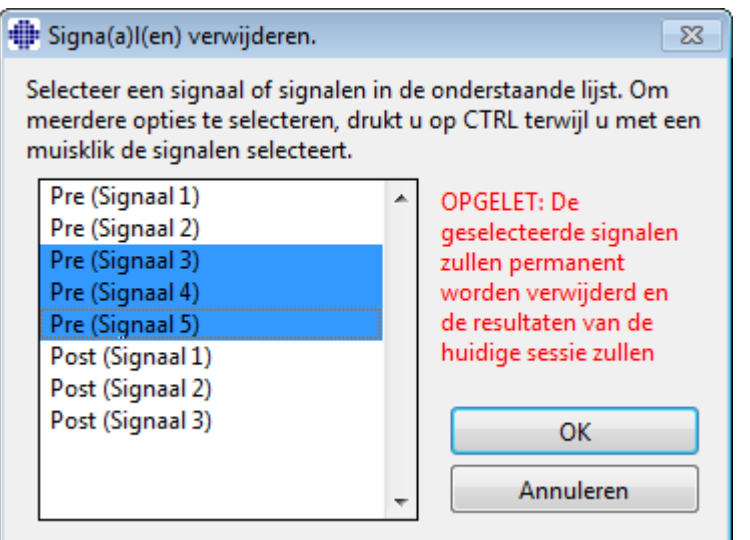

*Afbeelding: Sessie / Meting verwijderen.*

## <span id="page-130-0"></span>**8.4.10 Metingen met het motiveringsprogramma**

Het motiveringsprogramma is een motivering voor kinderen om een aanvaardbare spirometriestudie uit te voeren. Metingen met motiveringsprogramma worden beschreven in het aanvullende informatieonderdeel hieronder.

Aanvullende informatie

Alvorens het motiveringsprogramma voor het eerst te gebruiken, is het raadzaam dit hoofdstuk, waarin de configuratie en instelling van het motiveringsprogramma in detail worden beschreven, door te nemen.

Dit hoofdstuk handelt over het gebruik van het motiveringsprogramma tijdens de meting. Alvorens de meting wordt gestart, zal de applet van het motiveringsprogramma roteren in het landschap rond de kikker, zie Afbeelding: Applet van het motiveringsprogramma inactief.

# **MECIKRO**

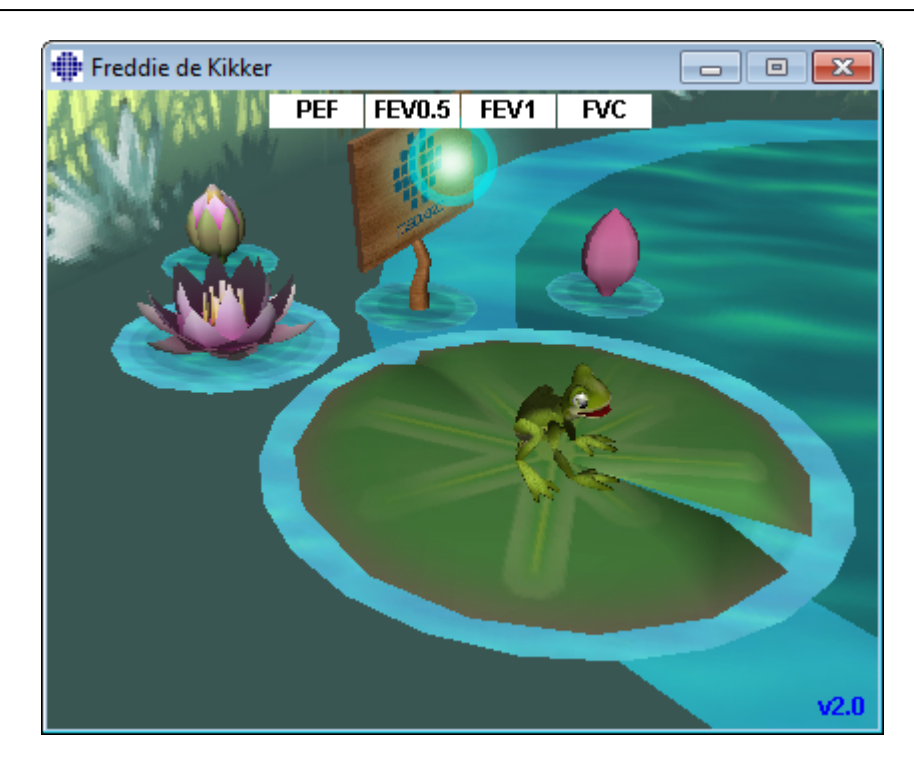

*Afbeelding: Applet van het motiveringsprogramma inactief.*

Wanneer de meting wordt gestart (zie hoofdstuk De meting [beginnen](#page-121-0)), zal de applet van het motiveringsprogramma in een stand-by status opstarten en de kikker kan zijdelings worden bekeken. Nu is het tijd om met de studie van start te gaan (Afbeelding: Applet van het motiveringsprogramma in stand-by modus).

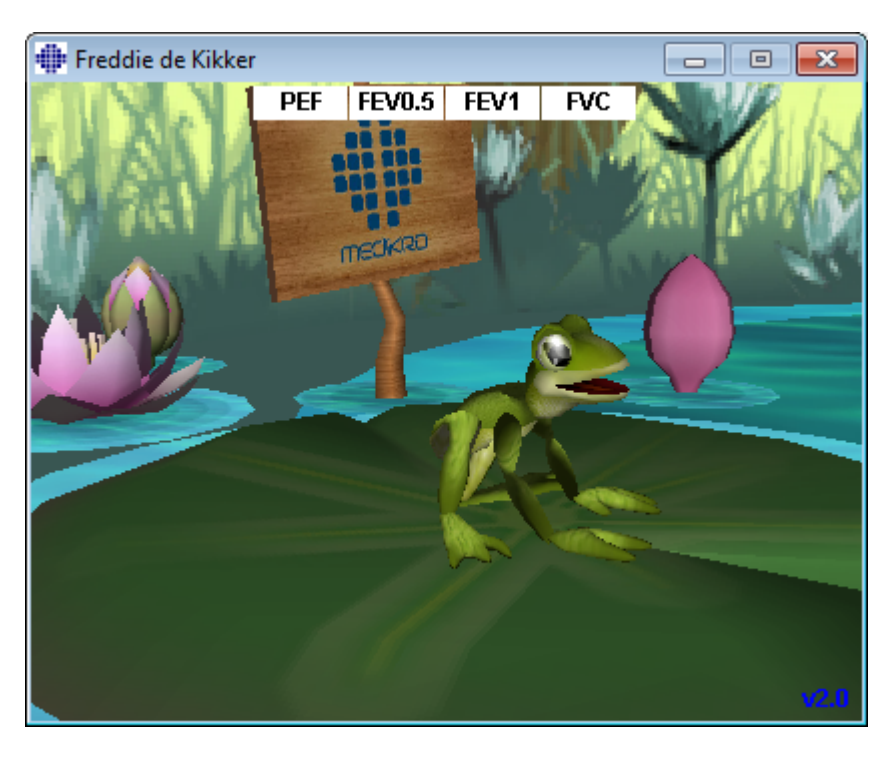

*Afbeelding: Applet van het motiveringsprogramma in stand-by modus.*

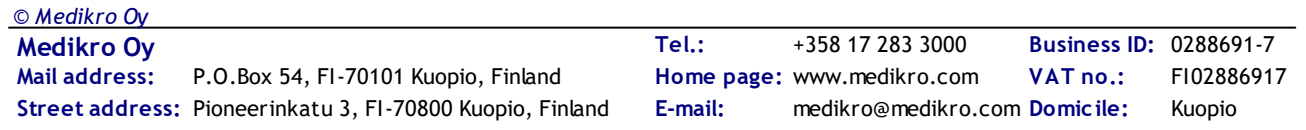

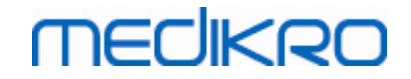

Tijdens de meting zal de kikker op de ventilatieprestaties reageren door ineengedoken te zitten bij een diepe inademing en op te springen bij de erop volgende uitademing. Noteer dat opdat de kikker ineen zou duiken en op zou springen dat de inademing diep genoeg moet zijn, ten minste 50 % van de prefase beste FVC van de huidige sessie (Als de huidige sessie geen FVC bevat, wordt in plaats daarvan de beste FVC uit de prefase van de vorige sessie gebruikt. Ook als die niet bestaat, wordt toch de voorspelde waarde gebruikt). Het doel van de sprong is het tegenoverliggende plompenblad, dat overeenkomt met een succesvolle FVC (Afbeelding: applet van het motiveringsprogramma na een succesvolle uitademing). Als de FVC faalt, zal de kikker in het water plonsen (Afbeelding: applet van het motiveringsprogramma na een mislukte uitademing). Kleine indicatoren in het bovenste deel van het scherm worden succesvlaggen genoemd en geven via een kleur aan of aan de criteria van de variabelen werd voldaan.

- · Een indicator met een witte achtergrond betekent dat de waarde nog niet werd berekend.
- · Een indicator met een heldergroene achtergrond betekent dat de gemeten waarde aan het criterium beantwoordt.
- · Een indicator met een helderrode achtergrond betekent dat de gemeten waarde niet aan het criterium beantwoordt.

Noteer dat de spirometriesoftware een voorspelling voor de FVC maakt in het middelste deel van de uitademing. Volgens de voorspelling zal de kikker in het water op het tegenoverliggende plompenblad landen. Het is echter ook mogelijk dat de kikker in het water zal plonzen zelfs al is de FVC succesvol. Dit kan gebeuren als de uitademing verbetert tijdens de tweede helft van de uitademing.

Een duidelijke indicator van een succesvolle FVC is dat de kikker op en neer zal springen en zijn handen zal opsteken na zijn sprong (Afbeelding: applet van het motiveringsprogramma na een succesvolle uitademing).

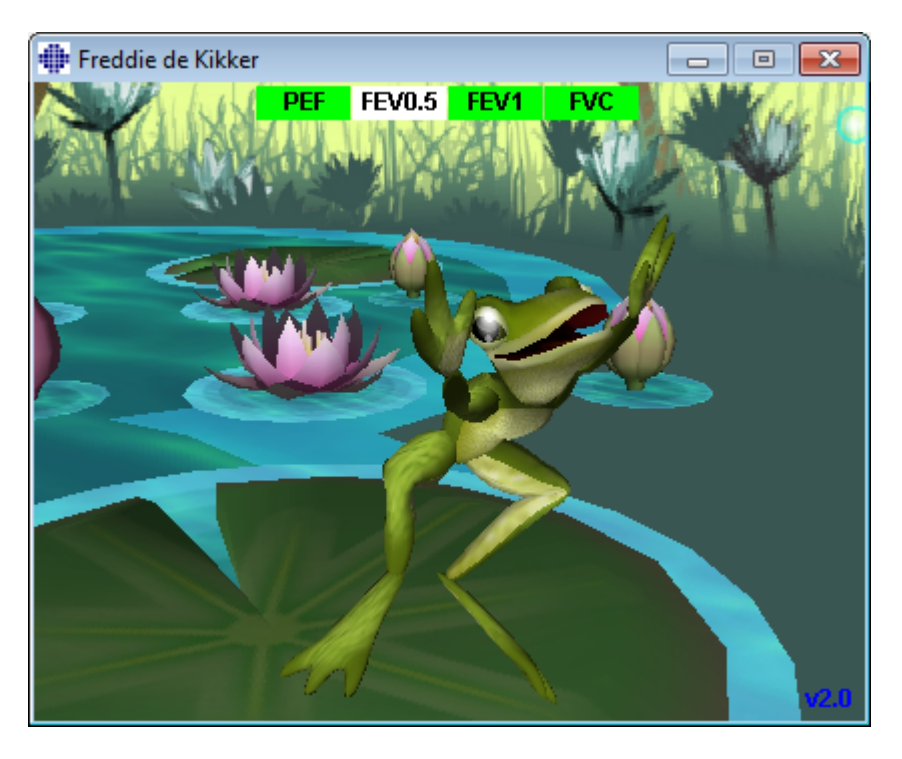

*Afbeelding: Applet van het motiveringsprogramma na een succesvolle uitademing.*

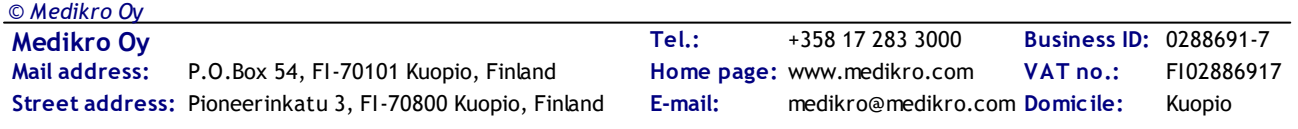

# **MECIKRO**

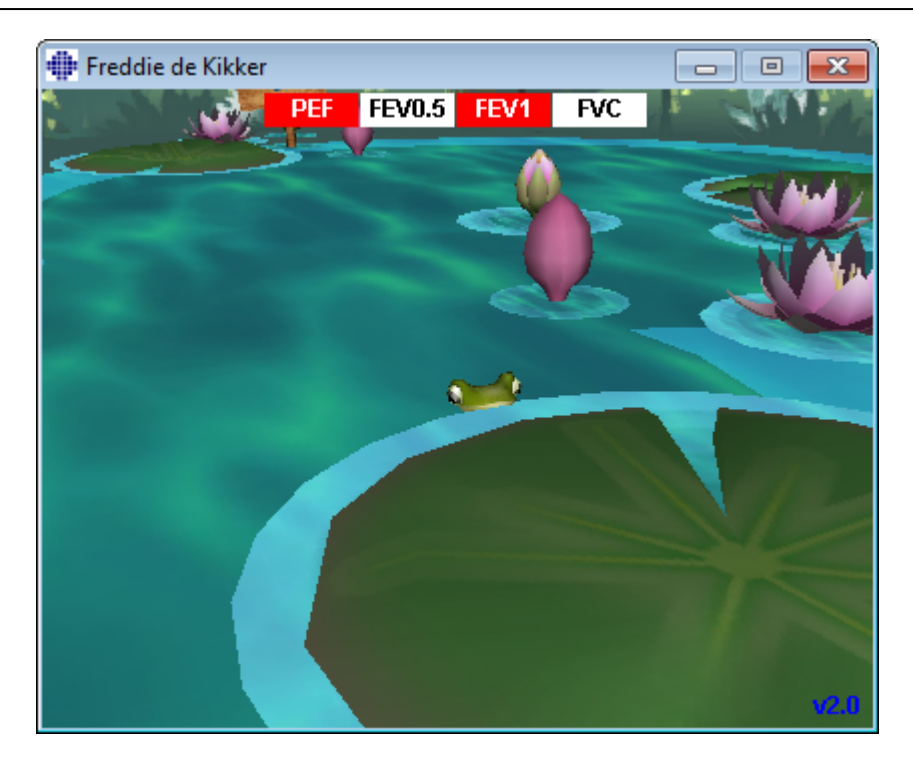

*Afbeelding: Applet van het motiveringsprogramma na een mislukte uitademing.*

# **8.5 Bronchiale provocatie**

De feature Bronchiale Provocatie is een uitbreiding van de mogelijkheden van de Medikro spirometriesoftware. *"Bronchiale provocatie"* of *"Bronchiale uitdaging"* testen zijn een methode om de hypersensitiviteit van de luchtwegen in klinische praktijk te detecteren en te kwantificeren.

Er zijn vele gestandaardiseerde procedures die voor bronchiale uitdagingstesten kunnen worden gebruikt. De functie Bronchiale provocatie biedt de meest gebruikelijke procedures aan, of *"protocollen"* in de software, om gebruikt te worden in de uitdagingstest. Bovendien staat het de gebruiker vrij om nieuwe protocollen te creëren of standaardprotocollen te wijzigen naargelang zijn of haar praktische behoeftes.

Deze gebruikershandleiding biedt technische informatie aan over hoe de functie Bronchiale Provocatie in provocatiestudies te gebruiken. Het beschrijft niet hoe de testen zelf moeten worden voorbereid, uitgevoerd of hoe resultaten moeten worden geanalyseerd of geïnterpreteerd. Ook geeft het geen informatie over de veiligheidsmaatregelen die in acht moeten worden genomen bij het uitvoeren van provocatiestudies.

## **8.5.1 Elementair gebruik van de bronchiale provocatie**

## **Algemeen**

Dit hoofdstuk beschrijft de belangrijkste onderdelen van de metingsweergave.

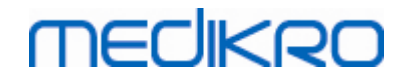

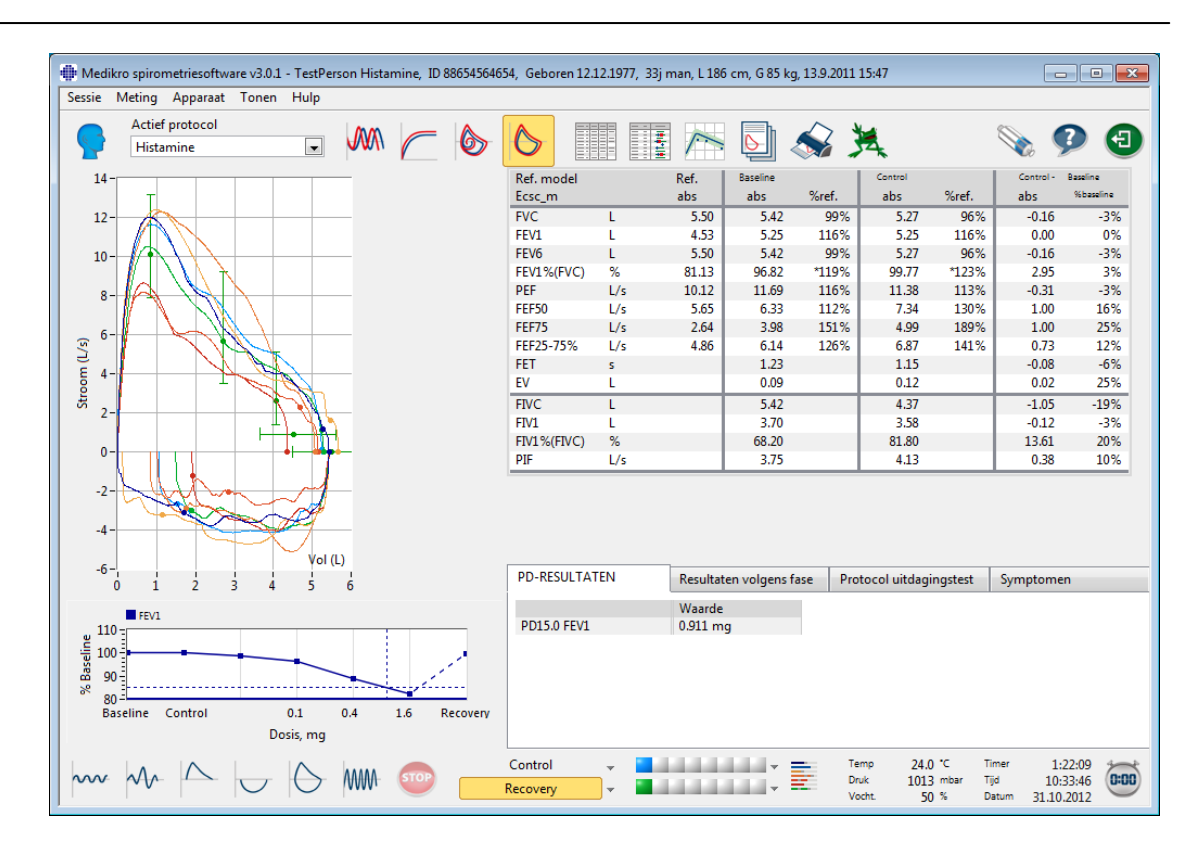

*Afbeelding: Metingsweergave met actief provocatieprotocol*

# **Actief protocol**

Het actieve protocol is het momenteel geselecteerde protocol. Het protocol kan geselecteerd worden in het uitrolmenu tussen de knoppen bovenaan het venster. De protocollijst toont de protocollen die geïnstalleerd zijn op of geïmporteerd werden naar het systeem of die door de gebruiker werden gecreëerd.

| Actief protocol     |  |  |
|---------------------|--|--|
| Standard (PRE/POST) |  |  |
| Standard (PRE/POST) |  |  |
| Adenosine           |  |  |
| Cold air            |  |  |
| Dry air             |  |  |
| Exercise            |  |  |
| <b>Exercise ATS</b> |  |  |
| Exercise ATS (001)  |  |  |

*Afbeelding: Actief protocol selecteren*

De eerste keuze in de lijst is Standaard (Pre/Post), dat is een standaard bronchodilatatietestprotocol met twee fasen, Pre en Post. Gebruik deze optie wanneer u een standaard spirometrietest uitvoerd.

**Let op:** Indien de functie Bronchiale Provocatie niet met de activeringscode werd geactiveerd, is dit het standaardprotocol en kan niet worden veranderd.

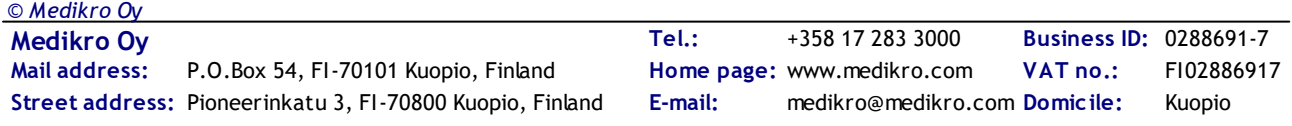

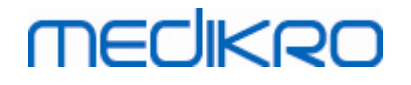

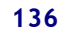

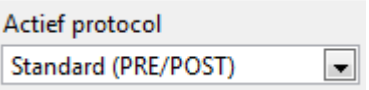

*Afbeelding: Standaard bronchodilatatieprotocol geselecteerd als actief*

# **Grafiek dosis/respons**

Toont grafisch hoe de waarden van de geselecteerde variabelen (bv. FEV1) veranderen tijdens de provocatiestudie.

De verticale as geeft het verschil tussen de geslecteerde variabele en een geselecteerde vergelijkingsfase (zoals basislijn of controle) weer. De variabele die moet worden weergegeven kan worden geselecteerd in de **Protocolmanager** (zie hoofdstuk [Protocolmanager\)](#page-139-0).

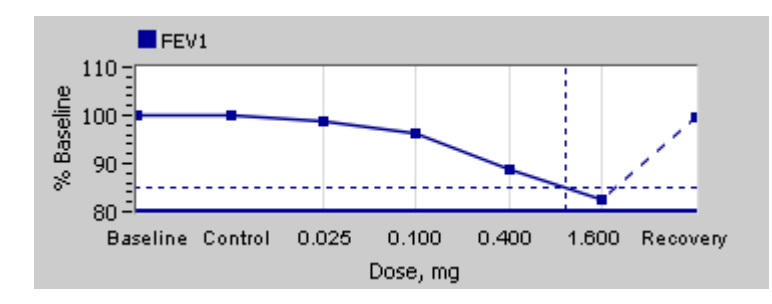

*Afbeelding: Grafiek dosis/respons*

De horizontale as geeft de waarde weer van de geselecteerde parameter (bv. dosis) in elke fase. De parameter kan geselecteerd worden in de **protocolmanager** (zie hoofdstuk [Protocolmanager](#page-139-0)).

Stippellijnen: Het kruispunt van de stippellijnen duidt de PD-waarde aan, zie hoofdstuk [Provocatieve](#page-139-1) [dosis.](#page-139-1)

Dikke horizontale lijn: Toont de alarmgrens voor de variabele. Indien de alarmgrens wordt overschreden, is de stimulus die door provocatie veroorzaakt werd, zo sterk dat verdere provocaties niet worden aanbevolen. Deze grens kan ingesteld worden in de **Protocolmanager** (zie hoofdstuk [Protocolmanager\)](#page-139-0).

# **Protocol van de uitdagingstest**

Geeft de protocoltabel van de uitdagingstest weer. Deze tabel kan gebruikt worden, bijvoorbeeld, om de protocoldetails na te kijken tijdens de test.

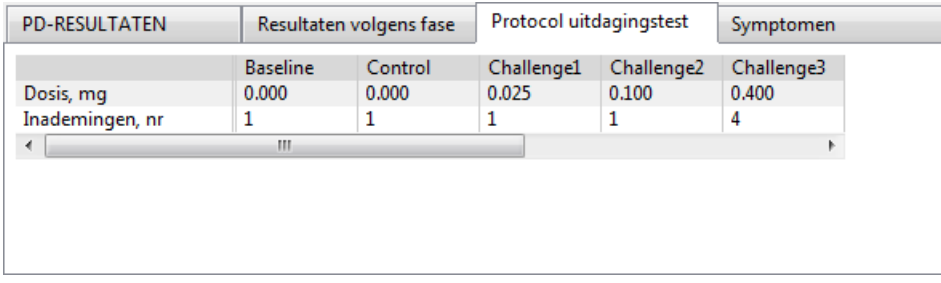

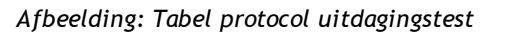

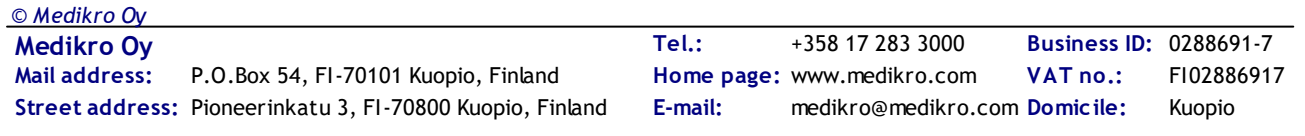

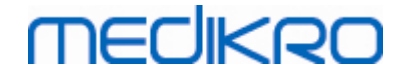

Indien het protocol moet worden gewijzigd, kan dit gedaan worden in de **Protocolmanager**. Houd er rekening mee dat wanneer er een sessie geopend is, de wijzigingen aan het protocol enkel de huidige sessie zullen beïnvloeden.

## **Resulaten per fase**

Toont de resultaten per gemeten fase. De volgende rijen worden weergegeven:

- · Waarde van de geselecteerde variabele (bv. FEV1). Indien er meerdere metingen in de fase zijn, wordt de hoogste waarde weergegeven.
- · Absoluut verschil van variabele met vergelijkingsfase (basislijn of controle).
- Relatief verschil van variabele met vergelijkingsfase.
- · Waardepercentage ten opzichte van voorspelde waarde.

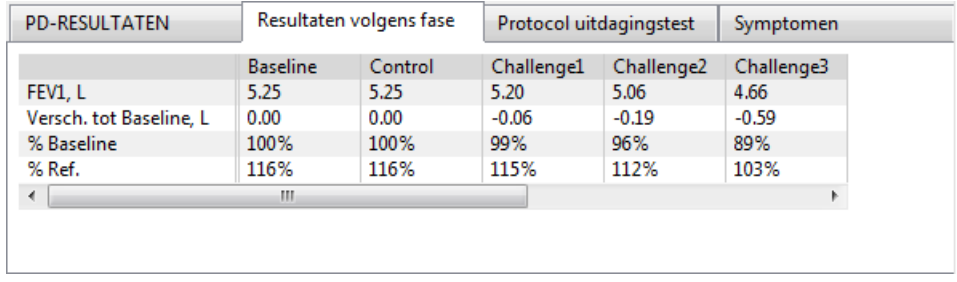

*Afbeelding: Resulaten per fase*

# **PD resultaten en interpretatie**

Deze tabel geeft de PD-waarden voor de geselecteerde variabelen weer. De interpretatie van de PDwaarde wordt in deze versie van de software niet ondersteund. Voor meer informatie over PD, zie hoofdstuk [Provocatieve](#page-139-1) dosis.

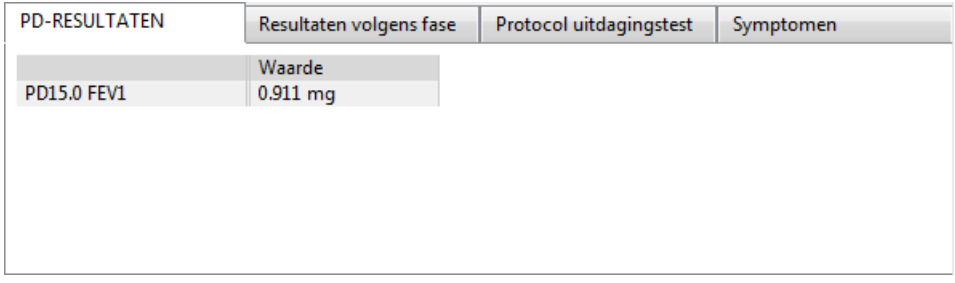

*Afbeelding: PD-resultaten en interpretatie*

# **Symptomen**

Gebruik deze tabel om de symptomen en bevindingen tijdens de test in te voeren. Er kan informatie voor elke fase van het protocol worden opgeslagen.

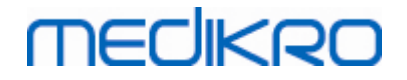

| <b>PD-RESULTATEN</b>   | Resultaten volgens fase             | Protocol uitdagingstest | Symptomen |
|------------------------|-------------------------------------|-------------------------|-----------|
|                        | Symptomen en bevindingen in de test |                         |           |
| <b>Baseline</b>        |                                     |                         |           |
| Control                |                                     |                         |           |
| Challenge1             |                                     |                         |           |
| Challenge <sub>2</sub> |                                     |                         |           |
| Challenge3             | Wheezing, chest tightness           |                         |           |
| Challenge4             | Coughing, heavy breathing           |                         |           |
| Recovery               |                                     |                         |           |

*Afbeelding: Symptomen*

# **Actieve fase selecteren**

Afhankelijk van het provocatieprotocol kunnen er tot 20 fasen in het protocol zijn. Elke fase kan maximaal 8 metingen bevatten.

Tijdens het uitvoeren van de provocatietest selecteert de operator van de software de actuele fase uit het uitrolmenu (knop met neerwaartse pijl). De bovenste dropdownlijst bevat de basislijn- en controlefases, het onderste uitrolmenu bevat de andere protocolfasen.

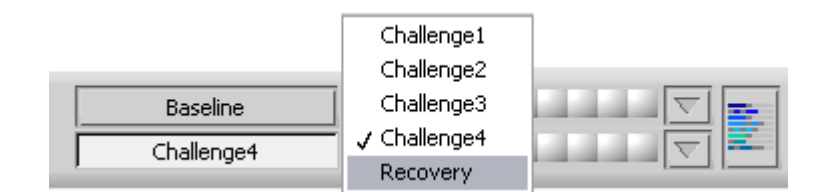

*Afbeelding: Actieve fase selecteren*

Na het selecteren van de actieve fase, kunnen de metingen voor deze fase begonnen worden.

**Let op:** Om het even welke fase mag worden overgeslagen en de test mag tijdens om het even welke fase worden gestopt.

# **Signaalindicatoren**

*© Medikro Oy*

De rij van signaalindicatoren toont hoeveel signalen werden gemeten in de fase en welke daarvan werden geselecteerd voor weergave in de grafieken.

| Control    | --<br>--<br><b>COLOR</b> |
|------------|--------------------------|
| Challenge3 | ٠                        |

*Afbeelding: Signaalindicatoren*

Indien de kleur van de indicator donkergrijs is, dan werd het signaal gemeten maar niet geselecteerd voor weergave in de grafieken.

Indien de indicator gekleurd is, werd dat signaal geselecteerd.

**Let op:** Binnen elke fase is de signaalkleur dezelfde voor elk signaal. Elke fase heeft een eigen kleur. De kleuren zijn donkerblauw, lichtblauw en groen, respectievelijk voor basislijn, controle en herstel. De kleuren van geel tot rood zijn gereserveerd voor de fases van de uitdagingstest.

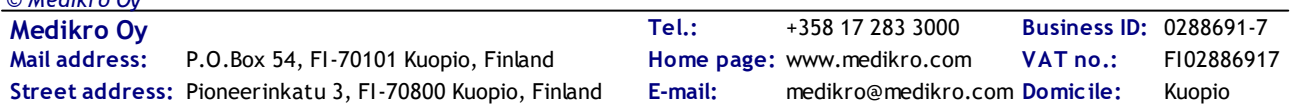

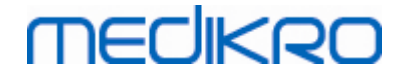

# **Signaaltabel**

Deze knop opent de signaaltabel, die de hele lijst van signalen per fase weergeeft. Deze weergave is bijzonder handig wanneer er verschillende fasen in het protocol zijn. Selecteer hier welke signalen u in de grafieken wil weergeven.

| Baseline               |  |  |
|------------------------|--|--|
| Control                |  |  |
| Challenge1             |  |  |
| Challenge <sub>2</sub> |  |  |
| Challenge3             |  |  |
| Challenge4             |  |  |
| Recovery               |  |  |

*Afbeelding: Signaaltabel*

Een tweede klik op de knop sluit de signaaltabel.

# **Timer resetten**

Deze knop stelt de timer opnieuw op nul. U kunt de timer gebruiken, bijvoorbeeld, om de dosisblootstellingstijd te meten, of om de oefeningstijd te meten.

**Let op:** De timer wordt gereset wanneer om het even welk metingsmanoeuver wordt begonnen.

| Timer | 1:28:52    |      |
|-------|------------|------|
| Tiid. | 10:40:29   | 8888 |
| Datum | 31.10.2012 |      |

*Afbeelding: Timer-resetknop en timer*

# **Beste resultaten**

Door het klikken op de **Beste resultaten tonen** knop, worden een tabel en een histogram weergegeven. De tabel geeft de beste resulaten voor de vergelijkingsfase (basislijn of controle) en voor de laatst gemeten fase weer.

# **Trending**

Voor meer informatie, zie hoofdstuk [Numerieke](#page-150-0) resulaten en trend. Indien het dossier van de persoon bronchiale provocatiesessies bevat, zal de variabelenlijst een PD-waarde bevatten die geselecteerd moet worden voor de trending.

Selecteer om het even welke PD-variabele om te zien hoe de PD-waarden zich ontwikkelden tijdens de tests.

**Let op:** De PD-variabele is afhankelijk van protocol. Sessies die dezelfde provacatiegrens (bv. 20.0%), dezelfde provocatievariabele (bv. FEV1), dezelfde vergelijkingsparameter (bv. concentratie), en dezelfde agonist (bv. methacholine) gebruiken, kunnen vergeleken worden. Maar, bijvoorbeeld, de PD-resultaten van provocatie met histamine en methacholine zijn niet

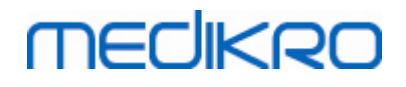

vergelijkbaar. Indien een persoon beide testen heeft gedaan, zullen er twee verschillende PDvariabelen in de trending zijn.

# **Eindrapport**

De inhoud van het eindrapport van de bronchiale provocatie verschilt van het standaard bronchodilatatierapport. Voor meer informatie, zie hoofdstuk Het [eindrapport.](#page-169-0)

## **8.5.2 Termen bronchiale uitdagingstest**

# <span id="page-139-1"></span>**Provocatieve dosis**

Provocatieve dosis (PD), provocatieve concentratie (PC), provocatieve temperature (PT) enzovoort, zijn de resultaten van de provocatietest. In de handleiding gebruiken we de term PD of provocatieve dosis.

De provocatiegrens (%) bepaalt de verandering van de geselecteerde variabele (bv. FEV1), waar de provocatieve dosis wordt berekend. Indien de grens tussen twee opeenvolgende provocatiefasen wordt bereikt, wordt de PD-waarde tussen de twee geïnterpoleerd. Gedetailleerde informatie over de berekening van de PD kan worden gevonden in referentie 2, Bijlage: [referenties.](#page-210-0)

In deMedikro spirometriesoftware, wordt de PD-waarde uitgedrukt als

**PD15.0 FEV1 (basislijn),**

wat verwijst naar de provocatieve dosis waar het FEV1-verschil tot basisilijn 15.0% heeft bereikt.

De provocatiegrens kan ingesteld worden in de **Protocolmanager**.

### <span id="page-139-0"></span>**8.5.3 Protocolmanager**

In de weergave van de protocolmanager, kan de gebruiker nieuwe protocollen creëren en bestaande protocollen wijzigen. Bovendien kan de gebruiker protocollen verwijderen, importeren en exporteren. De protocolmanager is verdeeld in de instellingstabbladen Lijst van protocollen, Actief protocol en Protocol-instellingen.

**Opgelet:** Wijzigingen aan het protocol "*Alleen-lezen*" beïnvloeden enkel de huidige sessie.

**Opgelet:** Zelfgemaakte protocollen die gemaakt zijn met eerdere versies dan Medikro Spirometry Software 4.0 zijn niet te zien in de lijst met protocollen wanneer een nieuwe sessie wordt geopend. Om dit op te lossen sluit u de sessie en exporteert u zelfgemaakte protocollen naar de standaardlocatie (zie Aanvullende informatie: Protocolopties). Start vervolgens een nieuwe sessie en uw protocollen zouden in de lijst met protocollen moeten staan.

Aanvullende informatie over:

 $\Box$  Lijst van protocollen

Uit de **Lijst van protocollen**kan de gebruiker het protocol selecteren dat wordt gebruikt voor de huidige bronchiale provocatiestudie.

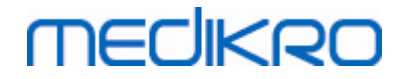

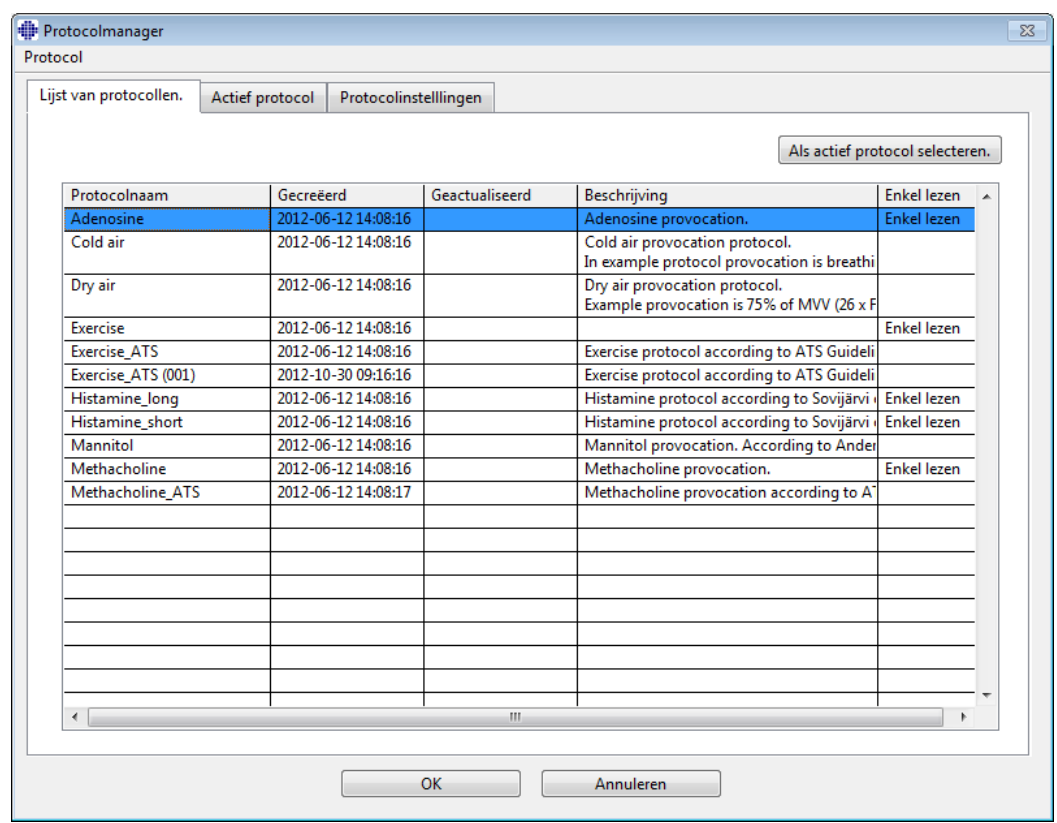

*Afbeelding: Lijst van protocollen*

Actief protocol

Het **actief protocol** tabblad heeft de volgende opties: *Protocolinformatie, fases, agenten,* en *uitdagingsparameters*.

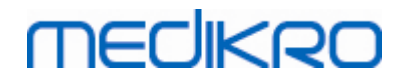

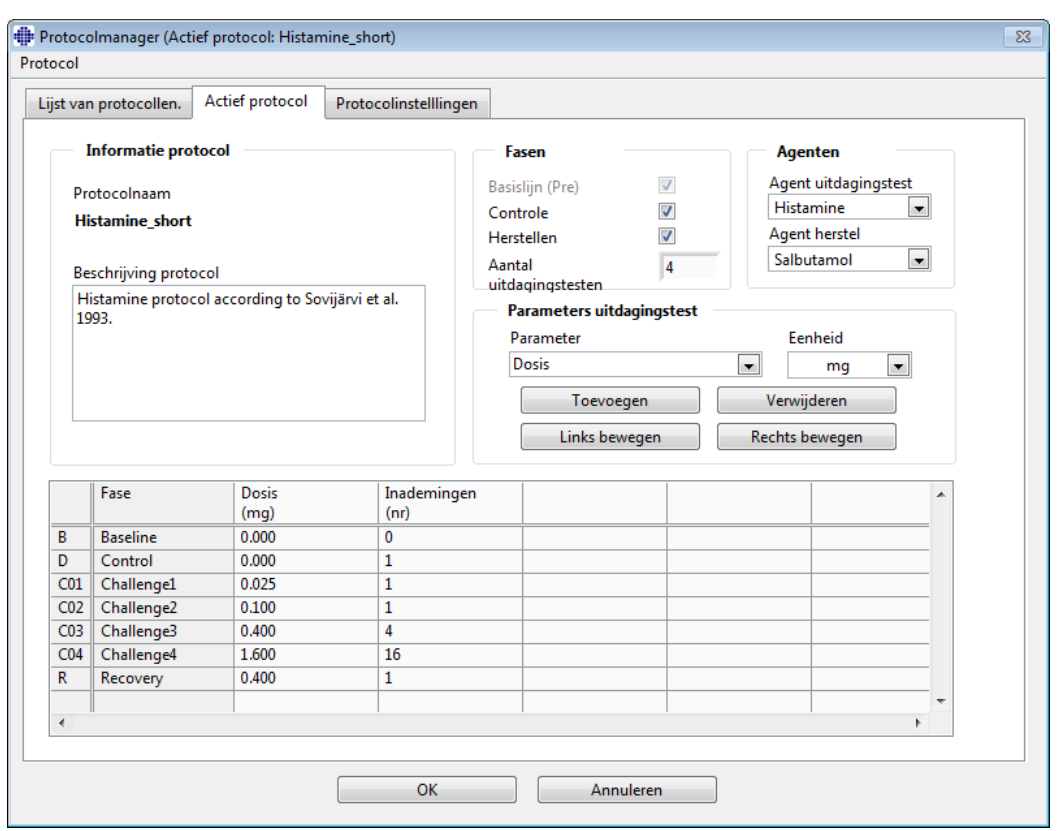

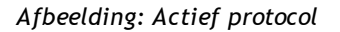

### **Protocolinformatie**

Protocolinformatie dient voor de protocolbeschrijving. De gebruiker kan de volgende informatie over het protocol invoeren:

- · Naam protocol
- · Beschrijving protocol

#### **Fases**

De gebruiker kan de vereiste fases voor het protocol selecteren:

- · Basislijn (optioneel)
- · Controle (optioneel)
- · Herstel (optioneel)
- · Aantal uitdagingen (1-17 uitdagingsfases)

#### **Agentia**

Farmacologische agentia worden gebruikt voor de meting van de reactiviteit van de luchtwegen, zowel in de klinische praktijk als bij onderzoek. Deze agentia worden gebruikt om te zorgen voor obstructie van de luchtwegen via soepele samentrekkingen van de spieren (verhoogde microvasculaire permeabiliteit en/of stimulatie van (niet-)cholinergische activiteit).

De gebruiker kan de uitdagingsagentia en de herstelagens wijzigen. De opties voor uitdagings-

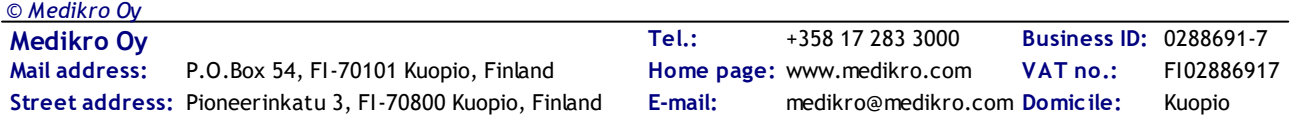

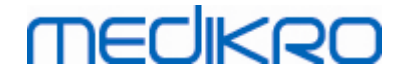

en herstelagentia zijn: Geen, histamine, methacholine, adenosine, mannitol, saline, koude lucht, lichaamsbeweging, gedistilleerd water, salbutamol, terbutaline en fenoterol.

- · *Uitdagingsagens:* Naam van het toegediende geneesmiddel. Dit kan worden geselecteerd uit de lijst.
- · *Herstelagens:* Naam van het herstelgeneesmiddel. Dit kan worden geselecteerd uit de lijst.

#### **Uitdagingsparameter**

De uitdagingsparameters bestaan uit een parameter en een eenheid. De opties voor de parameter zijn: *Dosis, cumulatieve dosis, concentratie, inademingen, farmacologische agens, volume, werk, inclinatie, snelheid, temperatuur ingeademde lucht, ventilatievolume, tijd blootstelling aan dosis, bewegingstijd,* en *metingstijd* . De opties voor de eenheid hangen af van de geselecteerde variabele (bv. dosis: mg, ug, en g).

- · *Uitdagingsparameter*: De gebruiker kan selecteren welke parameters nodig zijn voor het creëren van de dosisvolgorde. Door te klikken op **Toevoegen**, zal de geselecteerde parameter verschijnen als een kolom in de doseertabel; klikken op **Verwijderen** zal de geselecteerde kolom verwijderen.
- · *Eenheid*: Doseereenheid. Dit kan worden geselecteerd uit de uitrolmenu

#### **Doseertabel**

· *Tabel doseervolgorde*: Interactieve tabel om te helpen bij het plannen van de dosering.

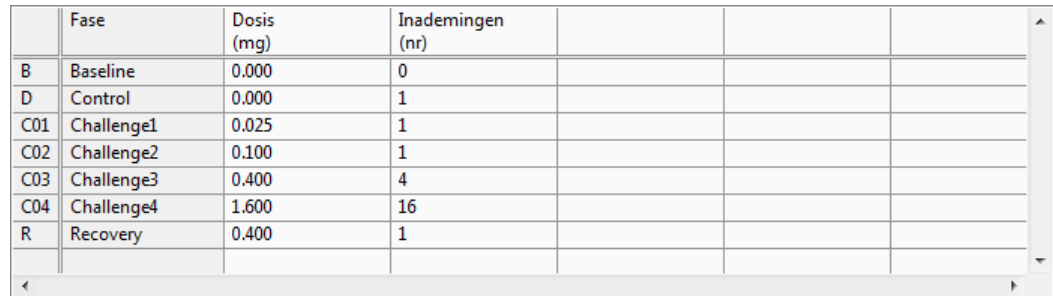

*Afbeelding: Tabel doseervolgorde*

#### **Protocol-instellingen**

De protocolinstellingen zijn opgedeeld in *Variabelen uitdagingstest* en *Grafiek dosis/respons*.

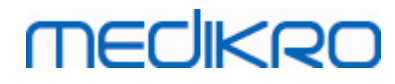

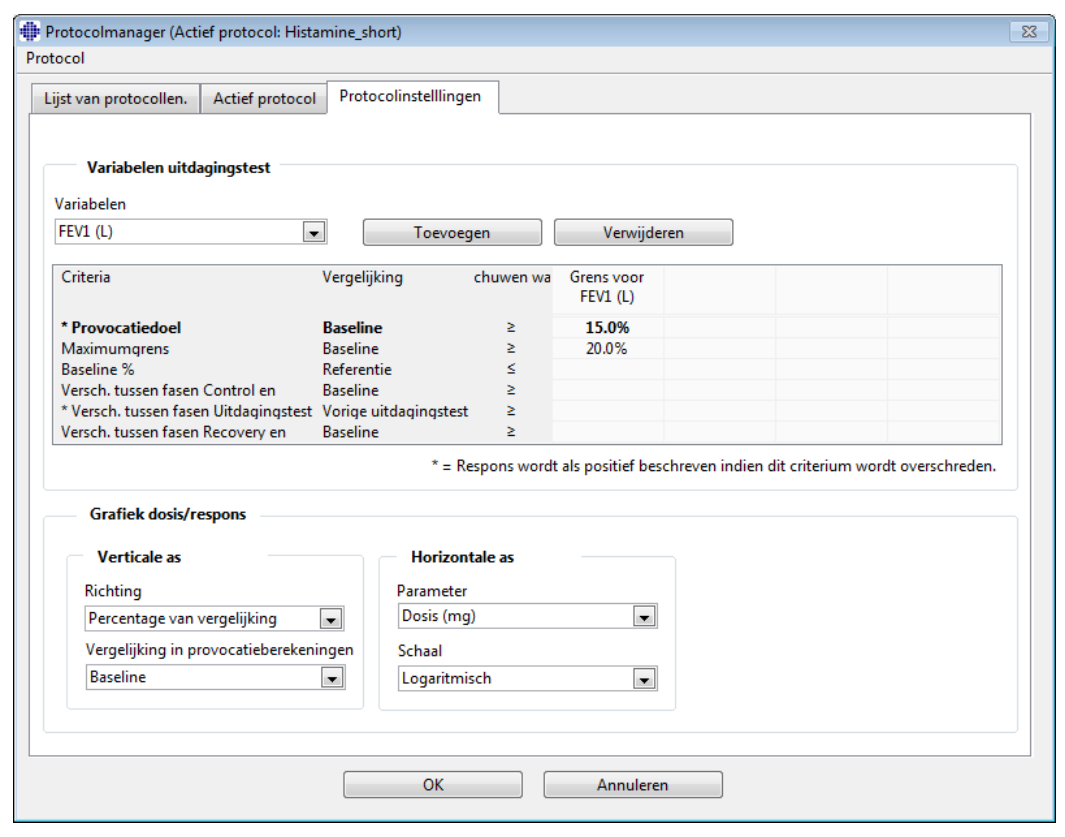

*Afbeelding: Protocolinstellingen*

#### **Variabelen uitdagingstest**

In het onderdeel Variabelen uitdagingstest kan de gebruiker de vereiste variabelen voor het huidige protocol selecteren en ze wijzigen.

- · *Variabelen*: Uitrolmenu voor de selectie van variabelen
- · *Toevoegen*: Zal de variabele toevoegen aan de tabel van geselecteerde variabelen (het maximale aantal van gebruikte variabelen van de uitdagingstest is vier).
- · *Verwijderen:* Zal de geselecteerde variabele uit de tabel verwijderen.

In de tabel Variabele grenzen, kan de gebruiker de variabele grenzen wijzigen. De variabele grens (%) bepaalt de verandering van de geselecteerde variabele (bv. FEV1), waar de provocatieve dosis (PD) wordt berekend.

#### **Instellingen grafiek dosis/respons**

De gebruiker kan de instellingen wijzigen voor de horizontale en verticale as. De verticale as geeft het verschil aan van de geselecteerde *variabele* vergeleken met een geselecteerde vergelijkingsfase (zoals basislijn of controle). De variabele kan om het even welke variabele zijn uit de lijst van variabelen, uitgezonderd TIJD of LAGE. Er zijn twee instellingen voor de verticale as: *Richting* en *vergelijking bij provocatieberekeningen*.

Opties voor *Richting*:

- · Vergelijkingspercentage
- · Positief verschil tot vergelijking
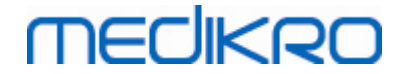

· Negatief verschil tot vergelijking

Opties voor *vergelijking bij provocatieberekeningen*:

- · Basislijn
- · Controle
- **Referentie**
- · Geen

De horizontale as geeft de waarde aan van de geselecteerde *parameter* (bijv. dosis) in elke fase. De parameter is een meetbare waarde en is afhankelijk van het provocatietype. Bij farmacologische provocatie zou de parameter bijvoorbeeld het volgende kunnen zijn: *Dosis* of *concentratie*. Bij bewegingsprovocatie zou de parameter bijvoorbeeld het volgende kunnen zijn: Volume of Snelheid. Er zijn twee instellingen voor de horizontale as: *Parameter* en *schaal*.

Opties voor *Parameter*:

- · Uitdagingsnummer
- · Uitdagingsparameter

Opties voor *schaal*:

- · Lineair
- **Logaritmisch**

**□** Protocol-opties

De inhoud van protocol van de menubalk protocolmanager: Nieuwe creëren, opslaan, verwijderen, importeren en exporteren.

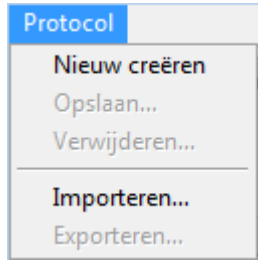

*Afbeelding: Menubalk: Protocol*

#### **Nieuwe creëren**

Selecteren **protocol>Nieuwe creëren van de** menubalk zal een nieuwe protocolconstructie opstarten. Bewerkbare velden zullen worden geïnitialiseerd met standaardwaarden voor het geselecteerde uitdagingstype.

#### **Opslaan**

Nadat er een nieuw protocol werd aangemaakt, selecteer **Protocol>Opslaan** uit de menubalk. Typ een naam voor het aangemaakte protocol in en selecteer **OK**.

#### **Verwijderen**

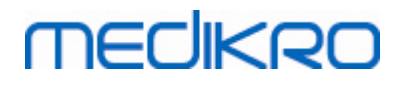

Selecteer het protocol dat dient te worden verwijderd, druk op de knop **Selecteer als actief protocol** . Nadat het protocol actief geworden is, selecteer **Protocol>Verwijderen** uit de menubalk en accepteer de verwijdering. Als het protocol gemarkeerd is als "*Alleen-lezen*", kan het noch worden gewijzigd noch verwijderd.

#### **Importeren**

De gebruiker kan nieuwe protocollen importeren naar het programma. Selecteer **Protocol>import** uit de menubalk.

#### **Exporteren**

De gebruiker kan protocollen exporteren naar het XML-bestandsformaat. Om een protocol te exporteren, selecteer **Protocol>export** uit de menubalk. De gebruiker kan elk protocol exporteren dat wordt weergegeven op het tabblad **Lijst van protocollen** . Het geëxporteerde protocol dient actief te zijn alvorens het kan worden geëxporteerd.

## **8.6 Resultaten analyseren**

U kunt de resultaten als grafieken of in numerieke vorm, of in een combinatie van de twee, analyseren. Om numerieke resultaten te analyseren, selecteert u de gepaste knop onder *"Resultaten tonen"*. Om grafieken te analyseren, selecteert u de gepaste knop onder *"Curven tonen"*.

Let op de volgende details in de voorstelling van de cijfers:

- · De markering '\*' voorafgaand aan de voorspelde waarde (bijvoorbeeld \*60%) geeft aan dat de waarde van de gemeten variabele onder 95 % van het normale bereik ligt.
- · De markering '\*' voorafgaand aan de waarde voor de Z-score (bijvoorbeeld \*-1,70) geeft aan dat de waarde van de gemeten variabele onder het normale bereik van de Z-score +/- 1,65 ligt.
- De markering "\*' vóór de post- en pre-differentiewaarden wijst op een belangrijke wijziging in de waarden van de bronchodilatatie-test.
- Een rode kleur van de cijfers duidt erop dat de reproduceerbaarheid van de waarde tekortschiet (zie hoofdstuk De [reproduceerbaarheidsindicator](#page-126-0)).

## **8.6.1 Curven**

De gebruiker kan kiezen welke curven in de display worden weergegeven. De Medikro spirometriesoftware biedt de volgende opties:

 $\Box$  Volume/tijd-curve van de meting(en)

## **Volume/tijd-curven**

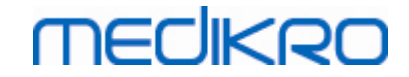

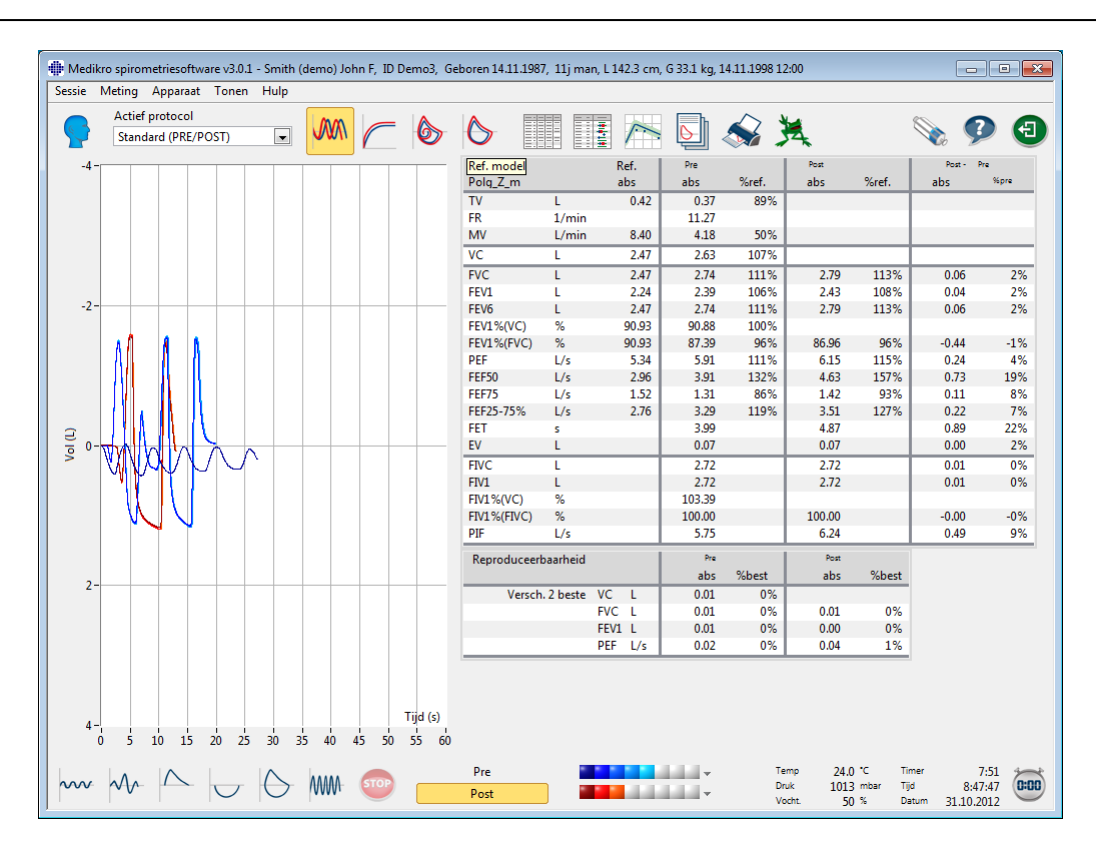

*Afbeelding: Toon curven in volume-/tijdcurveformaat.*

 $\Box$  Flow/volume-curve van de meting(en)

# **FV, Flow/volume-curven**

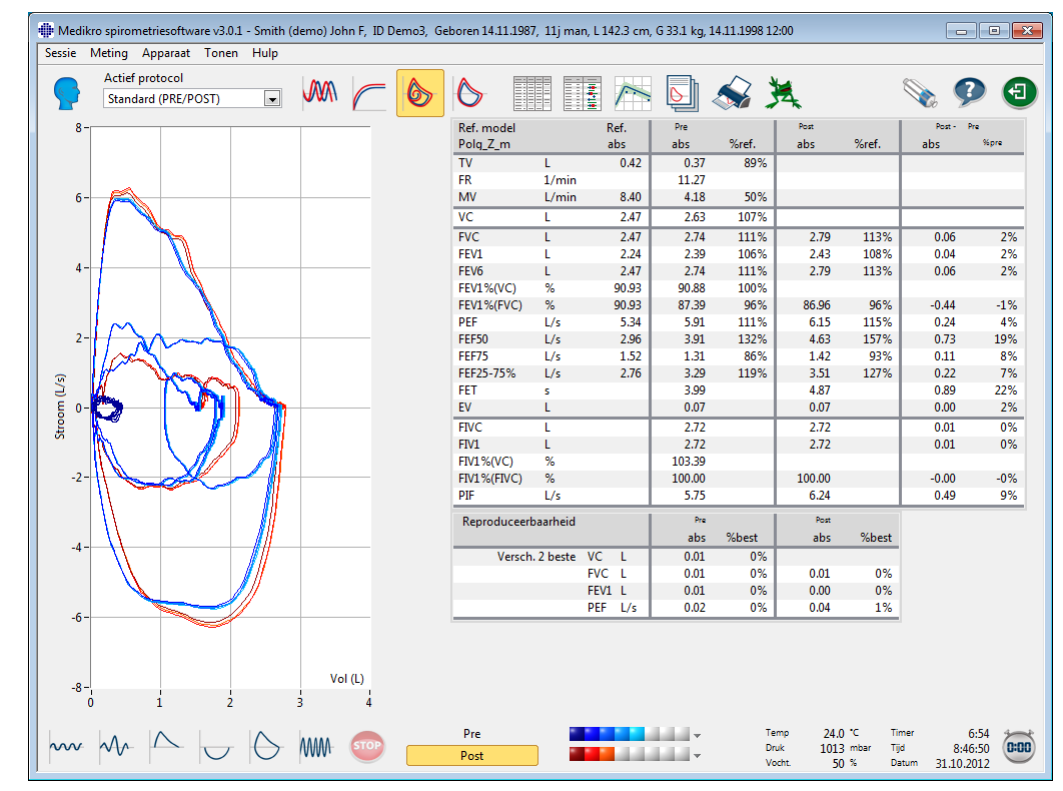

*© Medikro Oy*

 $\textsf{Street address:}$  Pioneerinkatu 3, FI-70800 Kuopio, Finland E-mail: medikro@medikro.com Domicile: Kuopio

**Medikro Oy** +358 17 283 3000 0288691-7 **Business ID:** P.O.Box 54, FI-70101 Kuopio, Finland FI02886917 **Mail address:** www.medikro.com **Tel.: E-mail: Home page: VAT no.:** medikro@medikro.com Domicile:

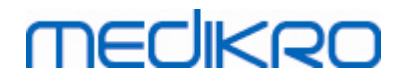

*Afbeelding: Toon curven in flow/volume-curveformaat.*

#### Metingscurven

## **Metingscurven**

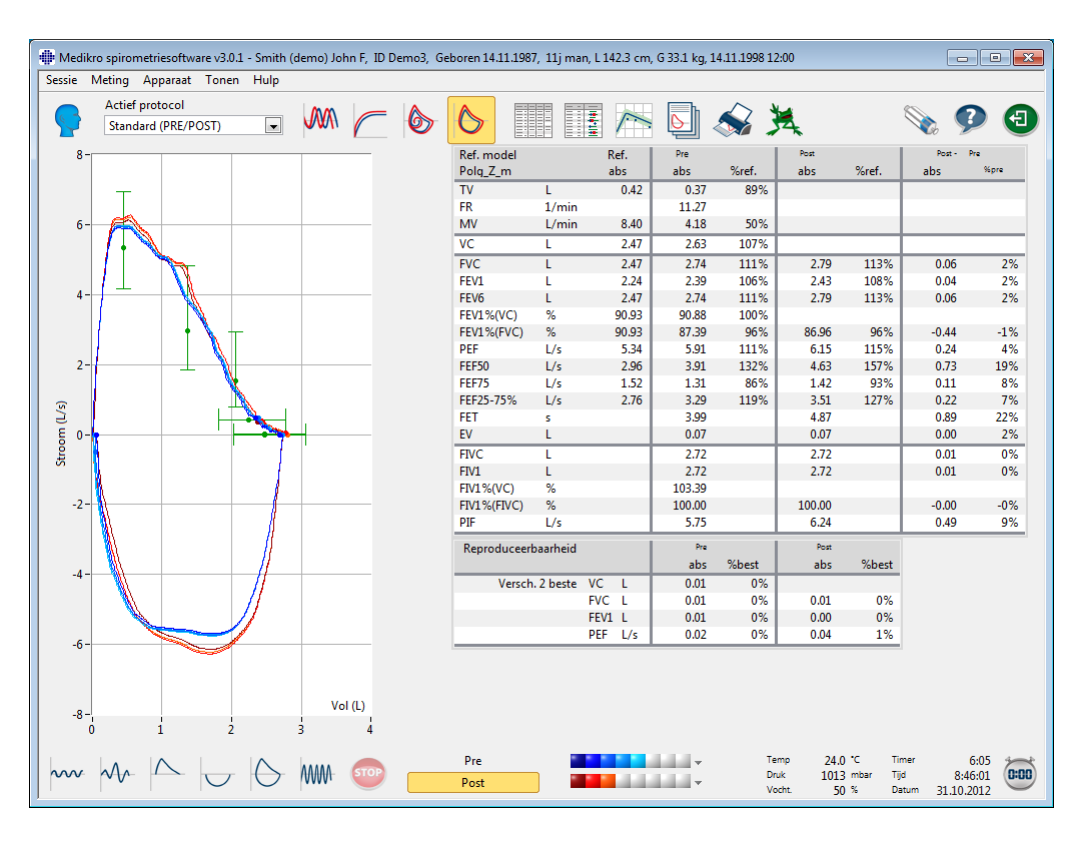

*Afbeelding: Toon metingscurven.*

 $\blacksquare$  6 s volume/tijd-curve van de meting(en)

## **VT6, 6 s volume-/tijdcurven**

Door te drukken op de **VT6-** knop, wordt er een venster geopend (Afbeelding: VT6-venster toont 6s volume-/tijdcurven), dat curven toont van expiratoire 6 s volume-/tijdcurven. Als u klikt op de **X** knop in de rechterbovenhoek zal het **VT6-** venster gesloten worden.

Het VT6-venster kan tijdens de metingen opengelaten worden om de duur (ten minste 6 seconden of 3 s voor kinderen van < 10 jaar aanbevolen) en de prestatie van de expiratoire manoeuvres (FVC, FVC+FIVC) in beeld te helpen houden.

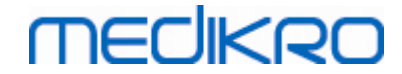

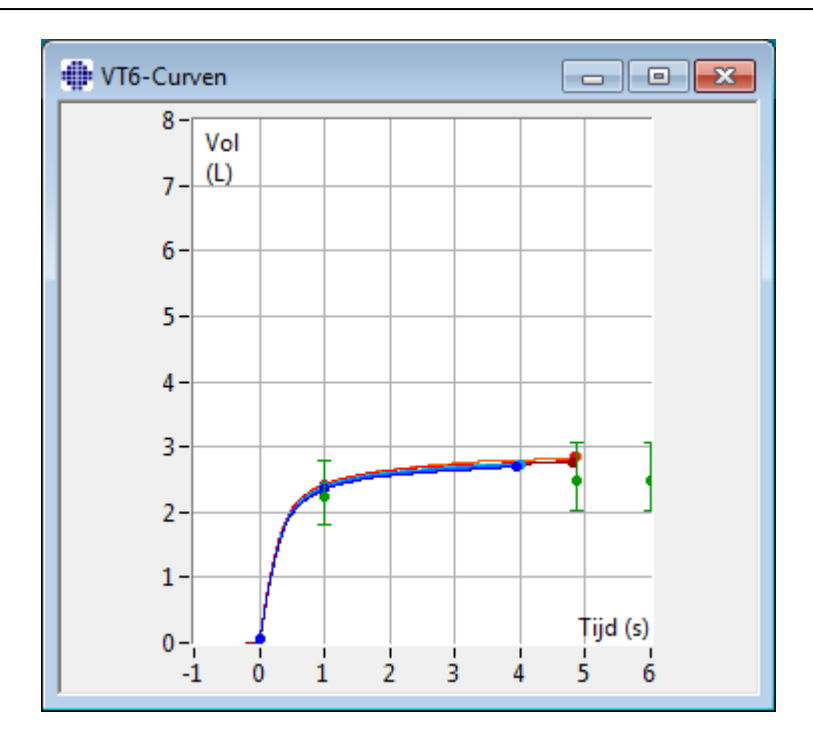

*Afbeelding: VT6-venster toont 6s volume-/tijdcurven.*

Om de curven te analyseren, selecteert u de gepaste knop onder "**Curven tonen**" (Tabel: [Medikro](#page-97-0) [Measurements](#page-97-0) and Results Knoppen Curven tonen) of selecteert u:

```
Tonen>Volume/tijd- curve(n)
of
Tonen>6s. Volume/tijd- curve(n)
of
Tonen>Flow/volume-curve(n)
of
Tonen>Curve(n)
```
## **8.6.2 Uitvergroting van de curven**

De curven kunnen worden uitvergroot voor een meer gedetailleerd onderzoek. Selecteer het gewenste deel van de curve door te klikken en slepen van één hoek van het gebied naar de tegenovergestelde hoek.

Om terug naar de oorspronkelijke grootte van de grafiek te keren, selecteert u de **Apparaat / Grafiek normaliseren** instructie of drukt u op de geschikte knop onder *"Curven tonen"*.

Aanvullende informatie

## **Uitvergroting van curven**

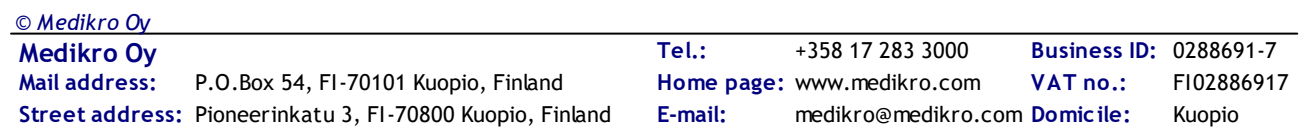

Alle curven kunnen worden uitvergroot voor een meer gedetailleerd onderzoek (is ook van toepassing op het VT6-venster). Selecteer het gewenste deel van de curve door te klikken en slepen van één hoek van het gebied naar de tegenovergestelde hoek (Afbeelding: Selecteer het gewenste gebied). Het geselecteerde deel van de curve zal worden uitvergroot. **Opgelet:** het kan zijn dat de aspectverhouding niet dezelfde blijft (Afbeelding: Na de selectie van het gebied, wordt de curve uitvergroot zodat het meer gedetailleerd kan worden bekeken).

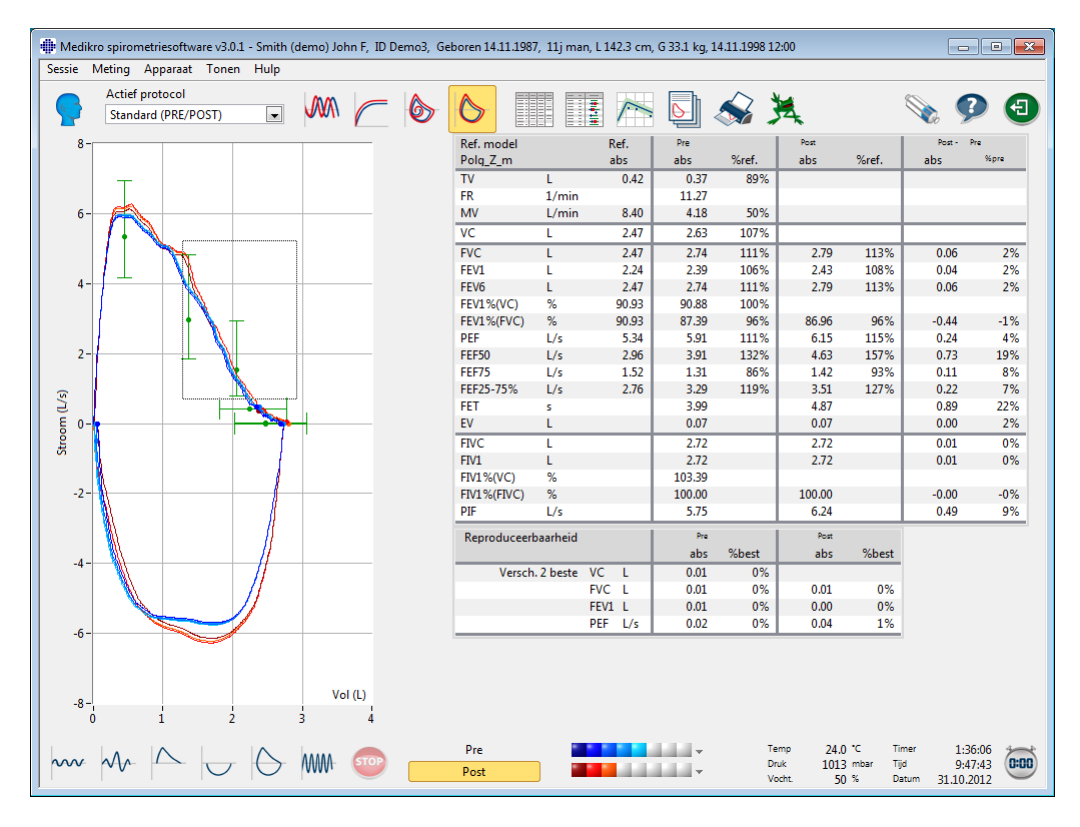

*Afbeelding: Selecteer het gewenste gebied.*

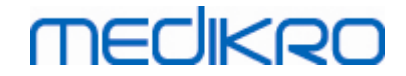

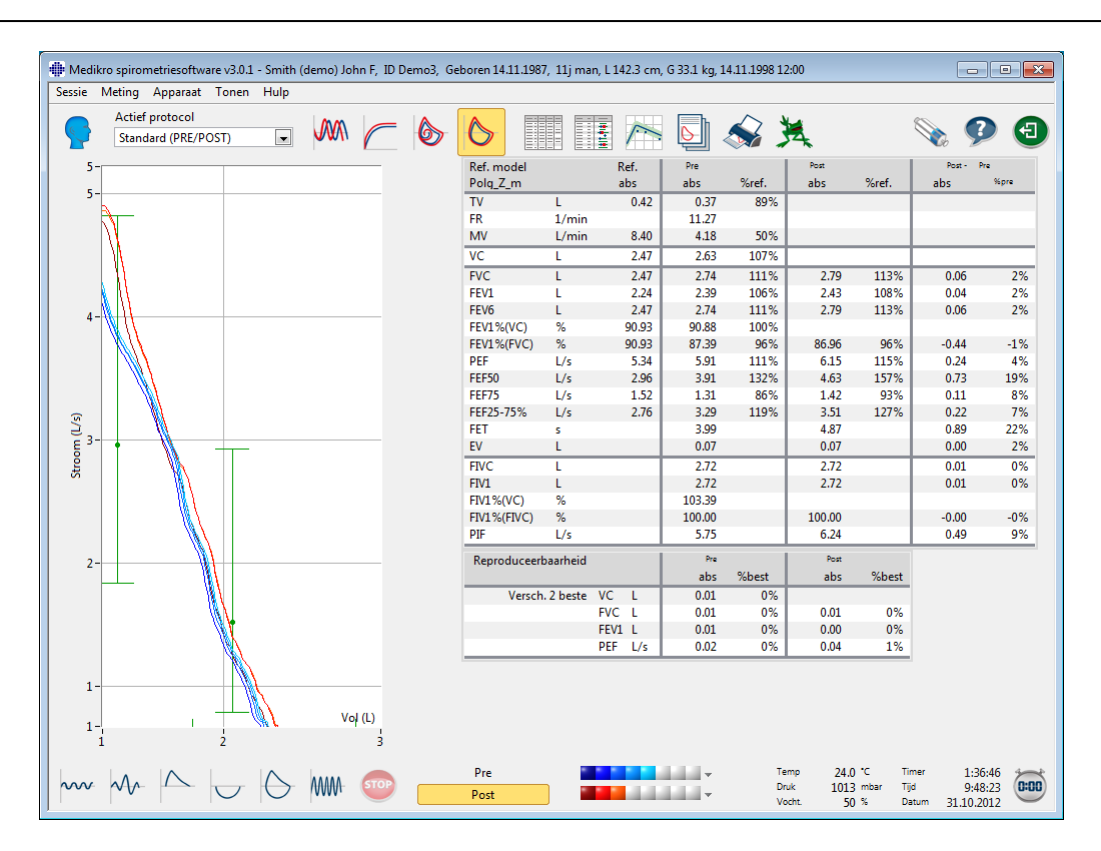

*Afbeelding: Na de selectie van het gebied, wordt de curve uitvergroot zodat het meer*

*gedetailleerd kan worden bekeken.*

Om naar de oorspronkelijke grafiekomvang terug te keren, selecteer de instructie **Apparaat / Grafiek normaliseren** , of klik op de knop **VT**, **VT6**, **FV**of **Curve(n)** onder Curven tonen.

### **8.6.3 Numerieke resultaten en trend**

Om de resultaten te analyseren, selecteert u de knoppen "*Metingsresultaten tonen*", "*Beste resultaten tonen*", of "*Trend tonen*" onder "*Resultaten tonen*" (zie Tabel: Medikro [Measurements](#page-98-0) and Results knoppen [Resultaten](#page-98-0) Tonen), of selecteert u:

#### **Tonen>Metingsresultaten**

of

#### **Tonen>Representatieve resultaten**

of

#### **Tonen>Trend**

De volgende instructies geven de metingsresultaten in numeriek formaat weer:

- De resultaten van alle metingen.
- De resultaten van de beste metingen en een histogram.

Trend laat toe de trend van elke individuele variabele in de vorm van een grafische en numerieke tabel te inspecteren.

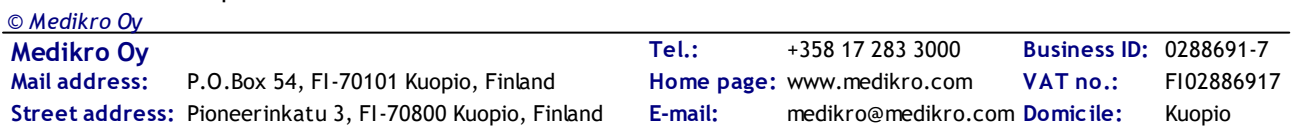

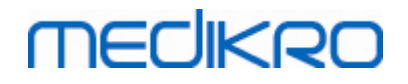

Aanvullende informatie over:

Numerieke resultaten

De volgende instructies geven de metingsresultaten in numeriek formaat weer:

- · "*Metingsresultaten tonen*" zal de resultaten van alle metingen tonen
- · "*Beste resultaat tonen*" zal de representatieve resultaten tonen

## **Resultaten van alle metingen**

Deze optie zal de resultaten van alle metingen tonen in numeriek formaat (Afbeelding: Numerieke resultaten in tabellarisch formaat). De lijst met beschikbare variabelen die worden gebruikt in de Medikro spirometriesoftware wordt beschreven in hoofdstuk [Variabelen](#page-106-0).

| Actief protocol<br>Standard (PRE/POST)<br>L.<br>1/min<br>L/min<br>hh:mm<br>L<br>L<br>Ĺ<br>L<br>%<br>%<br>L/s<br>L/s | $\blacksquare$<br>Ref.<br>abs<br>0.42<br>8.40<br>2.47<br>2.47<br>2.24<br>2.47<br>90.93<br>90.93 | Pre<br>abs<br>0.37<br>11.27<br>4.18<br>12:00 | Signaal 1<br>%ref.<br>89%<br>50% | Pre<br>abs<br>12:00<br>2.58<br>2.68 | H<br>Signaal 2<br>%ref.<br>104%<br>109% | Pre<br>abs<br>12:00<br>2.60 | Signaal 3<br>%ref.<br>105%          | Pre<br>abs<br>12:00 | Signaal 4<br>%ref.                            | Pre<br>abs<br>12:00 | Signaal 5<br>%ref.                             |
|----------------------------------------------------------------------------------------------------|-------------------------------------------------------------------------------------------------|----------------------------------------------|----------------------------------|-------------------------------------|-----------------------------------------|-----------------------------|-------------------------------------|---------------------|-----------------------------------------------|---------------------|------------------------------------------------|
|                                                                                                    |                                                                                                 |                                              |                                  |                                     |                                         |                             |                                     |                     |                                               |                     |                                                |
|                                                                                                    |                                                                                                 |                                              |                                  |                                     |                                         |                             |                                     |                     |                                               |                     |                                                |
|                                                                                                    |                                                                                                 |                                              |                                  |                                     |                                         |                             |                                     |                     |                                               |                     |                                                |
|                                                                                                    |                                                                                                 |                                              |                                  |                                     |                                         |                             |                                     |                     |                                               |                     |                                                |
|                                                                                                    |                                                                                                 |                                              |                                  |                                     |                                         |                             |                                     |                     |                                               |                     |                                                |
|                                                                                                    |                                                                                                 |                                              |                                  |                                     |                                         |                             |                                     |                     |                                               |                     |                                                |
|                                                                                                    |                                                                                                 |                                              |                                  |                                     |                                         |                             |                                     |                     |                                               |                     |                                                |
|                                                                                                    |                                                                                                 |                                              |                                  |                                     |                                         |                             |                                     |                     | 106%                                          | 2.63                |                                                |
|                                                                                                    |                                                                                                 |                                              |                                  |                                     |                                         |                             |                                     | 2.62                |                                               |                     | 107%                                           |
|                                                                                                    |                                                                                                 |                                              |                                  |                                     |                                         | 2.71                        | 110%                                | 2.72                | 110%                                          | 2.74                | 111%                                           |
|                                                                                                    |                                                                                                 |                                              |                                  | 2.35<br>2.68                        | 105%<br>109%                            | 2.37<br>2.71                | 106%<br>110%                        | 2.38<br>2.72        | 106%<br>110%                                  | 2.39<br>2.74        | 106%<br>111%                                   |
|                                                                                                    |                                                                                                 |                                              |                                  | 89.23                               | 98%                                     | 90.04                       | 99%                                 | 90.47               | 99%                                           | 90.88               | 100%                                           |
|                                                                                                    |                                                                                                 |                                              |                                  | 85.82                               | 94%                                     | 86.59                       | 95%                                 | 87.00               | 96%                                           | 87.39               | 96%                                            |
|                                                                                                    | 5.34                                                                                            |                                              |                                  | 5.84                                | 109%                                    | 5.89                        | 110%                                | 5.86                | 110%                                          | 5.91                | 111%                                           |
|                                                                                                    | 2.96                                                                                            |                                              |                                  | 3.78                                | 128%                                    | 3.85                        | 130%                                | 3.86                | 131%                                          | 3.91                | 132%                                           |
| L/s                                                                                                    | 1.52                                                                                            |                                              |                                  | 1.21                                | 80%                                     | 1.25                        | 83%                                 | 1.28                | 84%                                           | 1.31                | 86%                                            |
| L/s                                                                                                    | 2.76                                                                                            |                                              |                                  | 3.09                                | 112%                                    | 3.19                        | 116%                                | 3.24                | 117%                                          | 3.29                | 119%                                           |
| s                                                                                                    |                                                                                                 |                                              |                                  | 3.95                                |                                         | 3.95                        |                                     | 4.00                |                                               | 3.99                |                                                |
| ι                                                                                                    |                                                                                                 |                                              |                                  | 0.06                                |                                         | 0.07                        |                                     | 0.07                |                                               | 0.07                |                                                |
| L                                                                                                    |                                                                                                 |                                              |                                  | 2.67                                |                                         | 2.69                        |                                     | 2.71                |                                               | 2.72                |                                                |
| L                                                                                                    |                                                                                                 |                                              |                                  | 2.67                                |                                         | 2.69                        |                                     | 2.71                |                                               | 2.72                |                                                |
|                                                                                                    |                                                                                                 |                                              |                                  | 101.36                              |                                         | 102.27                      |                                     |                     |                                               |                     |                                                |
|                                                                                                    |                                                                                                 |                                              |                                  | 98.04                               |                                         |                             |                                     |                     |                                               |                     |                                                |
|                                                                                                    |                                                                                                 |                                              |                                  |                                     |                                         |                             |                                     |                     |                                               |                     |                                                |
| Reproduceerbaarheid                                                                                                 |                                                                                                 |                                              |                                  | abs                                 | %best                                   | abs                         | %best                               | abs                 | %best                                         | abs                 | %best                                          |
| L                                                                                                    |                                                                                                 |                                              |                                  | $-0.05$                             | $-2%$                                   | $-0.03$                     | $-1%$                               | $-0.01$             | $-0%$                                         | $-0.00$             | $-0%$                                          |
| L                                                                                                    |                                                                                                 |                                              |                                  | $-0.05$                             | $-2%$                                   | $-0.03$                     | $-1%$                               | $-0.01$             | $-0%$                                         | $-0.00$             | $-0%$                                          |
|                                                                                                    |                                                                                                 |                                              |                                  |                                     |                                         |                             |                                     |                     |                                               |                     | $-0%$                                          |
|                                                                                                    |                                                                                                 |                                              |                                  |                                     |                                         |                             |                                     |                     |                                               |                     | $-0%$                                          |
|                                                                                                    | %<br>%<br>L/s<br>L<br>L/s                                                                       |                                              | $\mathbf{m}$                     | abs                                 | 5.68<br>%best<br>$-0.04$<br>$-0.07$     | $-2%$<br>$-1%$              | 98.92<br>5.73<br>$-0.02$<br>$-0.02$ | $-1%$<br>$-0%$      | 102.99<br>99.61<br>5.71<br>$-0.01$<br>$-0.04$ | $-0%$<br>$-1%$      | 103.39<br>100.00<br>5.75<br>$-0.00$<br>$-0.00$ |

*Afbeelding: Numerieke resultaten in tabellarisch formaat.*

Er worden maximaal 8 pre- en postfasemetingen getoond. Tot de resultaten van de metingen behoren ook de resultaten van elke gemeten variabele en een percentagevergelijking met de voorspelde waarden. Als de geselecteerde voorspelde waarde GLI2012 is, wordt de Z-scorewaarde voor het gemeten resultaat getoond.

## **Representatieve resultaten**

Deze optie zal de resultaten tonen van de beste metingen zowel in numeriek formaat als in een histogram (Afbeelding: Beste resultaten tonen).

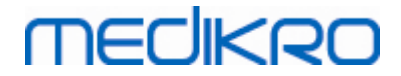

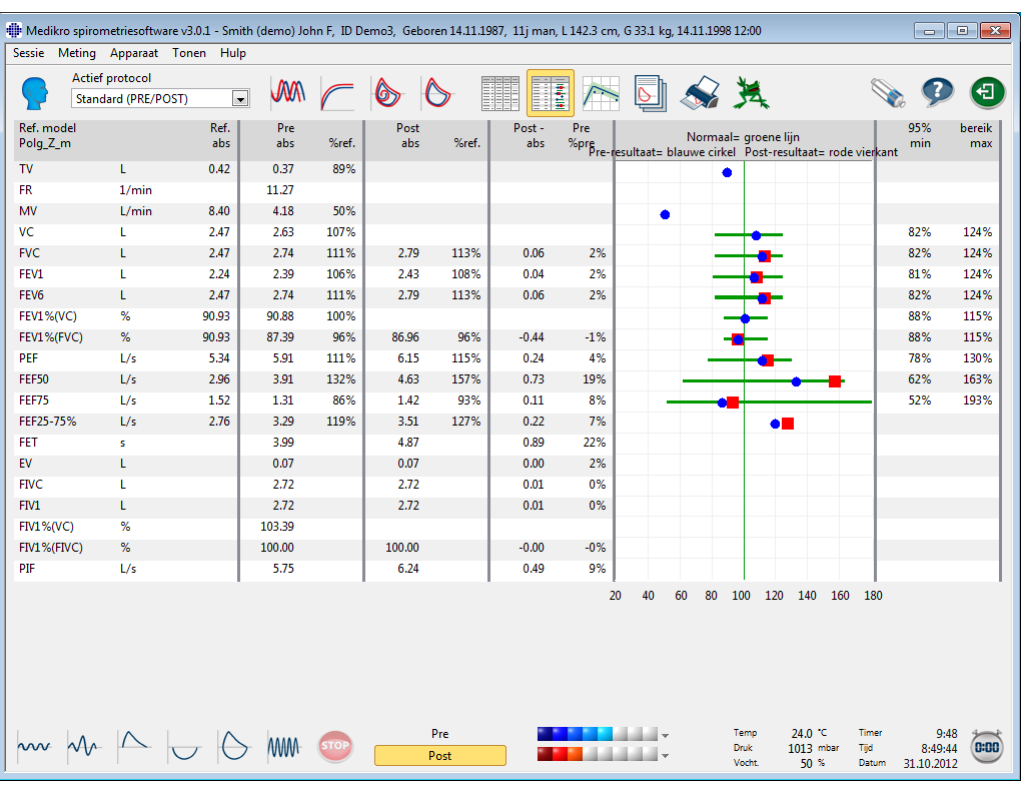

*Afbeelding: Beste resultaten tonen.*

De beste resultaten van de pre- en postfasemetingen worden met de voorspelde waarden vergeleken. Ook wordt het post/pre-verschil getoond. Als de geselecteerde voorspelde waarde GLI2012 is, wordt de Z-scorewaarde voor het gemeten resultaat getoond.

De beste resultaten worden ook als histogram weergegeven. Voor elke gemeten variabele wordt 95% van het normale bereik als een groene balk getoond. Het beste prefase-resultaat wordt met een blauwe cirkel aangegeven en het beste postfase-resultaat wordt met een rood vierkant weergegeven. De histogramresultaten geven een directe indicatie van de ernst van de longfunctiebeperking.

Als de geselecteerde voorspelde waarde GLI2012 is, toont het histogram de Z-scorewaarde voor het gemeten resultaat en het normale bereik. Het normale bereik voor de Z-score is voor alle gemeten variabelen +/- 1,64. LLN en ULN geven de ondergrens en de bovengrens van het normale bereik aan.

#### $\blacksquare$  Trend

Trend laat toe de trend van elke individuele variabele te inspecteren in de vorm van een grafische (Afbeelding: Trend in een grafische presentatievorm) en numerieke tabel (Afbeelding: Een afzonderlijk venster toont trend in een numerieke tabelpresentatie) vorm.

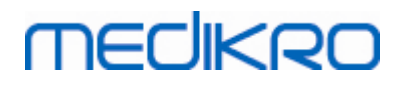

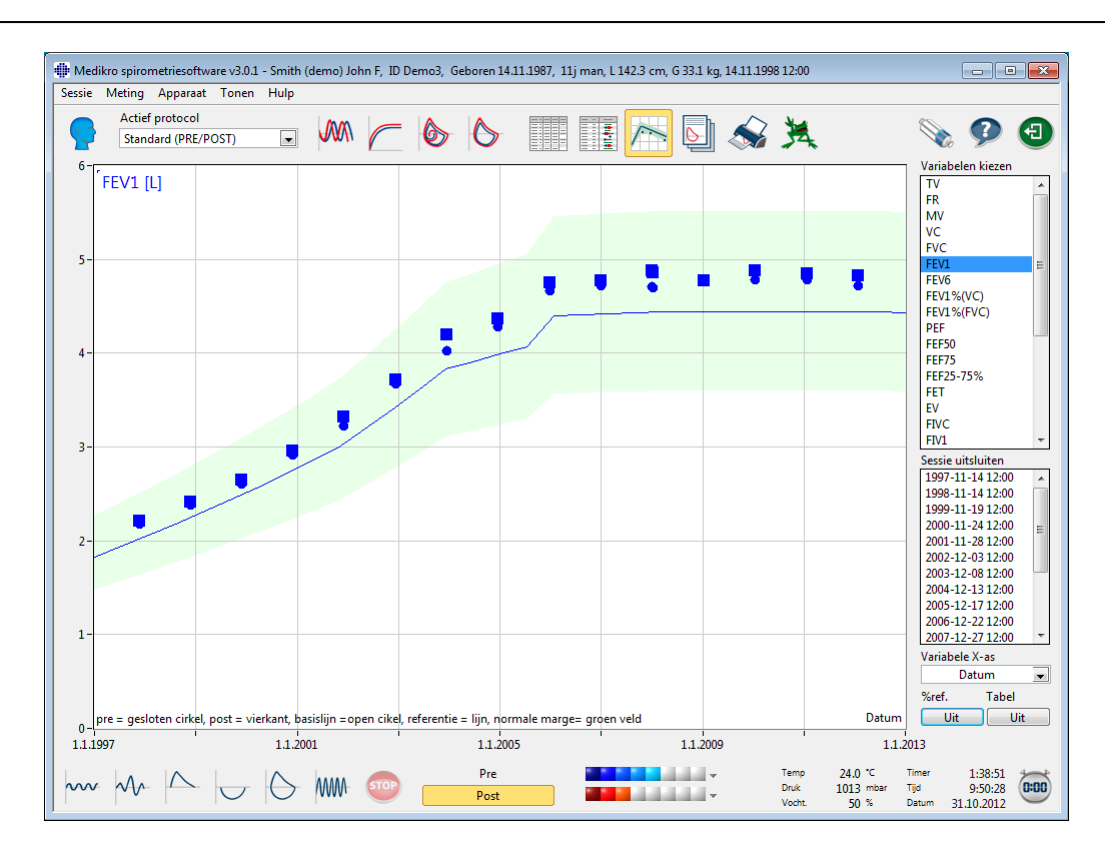

*Afbeelding: Trend in een grafische presentatievorm.*

De operator kan één of meerdere variabelen selecteren voor de trendinspectie uit het veld Variabelen Kiezen (Afbeelding: Trend, interactieve elementen). De geselecteerde variabelen en hun afmetingen worden aan de linkerbovenkant van de trendgrafiek getoond. Er kunnen meerdere variabelen worden geselecteerd door te drukken op **CTRL** en tegelijkertijd op uw muis te klikken.

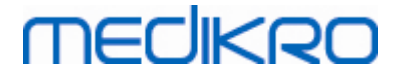

| Variabelen kiezen        |   |
|--------------------------|---|
| $\overline{\mathsf{TV}}$ |   |
| FR                       |   |
| MV                       |   |
| VC                       |   |
| <b>FVC</b>               |   |
| FEV1                     | Ξ |
| FEV <sub>6</sub>         |   |
| FEV1%(VC)                |   |
| FEV1%(FVC)               |   |
| PEF                      |   |
| FEF50                    |   |
| <b>FEF75</b>             |   |
| FEF25-75%                |   |
| FET                      |   |
| EV                       |   |
| <b>FIVC</b>              |   |
| FIV1                     |   |
| Sessie uitsluiten        |   |
| 1997-11-14 12:00         |   |
| 1998-11-14 12:00         |   |
| 1999-11-19 12:00         |   |
| 2000-11-24 12:00         | н |
| 2001-11-28 12:00         |   |
| 2002-12-03 12:00         |   |
| 2003-12-08 12:00         |   |
| 2004-12-13 12:00         |   |
| 2005-12-17 12:00         |   |
| 2006-12-22 12:00         |   |
| 2007-12-27 12:00         |   |
| Variabele X-as           |   |
| Datum                    |   |
| %ref.<br>Tabel           |   |
|                          |   |

*Afbeelding: Trend, interactieve elementen.*

De operator kan ook de sessies selecteren die uit de trendinspectie dienen te worden uitgesloten. De uitsluiting van de sessies kan worden geselecteerd uit het veld Sessies Uitsluiten (Afbeelding: Trend, interactieve elementen). Er kunnen meerdere sessies worden geselecteerd door te drukken op **CTRL**en tegelijkertijd op uw muis te klikken. Nieuwe resultaten worden automatisch berekend voor een onmiddellijke trendinspectie.

De X-asvariabele kan worden geselecteerd uit het geschikte veld (Afbeelding: Trend, interactieve elementen). Er zijn drie opties:

- · Datum geeft de datum van de sessie aan
- · Leeftijd geeft de leeftijd van de persoon aan op het moment van de metingen
- · Sessie geeft het volgnummer van de sessies aan

De "%van Voorsp " knop (Afbeelding: Trend, in [verhouding](#page-155-0) tot voorspelde waarden) activeert de inspectie van de resultaten in verhouding tot voorspelde waarden. De resultaten worden

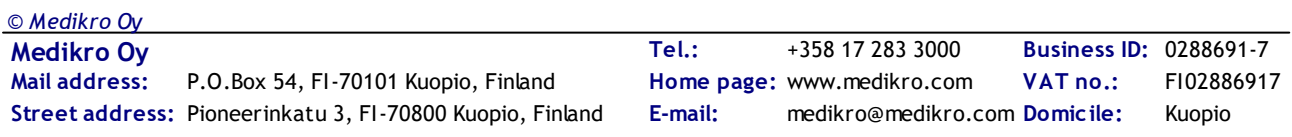

# **MECIKRO**

uitgedrukt als percentage (%) van de voorspelde waarde, mits de geselecteerde variabele een voorspelde waarde heeft.

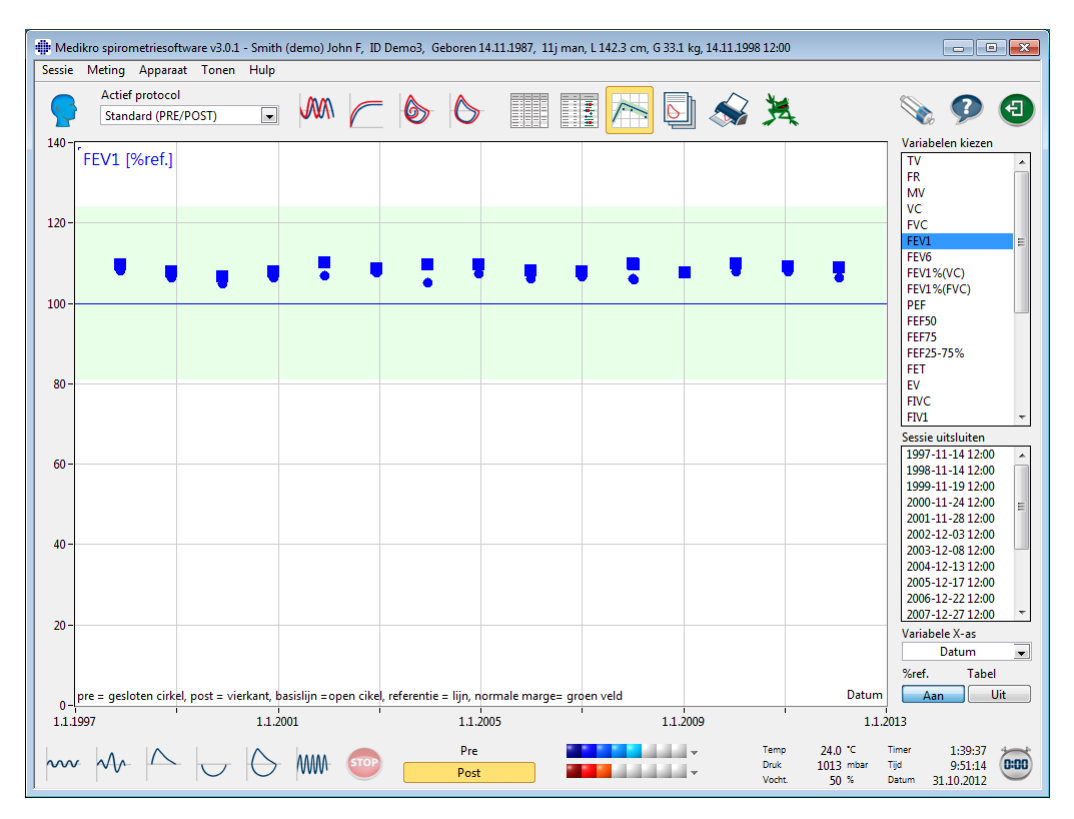

<span id="page-155-0"></span>*Afbeelding: Trend, met betrekking tot voorspelde waarde.*

De knop *"Tabel"* opent een venster dat een numerieke tabel van trendgegevens bevat (Afbeelding: Een afzonderlijk venster toont trend in een numerieke tabelpresentatie). Een selectiemenu *"Variabelen"* in de linkerbovenhoek van het venster toont de lijst met variabelen die de operator heeft gekozen uit het vorige venster (Afbeelding: Trend in een grafische presentatievorm). Door deze selectie te gebruiken, kan de operator de variabele kiezen waarvan de trendgegevens op een bepaald tijdstip worden bestudeerd.

| <b>I</b> Trending |                  |          |             |            |                          |             |                                        |                         |       |               |             |            | $\begin{array}{c c c c c c} \hline \multicolumn{3}{c }{\mathbf{C}} & \multicolumn{3}{c }{\mathbf{C}} & \multicolumn{3}{c }{\mathbf{X}} \\\hline \multicolumn{3}{c }{\mathbf{C}} & \multicolumn{3}{c }{\mathbf{D}} & \multicolumn{3}{c }{\mathbf{S}} & \multicolumn{3}{c }{\mathbf{X}} \\\hline \multicolumn{3}{c }{\mathbf{C}} & \multicolumn{3}{c }{\mathbf{D}} & \multicolumn{3}{c }{\mathbf{S}} & \multicolumn{3}{c }{\mathbf{S}} \\\hline \multicolumn$ |
|-------------------|------------------|----------|-------------|------------|--------------------------|-------------|----------------------------------------|-------------------------|-------|---------------|-------------|------------|----------------------------------------------------------------------------------------------------|
| Variabelen        | FEV1 [%ref.]     |          |             |            | $\overline{\phantom{a}}$ |             | Referentiemodellen: Polg_Z_m, Ecs_18_m |                         |       |               |             |            |                                                                                                    |
| Sessie            | Datum            | .eeftijc | Ref.<br>abs | Pre<br>abs | %ref.                    | Post<br>abs | %ref.                                  | <b>Basislijn</b><br>abs | %ref. | Post -<br>abs | Pre<br>%pre | 95%<br>min | bereik<br>max                                                                                                    |
| 1                 | 1997-11-14 12:00 | 10.0     | 2.02        | 2.19       | 108%                     | 2.22        | 110%                                   |                         |       | 0.03          | 1%          | 81%        | 124%                                                                                                    |
| 3                 | 1999-11-19 12:00 | 12.0     | 2.49        | 2.62       | 105%                     | 2.66        | 107%                                   |                         |       | 0.04          | 2%          | 81%        | 124%                                                                                                    |
| 5                 | 2001-11-28 12:00 | 14.0     | 3.03        | 3.24       | 107%                     | 3.33        | 110%                                   |                         |       | 0.10          | 3%          | 81%        | 124%                                                                                                    |
| 6                 | 2002-12-03 12:00 | 15.1     | 3.42        | 3.69       | 108%                     | 3.72        | 109%                                   |                         |       | 0.04          | 1%          | 81%        | 124%                                                                                                    |
| 7                 | 2003-12-08 12:00 | 16.1     | 3.83        | 4.03       | 105%                     | 4.21        | 110%                                   |                         |       | 0.18          | 4%          | 81%        | 124%                                                                                                    |
| 8                 | 2004-12-13 12:00 | 17.1     | 3.99        | 4.29       | 108%                     | 4.38        | 110%                                   |                         |       | 0.09          | 2%          | 81%        | 124%                                                                                                    |
| 9                 | 2005-12-17 12:00 | 18.1     | 4.40        | 4.68       | 106%                     | 4.76        | 108%                                   |                         |       | 0.08          | 2%          | 81%        | 124%                                                                                                    |
| 10                | 2006-12-22 12:00 | 19.1     | 4.42        | 4.73       | 107%                     | 4.78        | 108%                                   |                         |       | 0.05          | 1%          | 81%        | 124%                                                                                                    |
| 11                | 2007-12-27 12:00 | 20.1     | 4.44        | 4.72       | 106%                     | 4.89        | 110%                                   |                         |       | 0.17          | 4%          | 81%        | 124%                                                                                                    |
| 12                | 2008-01-01 12:00 | 20.1     | 4.44        | 4.71       | 106%                     | 4.87        | 110%                                   |                         |       | 0.16          | 3%          | 81%        | 124%                                                                                                    |
| 13                | 2009-01-05 12:00 | 21.1     | 4.44        | 4.79       | 108%                     | 4.79        | 108%                                   |                         |       | $-0.00$       | $-0%$       | 81%        | 124%                                                                                                    |
| 14                | 2010-01-10 12:00 | 22.2     | 4.44        | 4.80       | 108%                     | 4.89        | 110%                                   |                         |       | 0.10          | 2%          | 81%        | 124%                                                                                                    |
| 15                | 2011-01-15 12:00 | 23.2     | 4.44        | 4.80       | 108%                     | 4.86        | 109%                                   |                         |       | 0.06          | 1%          | 81%        | 124%                                                                                                    |
| 16                | 2012-01-20 12:00 | 24.2     | 4.44        | 4.73       | 107%                     | 4.84        | 109%                                   |                         |       | 0.11          | 2%          | 81%        | 124%                                                                                                    |

*Afbeelding: Een afzonderlijk venster toont de trend in een numerieke tabelpresentatie.*

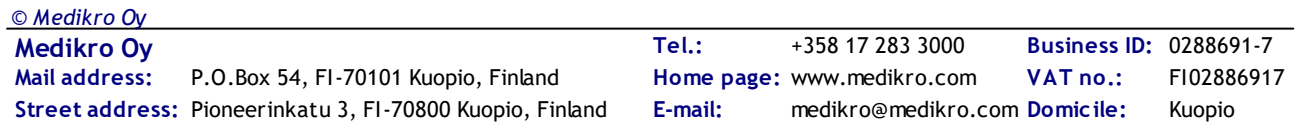

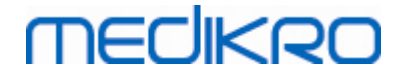

### **8.6.4 Huidig venster afdrukken**

Wanneer u op de **Afdrukken** knop drukt, drukt de software de inhoud van de huidige weergave in het metingsvenster af. Zo kunt u elke metingscurve individueel selecteren (zie hoofdstuk [Samenvatting](#page-129-0) sessiestatus) en afdrukken. De gebruiker kan ook het huidige venster afdrukken door het volgende te selecteren:

**Sessie>Huidig venster afdrukken**

## **8.7 Interpretatie**

De Medikro spirometriesoftware biedt de volgende interpretatie-opties: **spirometriebevindingen**, **interpretatie bronchodilatatietestresultaten en manuele interpretatietekst.**

## **8.7.1 Spirometrie-interpretatielogica**

De spirometrie-interpretatielogica combineert twee interpretatie-instellingen met elkaar: het type ventilatoire disfunctie (voorheen: spirometerbevinding) en de ernst van de ventilatoire verstoring (voorheen: ventilatiefunctie).

U heeft toegang tot deze instelling door het volgende commandopad te gebruiken:

#### **Apparaat>Instellingen>Spirometrie>Spirometrie-interpretatielogica**

Zie de gedetailleerde beschrijving voor de beschikbare opties:

- · [Quanjer](#page-156-0) 2014
- · [ATS/ERS](#page-157-0) 2005
- · [Moodi](#page-158-0) 2019
- · Moodi 2019 zonder [classificatie](#page-159-0) van het type ventilatoire disfunctie
- · [China](#page-160-0) (301)
- · [Handmatig](#page-161-0)
- · [Geen](#page-164-0)

#### <span id="page-156-0"></span>**8.7.1.1 Quanjer 2014**

Wanneer de spirometrie-interpretatielogica "Quanjer 2014" wordt geselecteerd, is de ernst van de ventilatoire verstoring afhankelijk van het type ventilatoire disfunctie.

LET OP!

· Deze interpretatiemodus kan worden gebruikt in combinatie met voorspellingsmodellen die Zscores ondersteunen.

# **Type ventilatoire disfunctie (voorheen: Spirometerbevinding)**

Het type ventilatoire disfunctie wordt geïnterpreteerd volgens Quanjer 2014.

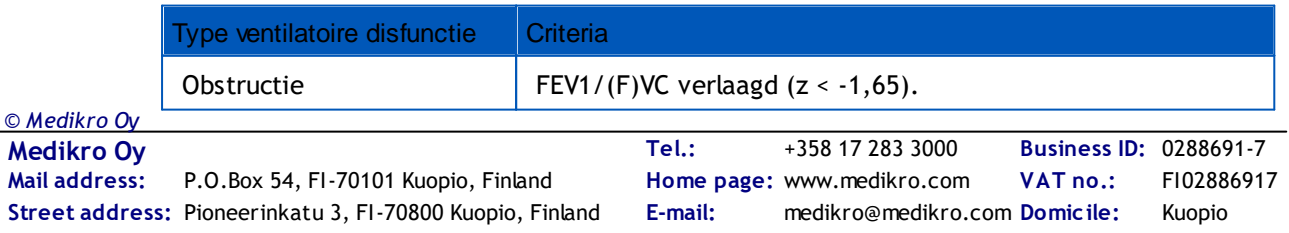

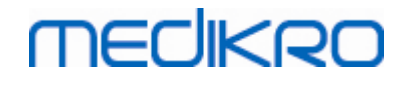

Geen informatie FEV1/(F)VC is normaal  $(z \ge -1,65)$ .

# **Ernst van de ventilatoire verstoring (voorheen: Ventilatiefunctie)**

De ernst van de ventilatoire verstoring wordt geïnterpreteerd volgens Quanjer 2014.

Als de ventilatoire disfunctie "obstructie" is, dan wordt de ernst van de ventilatoire verstoring geclassificeerd op basis van de waarde van de prefase FEV1 Z-score. Anders toont de waarde "Geen informatie".

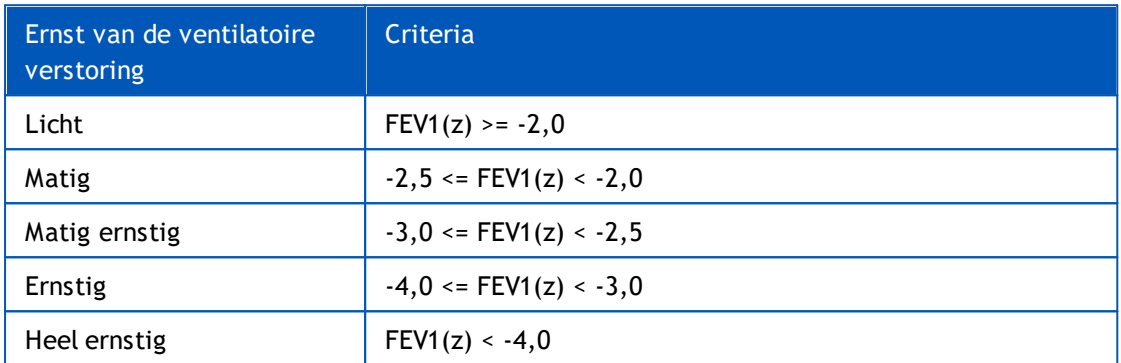

#### <span id="page-157-0"></span>**8.7.1.2 ATS/ERS 2005**

# **Type ventilatoire disfunctie (voorheen: Spirometerbevinding)**

Wanneer deze optie word geselecteerd, wordt het type ventilatoire disfunctie geïnterpreteerd volgens de aanbevelingen van ATS/ERS 2005.

De interpretatie classificeert het type ventilatoire disfunctie op basis van de prefase FEV1 en VC of FVC vergeleken met de voorspelde waarde. VC of FVC wordt geselecteerd afhankelijk van welke van de twee gemeten wordt. Als beide gemeten worden, wordt de variabele met de grootste waarde geselecteerd.

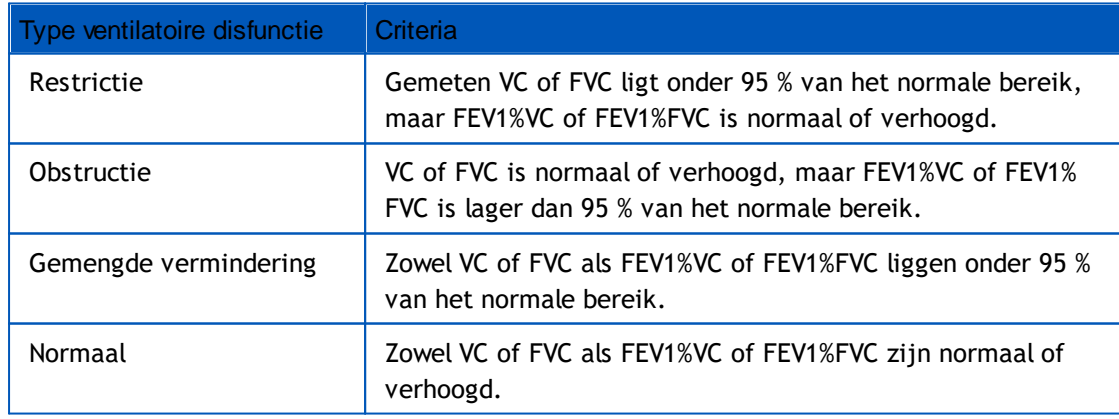

# **Ernst van de ventilatoire verstoring (voorheen: Ventilatiefunctie)**

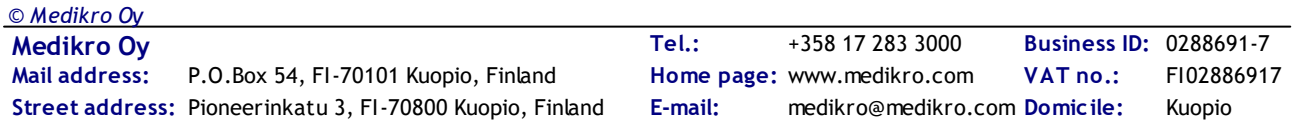

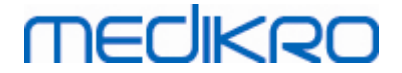

Met deze optie wordt de ernst van de ventilatoire verstoring geïnterpreteerd volgens de aanbevelingen van ATS/ERS 2005.

De interpretatie classificeert de spirometrie op basis van de prefase FEV1 vergeleken met de voorspelde waarde.

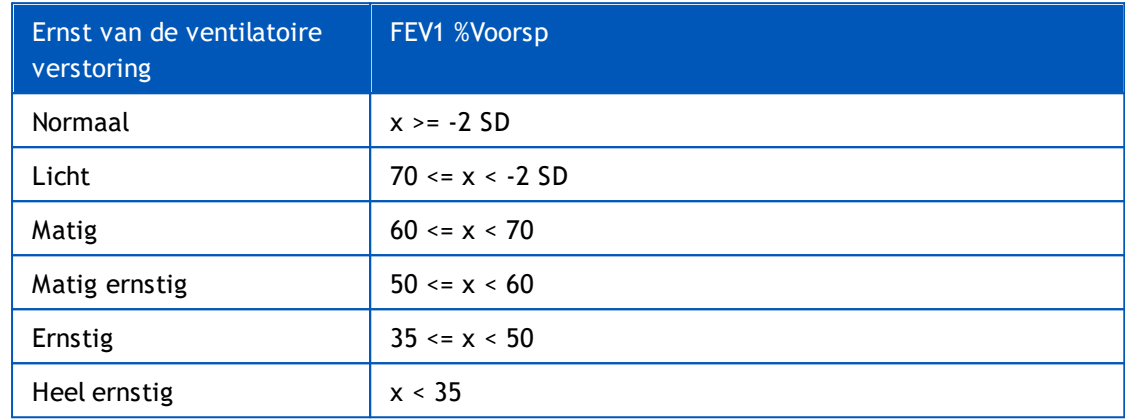

SD = standaarddeviatie, +- SD = 95 % betrouwbaarheidslimiet.

#### <span id="page-158-0"></span>**8.7.1.3 Moodi 2019**

Wanneer de spirometrie-interpretatielogica "Moodi 2019" wordt geselecteerd, is de ernst van de ventilatoire verstoring afhankelijk van het type ventilatoire disfunctie.

LET OP!

· Deze interpretatiemodus kan worden gebruikt in combinatie met voorspellingsmodellen die Zscores ondersteunen.

# **Type ventilatoire disfunctie (voorheen: Spirometerbevinding)**

Het type ventilatoire disfunctie wordt geïnterpreteerd volgens Moodi 2019.

Als alle gemeten waarden (FEV1, VC, FVC, FEV1/VC, FEV1/FVC, PEF, FEF50, FEF25-75%) voor de prefase Z-score binnen het normale bereik liggen (-1,65 <= z <= 1,65), dan krijgt het type ventilatoire disfunctie de waarde "" en krijgt de ernst van de ventilatoire verstoring de waarde "Normaal". In andere gevallen is er sprake van ventilatoire disfunctie, die van de volgende typen kunnen zijn:

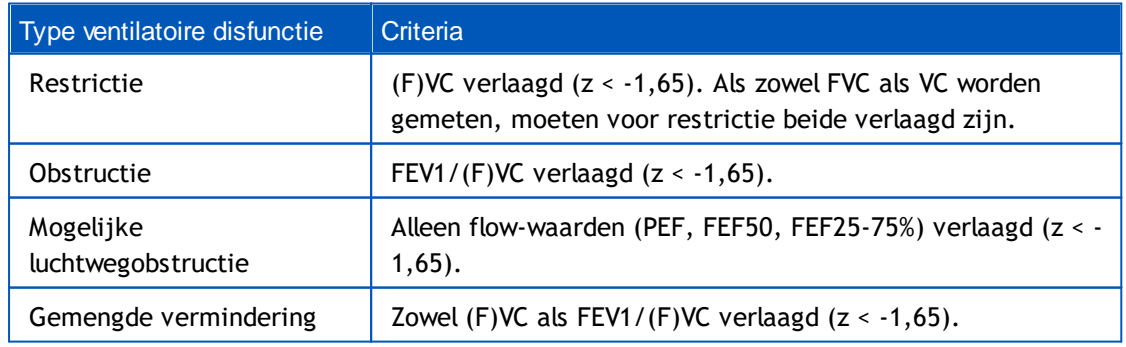

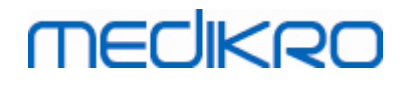

Andere waarden zijn verlaagd (z < -1,65).

# **Ernst van de ventilatoire verstoring (voorheen: Ventilatiefunctie)**

De ernst van de ventilatoire verstoring wordt geïnterpreteerd volgens Moodi 2019.

Als er sprake is van ventilatoire disfunctie, dan wordt de ernst van de ventilatoire verstoring geclassificeerd op basis van de waarde van de prefase FEV1 Z-score:

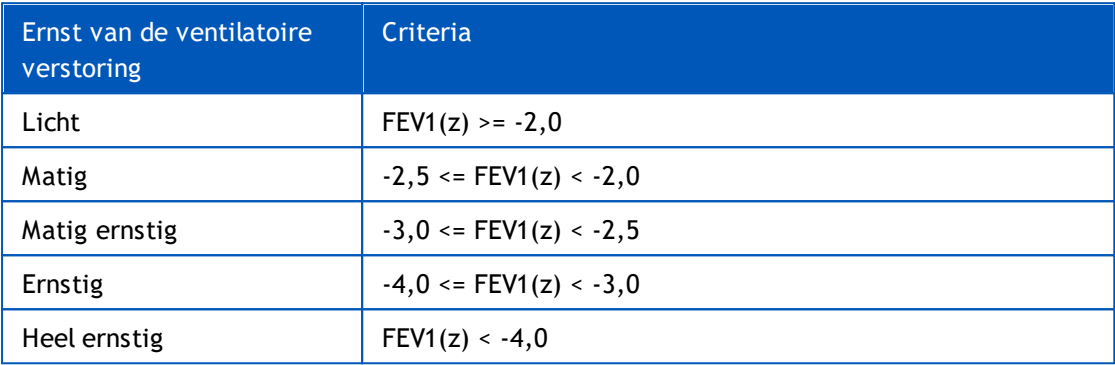

#### <span id="page-159-0"></span>**8.7.1.4 Moodi 2019 zonder classificatie van het type ventilatoire disfunctie**

LET OP!

· Deze interpretatiemodus kan worden gebruikt in combinatie met voorspellingsmodellen die Zscores ondersteunen.

# **Type ventilatoire disfunctie (voorheen: Spirometerbevinding)**

Het type ventilatoire disfunctie wordt niet bepaald en toont een lege waarde.

## **Ernst van de ventilatoire verstoring (voorheen: Ventilatiefunctie)**

De ernst van de ventilatoire verstoring wordt geïnterpreteerd volgens Moodi 2019.

Als alle gemeten waarden (FEV1, VC, FVC, FEV1/VC, FEV1/FVC, PEF, FEF50, FEF25-75%) voor de prefase Z-score binnen het normale bereik liggen (-1,65 <= z <= 1,65), dan krijgt de ernst van de ventilatoire verstoring de waarde "Normaal". In andere gevallen is er sprake van ventilatoire disfunctie en wordt de ernst van de ventilatoire verstoring geclassificeerd op basis van de waarde van de prefase FEV1 Z-score:

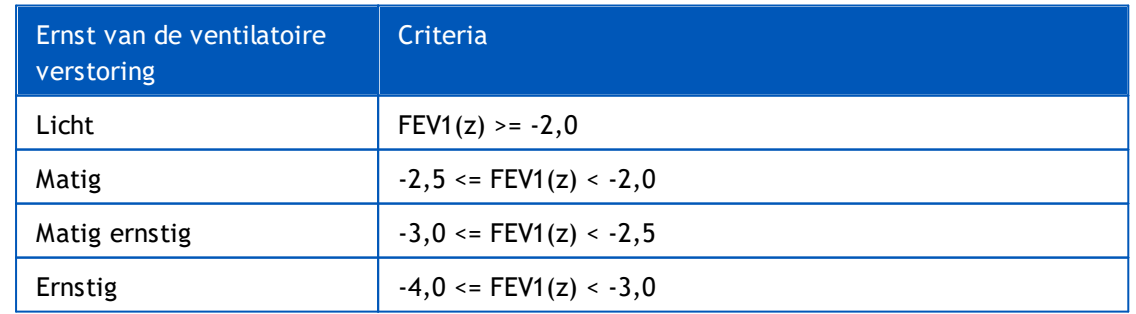

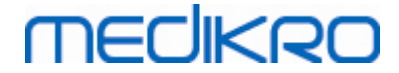

Heel ernstig FEV1(z) <  $-4,0$ 

#### <span id="page-160-0"></span>**8.7.1.5 China (301)**

# **Type ventilatoire disfunctie (voorheen: Spirometerbevinding)**

Wanneer deze optie word geselecteerd, wordt het type ventilatoire disfunctie geïnterpreteerd volgens de China (301) methode. De interpretatie classificeert het type ventilatoire disfunctie op basis van de prefase FEV1 en VC of FVC vergeleken met de voorspelde waarde. Daarnaast is de interpretatie afhankelijk van de waarde van de ernst van de ventilatoire verstoring. VC of FVC wordt geselecteerd afhankelijk van welke van de twee gemeten wordt. Als beide gemeten worden, wordt de variabele met de grootste waarde geselecteerd.

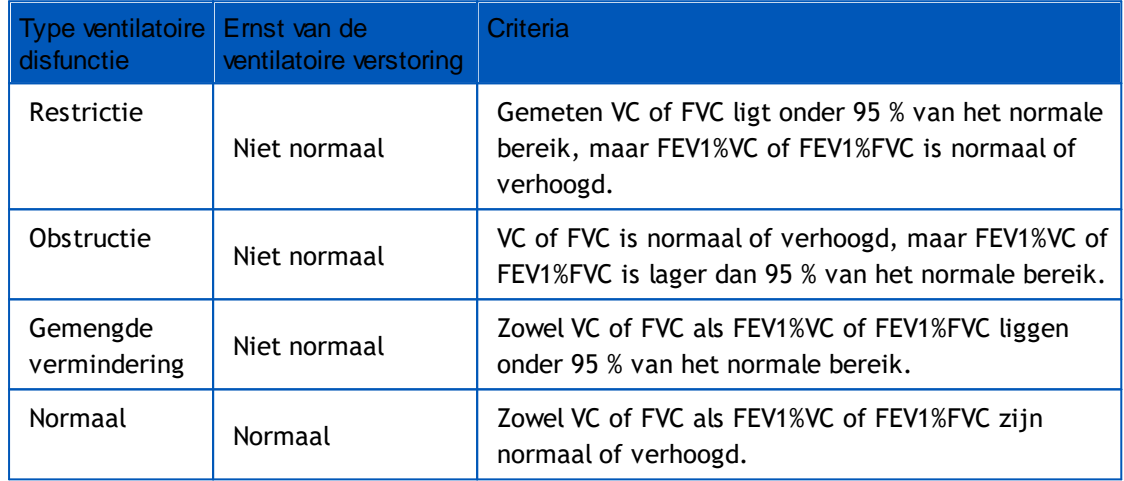

# **Ernst van de ventilatoire verstoring (voorheen: Ventilatiefunctie)**

Met deze optie wordt de ernst van de ventilatoire verstoring geïnterpreteerd volgens de aanbevelingen van ATS/ERS 2005.

De interpretatie classificeert de spirometrie op basis van de prefase FEV1 vergeleken met de voorspelde waarde.

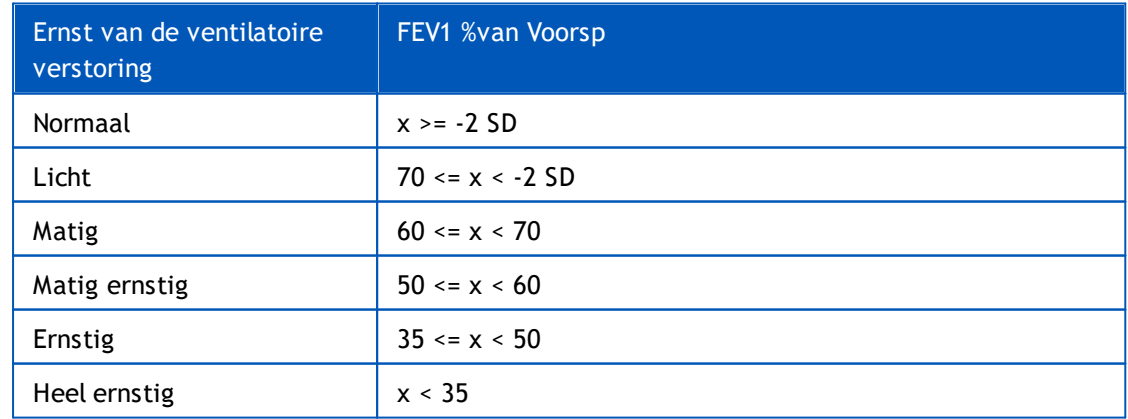

#### SD = standaarddeviatie, +- SD = 95 % betrouwbaarheidslimiet.

#### <span id="page-161-0"></span>**8.7.1.6 Handmatig**

Om de interpretatie compatibel met vorige versies te laten zijn, selecteert de software automatisch de modus "handmatig" wanneer er een sessie wordt geopend die met de oude softwareversie is gemaakt. In deze modus worden het type ventilatoire disfunctie en de ernst van de ventilatoire verstoring geïnterpreteerd volgens de interpretatie-instellingen van die sessie. Wanneer de sessie gesloten wordt, keert de originele instelling voor de spirometrie-interpretatielogica weer terug.

Wanneer een oude sessie geopend is, kan de gebruiker de modus van "handmatig" wijzigen in elke andere modus, maar als hij dat eenmaal gedaan heeft, kan hij niet meer terugkeren naar "handmatig".

De modus "handmatig" van de spirometrie-interpretatielogica ondersteunt de volgende interpretatiemethoden die in eerdere versies beschikbaar waren.

# **Type ventilatoire disfunctie (voorheen: Spirometerbevinding)**

**Geen**. Wanneer deze optie wordt geselecteerd, wordt de interpretatie van het type ventilatoire disfunctie gedeactiveerd en blijven de velden van het type ventilatoire disfunctie leeg.

**ATS/ERS 2005**. Wanneer deze optie word geselecteerd, wordt het type ventilatoire disfunctie geïnterpreteerd volgens de aanbevelingen van ATS/ERS 2005. De interpretatie classificeert het type ventilatoire disfunctie op basis van de prefase FEV1 en VC of FVC vergeleken met de voorspelde waarde. VC of FVC wordt geselecteerd afhankelijk van welke van de twee gemeten wordt. Als beide gemeten worden, wordt de variabele met de grootste waarde geselecteerd.

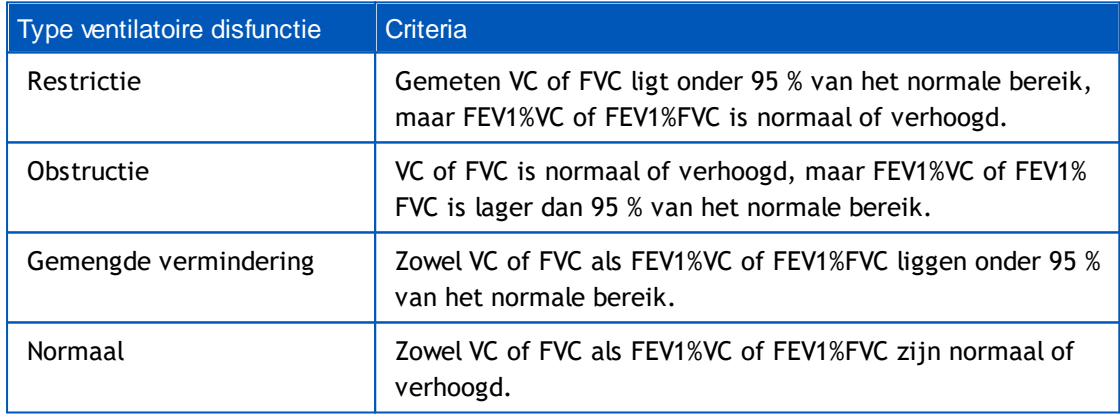

**China (301)**. Wanneer deze optie word geselecteerd, wordt het type ventilatoire disfunctie geïnterpreteerd volgens de China (301) methode. De interpretatie classificeert het type ventilatoire disfunctie op basis van de prefase FEV1 en VC of FVC vergeleken met de voorspelde waarde. Daarnaast is de interpretatie afhankelijk van de waarde van de ernst van de ventilatoire verstoring. VC of FVC wordt geselecteerd afhankelijk van welke van de twee gemeten wordt. Als beide gemeten worden, wordt de variabele met de grootste waarde geselecteerd.

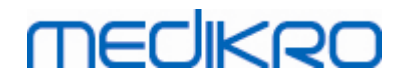

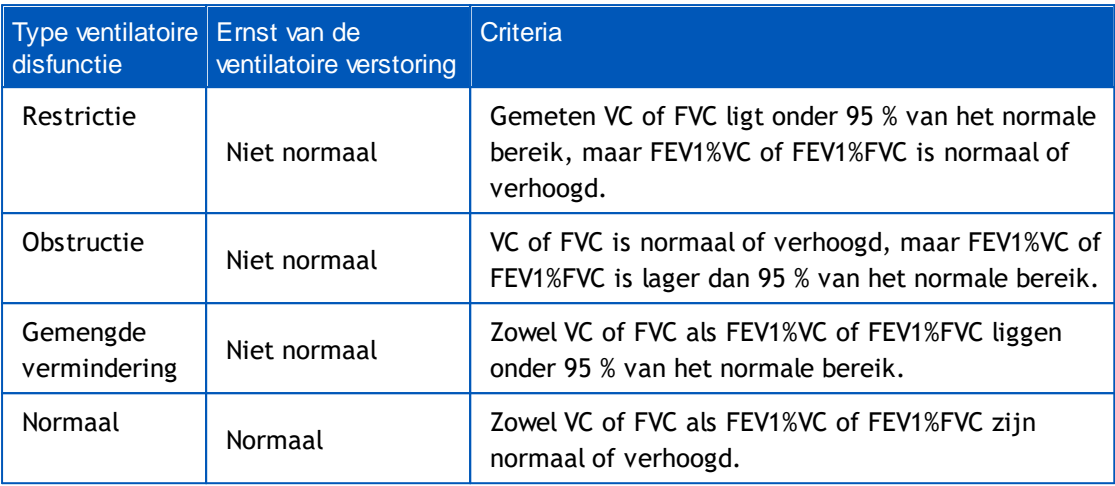

**Moodi 2015.** Het type ventilatoire disfunctie wordt geïnterpreteerd volgens Moodi 2015.

#### LET OP!

- · Deze interpretatiemodus kan worden gebruikt in combinatie met voorspellingsmodellen die Zscores ondersteunen.
- · Alleen de variabelen die in het eindrapport zichtbaar zijn, worden bij de interpretatie gebruikt.

Als alle gemeten waarden voor de prefase Z-score binnen het normale bereik liggen (-1,65 <= z <= 1,65), dan krijgt het type ventilatoire disfunctie de waarde "" en krijgt de ernst van de ventilatoire verstoring de waarde "Normaal". In andere gevallen is er sprake van ventilatoire disfunctie, die van de volgende typen kunnen zijn:

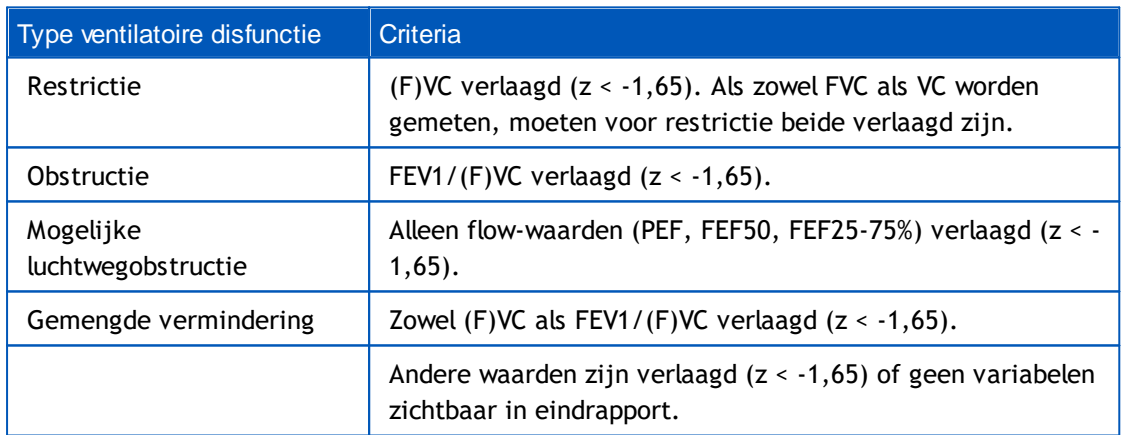

# **Ernst van de ventilatoire verstoring (voorheen: Ventilatiefunctie)**

**ATS/ERS 2005**. Met deze optie wordt de ernst van de ventilatoire verstoring geïnterpreteerd volgens de aanbevelingen van ATS/ERS 2005.

De interpretatie classificeert de spirometrie op basis van de prefase FEV1 vergeleken met de voorspelde waarde.

# **MECIKRO**

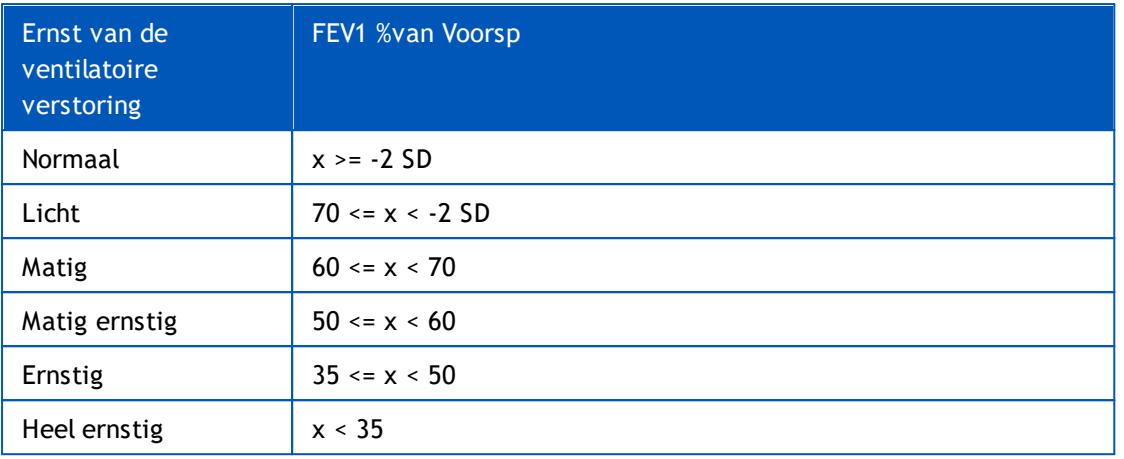

**Sovijarvi 1994**. Met deze optie wordt de ernst van de ventilatoire verstoring geïnterpreteerd volgens Sovijarvi 1994.

De interpretatie classificeert de resultaten van de prefase-spirometrie volgens de variabele die de laagste waarde heeft vergeleken met de voorspelde waarde. De uitzonderingen zijn VC en FVC, waarvan de classificatie plaatsvindt volgens de variabele met een hogere waarde in vergelijking tot de voorspelde waarde.

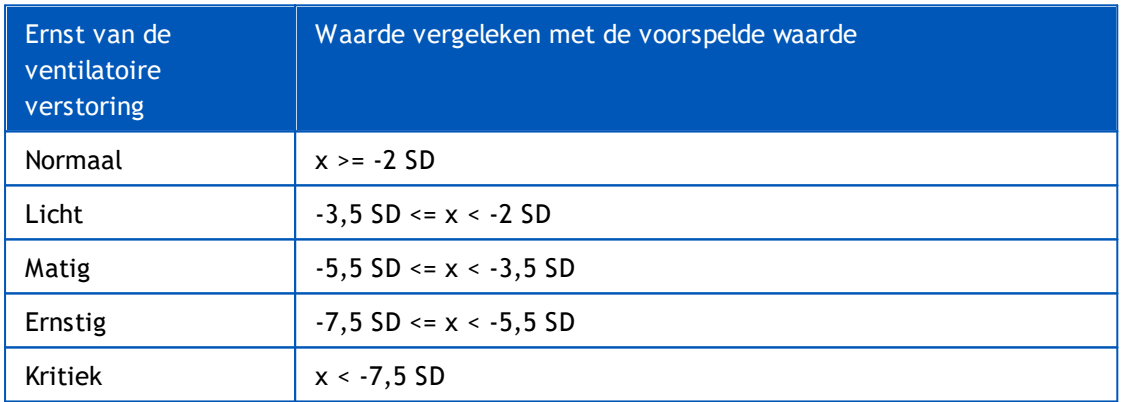

SD = standaarddeviatie, +- SD = 95 % betrouwbaarheidslimiet.

**Quanjer 2014**. Met deze optie wordt de ernst van de ventilatoire verstoring geïnterpreteerd volgens Quanjer 2014.

Omdat de interpretatie van de ernst van de ventilatoire verstoring in Quanjer 2014 afhankelijk is van de ventilatoire disfunctie, wordt het type ventilatoire disfunctie gedwongen Quanjer 2014 te gebruiken als de ernst van de ventilatoire verstoring gebruikmaakt van Quanjer 2014.

Het type ventilatoire disfunctie wordt geïnterpreteerd volgens Quanjer 2014.

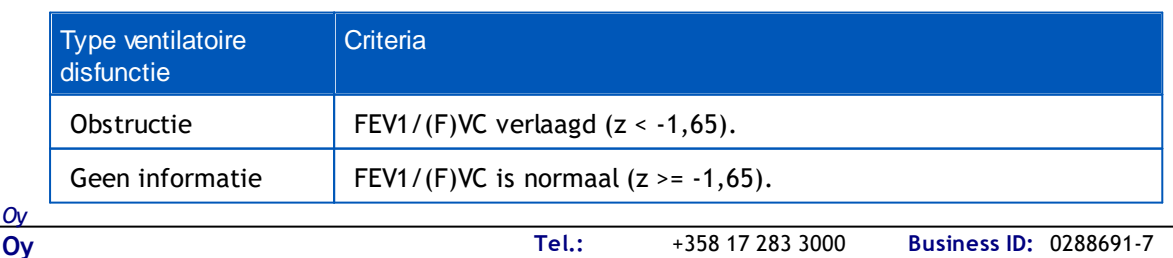

*© Medikro Oy*

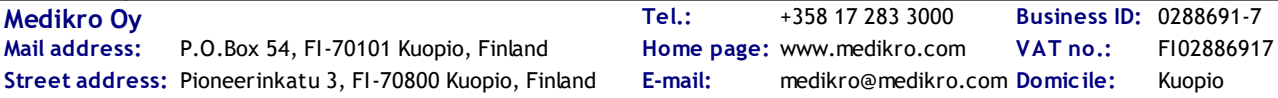

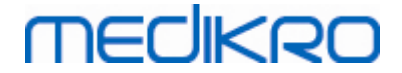

De ernst van de ventilatoire verstoring wordt geïnterpreteerd volgens Quanjer 2014.

Als de ventilatoire disfunctie "obstructie" is, dan wordt de ernst van de ventilatoire verstoring geclassificeerd op basis van de waarde van de prefase FEV1 Z-score. Anders toont de waarde "Geen informatie".

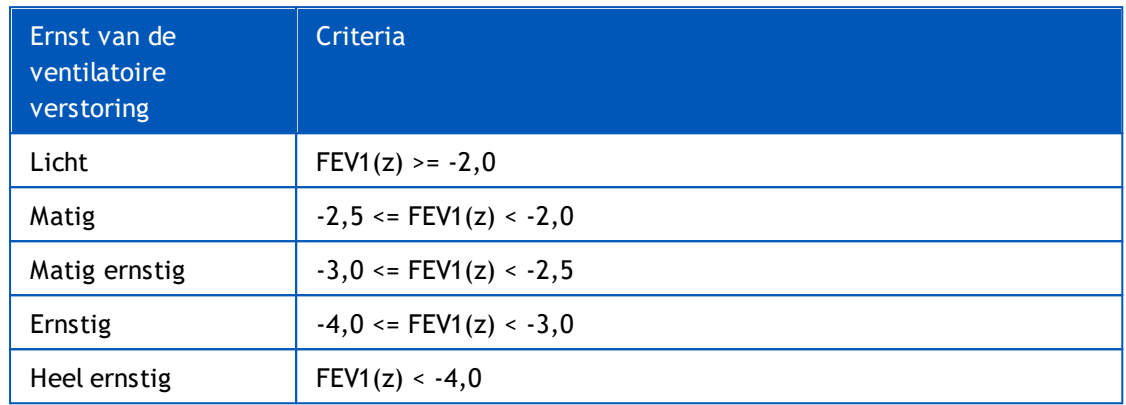

**Moodi 2015.** De ernst van de ventilatoire verstoring wordt geïnterpreteerd volgens Moodi 2015.

Als er sprake is van ventilatoire disfunctie, dan wordt de ernst van de ventilatoire verstoring geclassificeerd op basis van de waarde van de prefase FEV1 Z-score:

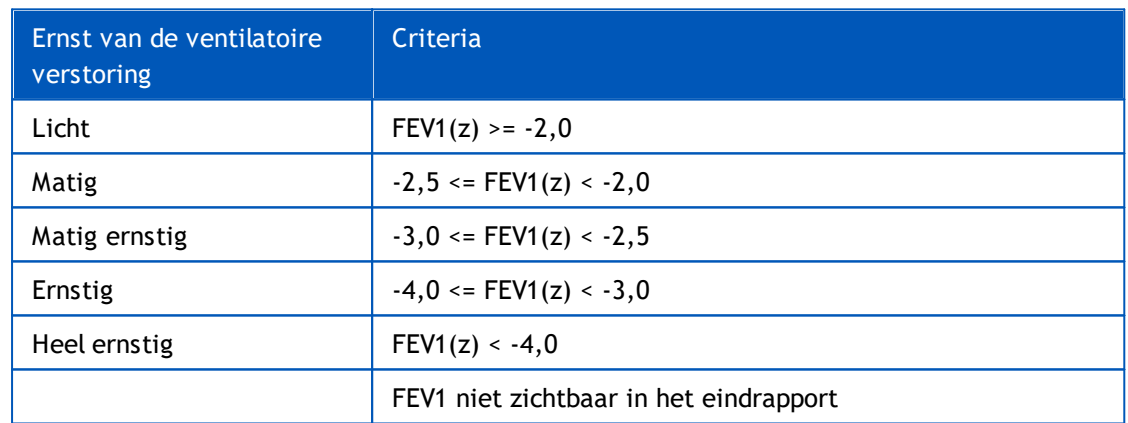

<span id="page-164-0"></span>**8.7.1.7 Geen**

# **Type ventilatoire disfunctie (voorheen: Spirometerbevinding)**

Het type ventilatoire disfunctie wordt niet bepaald en toont een lege waarde.

## **Ernst van de ventilatoire verstoring (voorheen: Ventilatiefunctie)**

De ernst van de ventilatoire verstoring wordt niet bepaald en toont een lege waarde.

## **8.7.2 Bronchodilatatietestresultaat**

Medikro spirometriesoftware interpreteert het bronchodilatatietestresultaat. Het resultaat wordt weergegeven in het venster Persoonlijke informatie en op de eerste pagina van het eindrapport.

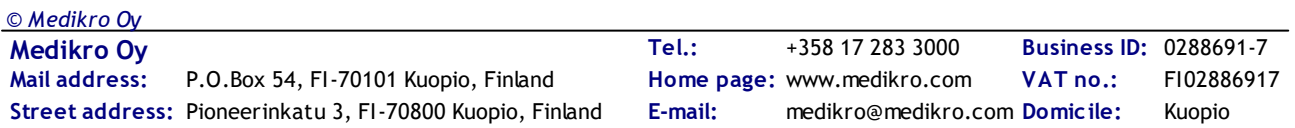

**MECIKRO** 

U kunt de methode selecteren om de resultaten van een bronchodilatatietest te vergelijken via het gebruik van het volgende instructiepad:

#### **Apparaat>Instellingen>Spirometrie>Vergelijking bronchodilatatietest**

Er zijn twee opties:

**Voorspelde waarden**. Met deze optie wordt het verschil tussen de resultaten van de post- en prefase berekend in verhouding tot de voorspelde waarde en getoond als "%van Voorsp". Om te beoordelen of de verandering in de bronchodilatatietest significant is, vergelijkt de Medikro Spirometry Software het relatieve verschil ten opzichte van de voorspelde waarde.

**Representatieve resultaten voor de prefase.** Met deze optie wordt het verschil tussen de post- en prefaseresultaten berekend i.v.m. de representatieve waarde van de prefase en het wordt getoond als *"%pre"*. Om te beoordelen of de verandering in de bronchodilatatietest belangrijk is, vergelijkt de Medikro spirometriesoftware het relatieve verschil met de respresentatieve waarde van de prefase.

U kunt de methode selecteren om de resultaten van een bronchodilatatietest te interpreteren via het gebruik van het volgende instructiepad:

#### **Apparaat>Instellingen>Spirometrie>Interpretatie bronchodilatatietest**

Het resultaat van de interpretatie van de bronchodilatatietest is ofwel "*Geen merkelijke verandering*" of *"Merkelijke verandering"*. De volgende interpretatieopties zijn beschikbaar voor de bronchodilatatietest:

**ATS/ERS 2005.** Met deze optie wordt de bronchodilatatietest geïnterpreteerd overeenkomstig de ATS- en ERS 2005-aanbevelingen. Variabelen en grenzen voor volwassenen en kinderen zijn:

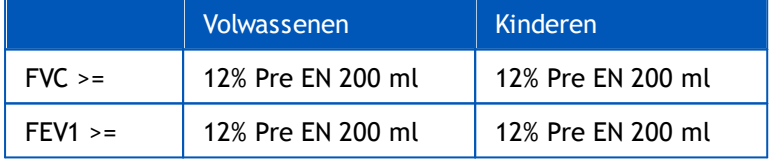

**ERS 1993.** Met deze optie wordt de bronchodilatatietest geïnterpreteerd overeenkomstig de ERS 1993-aanbevelingen. Variabelen en grenzen voor volwassenen en kinderen zijn:

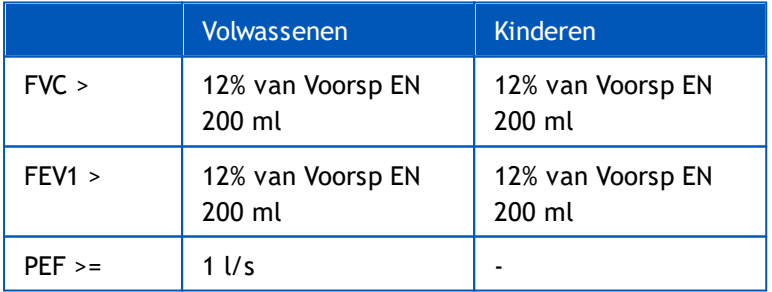

**Sovijarvi 1994.** Met deze optie wordt de bronchodilatatietest geïnterpreteerd overeenkomstig Sovijarvi 1994. Variabelen en grenzen voor volwassenen en kinderen zijn:

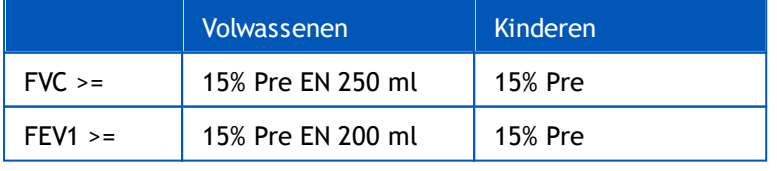

*© Medikro Oy*

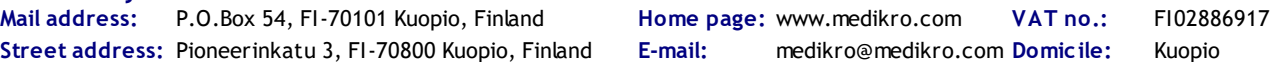

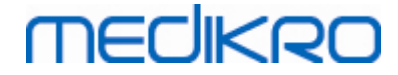

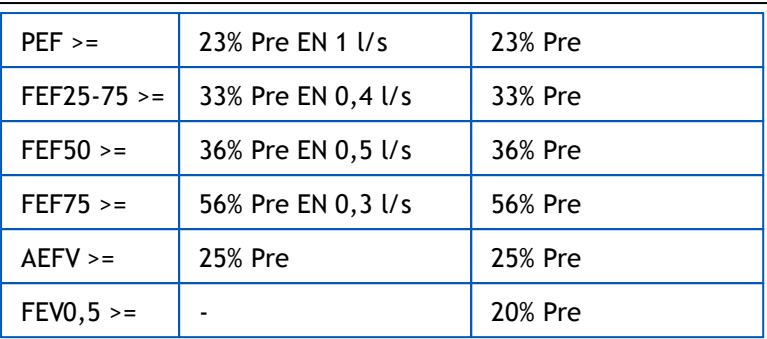

**Sovijarvi 2006.** Met deze optie wordt de bronchodilatatietest geïnterpreteerd overeenkomstig Sovijarvi 2006. Variabelen en grenzen voor volwassenen en kinderen zijn:

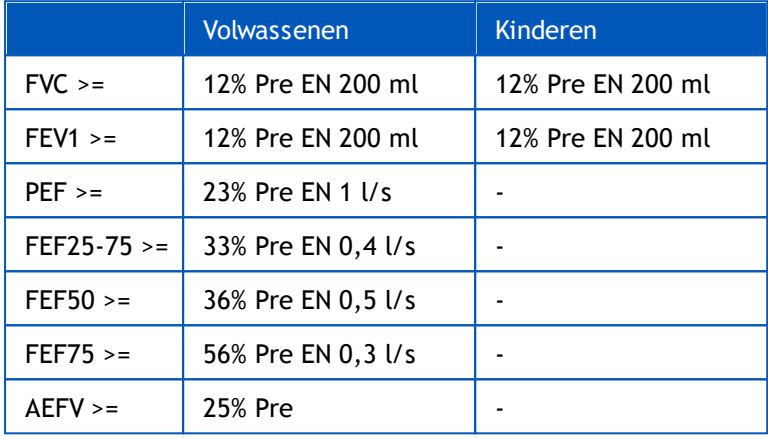

**Moodi 2015.** Met deze optie wordt de bronchodilatatietest geïnterpreteerd volgens Moodi 2015.

Let op: Alleen de variabelen die in het eindrapport zichtbaar zijn, worden bij de interpretatie gebruikt.

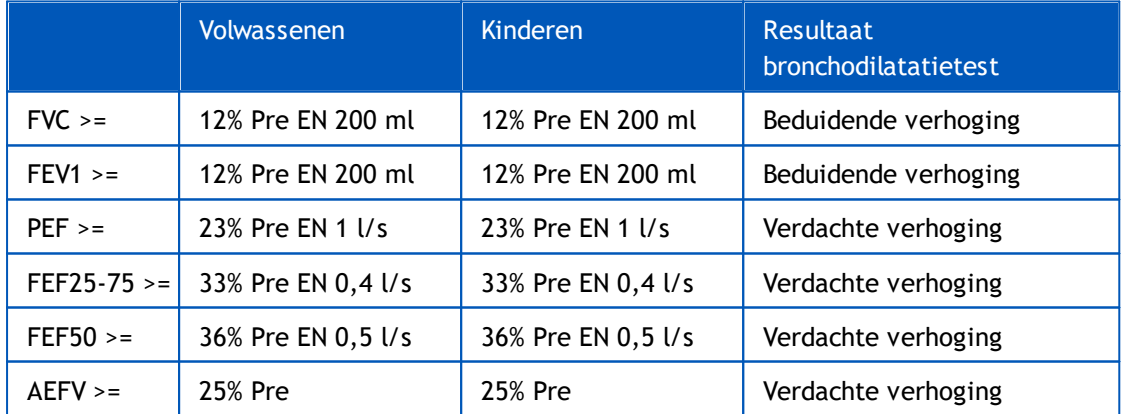

Variabelen en grenzen voor volwassenen en kinderen zijn:

**Geen.** Met deze optie wordt de bronchodilatatietest niet geïnterpreteerd en toont een lege waarde.

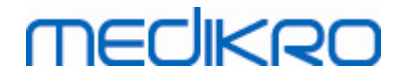

## **8.7.3 Eigen interpretatie**

**Interpretatie** wordt gegeven door een raadplegend arts. De tekst verschijnt in het Medikro Persons and Studies scherm en wordt getoond op de eerste pagina van het eindrapport. Let op: alleen de eerste vijf rijen van de **interpretatie** kunnen in het rapport worden afgedrukt.

## **8.8 Het eindrapport**

## **Standaardeindrapport**

Klik op de **Rapport tonen** knop (zie Tabel: Medikro [Measurements](#page-98-0) and Results Knoppen Resultaten) om het afdrukbare eindrapport te zien. Het eindrapport geeft een samenvatting van de resultaten en de interpretatie van de huidige spirometriesessie weer. Het kan ook de samenvatting van de achtergrond'van de patiënt weergeven in de vorm van grafische en numerieke trendgegevens.

Aanvullende informatie over:

Het eindrapport verzenden en ontvangen

## **Het eindrapport verzenden**

Het rapport wordt aangemaakt in HTML-formaat en kan worden bekeken door in het even welke browser, zoals Internet Explorer.

Wanneer u klikt op de knop **Toon rapport** , wordt er een eindrapport aangemaakt in de map C: \Medikro\Temp\Report\. Het eindrapport bevat minimaal vier pagina's en bestaat uit de volgende bestanden:

- · M8124-3-multi.htm (pagina 1)
- · Best Curves.png (pagina 1)
- · Trend.png (pagina 1)
- · VT6 Curves.png (pagina 1)
- · M8124-5-multi.htm (pagina 2)
- Pre-phase Curves.png (pagina 2)
- Post-phase Curves.png (pagina 2)
- · M8124-6-multi.htm (pagina 3)
- Pre-FlowVolumes.png (pagina 3)
- Post-FlowVolumes.png (pagina 3)
- · M8124-7\_1-multi.htm (pagina 4) … M8124-7\_n-multi.htm (pagina n)
- · TrendTVar1.png (pagina 4) … TrendTVarn.png (n verwijst naar het paginanummer)
- Report Logo.gif (alle pagina's)

*© Medikro Oy*

**Medikro Oy** +358 17 283 3000 0288691-7 **Business ID:** P.O.Box 54, FI-70101 Kuopio, Finland FI02886917 **Mail address:** www.medikro.com  $\textsf{Street address:}$  Pioneerinkatu 3, FI-70800 Kuopio, Finland E-mail: medikro@medikro.com Domicile: Kuopio **Tel.: E-mail: Home page: VAT no.:** medikro@medikro.com Domicile:

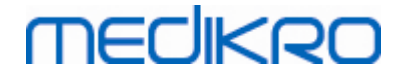

Al deze bestanden zijn nodig om het volledig eindrapport weer te geven, maar u kunt er ook voor kiezen bestanden voor een bepaalde pagina('s) van het eindrapport te selecteren. Sleep de bestanden als een bijlage naar een emailbericht en u kunt het eindrapport in een email naar de ontvanger sturen.

# **Het eindrapport ontvangen**

Wanneer u een eindrapport ontvangt via email of CD, kunt u eenvoudig dubbelklikken op het bestand M8124-3-multi.htm en de eerste pagina van het eindrapport zal in het browserscherm worden geopend. U kunt het bestand ook uit de browser afdrukken indien u dit wenst.

Het standaardeindrapport bestaat uit minstens vijf pagina's: De eerste pagina toont de beste (representatieve) resultaten. De resultaten van de individuele pre- en postfasemetingen worden op de tweede en derde pagina weergegeven. Pagina vier toont de differentiewaarden van de trendingvariabelen. De differentiewaarden worden berekend door de waarden van de trendingvariabelen van iedere sessie te vergelijken met die van de eerste en de vorige sessie. Vanaf pagina vijf wordt iedere geselecteerde trendingvariabele op een individuele pagina weergegeven. Hoeveel pagina's over trending gaan, hangt of van hoeveel trendingvariabelen de gebruiker heeft geselecteerd. Het minimum is één variabele.

De rapportpagina's bevatten meer gedetailleerde informatie over:

- · persoonlijke informatie, waarbij naar keuze de naam en het identiteitsnummer van de patiënt wordt weergegeven (op elke pagina)
- · rookgeschiedenis (pagina 1)
- · klinische informatie (pagina 1)
- beste resultaten als tabellen en histogrammen (pagina 1)
- · reproduceerbaarheid van de metingen (pagina's 1-3), optioneel voor de eerste pagina
- · numerieke waarden van de individuele pre-en postfasemetingen, de weergave van de curven is optioneel (pagina's 2-3)
- · de differentiewaarden van trendingvariabelen (pagina 4)
- · numerieke waarden van de geselecteerde trendingvariabelen (vanaf pagina 5)
- interpretatie (pagina 1)
- beste curven van de individuele pre- en postfasemetingen (pagina 2)
- · flow/volume-curven van de individuele pre-en postfasemetingen (pagina 4)

Op de eerste pagina kan de gebruiker twee grafieken voor weergave selecteren door op twee van de volgende aankruisvakjes te klikken (in de linkerbovenhoek van de rapportpagina):

- beste curven,
- trendinggrafiek, of
- · VT6- curven.

Let op de volgende details in de voorstelling van de cijfers:

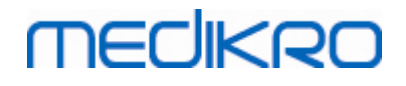

- · De markering '\*' voorafgaand aan de voorspelde waarde (bijvoorbeeld \*60%) geeft aan dat de waarde van de gemeten variabele onder 95 % van het normale bereik ligt.
- · De markering '\*' voorafgaand aan de waarde voor de Z-score (bijvoorbeeld \*-1,70) geeft aan dat de waarde van de gemeten variabele onder het normale bereik van de Z-score +/- 1,65 ligt.
- De markering '\*' vóór de post- en pre-differentiewaarden duidt op een belangrijke wijziging in de waarden van de bronchodilatatie-test.
- · Een rode kleur van de cijfers duidt erop dat de reproduceerbaarheid van de waarde tekortschiet (zie hoofdstuk De [reproduceerbaarheidsindicator](#page-126-0)).

# **Eindrapport bronchiale provocatie**

De inhoud van het eindrapport van de bronchiale provocatie verschilt van het standaard bronchodilatatierapport. Het rapport over de bronchiale uitdagingstest bevat de volgende onderdelen:

- persoonlijke informatie
- · rookgeschiedenis
- · klinische informatie
- testinformatie, geselecteerd protocol en agentia
- · numerieke waarden voor de geselecteerde variabelen per fase
- tabel met symptomen en bevindingen
- dosis/respons-curven van de geselecteerde variabelen.
- · PD-waarden voor de geselecteerde variabelen
- in te vullen sjabloon bronchiale hyperreactiviteit

Door de aankruisvakjes bovenaan de pagina aan te klikken, kan de gebruiker kiezen of hij al dan niet de identificatiecode van de patiënt en de dosis/respons-curven wil weergeven.

## **8.8.1 Het eindrapport weergeven**

Het eindrapport kan worden weergegeven aan de hand van de **Tonen Rapport** knop (zie [Tabel:](#page-98-0) Medikro [spirometriesoftware](#page-98-0) Knoppen Resultaten tonen) of door het selecteren van:

#### **Tonen>Eindrapport**

Aanvullende informatie

# **Het eindrapport weergeven**

Op de eerste pagina kan de gebruiker twee grafieken voor weergave selecteren door op twee van de volgende aankruisvakjes te klikken (in de linkerbovenhoek van de rapportpagina):

- beste curven,
- · trendinggrafiek, of
- · VT6-curven.

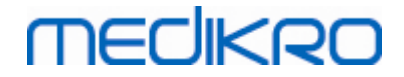

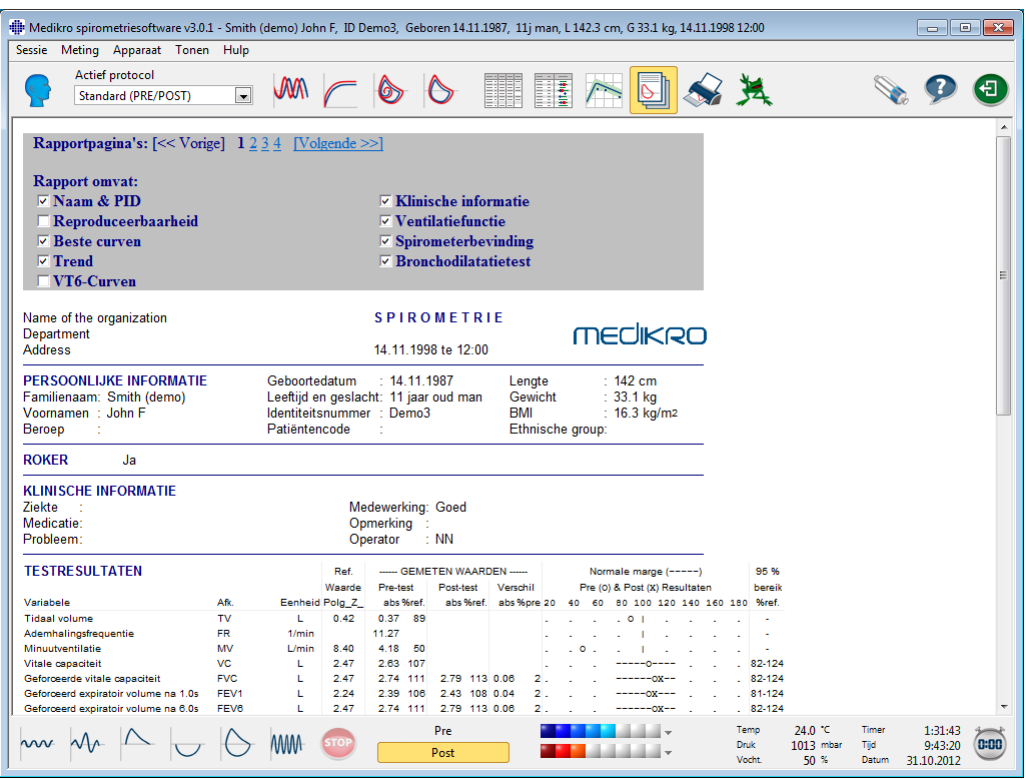

*Afbeelding: Het eindrapport tonen.*

U kunt bij het bekijken van het rapport kiezen welke pagina er eerst wordt geopend; zie de bijkomende informatie in hoofdstuk [Database](#page-114-0).

Gebruik de **<<Vorige, 1, 2, 3, 4** en **volgende>>** knoppen in het bovenste deel van het scherm om de pagina van het eindrapport te veranderen. De schuifbalk is beschikbaar in de rechtermarge van het venster waardoor u doorheen de eindrapportpagina kunt scrollen op het scherm.

# **MECIKRO**

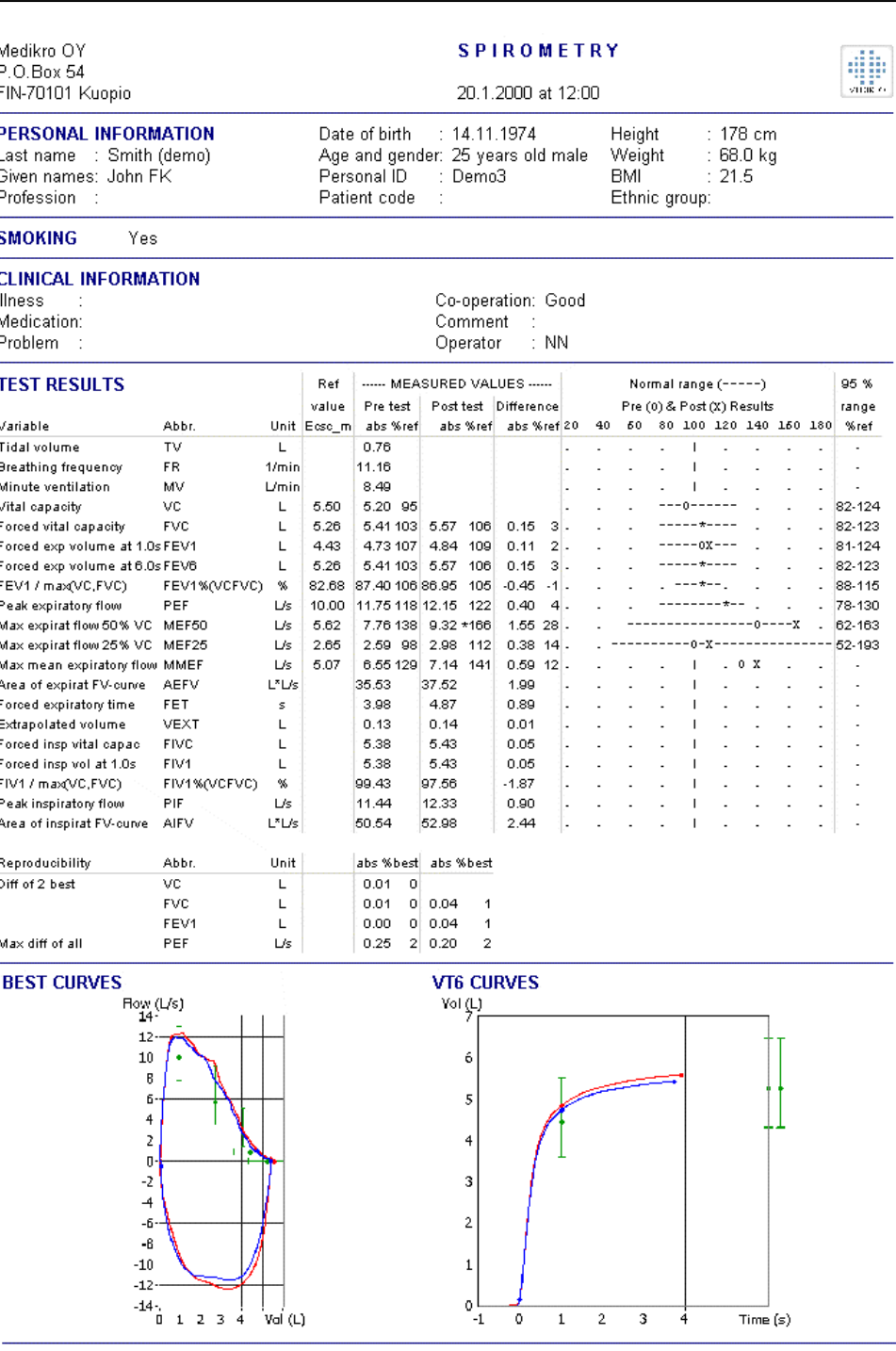

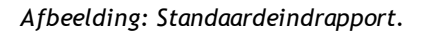

## **8.8.2 Het eindrapport afdrukken**

Wanneer het venster Eindrapport wordt weergegeven, kunt u aan de hand van de **Afdrukken** knop (zie tabel: Medikro [Measurements](#page-96-0) and Results basisknoppen) om het eindrapport af te drukken. U kunt de papierinstellingen aanpassen voor het afdrukken door het **Pagina Setup** venster te openen. Om de Pagina Setup te openen, selecteert u:

#### **Database>Pagina Setup**

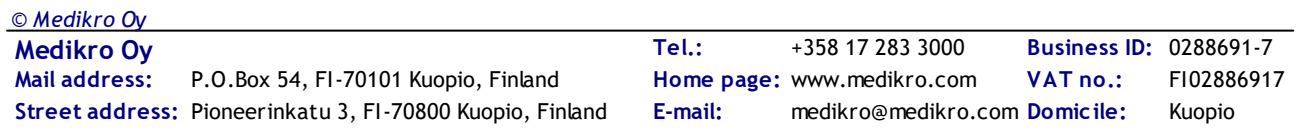

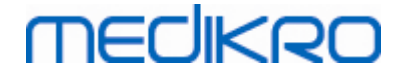

of, tijdens de meting, selecteert u:

**Sessie>Pagina Setup**

## **8.8.3 Rapport-opschrift bepalen**

Het opschrift van het rapport kan gewijzigd worden om de naam van de instelling of de kliniek, en ook de nodige contactinformatie toe te voegen. Gebruik daarvoor het volgende instructiepad:

**Apparaat>Rapport-opschrift bepalen**

of

**Apparaat>Instellingen>Spirometrie>Rapport-opschrift**

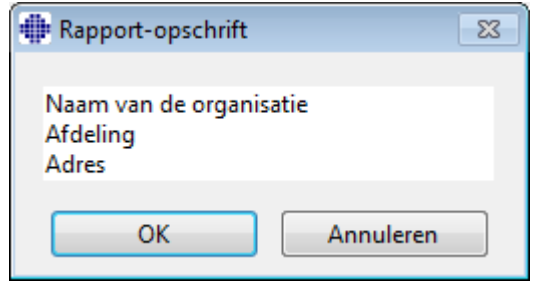

*Afbeelding: Venster rapport-opschrift bepalen*

Voer de nodige informatie in het vrijetekstveld in, waar er 3 regels ter beschikking staan. Individuele rapportformaten kunnnen op aanvraag door Medikro Oy ter beschikking worden gesteld.

## **8.9 Help over**

Geeft een samenvattend venster van het systeem weer. De tabel in het venster bevat informatie over:

- De spirometerhardware en de driver
- De huidige status van de spirometer
- · Informatie over kalibratiedetails
- Systeemconfiguratie, hardwaregegevens en geheugengebruik
- · Informatie over het besturingssysteem, Internet Explorer en Java Virtual Machine
- · Communicatiedetails en status van het motiveringsprogramma
- · Informatie over databasegegevens

De informatie van het **Help over** venster is handig indien de gebruiker een probleem heeft bij het gebruiken van de software. Vooral wanneer de gebruiker van de Medikro spirometriesoftware contact moet opnemen met de dienst Technische Ondersteuning van Medikro om een probleem op te lossen, is het raadzaam deze informatie naar de technische ondersteuningsdienst te sturen.

De volledige inhoud van het Over-venster kan worden opgeslagen in een afzonderlijk bestand door te klikken op de knop **Opslaan naar bestand…**. Om het Hulp-venster te openen, selecteert u:

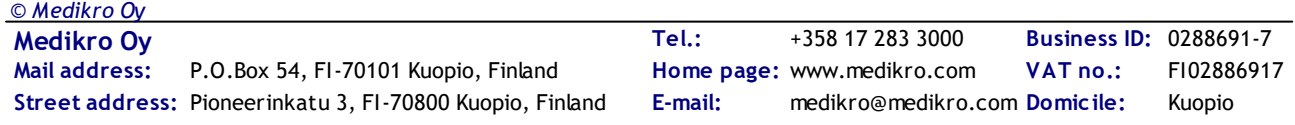

**Help>Over**

# **8.10 Sneltoetsen van het toetsenbord**

Sneltoetsen zijn bedoeld voor gevorderde gebruikers van de Medikro spirometriesoftware.

De huidige sneltoetsen van het toetsenbord die worden gebruikt in de Medikro spirometriesoftware worden voorgesteld in de volgende tabel:

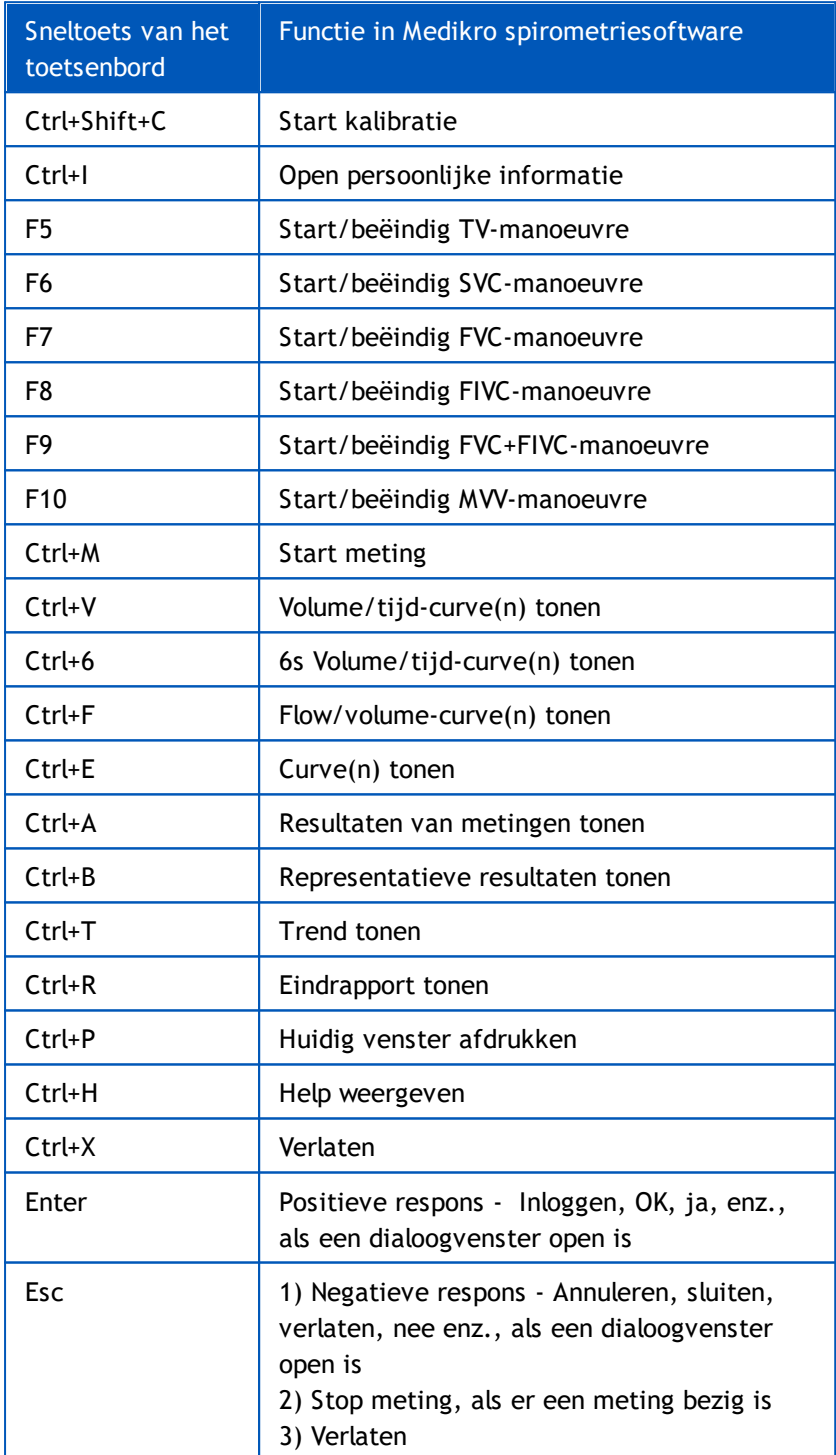

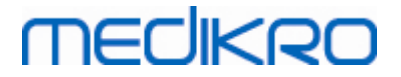

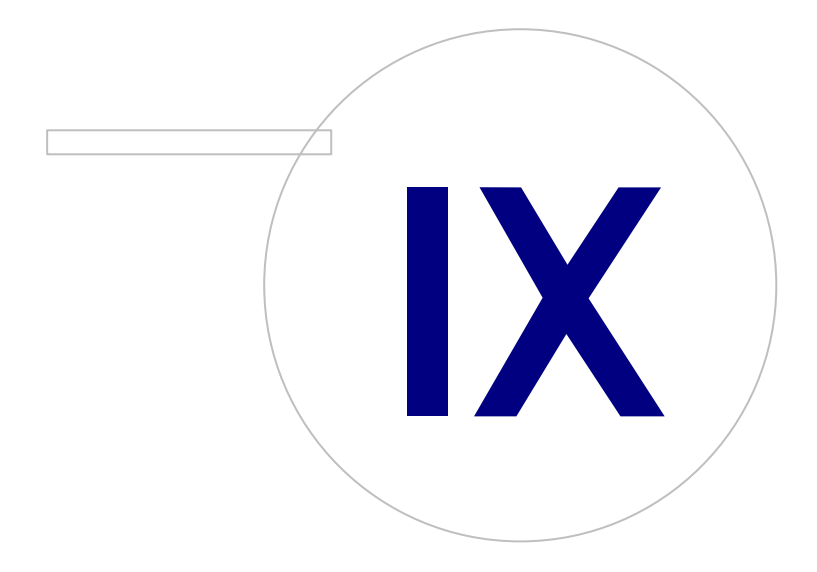

 $\textsf{Street address:}$  Pioneerinkatu 3, FI-70800 Kuopio, Finland E-mail: medikro@medikro.com Domicile: Kuopio

**Medikro Oy** +358 17 283 3000 0288691-7 **Business ID:** P.O.Box 54, FI-70101 Kuopio, Finland FI02886917 **Mail address:** www.medikro.com **Tel.: E-mail: Home page: VAT no.:** medikro@medikro.com Domicile:

# **9 Screeningsspirometrie**

In dit hoofdstuk wordt beschreven hoe metingen met de Medikro Duo spirometer in combinatie met de gebruikersinterface van Medikro Spirometry Software uitgevoerd, geanalyseerd en beheerd moeten worden.

# **9.1 Variabelen**

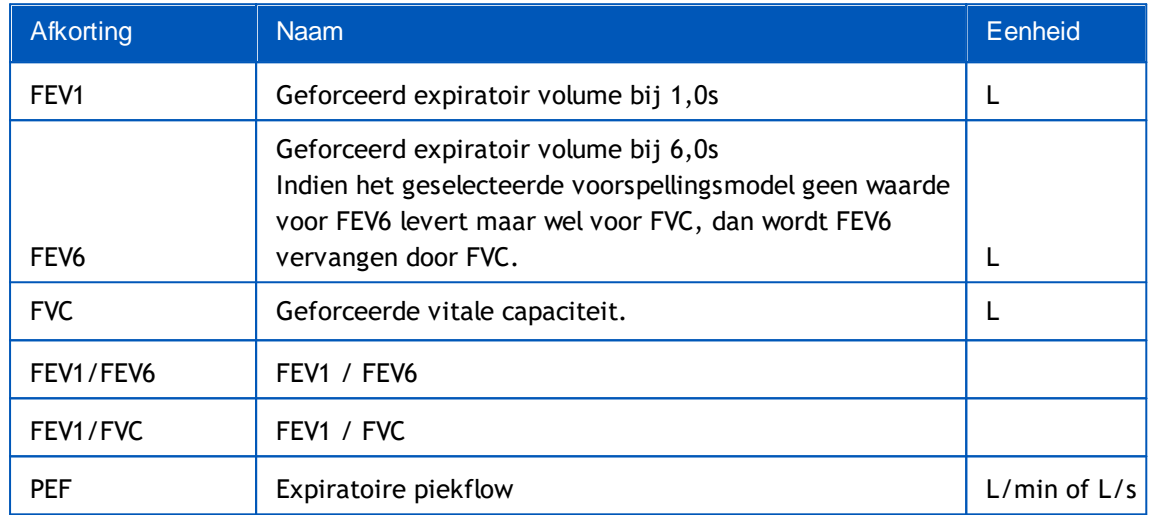

## <span id="page-175-0"></span>**9.2 Screening-workflows**

Met **Medikro Screener** kunnen metingen op twee manieren worden gedaan: de basisscreeningworkflow en de Medikro Quick Test-workflow.

*Opmerking: Gebruikersrechten worden beheerd in de Medikro Administration Tool. Het kan zijn dat niet alle handelingen voor alle gebruikers beschikbaar zijn. Raadpleeg de Medikro Administration Tool gebruiksaanwijzing voor meer informatie over toegangscontrolebeheer.*

## **Basisscreening**

Screening doen voor een geselecteerde persoon:

- 1. Zoek of creëer een persoon (zie hoofdstuk Beheer van [personen](#page-65-0) en sessies).
- 2. Creëer een sessie voor deze persoon (zie hoofdstuk Beheer van [personen](#page-65-0) en sessies).
- 3. Voer nieuwe metingen voor deze sessie uit (zie hoofdstuk Meting [uitvoeren\)](#page-178-0).

## **Medikro Quick Test**

Screening doen zonder persoonsgegevens:

1. Start de Medikro-software met behulp van de snelkoppeling voor de **Medikro Quick Test** of via de knop **Ga rechtstreeks naar sessie** in de startschermweergave (zie hoofdstuk Medikro Persons and Studies [knoppen\)](#page-65-1).

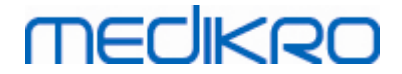

- 2. Doe nieuwe metingen voor de sessie (zie hoofdstuk Meting [uitvoeren](#page-178-0)).
- 3. Voer sessiegegevens in (zie hoofdstuk [Sessiegegevens](#page-77-0) invoeren).

Het is niet mogelijk om een Quick Test-sessie op te slaan zonder persoonsgegevens. Als u de Quick Test-sessie wilt opslaan:

4. Ga naar het persoon-scherm en sla de persoonsgegevens voor de sessie op (zie hoofdstuk [Persoonsgegevens](#page-68-0) invoeren). Let op dat het systeem het veld voor de achternaam van de persoon automatisch invult met "Anoniem". Vervang deze tekst door de juiste naam van de persoon.

## **9.3 Screener softwareknoppen**

*Tabel: Medikro Screener knoppen:*

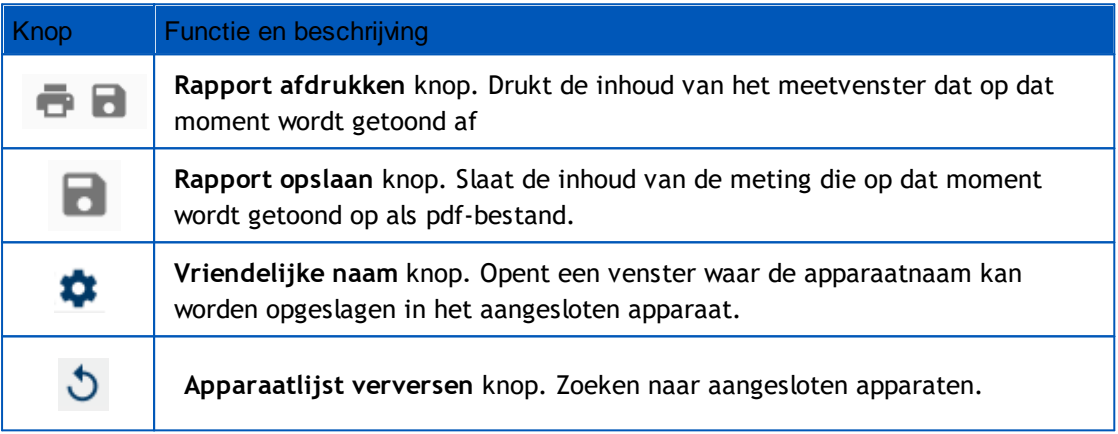

## **9.4 Metingsmanoeuvres**

Leg de meting uit aan de patiënt en bereid hem/haar voor op het manoeuvre vóór de meting begint. De patiënt moet een demonstratie van de meting krijgen, en advies hoe hij de manoeuvre het beste uitvoert. Let op een goede houding met het hoofd rechtop, volledige inademing, positie van het mondstuk en volledige uitademing. Het is raadzaam om de patiënt 1 of 2 maal het manoeuvre te laten oefenen vóór de meting.

Het mondstuk moet tussen de tanden gehouden worden om de maximale flow door te pneumotach te laten gaan. Bovendien moet het mondstuk goed afgesloten worden met de lippen zodat geen flow ontsnapt. Indien nodig moeten tandprotheses verwijderd worden voor het begin van de spirometriesessie.

Het is raadzaam om een neusklem te gebruiken tijdens de meting.

#### **9.4.1 FEV6-manoeuvre**

**FEV6**-**manoeuvre met gesloten-circuittechniek**:

1. Doe het meetmondstuk in de mond van de patiënt. De patiënt moet op een ontspannen

manier en op de normale snelheid door het meetmondstuk ademen.

2. De patiënt ademt diep in.

# **MECIKRO**

- 3. De patiënt ademt snel en sterk uit. De uitademing moet ten minste 6 seconden duren (ondersteund door het motiveringsprogramma).
- 4. Haal het meetmondstuk uit de mond van de patiënt.

#### **FEV6**-**manoeuvre met open-circuittechniek**:

- 1. De patiënt ademt diep in.
- 2. De patiënt houdt de adem in terwijl u het meetmondstuk in de mond van de patiënt doet.
- 3. De patiënt ademt snel en sterk uit. De uitademing moet ten minste 6 seconden duren (ondersteund door het motiveringsprogramma).
- 4. Haal het meetmondstuk uit de mond van de patiënt.

## **9.4.2 PEF-manoeuvre**

#### **PEF**-**manoeuvre met gesloten-circuittechniek**:

- 1. Doe het meetmondstuk in de mond van de patiënt. De patiënt moet op een ontspannen manier en op de normale snelheid door het meetmondstuk ademen.
- 2. De patiënt ademt diep in.
- 3. De patiënt ademt op een geforceerde manier snel en sterk uit.
- 4. Haal het meetmondstuk uit de mond van de patiënt.

#### **PEF**-**manoeuvre met open-circuittechniek**:

- 1. De patiënt ademt diep in.
- 2. De patiënt houdt de adem in terwijl u het meetmondstuk in de mond van de patiënt doet.
- 3. De patiënt ademt op een geforceerde manier snel en sterk uit.
- 4. Haal het meetmondstuk uit de mond van de patiënt.

### **9.4.3 FVC-manoeuvre**

#### **FVC**-**manoeuvre met gesloten-circuittechniek**:

- 1. Doe het meetmondstuk in de mond van de patiënt. De patiënt moet op een ontspannen manier en op de normale snelheid door het meetmondstuk ademen.
- 2. De patiënt ademt diep in.
- 3. De patiënt ademt snel en sterk uit. De expiratie moet ten minste 6 seconden duren en tot het plateau (volumeverandering <25ml gedurende de laatste 1s van de expiratie) is bereikt.
- 4. Haal het meetmondstuk uit de mond van de patiënt.

#### **FVC**-**manoeuvre met open-circuittechniek**:

- 1. De patiënt ademt diep in.
- 2. De patiënt houdt de adem in terwijl u het meetmondstuk in de mond van de patiënt doet.

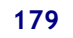

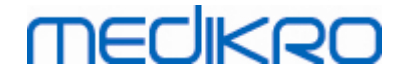

- 3. De patiënt ademt snel en sterk uit. De expiratie moet ten minste 6 seconden duren en tot het plateau (volumeverandering <25ml gedurende de laatste 1s van de expiratie) is bereikt.
- 4. Haal het meetmondstuk uit de mond van de patiënt.

## <span id="page-178-0"></span>**9.5 Meting uitvoeren**

Voor het uitvoeren van screeningsmetingen moet het sessie-scherm voor het sessietype screeningsspirometrie geopend zijn, en het Medikro Duo apparaat moet met de Medikro software verbonden zijn.

- · Als de Medikro spirometer via USB is aangesloten, hoeft u het apparaat niet handmatig in te schakelen. De Medikro spirometer wordt automatisch ingeschakeld.
- · Als de Medikro spirometer via Bluetooth is verbonden, schakel het apparaat dan handmatig in met de aan/uit-knop van de Medikro spirometer om de verbinding tot stand te brengen.

De sessie-informatie is op elk moment toegankelijk op het sessie-scherm, voor of na metingen (zie hoofdstuk [Sessiegegevens](#page-77-0) invoeren).

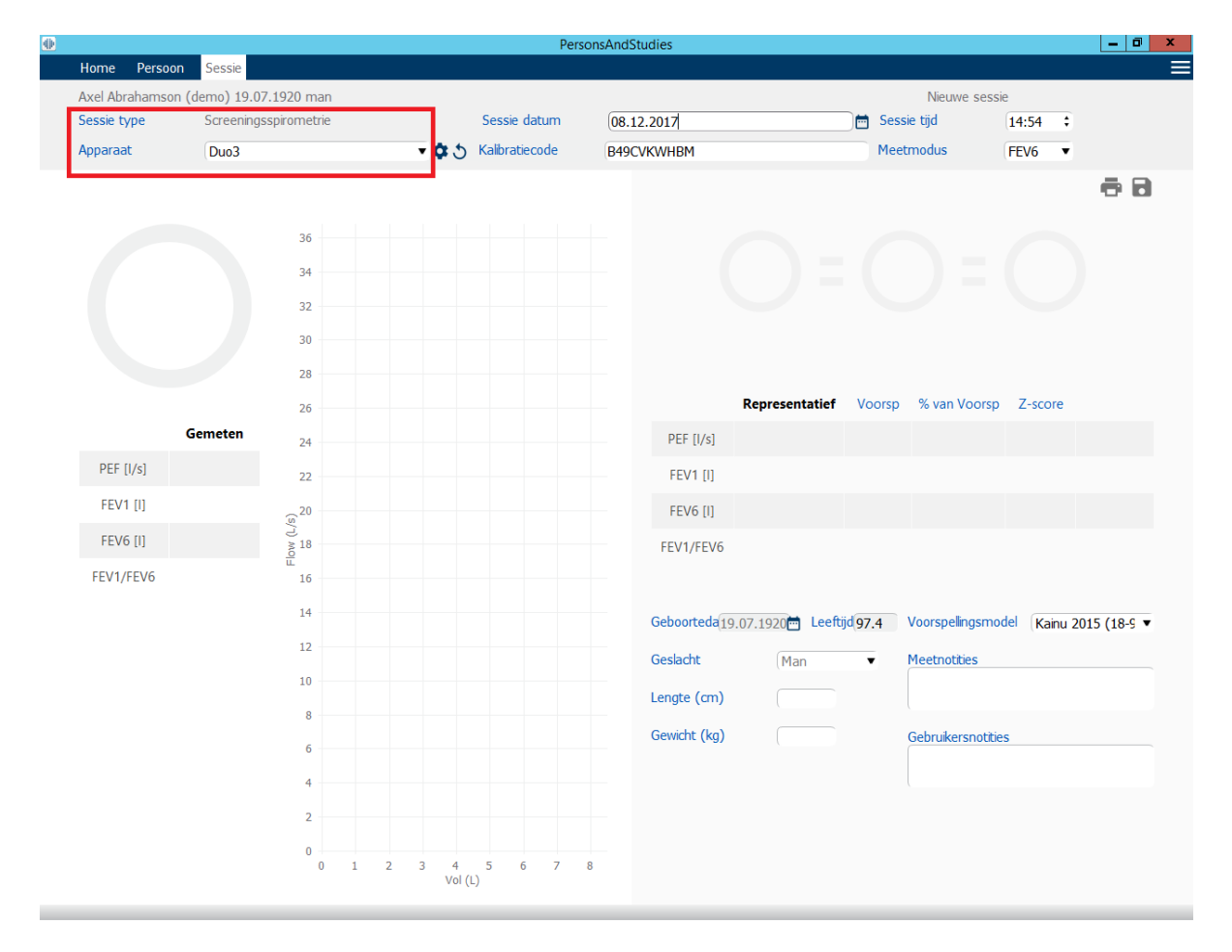

*Afbeelding: Klaar voor screening*

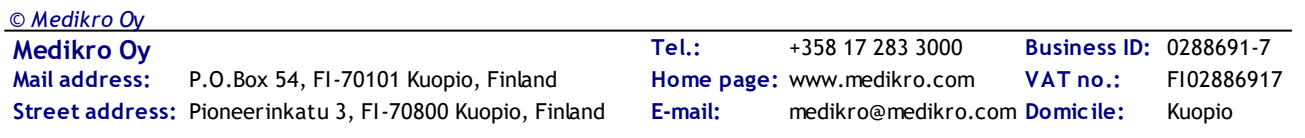

### **9.5.1 Metingen starten en stoppen**

Nadat het apparaat is geselecteerd, kan er een meting worden gestart. De gebruiker hoeft de metingen niet handmatig te starten of te stoppen. De meting wordt automatisch gestart zodra er in de Medikro spirometer geademd wordt, en de meting wordt automatisch gestopt zodra de uitademingen stoppen.

Nieuwe ademhalingen voor de geselecteerde sessie kunnen worden uitgevoerd totdat u het sessiescherm verlaat. Het is niet mogelijk om nieuwe ademhalingen te doen voor sessies die al eerdere metingen bevatten.

### **9.5.2 Metingen opslaan**

De gebruiker hoeft metingen niet handmatig op te slaan. Metingen worden automatisch met de sessie opgeslagen wanneer een basistest wordt uitgevoerd (zie hoofdstuk [Screening-workflows](#page-175-0)). Als er sessie-informatie is gewijzigd, verschijnt er een bevestigingsdialoogvenster voor het opslaan van de wijzigingen.

### **9.5.3 Meting verlaten**

De screeningssessie wordt afgesloten wanneer u terugkeert naar het persoon-scherm of homescherm, of wanneer u de applicatie Medikro Persons and Studies helemaal afsluit. Hierna kunt u de sessie alleen nog selecteren om metingen te bekijken. U kunt voor deze sessie geen nieuwe metingen meer doen.

20 seconden nadat de sessie is afgesloten, wordt de spirometer automatisch uitgeschakeld.

#### **9.5.4 Metingen wissen**

Het is niet mogelijk om individuele metingen te wissen. De hele sessie kan worden verwijderd zoals beschreven in het hoofdstuk Personen en sessies [verwijderen](#page-91-0).

## **9.6 Monitoring van de uitademing**

Tijdens het uitademen toont het programma de volgende informatie:

- 1. **Flow-volumecurve**: Vorm van de luchtstromen voor actieve ademhaling en representatieve ademhaling.
- 2. **Gemeten waarden**: Gemeten waarden voor de huidige ademhaling.
- 3. **Motiveringsprogramma**: Indicator voor de duur van de ademhaling.
- 4. **Kwaliteitsindicatoren**: Wijzen op trage uitademing, voortijdige beëindiging, hoest en aarzeling, en ze geven voor de drie meest representatieve ademhalingen aan dat deze succesvol waren.
- 5. **Reproduceerbaarheidsindicatoren**: Geeft aan of een ademhaling met de meest representatieve ademhaling aan de reproduceerbaarheidscriteria voldoet.
- 6. **Tabel representatieve resultaten**: Representatieve resultaten. Gemeten, voorspelde en z-scorewaarden, en grafische weergave van de resultaten.

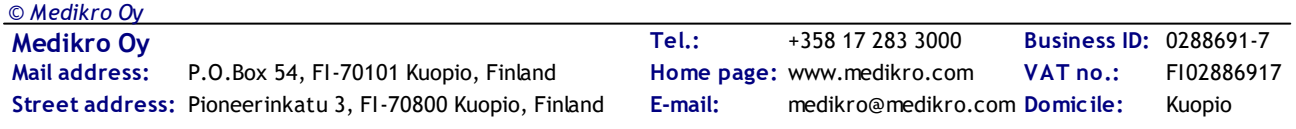
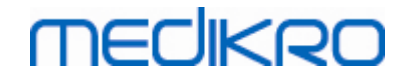

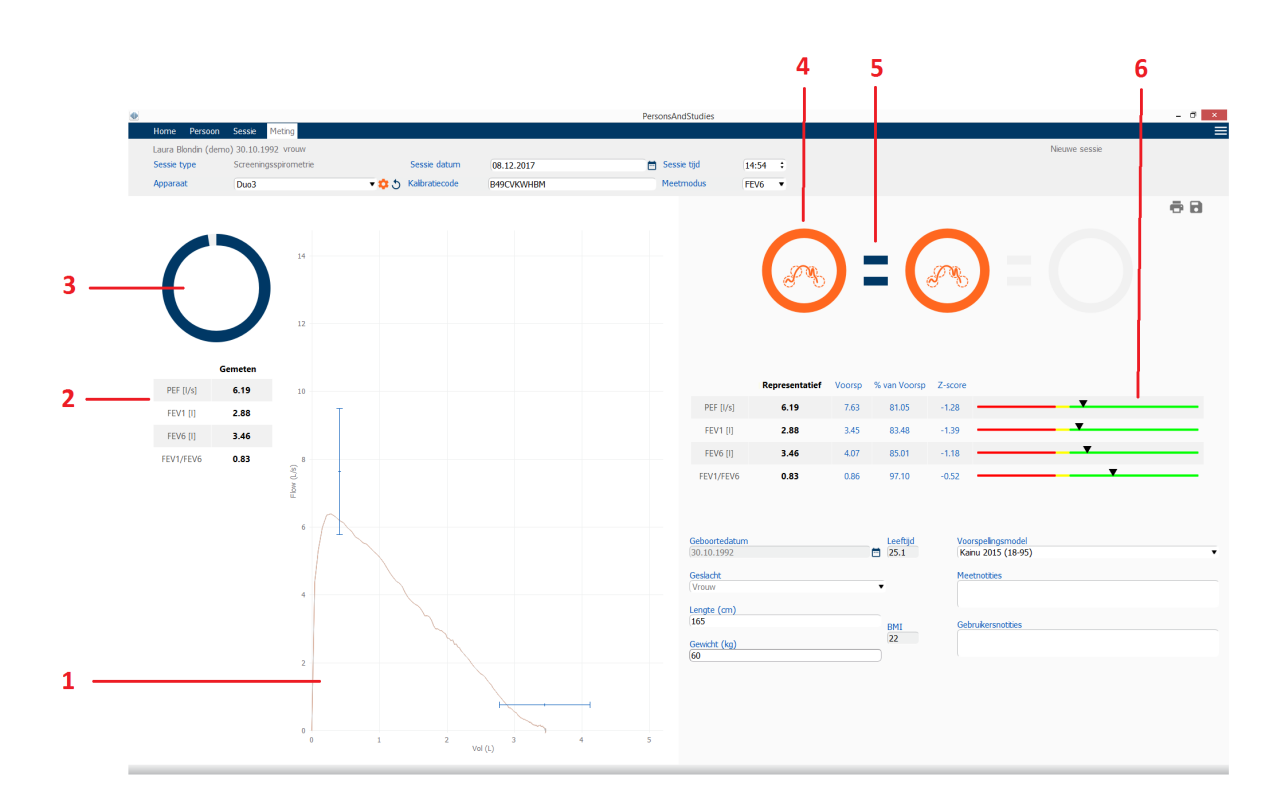

*Afbeelding: Meting bezig*

#### **9.6.1 Motiveringsprogramma**

Het motiveringsprogramma geeft de duur van de expiratie aan.

- · FEV6: De streeftijd van 6 seconden is bereikt als het motiveringsprogramma een volledige cirkel heeft beschreven.
- · FVC: de periode van 6 seconden en het plateau worden bereikt wanneer het motiveringsprogramma een volledige cirkel heeft bereikt.

Als de uitademing is gestopt, toont het motiveringsprogramma het symbool voor de uitademingskwaliteit (zie hoofdstuk [Uitademingskwaliteit\)](#page-181-0).

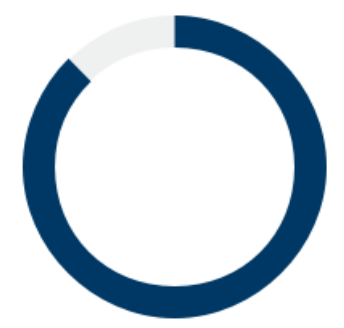

 $\textsf{Street address:}$  Pioneerinkatu 3, FI-70800 Kuopio, Finland E-mail: medikro@medikro.com Domicile: Kuopio *© Medikro Oy*

**Medikro Oy** +358 17 283 3000 0288691-7 **Business ID:** P.O.Box 54, FI-70101 Kuopio, Finland FI02886917 **Mail address:** www.medikro.com **Tel.: E-mail: Home page: VAT no.:** medikro@medikro.com Domicile:

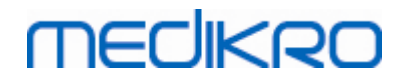

*Afbeelding: Motiveringsprogramma: duur van de uitademing*

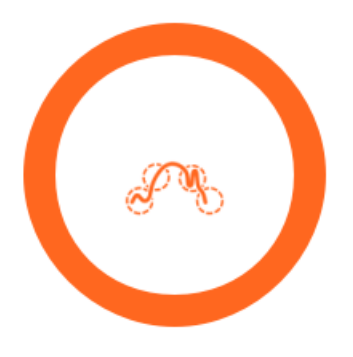

*Afbeelding: Motiveringsprogramma: uitademingskwaliteit*

#### **9.6.2 Gemeten waarden**

De gemeten waarden worden uitsluitend voor de huidige ademhaling getoond. Bij een nieuwe ademhaling worden de waarden in de tabel geactualiseerd.

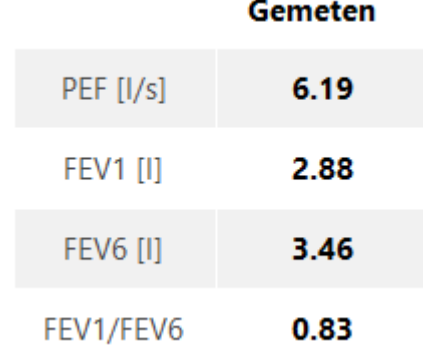

*Afbeelding: Tabel met gemeten waarden*

#### <span id="page-181-0"></span>**9.6.3 Uitademingskwaliteit**

Elke uitademing wordt beoordeeld op kwaliteit en reproduceerbaarheid. De ademhalingen worden weergegeven als cirkels.

De drie meest representatieve ademhalingen worden in rangorde geplaatst. Als er meer dan drie uitademingen worden gedaan, worden alleen de drie meest representatieve ademhalingen getoond.

Representatieve criteria in verschillende meetmodi:

- · *FVC : FEV1+FVC*
- · *FEV6: FEV1+FEV6*
- · *PEF: PEF*

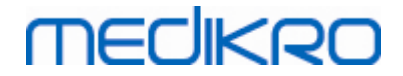

#### **Reproduceerbaarheid**

Wanneer een ademhaling met de meest representatieve ademhaling aan de reproduceerbaarheidscriteria voldoet, dan verschijnt er links van de ademhalingsindicator een connector (=).

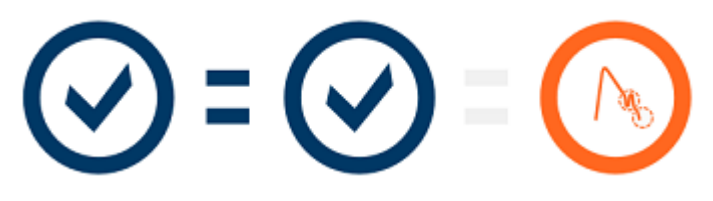

Reproduceerbaarheidscriteria in verschillende meetmodi:

- · *FVC: Het verschil tussen twee FEV1-waarden en tussen twee FVC-waarden bedraagt maximaal 150ml. (als FVC <= 1 L, maximum is 100 ml).*
- · *FEV6: Het verschil tussen twee FEV1-waarden en tussen twee FEV6-waarden bedraagt maximaal 150ml. (als FEV6 <= 1 L, maximum is 100 ml).*
- · *PEF: Het verschil tussen twee PEF-waarden bedraagt maximaal 20l/min.*

### **Kwaliteitsindicatoren**

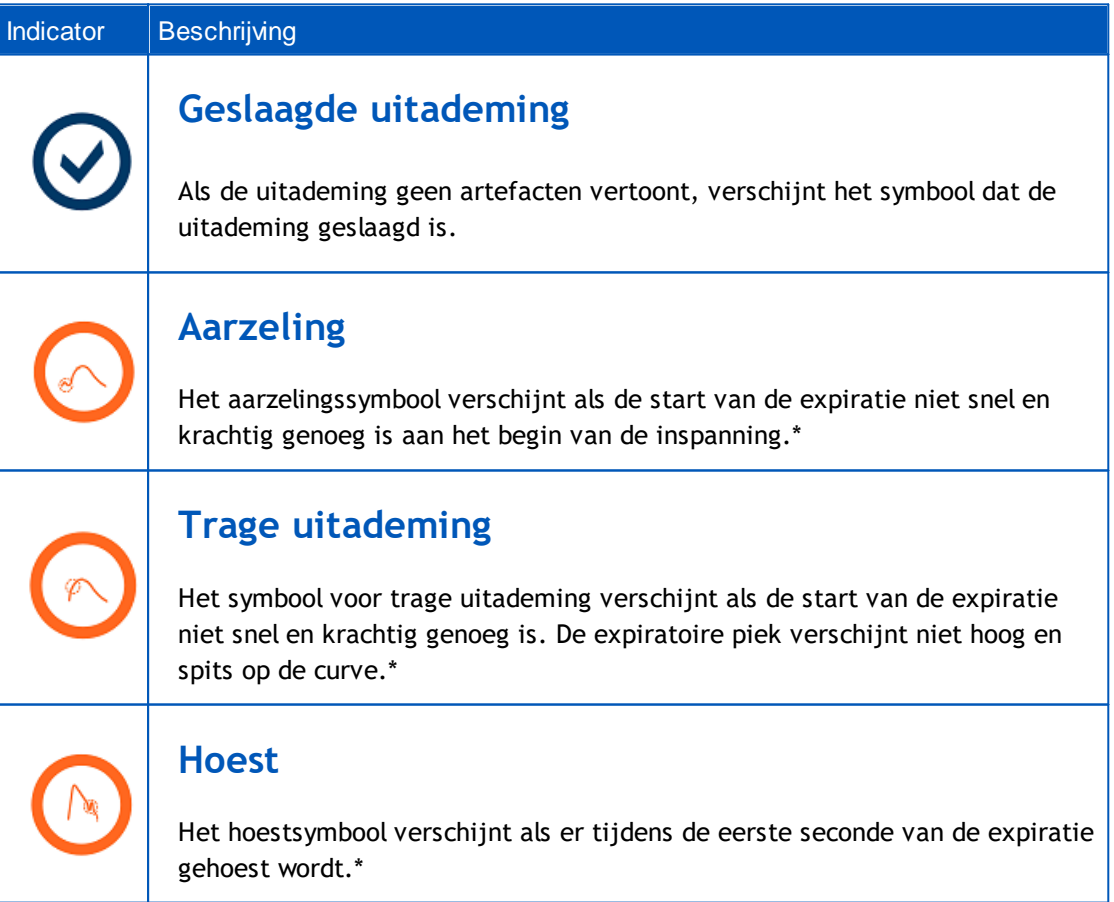

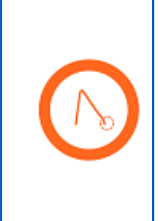

### **Voortijdige beëindiging**

Het symbool voor voortijdige beëindiging verschijnt als de expiratie niet lang genoeg duurt. Het criterium voor een aanvaardbare expiratieduur is 6 seconden.\*

\* *Het aanvaardbaarheidscriterium voor de manoeuvre zoals gedefinieerd door Enright et al. (1991) is toegepast.*

#### **9.6.4 Curve**

De flow-volumecurve wordt tijdens de ademhaling voor elke ademhaling getekend. Ook de curve voor de representatieve ademhaling van de huidige meting wordt getoond. De curve van de huidige ademhaling is lichtblauw en de curve voor de representatieve ademhaling is donkerblauw.

De lijnsegmenten illustreren het normale bereik en de voorspelde waarde voor gemeten variabelen. Lijnsegment wordt alleen getekend als het geselecteerde voorspellingsmodel een voorspelde waarde voor de variabele levert en alle benodigde sessiegegevens zijn ingevoerd (zie hoofdstuk [Sessiegegevens](#page-77-0) invoeren).

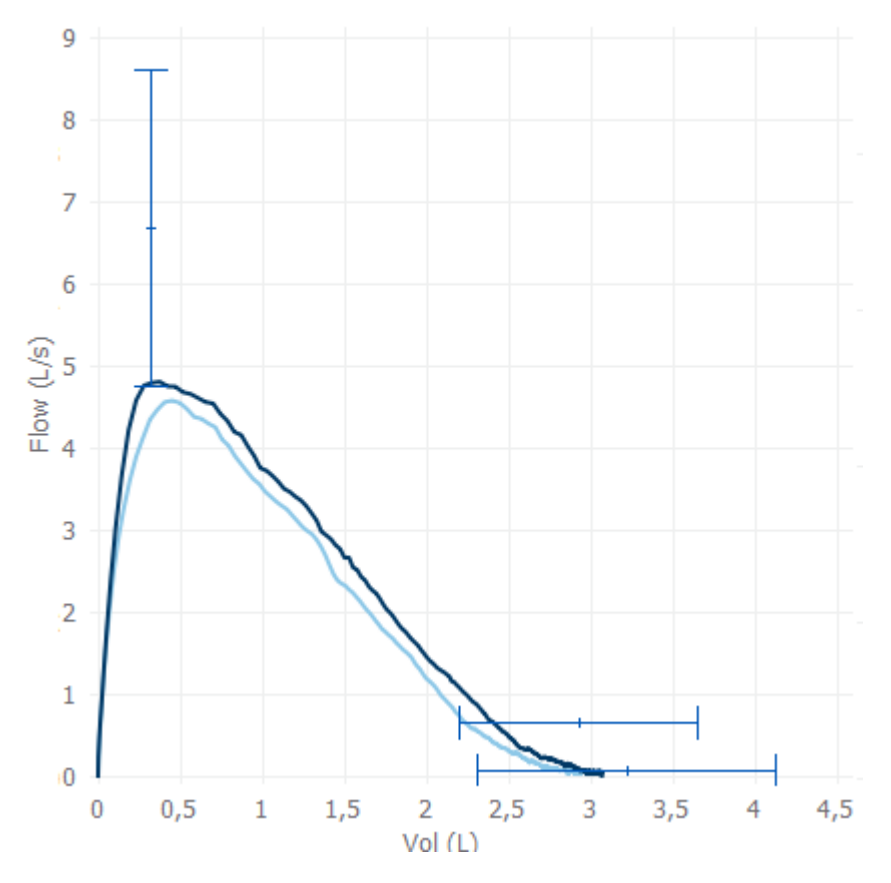

*Afbeelding: Flow-volumecurve*

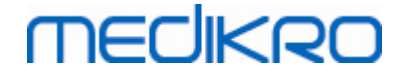

#### **9.7 Analyseren van de representatieve resultaten**

Alleen de representatieve resultaten van de metingen worden voor de sessie opgeslagen en zijn beschikbaar om later te bekijken. De representatieve resultaten kunnen worden bekeken via de resultatentabel en -curve.

#### **Resultatentabel**

De resultatentabel presenteert de representatieve resultaten voor de meting, alsmede de voorspelde waarden en z-scorewaarden als alle benodigde sessiegegevens zijn ingevoerd (zie hoofdstuk [Sessiegegevens](#page-77-0) invoeren).

Als er een z-score beschikbaar is, dan geeft de grafische weergave de z-waarde in verhouding tot het normale bereik aan (+/- 1,645). Het groene gebied geeft aan dat de z-waarde binnen of boven het normale bereik ligt (z > = -1,645). Het gele gebied geeft een lichte vermindering aan (-2,0 < = z <  $-1,645$ ). Het rode gebied geeft een ernstigere vermindering aan  $(z < -2,0)$ .

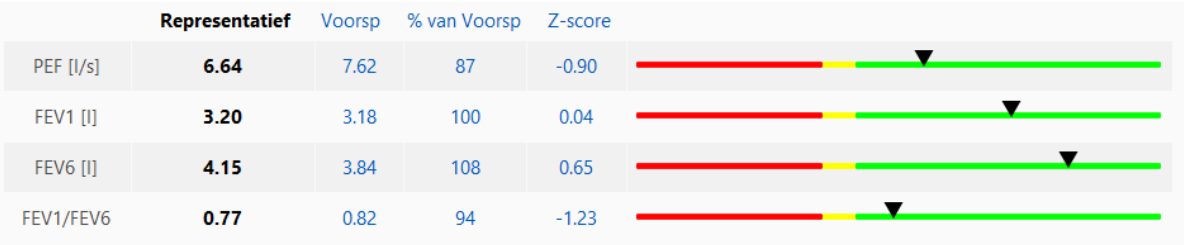

*Afbeelding: Tabel representatieve resultaten met z-score*

Als er geen z-score beschikbaar is, dan geeft de grafische weergave de gemeten waarden aan in verhouding tot de voorspelde waarde (% van Voorsp). 100%-schaal in het midden van de schaalverdeling. Het groene gebied geeft aan dat de waarde binnen of boven het normale bereik ligt.

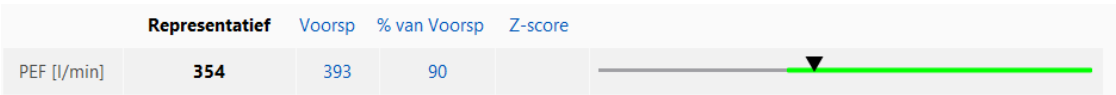

*Afbeelding: Tabel representatieve resultaten met % van Voorsp*

#### **Flow-volumecurve**

De representatieve uitademing wordt getekend als flow-volumecurve. De lijnsegmenten illustreren het normale bereik en de voorspelde waarde voor gemeten variabelen. Lijnsegment wordt alleen getekend als het geselecteerde voorspellingsmodel een voorspelde waarde voor de variabele levert en alle benodigde sessiegegevens zijn ingevoerd (zie hoofdstuk [Sessiegegevens](#page-77-0) invoeren).

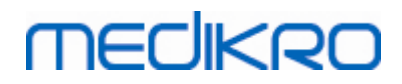

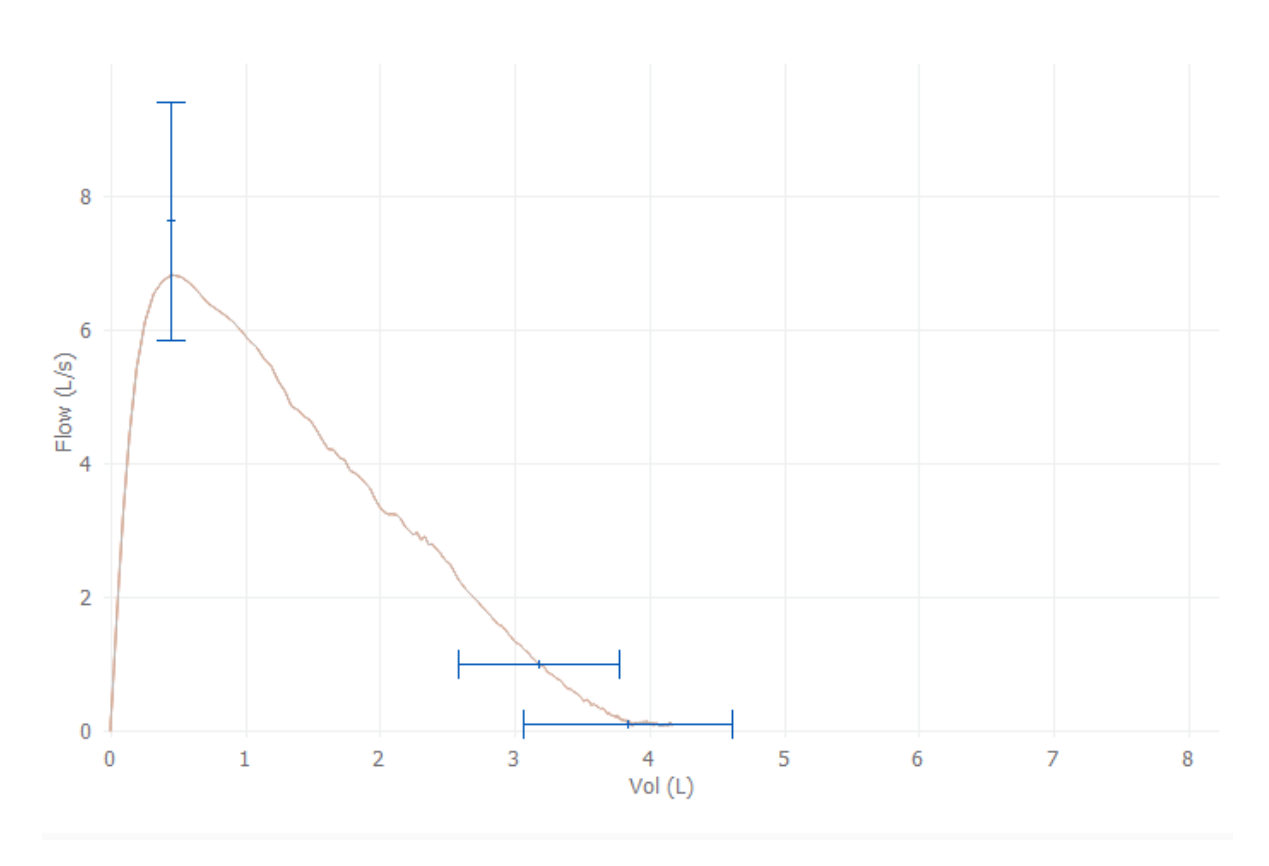

*Afbeelding: Curve*

#### **9.8 Rapport**

Klik in het sessie-scherm op de knop **Rapport afdrukken** om het rapport af te drukken, of klik op **Rapport opslaan** om het rapport op te slaan als pdf-bestand.

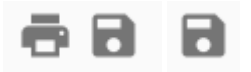

*Afbeelding: Knoppen Rapport afdrukken en Rapport opslaan*

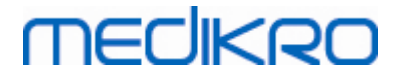

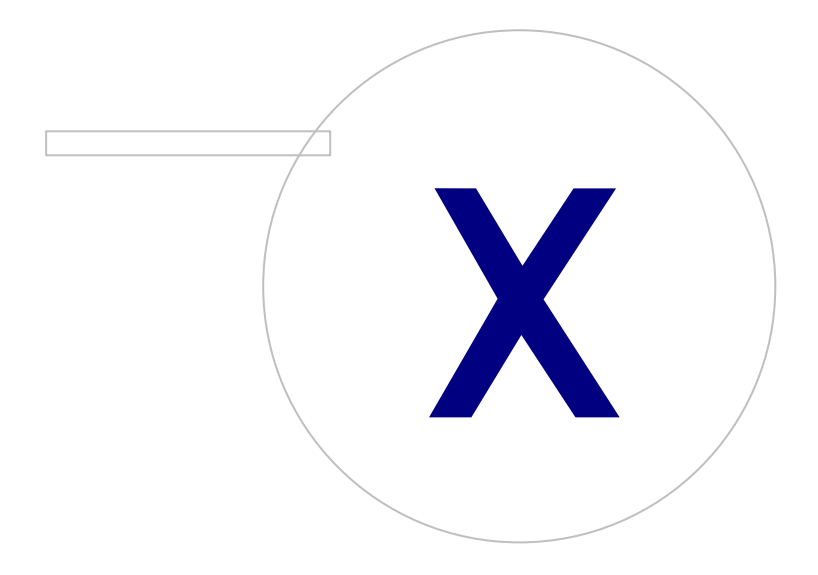

 $\textsf{Street address:}$  Pioneerinkatu 3, FI-70800 Kuopio, Finland E-mail: medikro@medikro.com Domicile: Kuopio

**Medikro Oy** +358 17 283 3000 0288691-7 **Business ID:** P.O.Box 54, FI-70101 Kuopio, Finland FI02886917 **Mail address:** www.medikro.com **Tel.: E-mail: Home page: VAT no.:** medikro@medikro.com Domicile:

### **10 Seriële monitoringspirometrie**

In dit hoofdstuk wordt beschreven hoe metingen met de Medikro Duo spirometer in combinatie met de gebruikersinterface van Medikro Spirometry Software uitgevoerd, geanalyseerd en beheerd moeten worden.

### <span id="page-187-0"></span>**10.1 Variabelen**

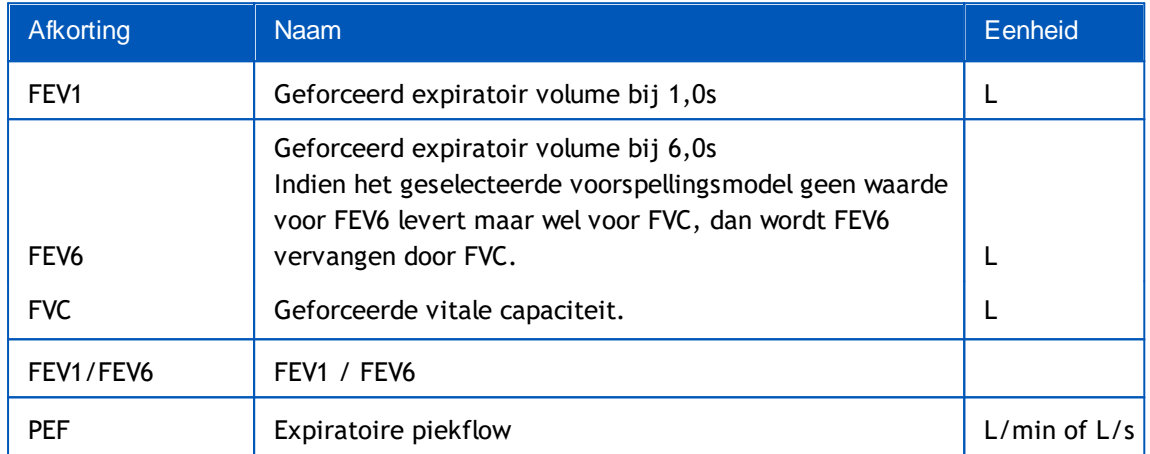

#### **10.2 Serial Monitoring softwareknoppen**

*Tabel: Medikro Serial Monitoring knoppen:*

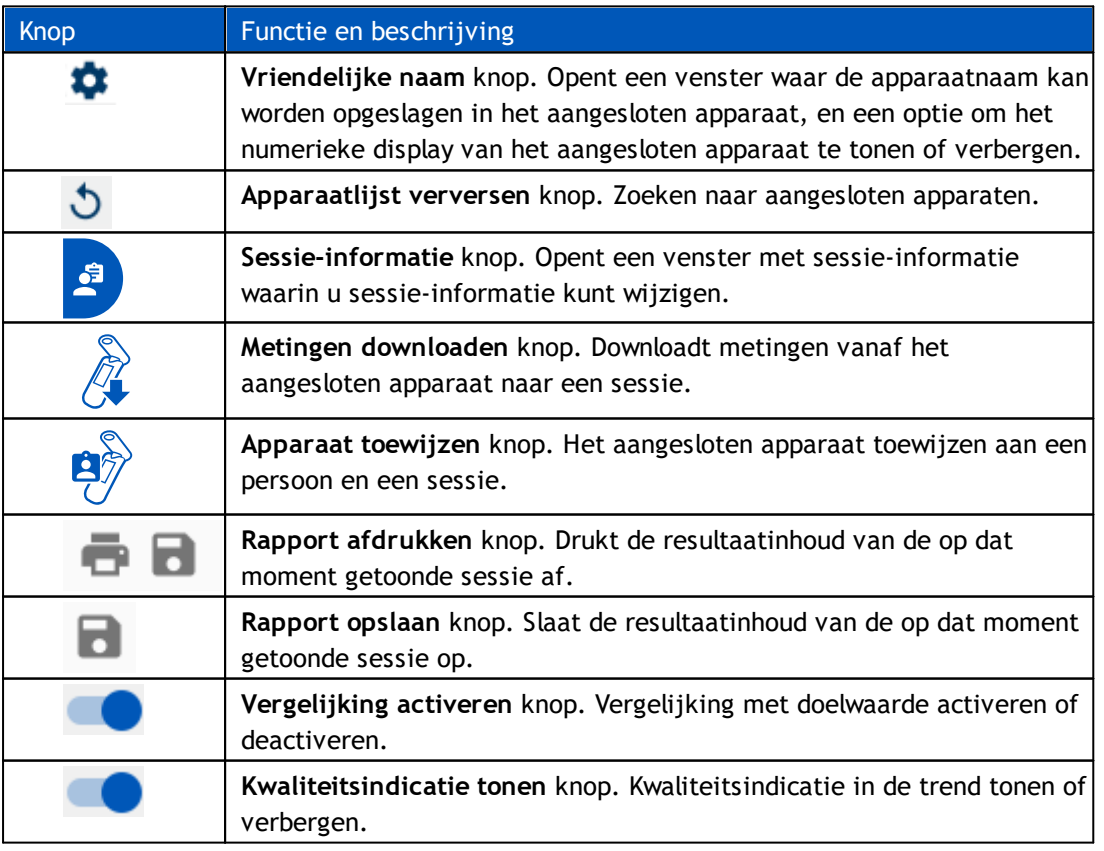

*© Medikro Oy*

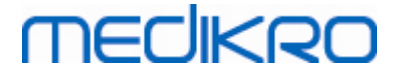

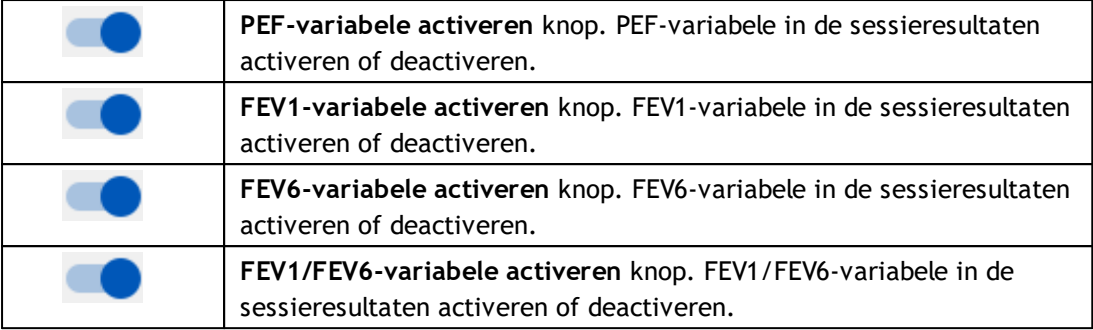

#### **10.3 Metingsmanoeuvres**

Leg de meting uit aan de patiënt en bereid hem/haar voor op het manoeuvre vóór de meting begint. De patiënt moet een demonstratie van de meting krijgen, en advies hoe hij de manoeuvre het beste uitvoert. Let op een goede houding met het hoofd rechtop, volledige inademing, positie van het mondstuk en volledige uitademing. Het is raadzaam om de patiënt 1 of 2 maal het manoeuvre te laten oefenen vóór de meting.

Het mondstuk moet tussen de tanden gehouden worden om de maximale flow door te pneumotach te laten gaan. Bovendien moet het mondstuk goed afgesloten worden met de lippen zodat geen flow ontsnapt. Indien nodig moeten tandprotheses verwijderd worden voor het begin van de spirometriesessie.

Het is raadzaam om een neusklem te gebruiken tijdens de meting.

#### **10.3.1 FEV6-manoeuvre**

#### **FEV6**-**manoeuvre met gesloten-circuittechniek**:

- 1. Doe het meetmondstuk in de mond van de patiënt. De patiënt moet op een ontspannen manier en op de normale snelheid door het meetmondstuk ademen.
- 2. De patiënt ademt diep in.
- 3. De patiënt ademt snel en sterk uit. De uitademing moet ten minste 6 seconden duren.
- 4. Haal het meetmondstuk uit de mond van de patiënt.

#### **FEV6**-**manoeuvre met open-circuittechniek**:

- 1. De patiënt ademt diep in.
- 2. De patiënt houdt de adem in terwijl u het meetmondstuk in de mond van de patiënt doet.
- 3. De patiënt ademt snel en sterk uit. De uitademing moet ten minste 6 seconden duren.
- 4. Haal het meetmondstuk uit de mond van de patiënt.

#### **10.3.2 PEF-manoeuvre**

#### **PEF**-**manoeuvre met gesloten-circuittechniek**:

- 1. Doe het meetmondstuk in de mond van de patiënt. De patiënt moet op een ontspannen manier en op de normale snelheid door het meetmondstuk ademen.
- 2. De patiënt ademt diep in.

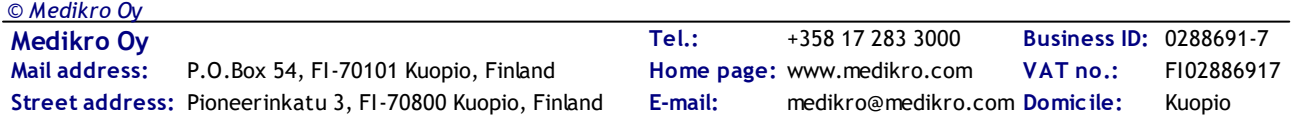

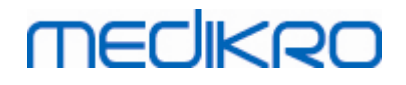

- 3. De patiënt ademt op een geforceerde manier snel en sterk uit.
- 4. Haal het meetmondstuk uit de mond van de patiënt.

#### **PEF**-**manoeuvre met open-circuittechniek**:

- 1. De patiënt ademt diep in.
- 2. De patiënt houdt de adem in terwijl u het meetmondstuk in de mond van de patiënt doet.
- 3. De patiënt ademt op een geforceerde manier snel en sterk uit.
- 4. Haal het meetmondstuk uit de mond van de patiënt.

#### **10.4 Meetmodi Serial Monitoring**

Seriële monitoring kan worden uitgevoerd met de modi die door de Medikro Duo spirometer ondersteund worden (zie tabel: [Meetmodi](#page-83-0)). De passende modus kan geselecteerd worden door het bijbehorende sessietype voor seriële monitoring te selecteren.

- · Selecteer sessietype PEF-monitoring voor seriële monitoring in PEF-modus.
- · Selecteer sessietype FEV-monitoring voor seriële monitoring in FEV-modus.

Opmerking: Metingen die in een bepaalde modus zijn uitgevoerd, kunnen later niet worden geconverteerd naar een andere modus!

#### <span id="page-189-0"></span>**10.5 Workflows Serial Monitoring**

Met Medikro Serial Monitoring kunt u een sessie aanmaken en voorafgaand aan de monitoringperiode een apparaat voor de geselecteerde persoon toewijzen. Vervolgens kunnen de metingen van het apparaat rechtstreeks bij de aangemaakte sessie worden opgeslagen zonder de persoon te hoeven selecteren.

Metingen van het apparaat kunnen ook worden gedownload door eerst een persoon te selecteren en vervolgens de metingen bij de persoon op te slaan.

#### **Een sessie seriële monitoring voor een geselecteerde persoon voorbereiden:**

- · Zoek of creëer een persoon (zie hoofdstuk Beheer van [personen](#page-65-0) en sessies).
- · Creëer een sessie voor deze persoon (zie hoofdstuk Beheer van [personen](#page-65-0) en sessies).
- · Wijs een apparaat toe aan de persoon (zie hoofdstuk Apparaat [toewijzen\)](#page-190-0).

#### **Toegewezen metingen seriële monitoring importeren in de software:**

· Ga rechtstreeks naar de sessie vanuit het home-scherm (zie hoofdstuk [Medikro](#page-65-1) Persons and Studies [knoppen\)](#page-65-1).

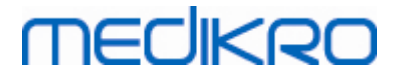

· Download de metingen vanaf het apparaat (zie hoofdstuk Metingen [downloaden](#page-191-0) vanaf [apparaat](#page-191-0)).

#### **Toegewezen metingen seriële monitoring importeren in toegewezen sessie:**

- 1. Zoek de persoon (zie hoofdstuk Beheer van [personen](#page-65-0) en sessies).
- 2. Selecteer de toegewezen sessie (zie hoofdstuk Beheer van [personen](#page-65-0) en sessies).
- 3. Download de metingen vanaf het apparaat (zie hoofdstuk Metingen [downloaden](#page-191-0) vanaf [apparaat\)](#page-191-0).

#### **Niet-toegewezen metingen seriële monitoring importeren in de software:**

- 1. Zoek of creëer een persoon (zie hoofdstuk Beheer van [personen](#page-65-0) en sessies).
- 2. Creëer een sessie voor deze persoon (zie hoofdstuk Beheer van [personen](#page-65-0) en sessies).
- 3. Download de metingen vanaf het apparaat (zie hoofdstuk Metingen [downloaden](#page-191-0) vanaf [apparaat\)](#page-191-0).

De sessie-informatie kan op elk moment in het sessie-scherm worden ingevoerd, voor of na metingen (zie hoofdstuk [Sessiegegevens](#page-80-0) invoeren). Denk eraan dat als u doelwaarden wilt instellen op het apparaat, er voorafgaand aan de toewijzing voorwaarden moeten worden ingevoerd (zie hoofdstuk [Sessiegegevens](#page-80-0) invoeren).

### <span id="page-190-0"></span>**10.6 Apparaat toewijzen**

Het apparaat wordt automatisch op de juiste modus gezet wanneer het wordt toegewezen. Met de toewijzing worden ook doelwaarden op het apparaat ingesteld als deze beschikbaar zijn. Het is niet verplicht om het apparaat aan een persoon toe te wijzen, maar dan moet er wel voor worden gezorgd dat het apparaat in de juiste modus staat en dat de eerder ingestelde doelwaarden ofwel correct ofwel leeg zijn.

Om een apparaat te kunnen toewijzen, moet het sessie-scherm worden geopend voor het passende sessietype voor Serial Monitoring spirometrie, en het Medikro Duo apparaat moet met de Medikro software verbonden zijn.

- · Als de Medikro spirometer via USB is aangesloten, hoeft u het apparaat niet handmatig in te schakelen. De Medikro spirometer wordt automatisch ingeschakeld.
- Als de Medikro spirometer via Bluetooth is verbonden, schakel het apparaat dan handmatig in met de aan/uit-knop van de Medikro spirometer om de verbinding tot stand te brengen.

Om het apparaat toe te wijzen, klikt u op de knop Apparaat toewijzen .

# <span id="page-191-0"></span>**10.7 Metingen downloaden vanaf apparaat**

**MECIKRO** 

Metingen worden van het apparaat verwijderd wanneer ze van het apparaat worden overgebracht naar een database. Doelwaarden worden van het apparaat gewist wanneer de bijbehorende metingen worden verwijderd.

Om metingen vanaf een apparaat te downloaden, moet het sessie-scherm worden geopend voor hetzelfde sessietype voor seriële monitoringspirometrie als de metingen, en het Medikro Duo apparaat moet met de Medikro software verbonden zijn.

Om een download te starten, klikt u op de knop Metingen downloaden  $\mathbb{C}$ . Er verschijnt een dialoogvenster met de toewijzingen en metingen in het apparaat. Denk eraan dat als u rechtstreeks vanuit het home-scherm naar het sessie-scherm gaat en er slechts één apparaat is aangesloten, het dialoogvenster automatisch wordt geopend.

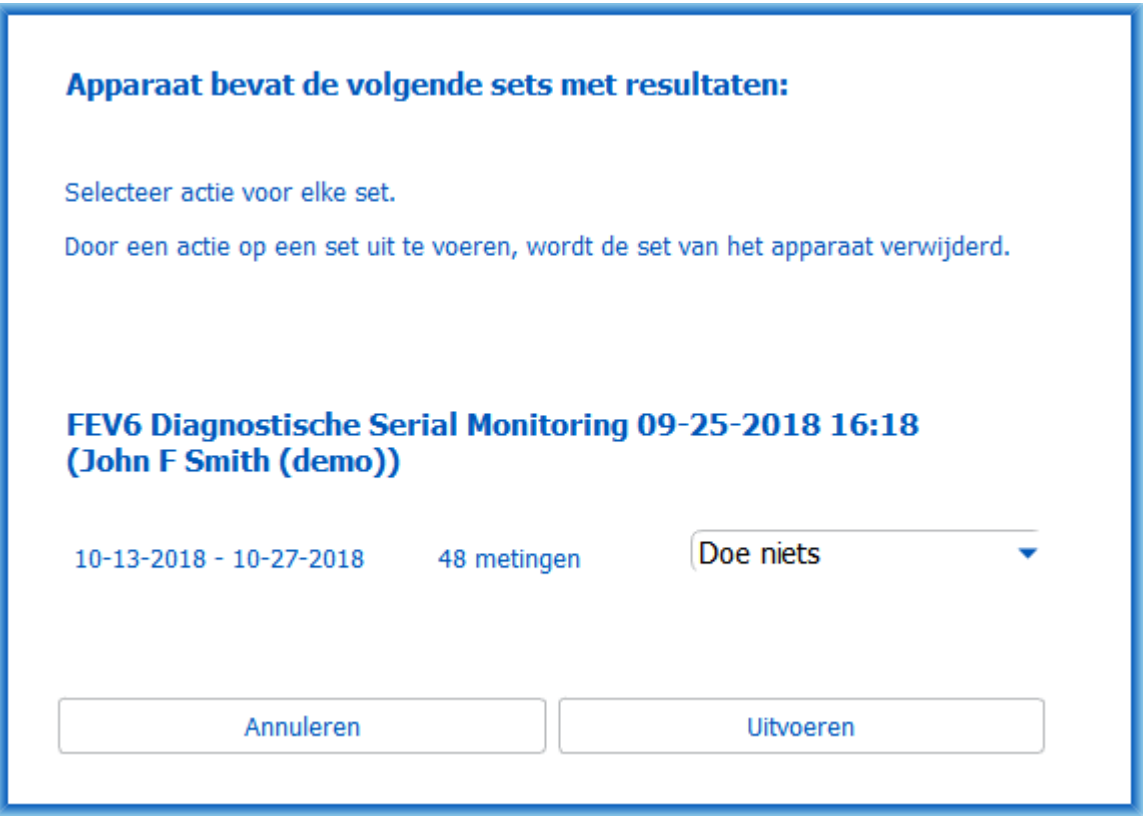

*Afbeelding: Downloaddialoogvenster seriële monitoring*

Metingen van een apparaat kunnen worden gedownload naar en getoond in het sessie-scherm, of ze kunnen direct zonder ze te bekijken worden opgeslagen bij een toegewezen sessie.

### **Openen om te bekijken**

Selecteer de optie Openen om te bekijken voor de metingen die u wilt downloaden en klik vervolgens op de knop **Uitvoeren**.

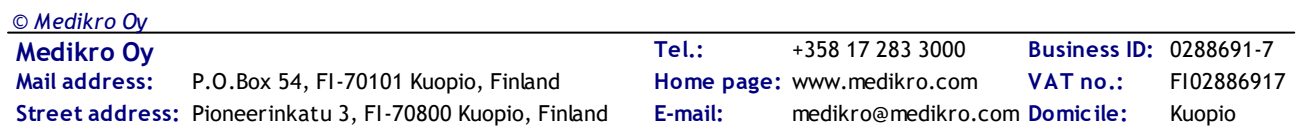

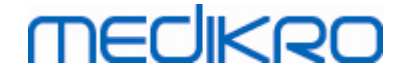

#### **Direct opslaan vanaf apparaat**

Selecteer de optie Opslaan op voor de metingen die u wilt downloaden en klik vervolgens op de knop **Uitvoeren**.

#### **Doe niets**

Doe niets aan de metingen.

#### **Verwijderen**

Selecteer de optie Verwijderen voor de metingen die u wilt verwijderen en klik vervolgens op de knop **Uitvoeren**.

#### **10.8 Analyseren van de resultaten**

Nadat metingen zijn gedownload naar een sessie of er een bestaande seriële monitoringsessie is geopend, kunnen de resultaten worden geanalyseerd via het sessie-scherm. De resultaatinhoud wordt automatisch bijgewerkt als de inhoud van de sessie door de operator bewerkt wordt.

#### **Uitademingskwaliteit**

De samenvatting van de registratiekwaliteit bevat de volgende onderdelen:

- · Kalenderpictogram met het aantal meetdagen. Als u met de cursor over het pictogram beweegt, worden de start- en einddatum van de sessie als tooltip getoond.
- · Pictogram voor een geslaagde uitademing met het aantal metingen met twee reproduceerbare ademhalingen zonder kwaliteitsfouten in drie van de meest representatieve ademhalingen van het totale aantal metingen.
- · Mislukt-pictogram met het aantal niet-geslaagde metingen van het totale aantal metingen.
- · Ongelijk-pictogram met het aantal metingen zonder twee reproduceerbare ademhalingen in drie van de meest representatieve ademhalingen van het totale aantal metingen.
- · Aarzeling-pictogram met het aantal metingen met een aarzeling in de top drie ademhalingen van het totale aantal metingen.
- · Pictogram voor een trage uitademing met het aantal metingen met een trage uitademing in de top drie ademhalingen van het totale aantal metingen.
- · Hoest-pictogram met het aantal metingen met een hoest in de top drie ademhalingen van het totale aantal metingen.
- · Pictogram voor voortijdige beëindiging met het aantal metingen met een voortijdige beëindiging in de top drie ademhalingen van het totale aantal metingen.

Als u met de cursor over de onderdelen beweegt, verschijnt een beschrijving van het onderdeel als tooltip.

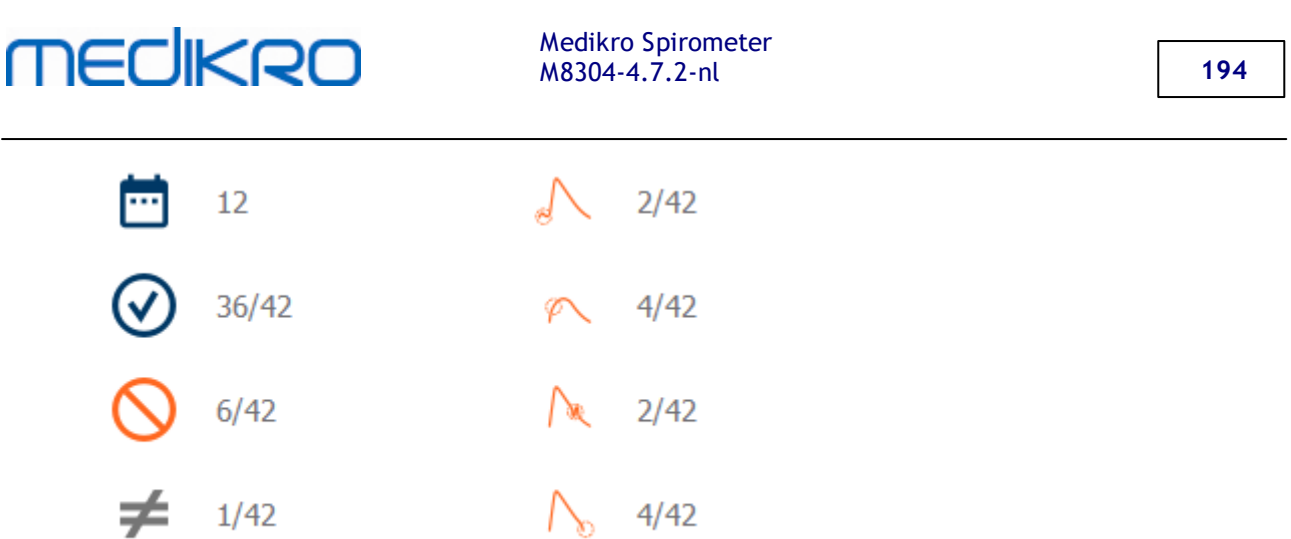

Afbeelding: Samenvatting van de registratiekwaliteit

#### **Resultatenschema**

Het resultatenschema bevat schema's met gemiddelde resultaten voor elke ademhalingsvariabele die voor de sessie beschikbaar is. Het resultatenschema heeft opties om te kiezen welk schema met ademhalingsvariabelen zichtbaar is, of de optie om alle schema's met ademhalingsvariabelen naast elkaar te tonen.

Elk schema met ademhalingsvariabelen heeft een vaste schaal, zodat een mogelijk ademhalingsprobleem al kan worden gedetecteerd door alleen naar het schema te kijken.

Het schema toont de gemiddelde PRE-waarden van de meting voor ochtend en avond afzonderlijk (afbeelding 1.). Als er een variatie is tussen de gemiddelden voor ochtend en avond, dan is dat te zien in het schema (afbeelding 2.). De gemiddelde PRE-waarde voor de sessie is eveneens te zien in het schema (afbeelding 3.).

Als de dagelijkse metingen alleen 's morgens of 's avonds gedaan zijn, dan wordt alleen het gemiddelde getoond.

POST-waarden van de gemiddelde meting na medicatie (afbeelding 4.) en respons op medicatie (afbeelding 5.) zijn te zien in de schema's als er fasen na medicatie zijn uitgevoerd.

Waarden zijn te zien als tooltips als u met de cursor over de grafische onderdelen in het schema beweegt (afbeelding 6.).

Het is mogelijk om de respons op medicatie en de dagelijkse variatie in het schema naar voren te halen door in het resultatenschema op de zoom-knop te drukken. (Afbeelding 7.)

Een vergelijking met de doelwaarden is in het schema te zien als de benodigde sessie-informatie is ingesteld en vergelijking in de sessie geactiveerd is. (Afbeelding 8.)

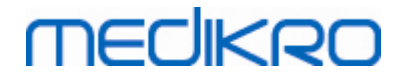

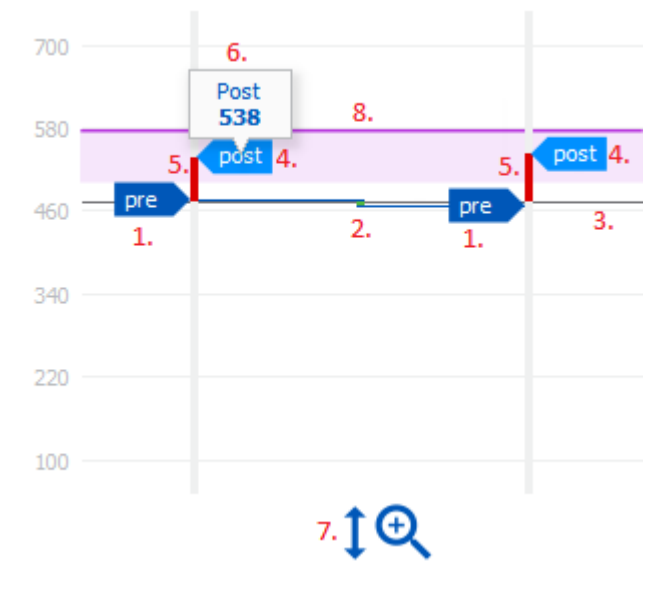

Afbeelding: Resultatenschema

#### **Samenvattingstabel**

De samenvattingstabel toont de gemiddelde meetwaarden van de sessie. Gemiddelden worden vergeleken met vergelijkingsdoelwaarden als de vereiste sessie-informatie is ingesteld en vergelijking geactiveerd is. De dagelijkse variatie in metingen wordt getoond met het percentage en aantal significante variaties. Gemiddelde bronchodilatatierespons na medicatie wordt getoond met het percentage en aantal significante reacties.

#### **Tabelinhoud bij PEF-monitoringsessie:**

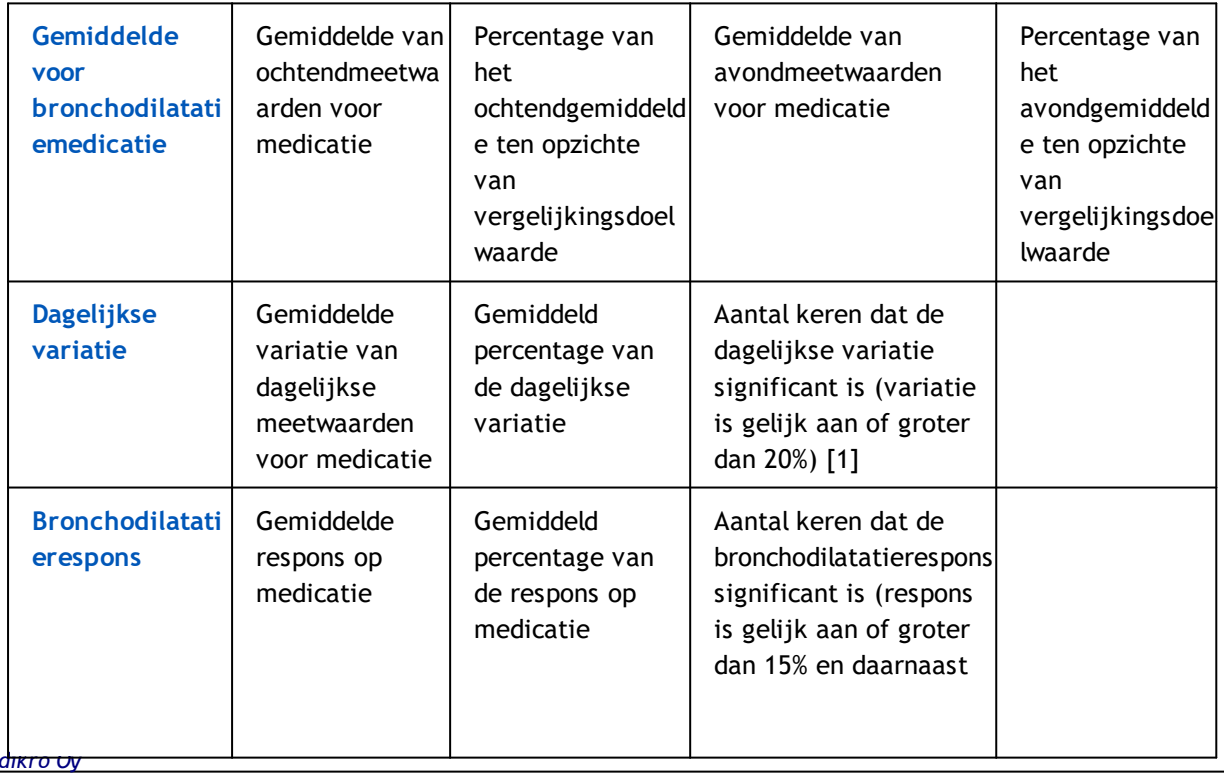

*© Medikro Oy*

**Medikro Oy** +358 17 283 3000 0288691-7 **Business ID:** P.O.Box 54, FI-70101 Kuopio, Finland FI02886917 **Mail address:** www.medikro.com  $\textsf{Street address:}$  Pioneerinkatu 3, FI-70800 Kuopio, Finland E-mail: medikro@medikro.com Domicile: Kuopio **Tel.: E-mail: Home page: VAT no.:** medikro@medikro.com Domicile:

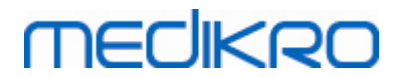

- 1. Wanneer het aantal significante dagelijkse variaties gelijk aan of groter dan drie is, wordt de rand van de cel in de tabel rood om aan te geven dat er een significante dagelijkse variatie in de sessie is.
- 2. Wanneer het aantal significante reacties gelijk aan of groter dan drie is, wordt de achtergrond van de cel in de tabel rood om aan te geven dat er een significante bronchodilatatierespons in de sessie is.

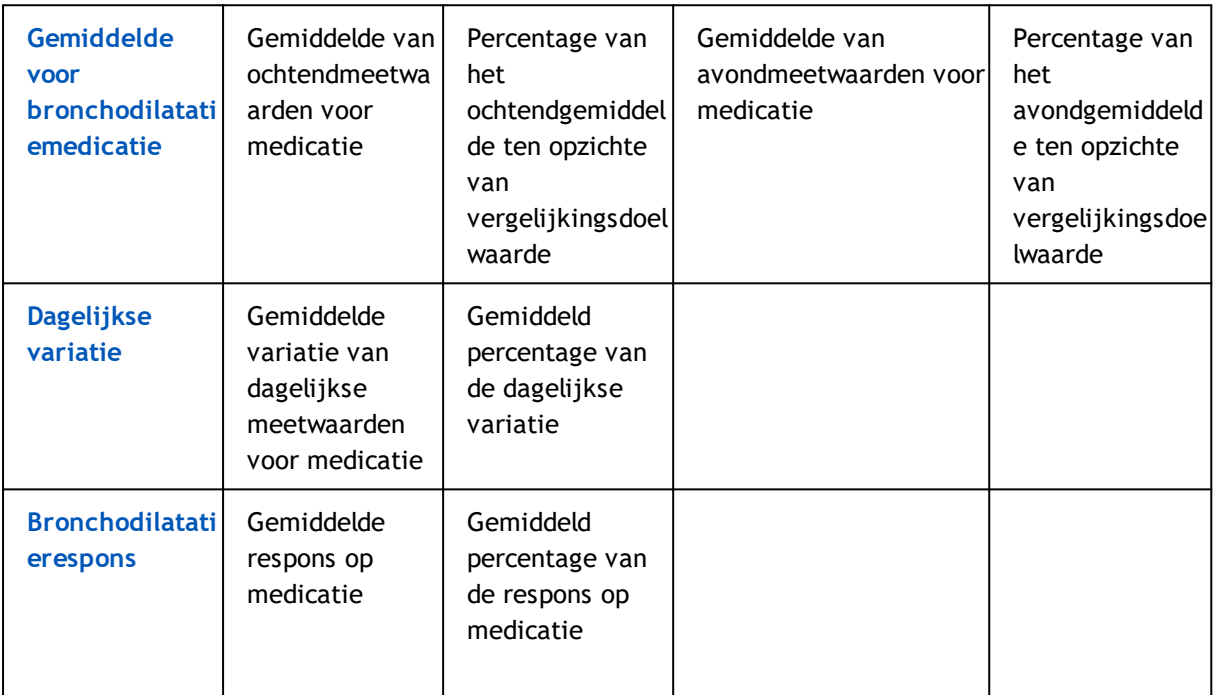

#### **Tabelinhoud bij FEV-monitoringsessie voor elke ademhalingsvariabele:**

#### <span id="page-195-0"></span>**Trend**

De trend beschikt over een schuifbalk met twee knoppen om het dagelijks bereik van de trend in te stellen (afbeelding 1.) en een grafiek voor elke ademhalingsvariabele die voor de sessie beschikbaar is (afbeelding 2.). De eerste en laatste dag met het geselecteerd aantal dagen van het totale aantal sessiedagen is te zien boven de schuifbalk.

Elke knop van de schuifbalk (afbeelding 3.) kan worden gebruikt om het bereik van de meetdagen die in de grafiek(en) getoond worden te wijzigen. De schuifbalk wordt altijd teruggezet op de eerste en laatste meetdag van de sessie wanneer de sessie wordt geopend.

Elke grafiek heeft een verticale schaal voor meetwaarden. De grenzen van de schaal worden automatisch ingesteld met de metingen die binnen het geselecteerde dagbereik vallen (afbeelding

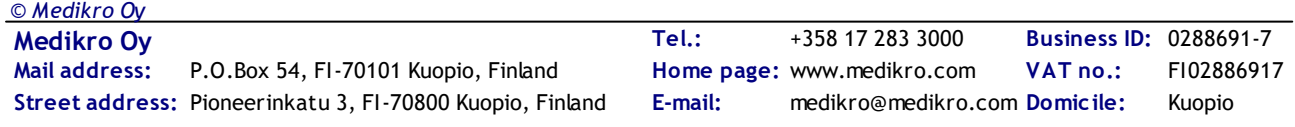

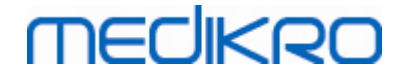

4.). De horizontale as van de schaal bevat alle dagen van het geselecteerde dagbereik (afbeelding 5.).

Elke dag in de grafiek is verdeeld in de secties ochtend 00:00 – 11:59 (afbeelding 6.) en avond 12:00 - 23:59 (afbeelding 7.). Als er een significante bronchodilatatierespons is, wordt de achtergrond van de sectie rood (afbeelding 8.). Als er een significante dagelijkse variatie is, verschijnt er een rode rand om de ochtend- en avondsectie (afbeelding 9.).

Metingen van de sessie worden automatisch onderverdeeld in PRE- en POST-fasen. Individuele metingen in beide fasen worden getoond als stippen die door middel van lijnen met elkaar verbonden zijn (afbeelding 10.). Mislukte metingen worden getoond met het mislukt-pictogram (afbeelding 11.).

Als u met de cursor over de meetstip beweegt, verschijnt de numerieke waarde van het representatieve resultaat van de meting als tooltip (afbeelding 12.). Als u op de meetstippen klikt, pint u de numerieke tooltip vast zodat deze in beeld blijft (afbeelding 13.). Door nogmaals op de vastgepinde meting te klikken verdwijnt de tooltip weer uit beeld. Door rechts te klikken in de grafiek verschijnt er een optie om alle vastgepinde tooltips tegelijk te verbergen.

Door rechts te klikken op de meetstip wordt er een menu geopend met een optie om de meting uit te sluiten of een optie om de fase van de meting te wijzigen. Als de meting wordt uitgesloten, dan wordt dit getoond met het uitsluitingspictogram in de grafiek (afbeelding 14.) en wordt alle resultaatinhoud bijgewerkt waarbij de uitgesloten meting genegeerd wordt. De resultaatinhoud verandert ook als de meetfase wordt gewijzigd.

Een vergelijking met de doelwaarden is in de grafiek te zien als de benodigde sessie-informatie is ingesteld en vergelijking in de sessie geactiveerd is. (Afbeelding 15.)

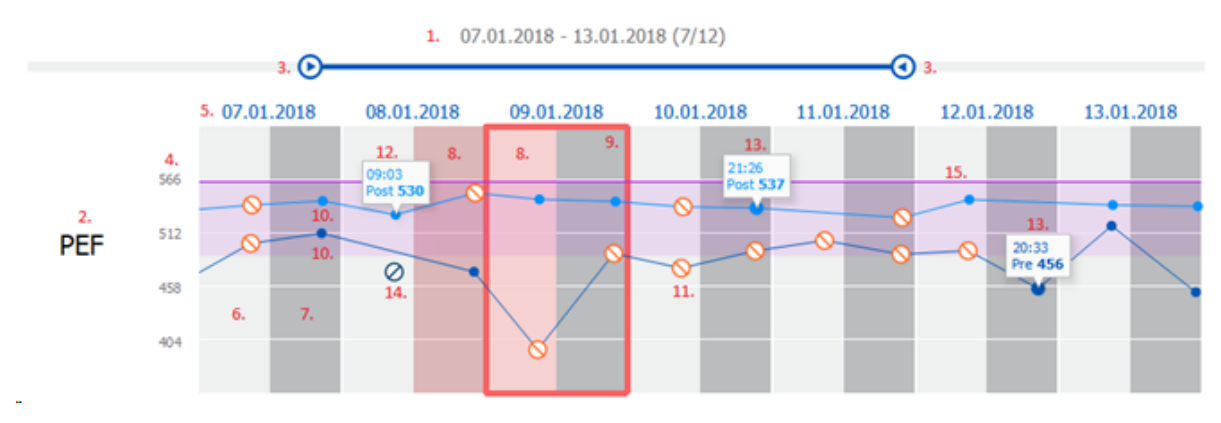

Afbeelding: Trend

### **10.9 Rapport**

Klik in het sessie-scherm op de knop **Rapport afdrukken** om het rapport af te drukken, of klik op **Rapport opslaan** om het rapport op te slaan als pdf-bestand.

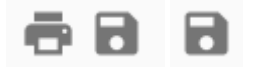

**Medikro Oy** +358 17 283 3000 0288691-7 **Business ID:** P.O.Box 54, FI-70101 Kuopio, Finland FI02886917 **Mail address:** www.medikro.com  $\textsf{Street address:}$  Pioneerinkatu 3, FI-70800 Kuopio, Finland E-mail: medikro@medikro.com Domicile: Kuopio **Tel.: E-mail: Home page: VAT no.:** medikro@medikro.com Domicile: *© Medikro Oy*

*Afbeelding: Knoppen Rapport afdrukken en Rapport opslaan*

#### **10.10 Sessie opslaan**

De gebruiker hoeft metingen niet handmatig op te slaan. Metingen worden automatisch met de sessie opgeslagen wanneer metingen vanaf een apparaat worden gedownload (zie hoofdstuk Workflows Serial [Monitoring](#page-189-0)). Als er sessie-informatie is gewijzigd, verschijnt er een bevestigingsdialoogvenster voor het opslaan van de wijzigingen.

#### **10.11 Sessie verlaten**

De sessie seriële monitoring wordt afgesloten wanneer u terugkeert naar het persoon-scherm of home-scherm, of wanneer u de applicatie Medikro Persons and Studies helemaal afsluit. Hierna kunt u de sessie alleen nog selecteren om metingen te bekijken. U kunt geen nieuwe metingen meer aan deze sessie toevoegen.

20 seconden nadat de sessie is afgesloten, wordt de spirometer automatisch uitgeschakeld.

#### **10.12 Metingen wissen**

*© Medikro Oy*

Het is niet mogelijk om individuele metingen te wissen. De hele sessie kan worden verwijderd zoals beschreven in het hoofdstuk Personen en sessies [verwijderen](#page-91-0).

Metingen kunnen worden uitgesloten van de resultaatberekeningen door ze in de trendgrafiek uit te sluiten (zie hoofdstuk [Trend](#page-195-0)).

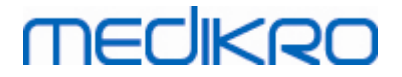

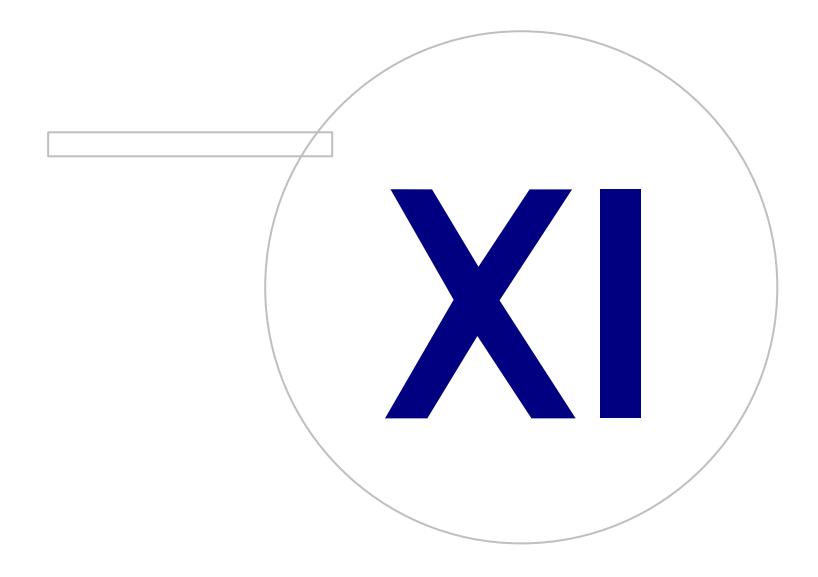

 $\textsf{Street address:}$  Pioneerinkatu 3, FI-70800 Kuopio, Finland E-mail: medikro@medikro.com Domicile: Kuopio

**Medikro Oy** +358 17 283 3000 0288691-7 **Business ID:** P.O.Box 54, FI-70101 Kuopio, Finland FI02886917 **Mail address:** www.medikro.com **Tel.: E-mail: Home page: VAT no.:** medikro@medikro.com Domicile:

# **MECIKRO**

### <span id="page-199-0"></span>**11 Probleemoplossing**

Problemen met spirometriemetingen zijn gerelateerd aan instrumentstoringen en verkeerde manoeuvres.

Instrumentstoringen zijn over het algemeen ofwel mechanisch ofwel gerelateerd aan de software. Over het algemeen zijn problemen gerelateerd aan:

- de verbinding tussen de spirometer en de computer
- werkingsomgeving
- · software
- · spirometerzoekfunctie
- · lekken

#### **Typische problemen**

- De spirometerverbinding met de computer kan los zitten. Controleer of de verbinding goed zit.
- · De minimale systeemvereisten moeten voldaan zijn om te garanderen dat de software correct werkt. De minimumvereisten kunnen worden gevonden in de release-informatie :
- · Problemen in verband met de software zijn afhankelijk van het systeem. Toewijzing van geheugen, processorsnelheid, besturingssysteem, andere apparatuur en toepassingen spelen een belangrijke rol. De gebruiker kan contact opnemen met de dienst Technische Ondersteuning van Medikro, of kant-en-klare antwoorden vinden op de Mediko Oy homepage ([www.medikro.com/eSupport\)](http://www.medikro.com/eSupport).
- De spirometer kan soms lucht lekken. Er kunnen lekken voorkomen wanneer de drukslang beschadigd is of een van de verbindingen tussen het mondstuk, de drukslang en de spirometer niet correct aangesloten is.

Medikro Pro, Nano en Primo spirometers: Lekken kunnen opgemerkt worden door de spirometer dagelijks te kalibreren. Indien de toenamewaarde na kalibratie niet binnen de aanvaardbare toenamemarge ligt, zal de software de gebruiker daarover informeren met het *"Kalibratie niet aanvaard"* bericht. Controleer of de drukslang stevig verbonden is met hetmondstuk en de spirometer. Controleer de drukslang en vervang hem indien hij lekt of vuil is. Het is raadzaam om de drukslang te vervangen na 300 patiënten of vier maal per jaar.

Medikro Duo spirometers: Controleer of het meetmondstuk goed aan de spirometereenheid is bevestigd.

· Onjuiste kalibratiecode. De kalibratiecode wordt niet gewijzigd wanneer een nieuwe batch meetmondstukken in gebruik wordt genomen. Dit kan tot een onjuiste kalibratie of kalibratiecontrole leiden.

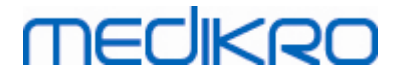

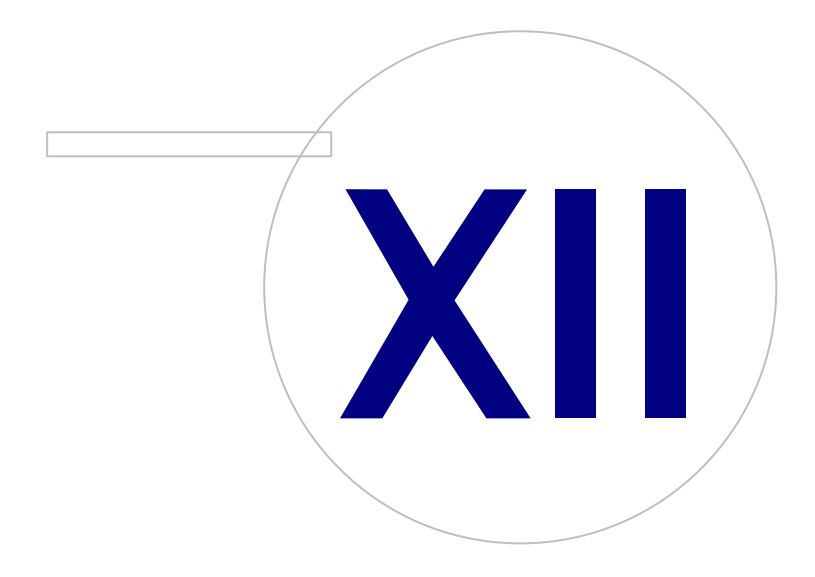

**Medikro Oy** +358 17 283 3000 0288691-7 **Business ID:** P.O.Box 54, FI-70101 Kuopio, Finland FI02886917 **Mail address:** www.medikro.com **Tel.: E-mail: Home page: VAT no.:** medikro@medikro.com Domicile:

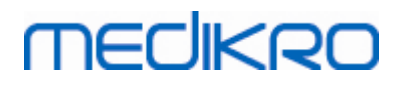

### **12 Berichten die verband houden met foutsituaties**

#### **Foutmeldingen die verband houden met aanmelden**

Er verschijnt een foutmelding als het wachtwoord ontbreekt

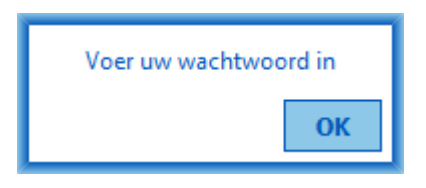

*Afbeelding: Ontbrekend wachtwoord*

Er verschijnt een foutmelding als de authentificatie van een interne gebruiker mislukt

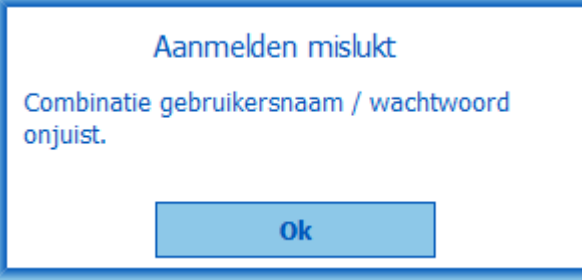

*Afbeelding: Onjuiste combinatie van gebruikersnaam-wachtwoord*

Er verschijnt een foutmelding als de authentificatie van een Windows-gebruiker mislukt

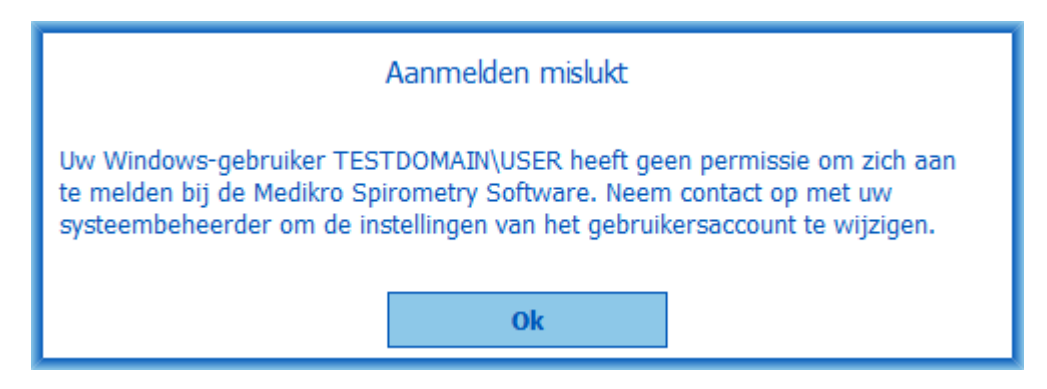

*Afbeelding: Gebruiker niet geautoriseerd*

#### **Foutmeldingen die verband houden met het beheer van personen en sessies**

Er verschijnt een foutmelding als u het persoon-scherm verlaat terwijl er gegevens niet zijn opgeslagen en er verplichte persoonsgegevens ontbreken.

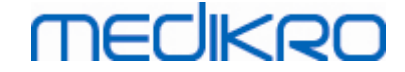

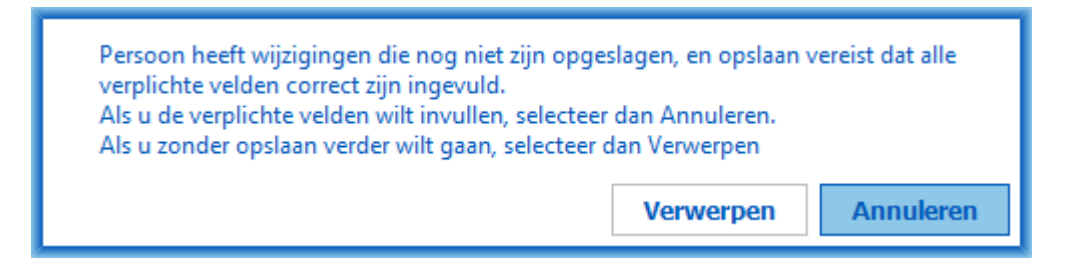

*Afbeelding: Verplichte persoonsgegevens ontbreken*

Er verschijnt een foutmelding als u een bestaande sessie opent maar er verplichte persoonsgegevens ontbreken.

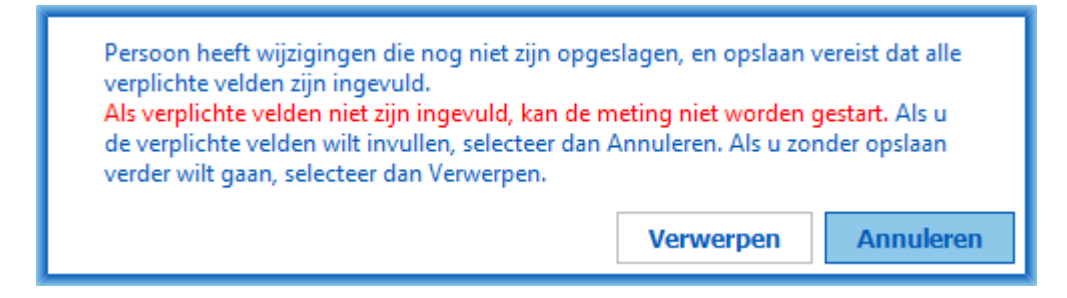

*Afbeelding: Verplichte persoonsgegevens ontbreken voor oude sessie*

Er verschijnt een foutmelding als u het sessie-scherm verlaat terwijl er gegevens niet zijn opgeslagen en er verplichte sessiegegevens ontbreken.

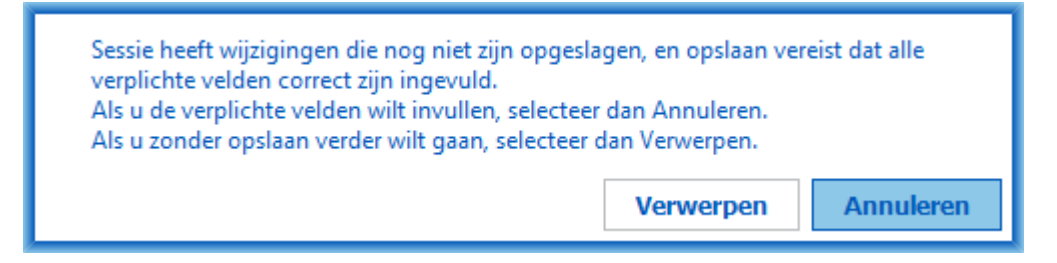

*Afbeelding: Verplichte sessiegegevens ontbreken*

#### **Foutmeldingen die verband houden met importeren**

Er verschijnt een foutmelding als een handmatig geselecteerd importeerbestand niet kan worden geïmporteerd.

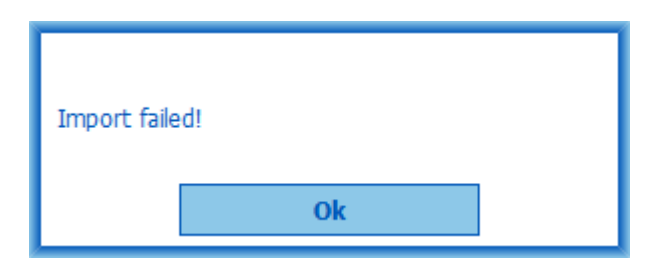

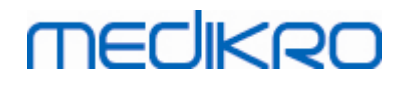

*Afbeelding: Kan geselecteerd bestand niet importeren*

Er verschijnt een foutmelding als een automatisch importeerbestand niet kan worden geïmporteerd.

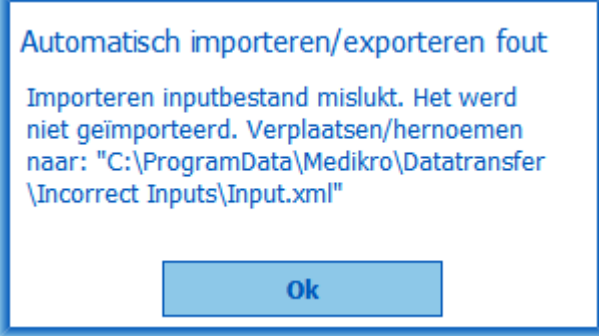

*Afbeelding: Kan inputbestand niet importeren*

Er verschijnt een foutmelding als een automatisch importeerbestand meerdere personen bevat.

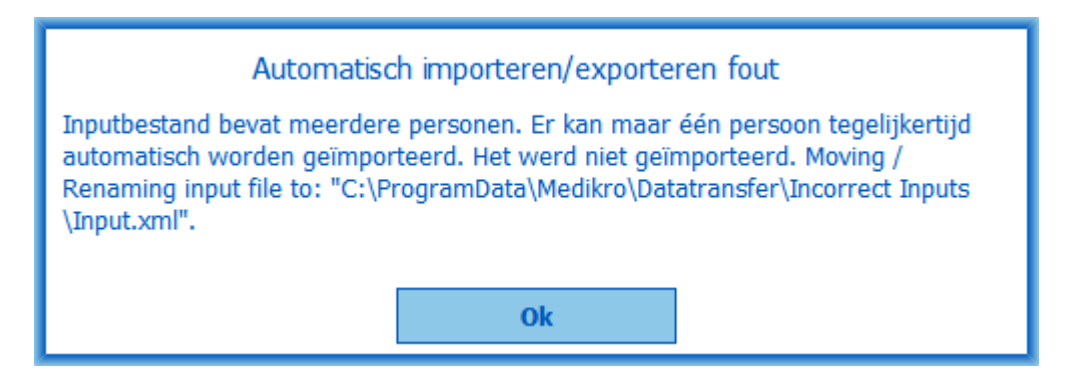

*Afbeelding: Kan niet meerdere personen importeren*

Er verschijnt een foutmelding als automatisch importeren probeert verder te gaan naar de meting maar er verplichte sessiegegevens ontbreken.

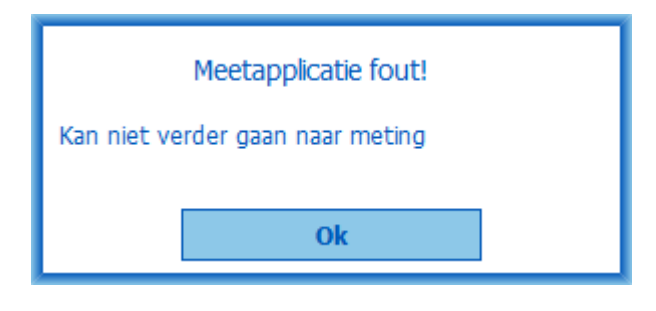

*Afbeelding: Kan niet verder gaan naar meting*

Er verschijnt een foutmelding als automatisch importeren gestart wordt maar de gebruiker geen rechten heeft om te importeren.

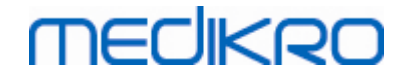

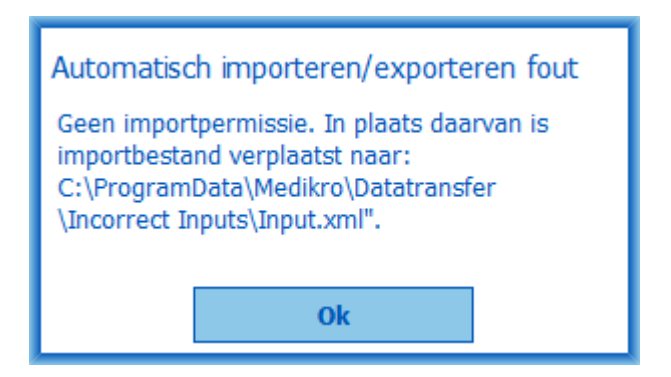

*Afbeelding: Geen importpermissie*

Er verschijnt een foutmelding als automatisch exporteren gestart wordt maar de gebruiker geen rechten heeft om te exporteren.

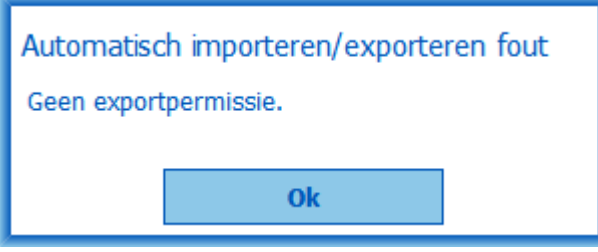

*Afbeelding: Geen exportpermissie*

### **Foutmeldingen die verband houden met de databaseverbinding**

Er verschijnt een foutmelding als een client is verbonden met de online-server en de verbinding wordt onderbroken

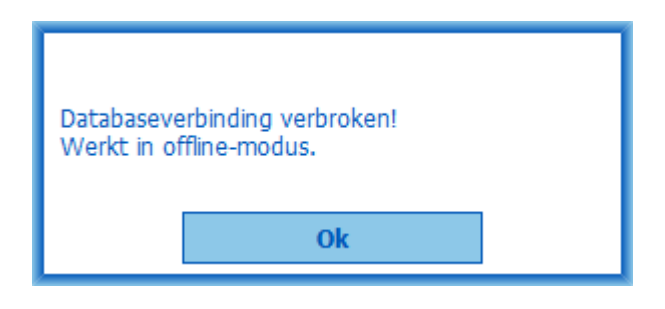

*Afbeelding: Verbinding verbroken*

Er verschijnt een foutmelding als de gegevenssynchronisatie mislukt.

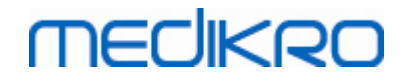

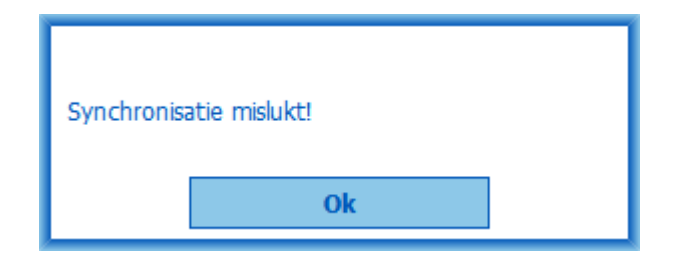

*Afbeelding: Synchronisatie mislukt*

#### **Foutmeldingen die verband houden met een open meting**

Er verschijnt een foutmelding als er een sessie is geopend in Measurements and Results en er geprobeerd wordt de software of het sessie-scherm te verlaten

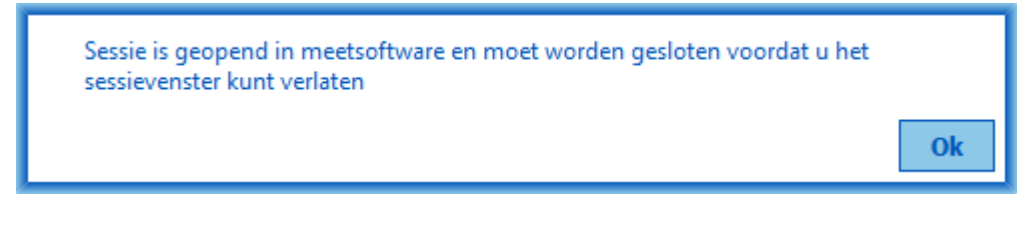

*Afbeelding: Meting open*

### **12.1 Measurements and Results foutmeldingen**

### **Foutmelding in verband met de kalibratiecode**

Er wordt een foutmelding getoond als er geen kalibratiecode is ingevoerd. Er kunnen geen metingen met Measurements and Results worden gedaan als er geen kalibratiecode is ingevoerd.

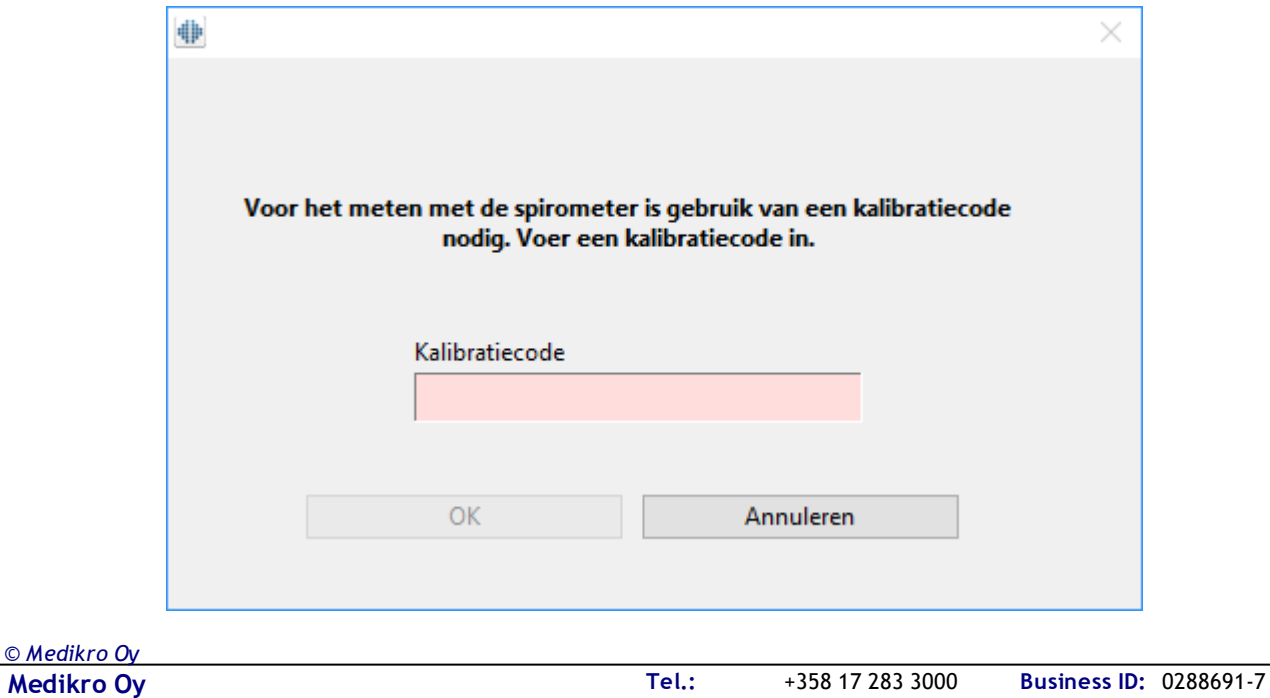

P.O.Box 54, FI-70101 Kuopio, Finland FI02886917 **Mail address:** www.medikro.com  $\textsf{Street address:}$  Pioneerinkatu 3, FI-70800 Kuopio, Finland E-mail: medikro@medikro.com Domicile: Kuopio

**E-mail:**

**Home page:**

**VAT no.:**

medikro@medikro.com Domicile:

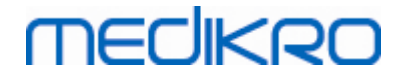

*Afbeelding: Kalibratiecode ontbreekt*

#### **Foutbericht dat verband houdt met het uitvoeren van metingen**

Er wordt een foutbericht weergegeven als u meer dan 8 metingen in één fase wenst uit te voeren. Als er meer metingen nodig zijn, moet u metingen uit deze fase verwijderen. U kunt meer informatie vinden over hoe de meting te verwijderen in het hoofdstuk Een [individuele](#page-129-0) meting [verwijderen.](#page-129-0)

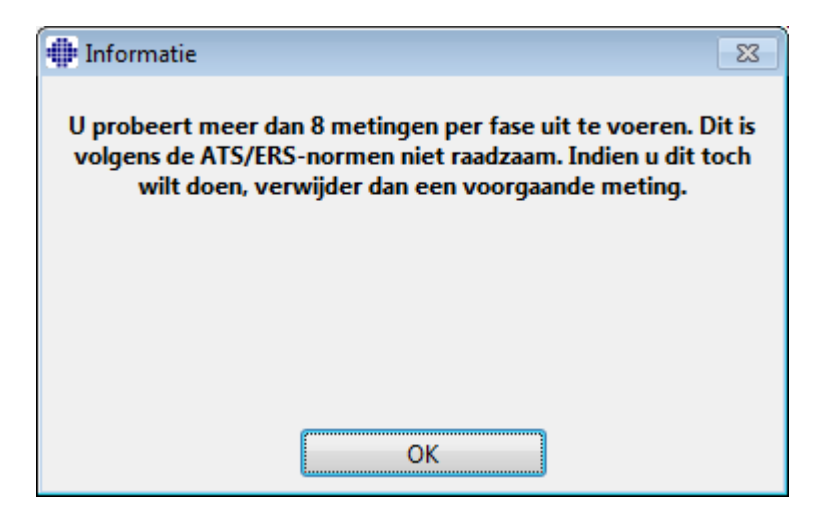

*Afbeelding: 8 metingen in één fase*

### **Foutmeldingen van de Spirometer en de externe Ambi eenheid**

Als de spirometer en/of de externe Ambi eenheid niet op de computer zijn aangesloten wordt er een foutmelding gegeven. Controleer of de apparaten goed verbonden zijn met de computer. Bij het selecteren van automatische detectie worden apparaten automatisch gedetecteerd door de software.

Zie voor meer informatie over het aanpassen van de detectie-instellingen van het apparaat het hoofdstuk Detectie van externe Ambi eenheid.

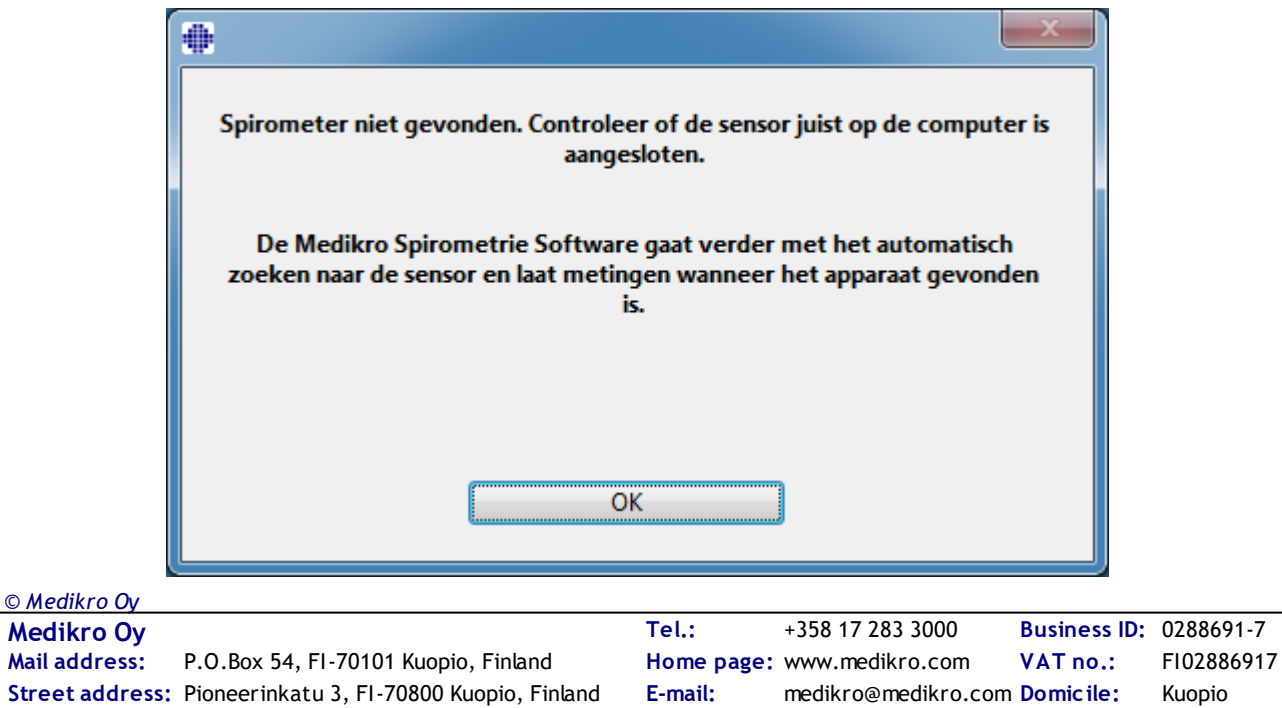

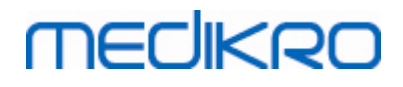

*Afbeelding: Melding spirometer niet gevonden*

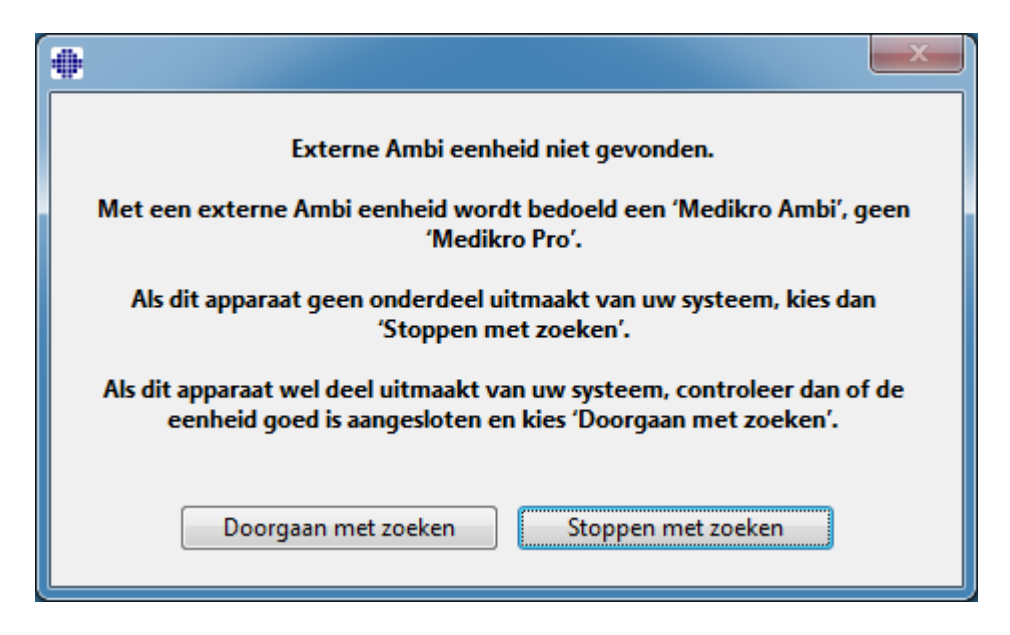

*Afbeelding: Melding meeteenheid voor omgevingsomstandigheden niet gevonden.*

#### **12.2 Screener foutmeldingen**

Er verschijnt een foutmelding als de verbinding met het apparaat verloren gaat

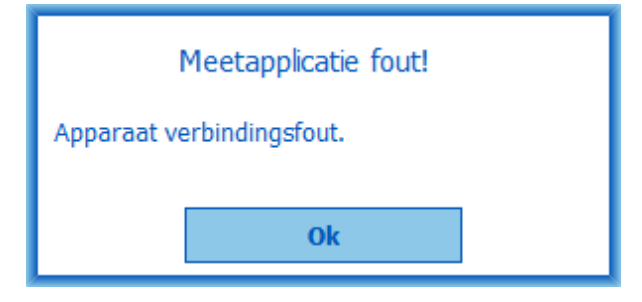

*Afbeelding: Apparaat verbindingsfout*

#### **12.3 Serial Monitoring foutmeldingen**

Er verschijnt een foutmelding als de verbinding met het apparaat verloren gaat

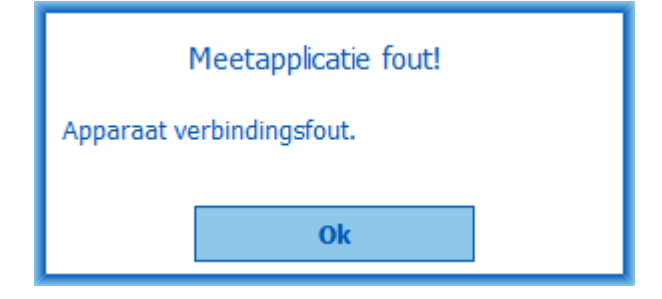

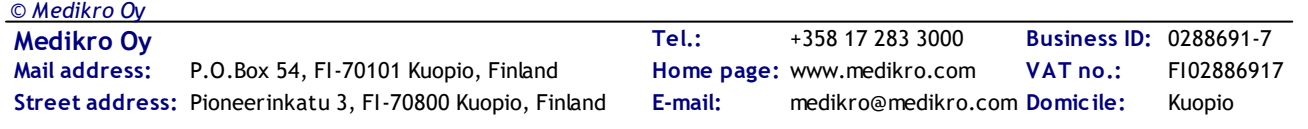

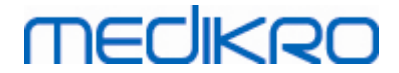

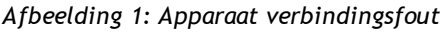

Er verschijnt een foutmelding als de toewijzing van het apparaat mislukt

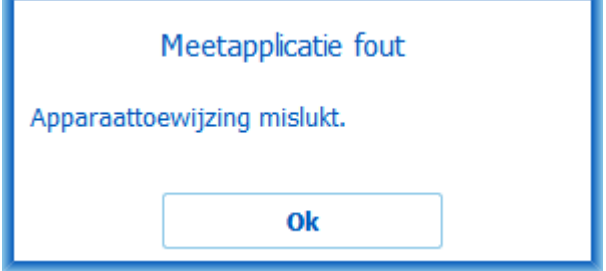

*Afbeelding 2: Apparaat toewijzingsfout*

Er verschijnt een foutmelding als de firmware-versie van het apparaat niet compatibel is

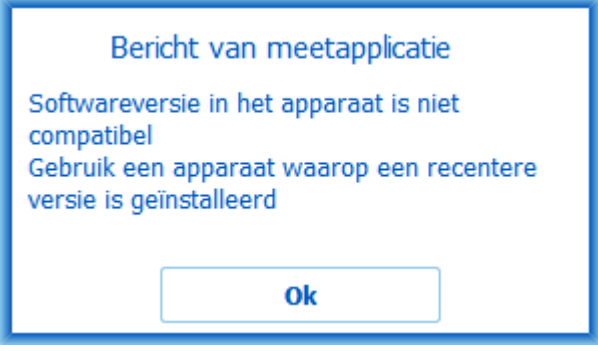

*Afbeelding 3: Apparaat firmware-versiefout*

#### **12.4 Medikro apparaat foutmeldingen**

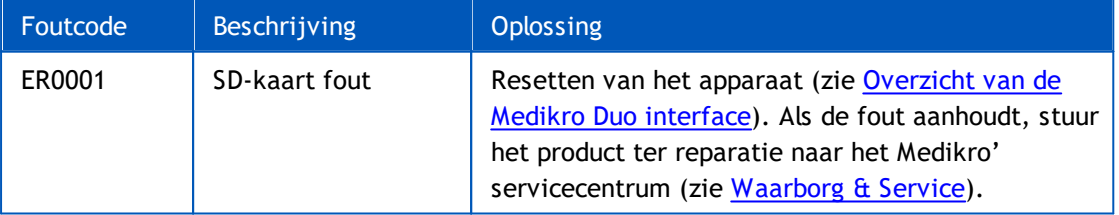

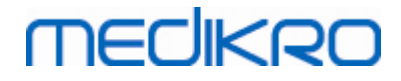

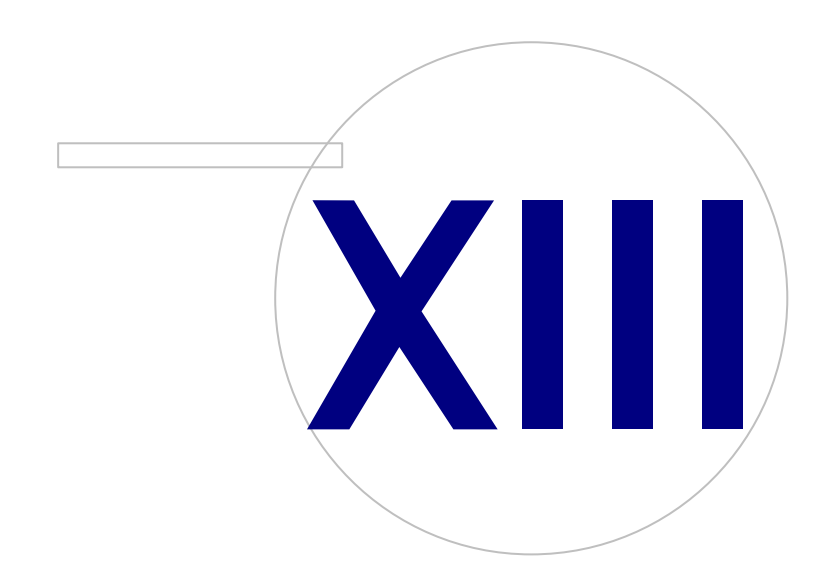

**Medikro Oy** +358 17 283 3000 0288691-7 **Business ID:** P.O.Box 54, FI-70101 Kuopio, Finland FI02886917 **Mail address:** www.medikro.com **Tel.: E-mail: Home page: VAT no.:** medikro@medikro.com Domicile:

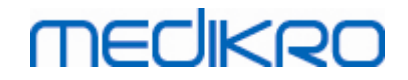

### <span id="page-210-0"></span>**13 Bijlage: Referenties**

- 1. American Thoracic Society, Standardization of Spirometry, 1994 Update, Am J Respir Crit Care Med, 1995, Vol 152, blz. 1107-1136.
- 2. Airway responsiveness, Standardized challenge testing with pharmacological, physical and sensitizing stimuli in adults, Eur Respir J, 1993, Vol 6, Suppl. 16, blz. 53-83.
- 3. Enright PL, Johnson LR, Connett JE, Voelker H, Buist AS. Spirometry in the Lung Health Study. 1. Methods and quality control. Am Rev Respir Dis 1991, Vol 143, pp. 1215-1223.
- 4. Quanjer PH, Tammeling GJ, Cotes JE, Pedersen OF, Peslin R, Yernault JC. Lung volumes and forced ventilatory flows. Official Statement of the European Respiratory Society, Eur Respir J, 1993, Vol 6, Suppl. 16, blz. 5-40.
- 5. Miller MR, Crapo R, Hankinson J, e. a. General considerations for lung function testing. Eur Respir J, 2005, Vol 26 blz. 153–161. Nr. 1 in SERIES ''ATS/ERS TASK FORCE: STANDARDISATION OF LUNG FUNCTION TESTING''.
- 6. Miller MR, Hankinson J, Brusasco V, e. a. Standardisation of spirometry. Eur Respir J, 2005, Vol 26, blz. 319–338. Nr. 2 in SERIES ''ATS/ERS TASK FORCE: STANDARDISATION OF LUNG FUNCTION TESTING''.
- 7. Pellegrino R, Viegi G, Brusasco V, e.a. Interpretative strategies for lung function tests. Eur Respir J, 2005, Vol 26, blz. 948-968. Nr. 5 in SERIES ''ATS/ERS TASK FORCE: STANDARDISATION OF LUNG FUNCTION TESTING''.
- 8. Sovijarvi A, Uusitalo A, Lansimies E & Vuori I: Kliininen fysiologia. Duodecim. Helsinki 1994.

# **MECIKRO**

Medikro Spirometer M8304-4.7.2-nl **212**

# **Lijst**

### **- A -**

Aanmelden [63](#page-62-0) Activering van de software [61](#page-60-0) Afmelden [63](#page-62-0) Apparaat toewijzen [191](#page-190-0)

### **- B -**

Beoogde FET [112](#page-111-0)

### **- C -**

Contactinformatie [17](#page-16-0) Curven [146](#page-145-0)

### **- D -**

Database [115](#page-114-0) Database verbinding [93](#page-92-0) Diagnostische spirometrie [96](#page-95-0) Duo [15,](#page-14-0) [42](#page-41-1)

### **- E -**

Eenheden [99](#page-98-0) Eindrapport [168](#page-167-0) Exporteren [87](#page-86-0)

## **- G -**

Gebruikersidentificatie [61](#page-60-1) Gegevenscommunicatie [112](#page-111-0)

# **- H -**

Help [64,](#page-63-0) [173](#page-172-0) Huidig motiveringsprogramma [112](#page-111-0)

## **- I -**

Importeren [87](#page-86-0) Instellingen [57,](#page-56-0) [99](#page-98-1) Interpretatie [157](#page-156-0)

# **- J -**

Java ontbreekt [112](#page-111-0)

# **- K -**

Kalibratie [21](#page-20-0) Kalibratiecode [30](#page-29-0) Kalibratiecontrole [21](#page-20-0) Kalibratievolume [101](#page-100-0) Knoppen [66,](#page-65-1) [97](#page-96-0)

## **- M -**

Meting verwijderen [130](#page-129-0) Mondstuk [15,](#page-14-0) [24](#page-23-0) Motiveringsprogramma tonen [112](#page-111-0)

# **- N -**

Nano [15,](#page-14-0) [30](#page-29-1) Numerieke resultaten [151](#page-150-0)

### **- O -**

Omgevingsfactoren [31](#page-30-0) Omvang motivering [112](#page-111-0) Opschrift eindrapport [101](#page-100-0) Opties [101](#page-100-0)

### **- P -**

Patiëntgegevens [69](#page-68-0) Persoon verwijderen [92](#page-91-0) Persoonlijke identificatie [57](#page-56-1) Primo [15,](#page-14-0) [30](#page-29-1) Pro [15,](#page-14-0) [30](#page-29-1) Probleemoplossing [200](#page-199-0)

# **- Q -**

Quick test [66,](#page-65-0) [176](#page-175-0)

# **- R -**

**E-mail:**

**Medikro Oy** +358 17 283 3000 0288691-7 **Business ID:** P.O.Box 54, FI-70101 Kuopio, Finland FI02886917 **Mail address:** www.medikro.com **Tel.: Home page: VAT no.:** *© Medikro Oy* Referenties [211](#page-210-0) Retourautorisatie-nummer (RMA: Return Material Authorisation) [18](#page-17-0)

 $\textsf{Street address:}$  Pioneerinkatu 3, FI-70800 Kuopio, Finland E-mail: medikro@medikro.com Domicile: Kuopio

medikro@medikro.com Domicile:

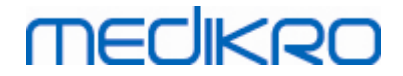

### **- S -**

Screeningsspirometrie [176](#page-175-1) Service [17](#page-16-0) Sessie verwijderen [92](#page-91-0) Sessiegegevens [72](#page-71-0) Sneltoetsen [174](#page-173-0) Spirometerdetectie [99](#page-98-0) Standaardaanbevelingen [101](#page-100-0) Succes-criteria [112](#page-111-0) Symbolen [9](#page-8-0)

### **- T -**

Taal [57](#page-56-1) Trending [151](#page-150-0)

# **- U -**

Uitzonderingen [101](#page-100-0)

**- V -**

Variabelen [107,](#page-106-0) [188](#page-187-0) Variatie [101](#page-100-0) Verlaten [64](#page-63-1) Vriendelijke naam [49](#page-48-0)

### **- W -**

Waarborg [17](#page-16-0) Waarschuwingen [12](#page-11-0) Waarschuwingen: [12](#page-11-0)

### **- Z -**

Zin-editor [85](#page-84-0)